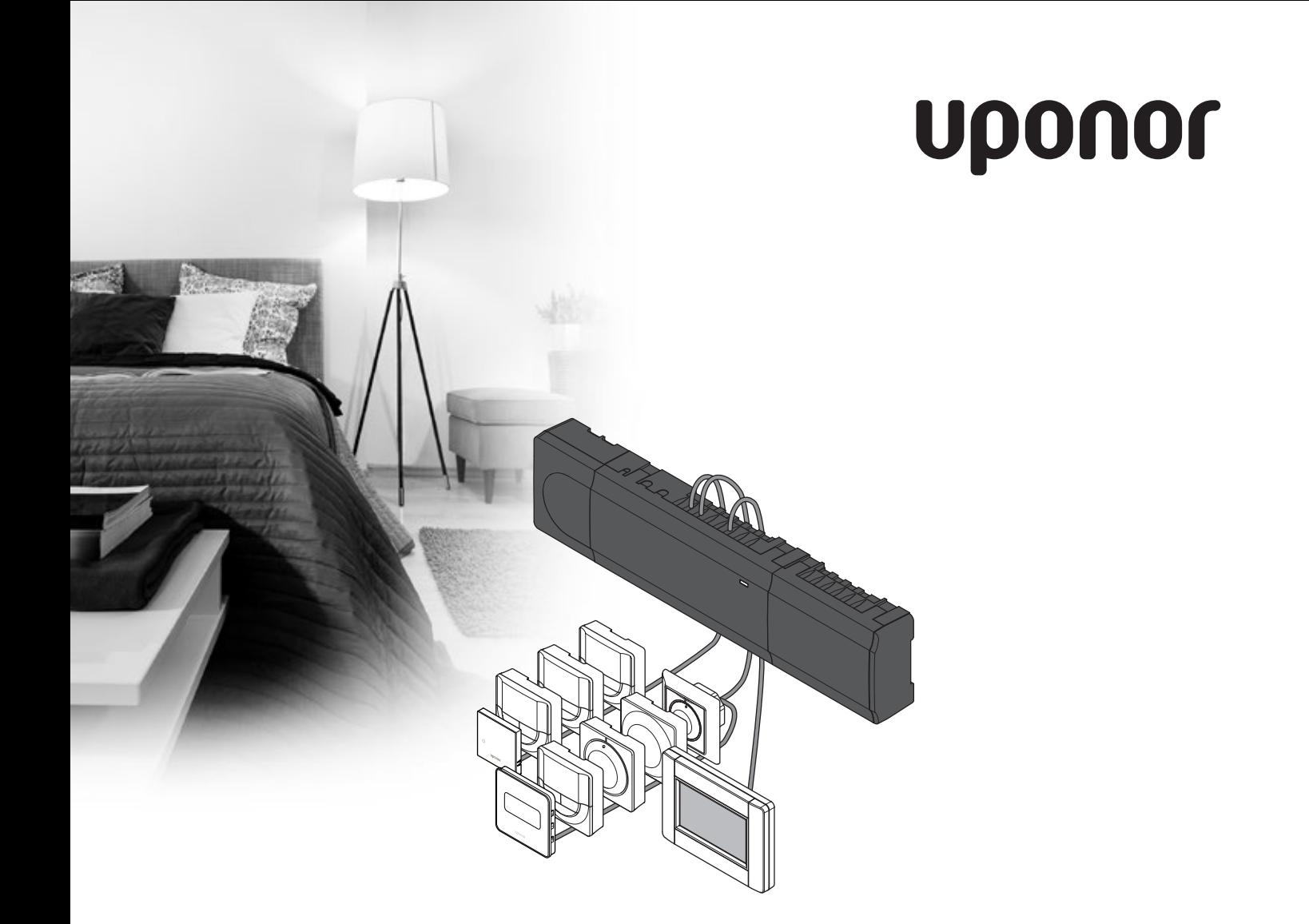

# **Uponor Smatrix Base/Base PRO**

LT **MONTAVIMO IR NAUDOJIMO INSTRUKCIJA**

### **Turinys**

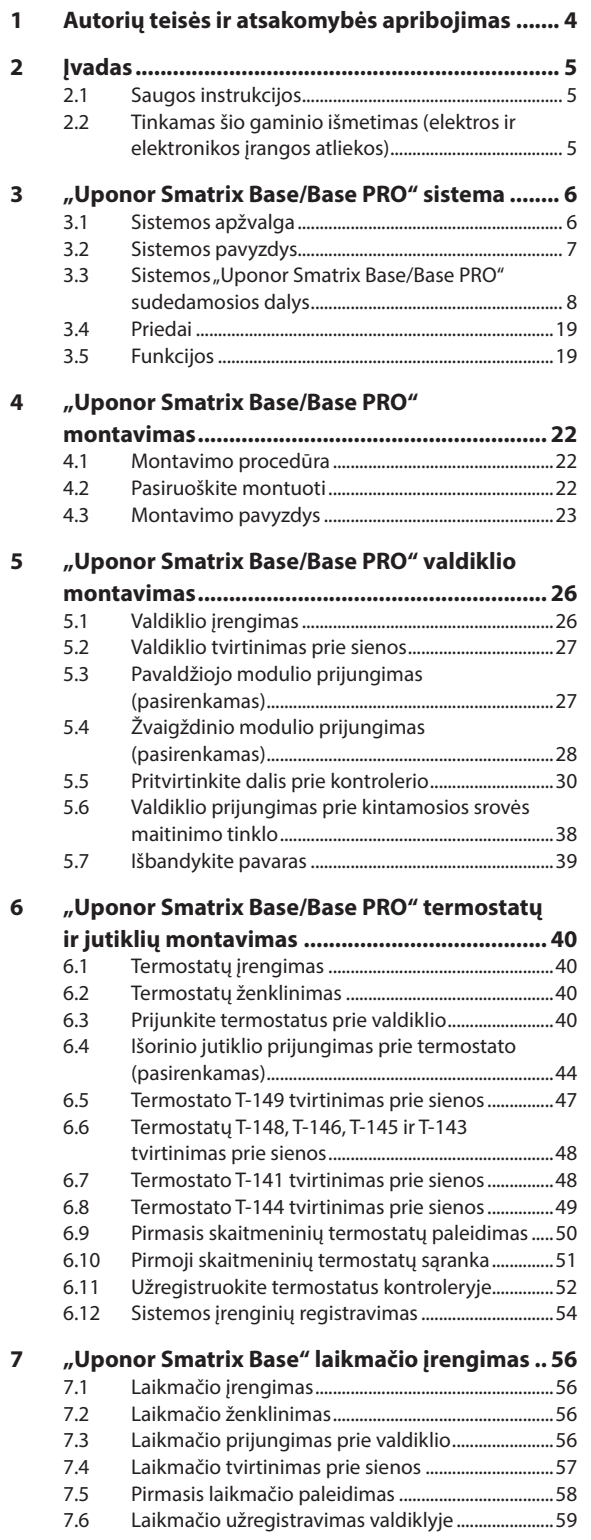

#### **[8 "Uponor Smatrix Base PRO" sąsajos](#page-59-0)  įrengimas [............................................................](#page-59-0) 60** 8.1 [Sąsajos įrengimas............................................................60](#page-59-0) 8.2 [Sąsajos prijungimas prie valdiklio.............................60](#page-59-0) 8.3 [Sąsajos tvirtinimas prie sienos...................................62](#page-61-0) 8.4 [Įkroviklio kabelis..............................................................62](#page-61-0) 8.5 [Paleidimo vadovas..........................................................62](#page-61-0) **9 [Baigiamieji montavimo darbai](#page-65-0) ......................... 66** 10 Naudokite "Uponor Smatrix Base/Base PRO" **valdiklį [................................................................](#page-66-0) 67** 10.1 [Veikimo principas...........................................................67](#page-66-0) 10.2 Jprastas veikimas nenaudojant papildomų [planavimo programų.....................................................67](#page-66-0) 10.3 [Veikimas naudojant planavimo programas..........67](#page-66-0) 10.4 [Vykdymo režimas............................................................67](#page-66-0) 10.5 [Valdiklio nustatymų atkūrimas..................................68](#page-67-0) 10.6 [Valdiklio kanalų išregistravimas.................................68](#page-67-0) 10.7 [Valdiklio programinės įrangos atkūrimas](#page-68-0)  [\(tik "Base PRO"\).................................................................69](#page-68-0) **[11 "Uponor Smatrix Base/Base PRO" analoginių](#page-69-0)  [termostatų naudojimas.....................................](#page-69-0) 70** 11.1 [Termostato išdėstymas.................................................70](#page-69-0) 11.2 [Temperatūros reguliavimas.........................................72](#page-71-0) 11.3 [Laikmačio funkcijos išjungimas.................................73](#page-72-0) 11.4 ["Factory reset" \(gamyklinių nustatymų](#page-73-0)  [atkūrimas\)..........................................................................74](#page-73-0) 12 Naudokite "Uponor Smatrix Base/Base PRO" **[skaitmeninius termostatus](#page-74-0) ............................... 75** 12.1 [Termostato išdėstymas.................................................75](#page-74-0) 12.2 [Ekrano išdėstymas..........................................................76](#page-75-0) 12.3 Valdymo mygtukai [.........................................................79](#page-78-0) 12.4 [Paleidimas..........................................................................80](#page-79-0) 12.5 [Temperatūros reguliavimas.........................................81](#page-80-0) 12.6 [Vykdymo režimas............................................................82](#page-81-0) 12.7 [Valdymo režimas.............................................................82](#page-81-0) 12.8 [Valdymo režimo keitimas.............................................83](#page-82-0) 12.9 [Nustatymai........................................................................83](#page-82-0) 12.10 "Factory reset" (gamyklinių nustatymų [atkūrimas\)..........................................................................88](#page-87-0) **[13 "Uponor Smatrix Base" laikmačio](#page-88-0)  [naudojimas.........................................................](#page-88-0) 89** 13.1 [Laikmačio išdėstymas...................................................89](#page-88-0) 13.2 [Ekrano išdėstymas..........................................................89](#page-88-0) 13.3 Valdymo mygtukai [.........................................................90](#page-89-0) 13.4 [Paleidimas..........................................................................91](#page-90-0) 13.5 [Vykdymo režimas............................................................92](#page-91-0) 13.6 [Priverstinis komforto / ECO režimas.........................92](#page-91-0) Nustatymai...

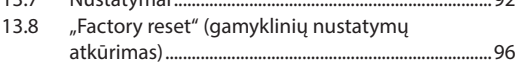

**Contract Contract** 

### **[14 "Uponor Smatrix Base PRO" sąsajos](#page-96-0)**

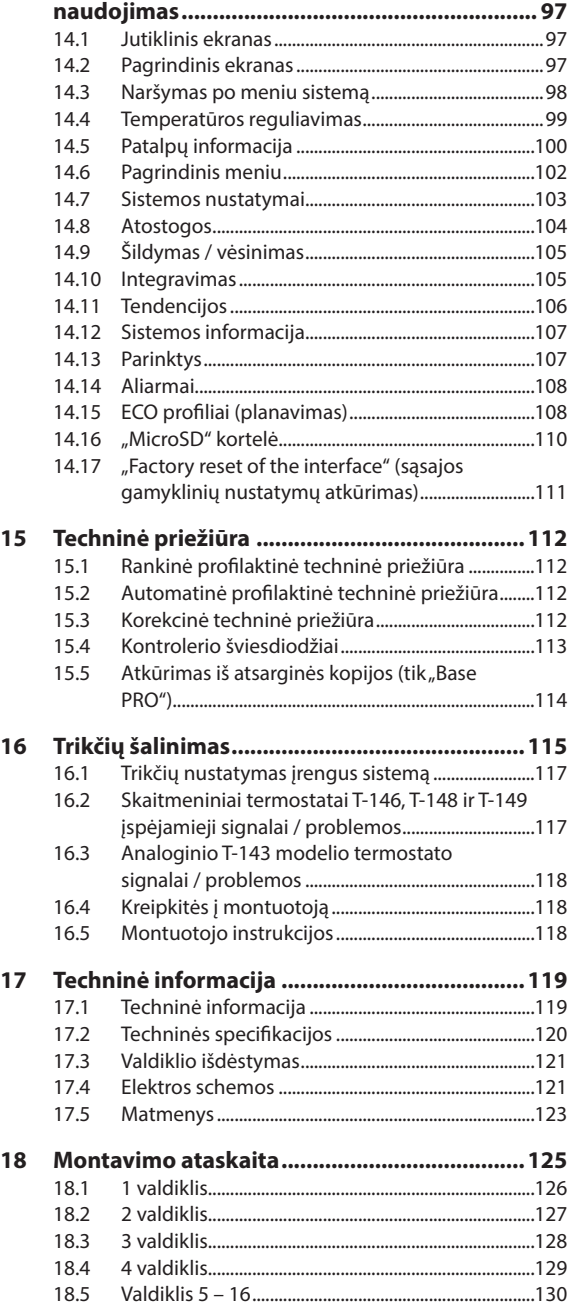

### <span id="page-3-0"></span>**1 Autorių teisės ir atsakomybės apribojimas**

Įmonė "Uponor" šią montavimo ir naudojimo instrukciją bei visą susijusį turinį paruošė tik informaciniais tikslais. Instrukcijų turinio (įskaitant brėžinius, logotipus, piktogramas, tekstą ir vaizdus) autorių teisės yra saugomos; jas gina tarptautiniai autorių teisių įstatymai ir sutarčių nuostatos. Naudodami šias instrukcijas sutinkate laikytis visų pasaulinių autorių teises ginančių įstatymų. Bet koks instrukcijos turinio keitimas arba naudojimas bet kokiam kitam tikslui yra "Uponor" autorių teisių, prekės ženklo ar kitų nuosavybės teisių pažeidimas.

Instrukcijose daroma prielaida, kad visų apsaugos priemonių yra visiškai laikomasi ir kad šiose instrukcijose aprašoma sistema Uponor Smatrix Base, įskaitant bet kokias sudedamąsias dalis, kurios yra šios sistemos dalys:

- yra parenkama, suprojektuojama ir pradedama naudoti licencijuoto ir kompetentingo projektuotojo arba montuotojo pagal "Uponor" pateiktas esamas (montavimo metu turimas) montavimo instrukcijas, taip pat laikantis visų taikomų statybos ir santechnikos kodeksų ir kitų reikalavimų bei nurodymų;
- nebuvo (laikinai ar nuolatos) veikiama ant gaminių arba "Uponor" pateiktoje instrukcijoje nurodytas ribas viršijančių temperatūrų, slėgio ir (arba) įtampos;
- išliks pradinėje montavimo vietoje ir nebus tvarkoma, taisoma ar keičiama prieš tai negavus raštiško "Uponor" sutikimo;
- yra prijungta prie "Uponor" patvirtintų ar nurodytų geriamojo vandens tiekimo arba suderinamos vandentiekio, šildymo ir (arba) vėsinimo sistemos įrenginių;
- neprijungta ir nenaudojama ne su "Uponor" gaminiais, dalimis ar sudedamosiomis dalimis, išskyrus tuos atvejus, kai juos patvirtina ar nurodo "Uponor";
- ir prieš montavimą ir pradėjus naudoti neturi jokių perdirbimo, netinkamos arba nepakankamos priežiūros, netinkamo laikymo, aplaidumo ar netyčinės žalos požymių.

Nors "Uponor" stengėsi užtikrinti, kad instrukcija būtų tiksli, tačiau negarantuoja visiško joje pateiktos informacijos tikslumo. Uponor pasilieka teisę be išankstinio įspėjimo ar įsipareigojimų keisti čia apibūdintas specifikacijas ir funkcijas arba bet kuriuo metu nutraukti čia aprašytos sistemos Uponor Smatrix Base gamybą. Šios instrukcijos pateikiamos tokios, kokios yra, be jokių tiesioginių ar numanomų garantijų. Prieš bet kokį naudojimą informaciją reikėtų savarankiškai patikrinti.

Tiek, kiek leidžiama, "Uponor" atsisako visų **garantijų, tiek tiesioginių, tiek numanomų, įskaitant (bet neapsiribojant) numanomas perkamumo, tinkamumo konkrečiai paskirčiai ir įstatymų nepažeidimo garantijas.**

Atsakomybės apribojimo nuostata taikoma (tačiau neapribojama) dėl instrukcijų tikslumo, patikimumo ar teisingumo.

Jokiomis aplinkybėmis "Uponor" nebus atsakinga **už jokią netiesioginę, specialiąją, netyčinę ar pasekminę žalą ar nuostolius, atsiradusius dėl naudojimosi ar nesugebėjimo naudotis šios instrukcijos medžiaga ar informacija, ar bet kokias pretenzijas dėl klaidų, praleidimų ar kitų šioje instrukcijoje esančių netikslumų, net jei "Uponor" buvo informuota apie tokios žalos galimybę.**

**Šis atsakomybės atsisakymas ir bet kokios instrukcijų nuostatos neriboja jokių vartotojų teisių įstatymuose nustatytų teisių.**

### <span id="page-4-0"></span>**2 Įvadas**

Šiose montavimo ir naudojimo instrukcijose aprašoma, kaip sumontuoti ir naudoti šios sistemos dalis.

#### **2.1 Saugos instrukcijos**

#### **Šiose instrukcijose naudojami perspėjimai**

Tolesni simboliai instrukcijoje naudojami siekiant nurodyti specialiąsias atsargumo priemones, taikomas montuojant ir naudojant bet kokią "Uponor" įrangą.

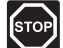

#### **Perspėjimas!**

Sužeidimo pavojus. Nepaisant perspėjimų galima susižaloti arba sugadinti dalis.

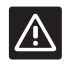

#### **Įspėjimas!**

Nepaisant įspėjimų gali kilti gedimų.

#### **Atsargumo priemonės**

Montuodami ir naudodami bet kokią "Uponor" įrangą laikykitės šių atsargumo priemonių.

- Perskaitykite ir vadovaukitės montavimo ir naudojimo instrukcijose pateikiamais nurodymais.
- Montavimo darbus turi atlikti kompetentingas asmuo pagal vietines taisykles.
- Draudžiama daryti šiose instrukcijose nenurodytus pakeitimus ir modifikacijas.
- Prieš atliekant bet kokius laidų sujungimo darbus, būtina išjungti visus maitinimo šaltinius.
- "Uponor" sudedamosioms dalims valyti nenaudokite vandens.
- Saugokite "Uponor" sudedamąsias dalis nuo degių garų ir dujų.

"Uponor" negali prisiimti jokios atsakomybės už žalą ar gedimą, galintį kilti dėl šių instrukcijų nepaisymo.

#### **Maitinimas**

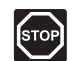

#### **Perspėjimas!**

"Uponor" sistema naudoja 50 Hz, 230 V kintamosios srovės maitinimo tiekimą. Avariniu atveju nedelsiant atjunkite maitinimą.

#### **Techniniai apribojimai**

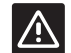

#### **Įspėjimas!**

Kad išvengtumėte trikdžių, laikykite montavimo / duomenų laidus atokiau nuo maitinimo laidų, kurių įtampa siekia daugiau nei 50 V.

#### **2.2 Tinkamas šio gaminio išmetimas (elektros ir elektronikos įrangos atliekos)**

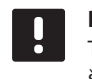

#### **PASTABA!**

Taikoma Europos Sąjungoje ir kitose Europos šalyse, naudojančiose atskiras atliekų surinkimo sistemas

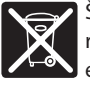

Šis ženklinimas ant gaminio arba jo literatūroje rodo, kad pasibaigus šio gaminio eksploatavimo laikui gaminio negalima išmesti

su kitomis buitinėmis atliekomis. Siekdami išvengti galimos žalos aplinkai arba žmogaus sveikatai dėl nevaldomo atliekų išmetimo, atskirkite šį produktą nuo kitų rūšių atliekų ir atsakingai perdirbkite, kad prisidėtumėte prie tvaraus pakartotinio medžiagų išteklių panaudojimo.

Buitiniai vartotojai turėtų kreiptis į mažmeninės prekybos vietą, kurioje įsigijo šį produktą, arba į savo vietos valdžios instituciją, kad sužinotų, kur ir kaip nunešti šį produktą, kad jis būtų perdirbtas aplinkai saugiu būdu.

Komerciniai vartotojai turėtų kreiptis į savo tiekėją ir peržiūrėti pirkimo sutarties nuostatas ir sąlygas. Šio produkto negalima išmesti kartu su kitomis komercinėmis atliekomis.

### <span id="page-5-0"></span>**3 "Uponor Smatrix Base/Base PRO" sistema**

"Uponor Smatrix Base/Base PRO" – tai grindų šildymo ir vėsinimo įrengimų valdymo sistema. Naudojant įvairias sudedamąsias sistemos dalis galima suderinti kiekvienos patalpos komfortą vartotojui ir temperatūros valdymą.

#### **3.1 Sistemos apžvalga**

Sistemą "Uponor Smatrix Base/Base PRO" sudaro valdiklis, termostatai, pavaros ir pasirenkamasis laikmatis. Valdikliu valdomas pavarų veikimas, kai termostatai aptinka šildymo arba vėsinimo poreikį.

"Uponor Smatrix Base/Base PRO" sistema valdoma įvairių tipų termostatais. Kad būtų dar patogiau, termostatai su valdikliu sąveikauja laidiniu ryšio protokolu. Vienoje sistemoje galima naudoti skirtingų tipų UponorSmatrix Base termostatus.

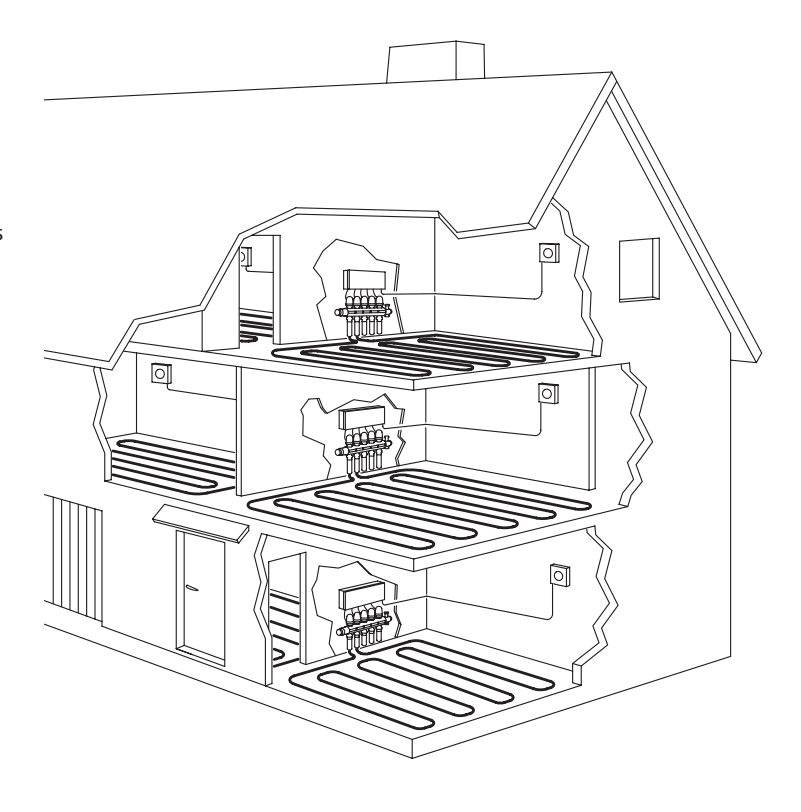

#### <span id="page-6-0"></span>**3.2 Sistemos pavyzdys**

Toliau pateikiamame paveikslėlyje parodyta "Uponor Smatrix Base PRO" su keliais montavimo variantais ir termostatais.

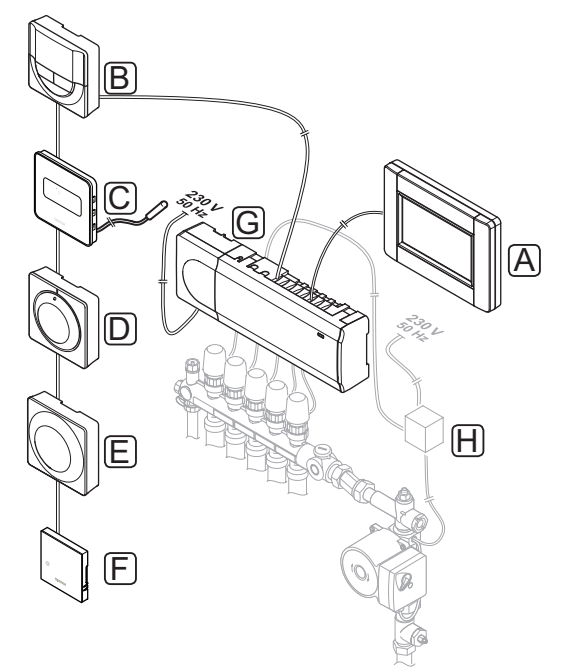

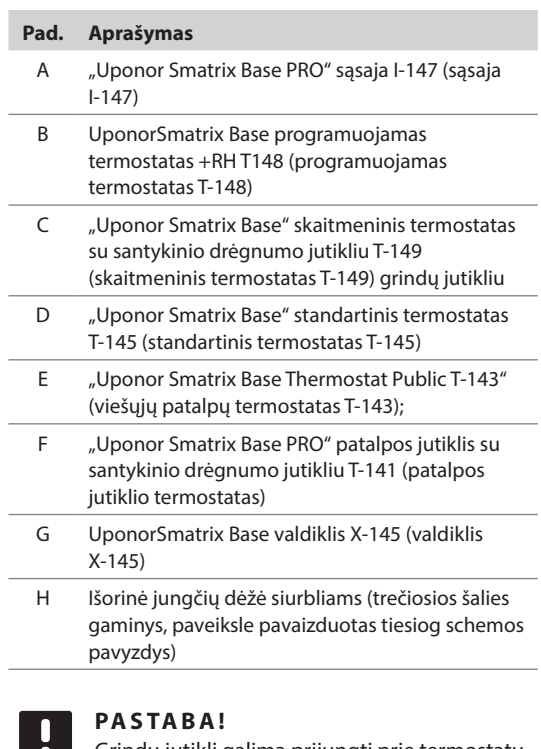

Grindų jutiklį galima prijungti prie termostatų T-143, T-146, T-148 ir T-149. Grindų temperatūrą apriboti su termostatais T-141 arba T-143 galima tik naudojant sistemą "Base PRO" su sąsaja.

Pavyzdžiui, didžiausias apribojimas gali būti naudojamas norint apsaugoti jautrią grindų dangą nuo per didelės temperatūros, kai yra didelis šilumos poreikis. Mažiausią apribojimą galima palikti plytelėmis išklotoms grindims net kai apskritai nėra poreikio šildyti patalpą.

### <span id="page-7-0"></span>**3.3 Sistemos "Uponor Smatrix Base/Base PRO" sudedamosios dalys**

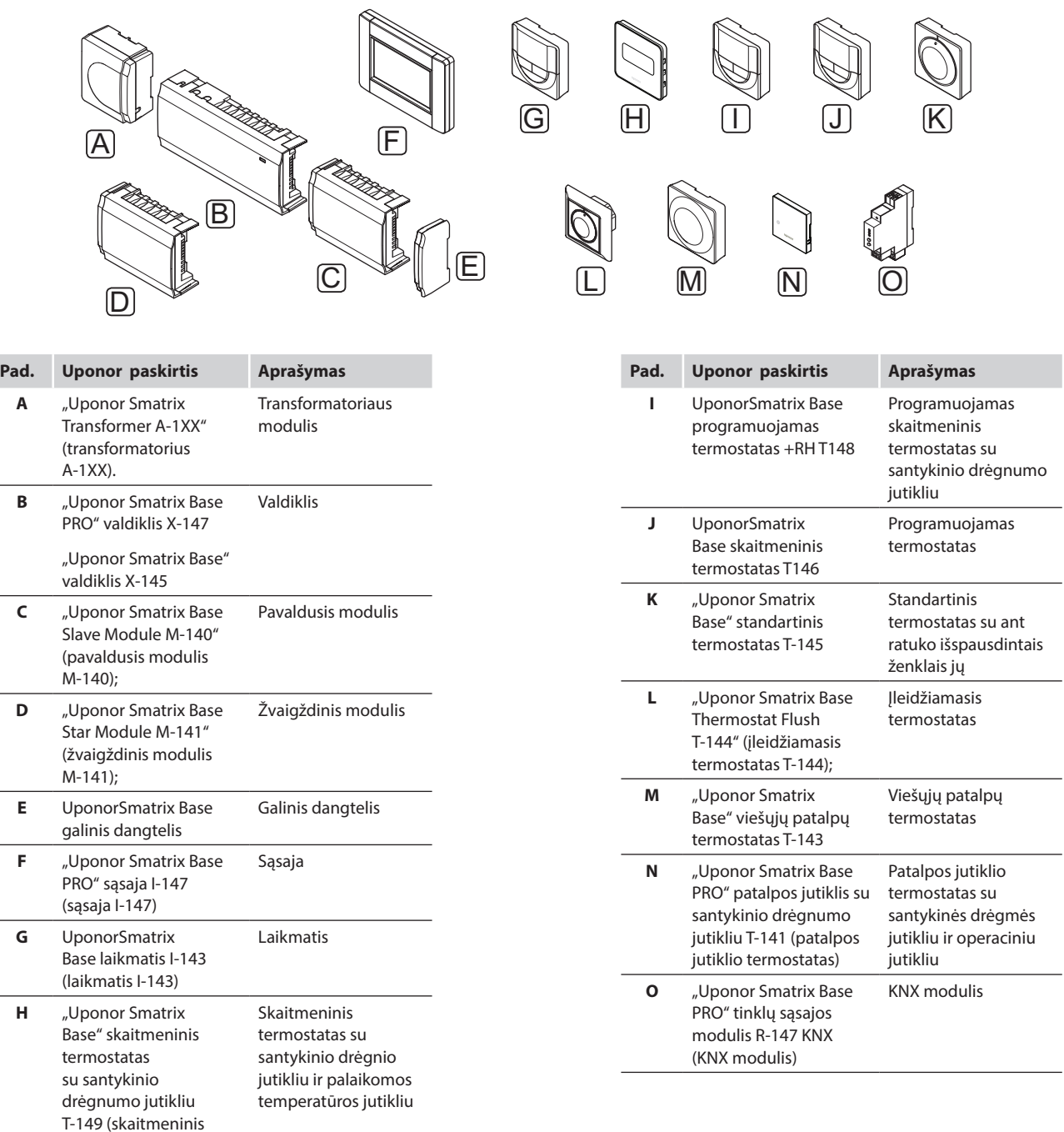

termostatas T-149)

#### **VALDIKLIS**

Naudojat užregistruotų termostatų siunčiamą informaciją ir sistemos parametrus, valdikliu valdomos pavaros, kurios savo ruožtu veikia tiekiamo vandens srautą, kad pakeistų patalpų temperatūrą.

Vienu valdikliu, kuris paprastai yra šalia hidraulinės sistemos vamzdynų, galima valdyti iki šešių kanalų ir aštuonių pavarų.

Toliau parodytas valdiklis su transformatoriaus moduliu ir pavaromis.

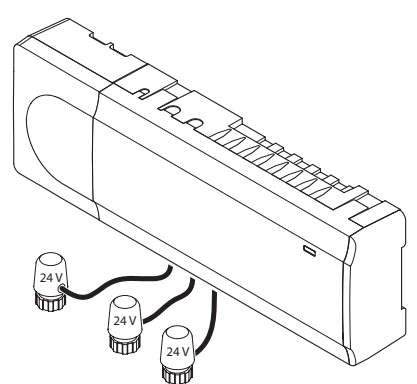

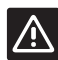

#### **Įspėjimas!**

Šiam valdikliui galima naudoti tik 24 V Uponor pavaras.

#### **"Uponor Smatrix Base PRO" valdiklis X-147**

Pagrindinės charakteristikos

- Integruotos dinaminio energijos valdymo funkcijos, pvz., autobalansavimas (įjungtos numatytąja tvarka). Kitoms funkcijoms, pvz., komforto nustatymo, apėjimo ir padavimo temperatūros stebėjimo, reikalinga sąsaja.
- Elektroninis pavarų valdymas.
- Iki aštuonių pavarų (24 V) prijungimas.
- Dvipusis ryšys net su šešiais patalpų termostatais.
- Šildymo / vėsinimo funkcija (patobulinta), įjungiama sausuoju kontaktu, viešųjų patalpų termostato (tik šildymo / vėsinimo jutiklio) arba jutiklinio skydelio sasaja.
- Komforto / ECO režimas, įjungiamas sausuoju kontaktu, viešųjų patalpų termostato arba jutiklinio skydelio sąsaja.
- Atskiros relės siurblio ir šildytuvo valdymui.
- Integruotas šilumos siurblio modulis (galimas tik sistemose, kuriose naudojami ne daugiau negu keturi valdikliai, ir tik tam tikrose šalyse; daugiau informacijos teiraukitės artimiausiame "Uponor" biure).
- KNX prijungiamumas naudojant KNX modulį. *Žr. atskirą dokumentaciją.*
- Vožtuvo ir siurblio išjudinimas.
- Prisijungimas, atsarginės kopijos ir atnaujinimai, naudojant "microSD" kortelę.
- Santykinės drėgmės valdymas (reikalinga sąsaja).
- Kombinuotojo grindų šildymo / vėsinimo ir lubų vėsinimo valdymas (reikalinga sąsaja).
- Žemesnė patalpų temperatūra naktį, naudojant ECO režimą. Norėdami ECO režimą vienu metu aktyvuoti visose patalpose, naudokite laikmatį I-143, sąsają I-147 arba viešųjų patalpų termostatą T-143 (su komf. / ECO jungikliu). Norėdami ECO režimą aktyvuoti vienoje patalpoje, naudokite skaitmeninį termostatą T-148.

#### Pasirinktys:

- Valdiklį galima papildyti pavaldžiuoju moduliu, kuris prideda papildomus šešis kanalus ir šešių pavarų išvestis.
- Valdiklį galima papildyti žvaigždiniu moduliu, kuris sistemai suteikia aštuonias papildomas magistralės jungtis. Jį galima prijungti prie valdiklio arba pavaldžiojo modulio ir dažniausiai jis naudojamas žvaigždinio tipo jungtims.
- Į vieną sistemą galima sujungti iki 16 valdiklių (reikalinga sąsaja).
- Modulinis išdėstymas (atkabinamas transformatorius).
- Montavimas spintoje arba ant sienos (DIN ("Deutsches Institut für Normung") bėgelis arba pridedami varžtai).
- Laisvas išdėstymas ir kryptis montuojant valdiklį.

#### **"Uponor Smatrix Base" valdiklis X-145**

Pagrindinės charakteristikos

- Integruotos dinaminio energijos valdymo funkcijos, pvz., autobalansavimas (įjungtos numatytąja tvarka).
- Elektroninis pavarų valdymas.
- Iki aštuonių pavarų (24 V) prijungimas.
- Dvipusis ryšys net su šešiais patalpų termostatais.
- Šildymo / vėsinimo funkcija (bazinė), įjungiama sausuoju kontaktu.
- Atskiros relės siurblio ir šildytuvo valdymui.
- Vožtuvo ir siurblio išjudinimas.
- Bazinis santykinio drėgnumo valdymas.
- Žemesnė patalpų temperatūra naktį, naudojant ECO režimą. Norėdami ECO režimą vienu metu aktyvuoti visose patalpose, naudokite laikmatį I-143, sąsają I-147 arba viešųjų patalpų termostatą T-143 (su komf. / ECO jungikliu). Norėdami ECO režimą aktyvuoti vienoje patalpoje, naudokite skaitmeninį termostatą T-148.

Pasirinktys:

- Valdiklį galima papildyti pavaldžiuoju moduliu, kuris prideda papildomus šešis kanalus ir šešių pavarų išvestis.
- Valdiklį galima papildyti žvaigždiniu moduliu, kuris sistemai suteikia aštuonias papildomas magistralės jungtis. Jį galima prijungti prie valdiklio arba pavaldžiojo modulio ir dažniausiai jis naudojamas žvaigždinio tipo jungtims.
- Modulinis išdėstymas (atkabinamas transformatorius).
- Montavimas spintoje arba ant sienos (DIN ("Deutsches Institut für Normung") bėgelis arba pridedami varžtai).
- Laisvas išdėstymas ir kryptis montuojant valdiklį.

#### **Valdiklio sudedamosios dalys**

Toliau pateiktame paveiksle parodytas valdiklis ir jo dalys.

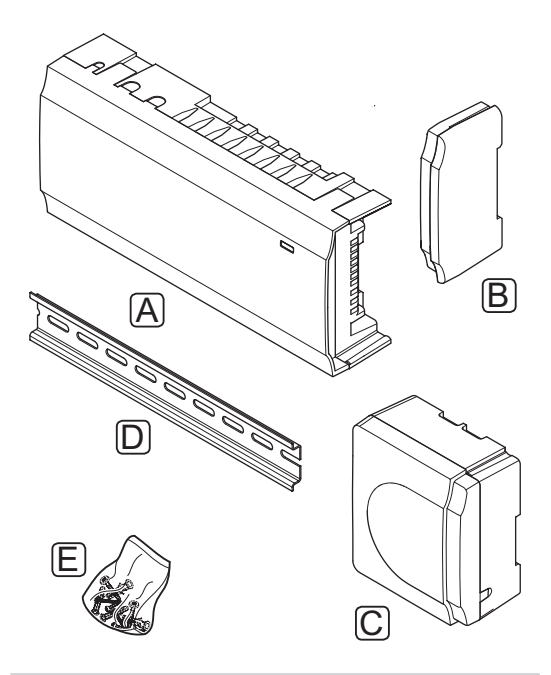

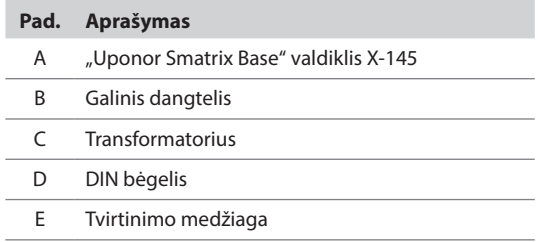

#### Sąsaja (tik "Base PRO")

"Uponor Smatrix Base PRO" sąsaja I-147 – tai jutiklinio ekrano sąsaja, sąveikaujanti su valdikliu X-147 laidinio ryšio protokolu.

Sąsaja veikia kaip ryšys tarp naudotojo ir sistemoje veikiančio (-ių) valdiklio (-ių), kurioje rodoma informacija ir yra galimybė supaprastintai užprogramuoti visus aktualius sistemos nustatymus.

"Uponor Smatrix Base PRO" sistemą galima valdyti be sąsajos, bet jos funkcijos bus ribotos (pavyzdyje: daugelio toliau išvardytų pagrindinių charakteristikų naudoti negalima).

**PASTABA!**

"Uponor Smatrix Base PRO" sistemos be sąsajos gali vykdyti tik ribotas funkcijas.

#### **"Uponor Smatrix Base PRO" sąsaja I-147**

Pagrindinės charakteristikos

- Jutiklinio ekrano sąsaja.
- Rodoma iki 16 vienoje sistemoje veikiančių valdiklių informacija ir keičiami jų nustatymai.
- Reguliuojamos sistemoje užregistruotų termostatų temperatūros kontrolinės vertės.
- Pirmą kartą įdiegiant arba po gamyklinio nustatymų atkūrimo paleidžiamas diegimo programos vediklis.
- Naudotojui patogi meniu sistema keliomis kalbomis.
- Foninis ekrano apšvietimas.
- Temperatūros sumažinimo programos kiekvienam prijungtam termostatui.
- Didžiausios / mažiausios temperatūros apribojimas.
- Laikino kontrolinės vertės sumažinimo per atostogas planavimas.
- Automatinis vasaros ir žiemos laiko keitimas.
- Diagnostinė funkcija, nustatanti, ar termostatas įrengtas tinkamoje patalpoje (patalpų patikrinimas). Šia funkcija galima naudotis tik sistemose, kuriose naudojami ne daugiau negu keturi valdikliai.
- Galimybė vienam valdikliui automatiškai atidaryti iki dviejų patalpų, kitoms patalpoms esant uždarytoms, kad būtų palaikomas mažiausias srautas (apėjimas).
- Sistemos diagnostika (įspėjimai ir kt.).
- Tendencijų vizualizacija, pvz., palyginant kontrolinę vertę su patalpų temperatūra ir kt.
- Patobulinti vėsinimo nustatymai.
- Kalbos keitimas ir (arba) programinės įrangos atnaujinimas naudojant "microSD" kortelę.
- KNX prijungiamumas (reikia išorinio modulio).
- Priedų (išvesčių ir kt.) valdymas.

#### **Sąsajos sudedamosios dalys**

Toliau parodyta sąsaja ir jos sudedamosios dalys.

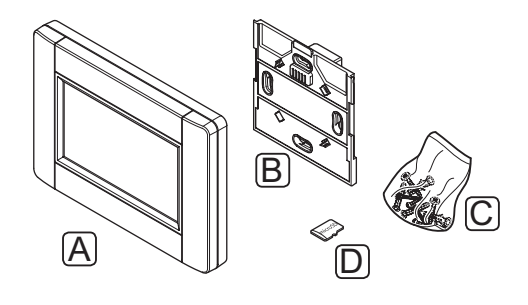

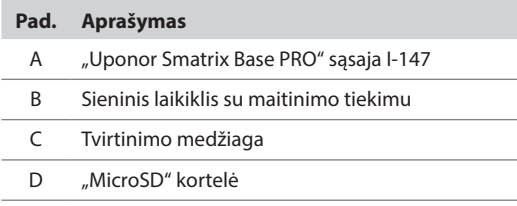

#### **Termostatai**

Termostatai su valdikliu ryšį palaiko per laidinio ryšio protokolą ir yra naudojami pavieniui arba kartu.

Sistemoje galima naudoti šiuos Uponor Smatrix termostatus:

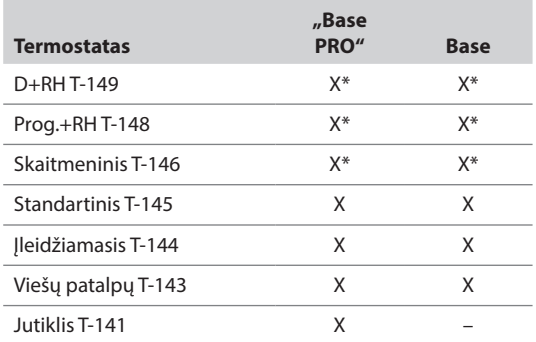

*\* Su ribotomis funkcijomis*

### **PASTABA!**

Termostatui įtakos turi aplinkinio paviršiaus temperatūra, taip pat aplinkos temperatūra.

#### **"Uponor Smatrix Base" skaitmeninis termostatas su santykinio drėgnumo jutikliu T-149**

Ekrane termostatas rodo aplinkos temperatūrą, nustatytą temperatūrą arba santykinę drėgmę. Temperatūros nustatymai reguliuojami priekyje esančiais "-" ir "+" mygtukais.

Pagrindinės charakteristikos

- Energiją taupantis el. popieriaus technologijos ekranas (atsinaujina kas 10 minučių).
- Rodoma temperatūra pagal Celsijų arba Farenheitą.
- Palaikomos temperatūros jutiklis, užtikrinantis didesnį komfortą.
- Rodomos patalpų temperatūros kalibravimas.
- Ekrane rodomas šildymo / vėsinimo poreikis.
- Paleidžiant rodomas "Uponor" logotipas ir programinės įrangos versija.
- Kontrolinės vertės diapazonas yra 5–35 °C (didžiausią ir mažiausią nustatymą galima apriboti kitais sistemos nustatymais).
- Patalpų temperatūros reguliavimas naudojant pasirenkamuosius išorinius temperatūros jutiklius.
- Rodomos pasirenkamojo temperatūros jutiklio vertės, kai jutikliai prijungti ir aktyvuotas atitinkamų patalpų temperatūros reguliavimas.
- Perjungimas tarp komforto ir ECO režimų pasirenkamuoju laikmačiu.
- ECO sumažinimo vertės reguliavimas.
- Ekrane rodoma ribinė santykinė drėgmė.
- Invertuojama ekrano spalva.

Termostato sudedamosios dalys

Toliau parodytas termostatas ir jo sudedamosios dalys.

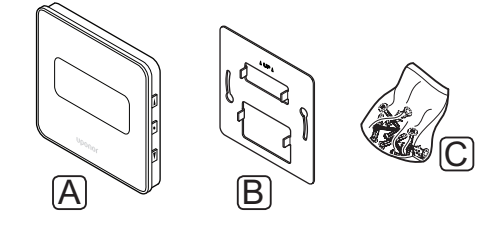

#### **Pad. Aprašymas**

- A "Uponor Smatrix Base" skaitmeninis termostatas su santykinio drėgnumo jutikliu T-149
- B Metalinis sieninis laikiklis
- C Tvirtinimo medžiaga

#### **UponorSmatrix Base programuojamas termostatas +RH T148**

Termostato ekrane rodoma aplinkos, nustatyta temperatūra arba santykinis drėgnumas ir laikas. Nustatymai reguliuojami priekyje esančiais "-" ir "+" mygtukais. Kiti programuojami nustatymai – planavimo, atskirų patalpų ECO režimo funkcijos (nustatomos kiekvienai patalpai atskirai) ir kt.

Uponor rekomenduoja šį termostatą naudoti tik sistemose be laikmačio. Gali kilti problemų dėl planavimo ir prioritetų.

Pagrindinės charakteristikos

- Foninis apšvietimas, nenaudojant pritemdomas po 10 sekundžių.
- Rodoma temperatūra pagal Celsijų arba Farenheitą.
- Rodomos patalpų temperatūros kalibravimas.
- Ekrane rodomas šildymo / vėsinimo poreikis.
- Paleidimo metu rodoma programinės įrangos versija.
- Pirmą kartą įdiegiant arba po gamyklinio nustatymų atkūrimo paleidžiamas diegimo programos vediklis laikui ir datai nustatyti.
- Planavimui skirtas 12 / 24 val. laikrodis.
- Vidinė atmintis, naudojama laiko ir datos nustatymams išsaugoti, kai trumpam nutrūksta maitinimas.
- Kontrolinės vertės diapazonas yra 5–35 °C (didžiausią ir mažiausią nustatymą galima apriboti kitais sistemos nustatymais).
- Patalpų temperatūros reguliavimas naudojant pasirenkamuosius išorinius temperatūros jutiklius.
- Rodomos pasirenkamojo temperatūros jutiklio vertės, kai jutikliai prijungti ir aktyvuotas atitinkamų patalpų temperatūros reguliavimas.
- Programuojamas perjungimas tarp komforto ir ECO režimų ir reguliuojama patalpų ECO sumažinimo vertė.
- Kai jis nustatytas programoje, jo negalima nepaisyti naudojant kitus termostatus arba laikmačius.
- Ekrane rodoma ribinė santykinė drėgmė.
- Planavimas, iš anksto užprogramuoti ir tinkinami tvarkaraščiai.
- Žemesnė atskirų patalpų temperatūra su ECO režimu.

Termostato sudedamosios dalys

Toliau parodytas termostatas ir jo sudedamosios dalys.

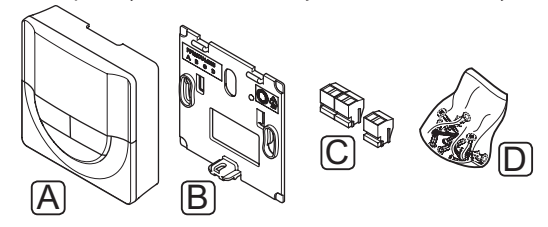

#### **Pad. Aprašymas**

- A UponorSmatrix Base programuojamas termostatas +RH T148
- B Sieninis laikiklis
- C Gnybtai
- 
- D Tvirtinimo medžiaga

#### **UponorSmatrix Base skaitmeninis termostatas T146**

Ekrane termostatas rodo aplinkos temperatūrą arba nustatytą temperatūrą. Temperatūros nustatymai reguliuojami priekyje esančiais "-" ir "+" mygtukais.

Pagrindinės charakteristikos

- Foninis apšvietimas, nenaudojant pritemdomas po 10 sekundžių.
- Rodoma temperatūra pagal Celsijų arba Farenheitą.
- Rodomos patalpų temperatūros kalibravimas.
- Ekrane rodomas šildymo / vėsinimo poreikis.
- Paleidimo metu rodoma programinės įrangos versija.
- Kontrolinės vertės diapazonas yra 5–35 °C (didžiausią ir mažiausią nustatymą galima apriboti kitais sistemos nustatymais).
- Patalpų temperatūros reguliavimas naudojant pasirenkamuosius išorinius temperatūros jutiklius.
- Rodomos pasirenkamojo temperatūros jutiklio vertės, kai jutikliai prijungti ir aktyvuotas atitinkamų patalpų temperatūros reguliavimas.
- Perjungimas tarp komforto ir ECO režimų pasirenkamuoju laikmačiu.
- ECO sumažinimo vertės reguliavimas.

Termostato sudedamosios dalys

Toliau parodytas termostatas ir jo sudedamosios dalys.

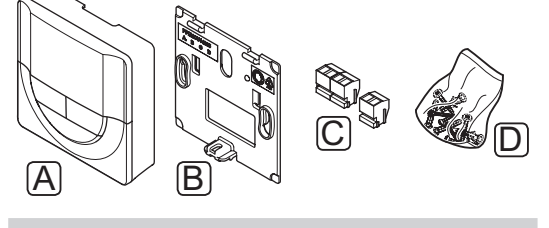

**Pad. Aprašymas**

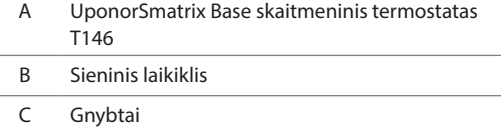

D Tvirtinimo medžiaga

#### **"Uponor Smatrix Base" standartinis termostatas T-145**

Termostato temperatūros nustatymai reguliuojami ratuku. Ant ratuko pažymėta 21 °C padėtis.

Pagrindinės charakteristikos

- Temperatūros kontrolinės vertės reguliavimas dideliu ratuku.
- Kontrolinės vertės diapazonas yra 5–35 °C (didžiausią ir mažiausią nustatymą galima apriboti kitais sistemos nustatymais).
- Ant ratuko atspausdinta skalė.
- Apatiniame dešiniajame kampe esantis šviesdiodis apie 60 sekundžių rodo, ar yra poreikis šildyti arba vėsinti.
- Komforto / ECO režimo planavimo įjungimas ar išjungimas patalpoje su gale esančiu dvieilių išvadų korpuso jungikliu.

Termostato sudedamosios dalys

Toliau parodytas termostatas ir jo sudedamosios dalys.

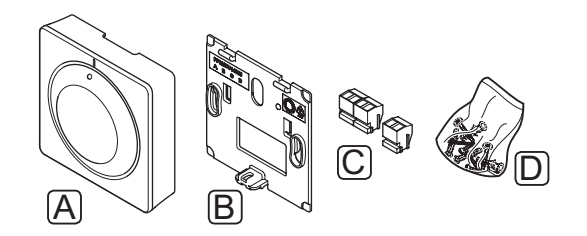

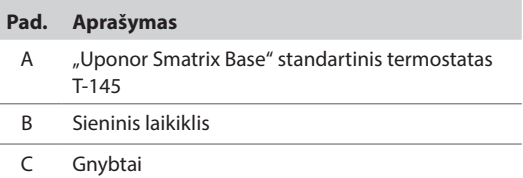

D Tvirtinimo medžiaga

#### **Uponor Smatrix Base įleidžiamas termostatas T-144**

Termostato temperatūros nustatymai reguliuojami ratuku. Ant ratuko pažymėta 21 °C padėtis.

Pagrindinės charakteristikos

- Įleidžiamas į sieną, specialiai sukurtas montuoti sieninėje dėžutėje.
- Temperatūros kontrolinės vertės reguliavimas dideliu ratuku.
- Ant ratuko atspausdinta skalė.
- Kontrolinės vertės diapazonas yra 5–35 °C (didžiausią ir mažiausią nustatymą galima apriboti kitais sistemos nustatymais).
- Apatiniame dešiniajame kampe esantis šviesdiodis apie 60 sekundžių rodo, ar yra poreikis šildyti arba vėsinti.
- Komforto / ECO režimo planavimo įjungimas ar išjungimas patalpoje su dvieilių išvadų korpuso jungikliu po ratuku, kurį reikia nuimti, norint pasiekti jungiklį.
- Montavimui jungiklių bėgelių rėme galima naudoti skirtingus rėmus.

Termostato sudedamosios dalys

Toliau parodytas termostatas ir jo sudedamosios dalys.

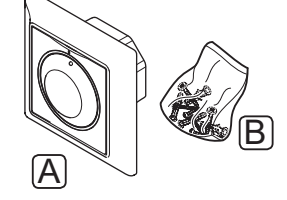

#### **Pad. Aprašymas**

A Uponor Smatrix Base įleidžiamas termostatas T-144

B Tvirtinimo medžiaga

#### **"Uponor Smatrix Base" viešųjų patalpų termostatas T-143**

Šis termostatas yra skirtas viešosioms patalpoms, todėl jo ratukas yra paslėptas. Norint nustatyti temperatūrą, jį reikia išimti iš sienos. Išėmus termostatą, įjungiamas signalas (jei aktyvuotas).

Termostatą galima užregistruoti kaip sistemos įrenginį, tada jis turės daugiau funkcijų. Kai termostatas naudojamas kaip sistemos įrenginys, vidinis patalpų jutiklis išjungiamas.

Pagrindinės charakteristikos

- Temperatūros kontrolinės vertės reguliavimas termostato gale esančiu potenciometru.
- Kontrolinės vertės diapazonas yra 5–35 °C (didžiausią ir mažiausią nustatymą galima apriboti kitais sistemos nustatymais).
- Termostatą išėmus iš sienos, valdiklyje pasirodo signalas, įspėjantis apie termostato pakeitimą (aktyvuojamas registruojant).
- Sausojo kontakto įvadas priverstiniam ECO naudojimo režimui, jei termostatas užregistruotas kaip sistemos įrenginys.
- Prie termostato galima prijungti pasirenkamąjį išorinį temperatūros jutiklį.
- Pasirenkamąjį lauko temperatūros jutiklį galima užregistruoti kaip standartinį termostatą arba sistemos įrenginį.
- dvieilių išvadų korpuso jungiklis, kuriuo pasirenkamas funkcijos arba jutiklio režimo naudojimas.
- Komforto / ECO režimo planavimo įjungimas ar išjungimas patalpoje su gale esančiu dvieilių išvadų korpuso jungikliu.

Termostato sudedamosios dalys

Toliau parodytas termostatas ir jo sudedamosios dalys.

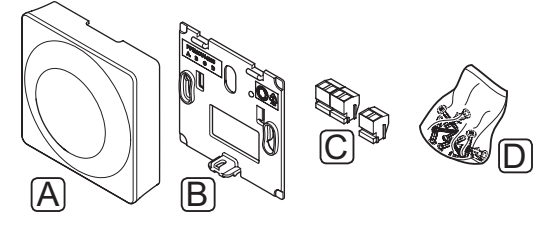

#### **Pad. Aprašymas**

- A "Uponor Smatrix Base" viešųjų patalpų termostatas T-143
- B Sieninis laikiklis
- C Gnybtai
- D Tvirtinimo medžiaga

**LT**

#### **"Uponor Smatrix Base PRO" patalpos jutiklis su santykinio drėgnumo jutikliu T-141**

Termostatas sukurtas taip, kad būtų kuo mažesnis, bet vis tiek galėtų kontroliuoti patalpos temperatūrą.

Pagrindinės charakteristikos

- Operacinis jutiklis didesniam komfortui.
- Sureguliuokite kontrolinę temperatūros vertę naudodami "Base PRO" sąsają l-147.
- Kontrolinės vertės diapazonas yra 5–35 °C (didžiausią ir mažiausią nustatymą galima apriboti kitais sistemos nustatymais).
- "Base PRO" sąsajos I-147 ekrane rodomas ribinis santykinis drėgnumas.

Termostato sudedamosios dalys

Toliau parodytas termostatas ir jo sudedamosios dalys.

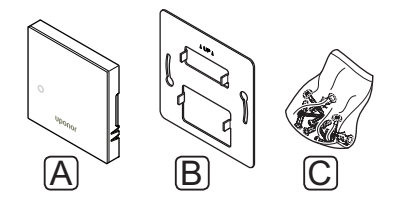

#### **Pad. Aprašymas**

- A "Uponor Smatrix Base PRO" patalpos jutiklis su santykinio drėgnumo jutikliu T-141
- B Metalinis sieninis laikiklis
- C Tvirtinimo medžiaga

#### **Laikmatis**

#### **UponorSmatrix Base laikmatis I-143 (tik Base)**

Naudojant šį laikmatį galima valdyti sistemą planuojant, naudojant komforto / EKO nustatymus, atostogų režimą ir kt. Nustatymai reguliuojami priekyje esančiais " $-4$  ir " $+4$ mygtukais.

Laikmatis rodo tik laiką, datą ir esamą planavimo programą.

Pagrindinės charakteristikos

- Foninis apšvietimas, nenaudojant pritemdomas po 10 sekundžių.
- Laikmačio simbolis priekyje, kad skirtųsi nuo termostatų.
- Nustatymuose temperatūra rodoma pagal Celsijų arba Farenheitą.
- Komforto / ECO ir šildymo / vėsinimo režimo rodymas ekrane.
- Paleidimo metu rodoma programinės įrangos versija.
- Pirmą kartą įdiegiant arba po gamyklinio nustatymų atkūrimo paleidžiamas diegimo programos vediklis laikui ir datai nustatyti.
- Planavimui skirtas 12 / 24 val. laikrodis.
- Vidinis didžiatalpis kondensatorius, naudojamas norint išsaugoti laiko ir datos nustatymus, kai trumpam nutrūksta maitinimas.
- Analoginių termostatų ECO režimo temperatūros sumažinimas. Programuojami termostatai naudoja savo sumažinimo temperatūrą. Termostato T-148 programą reikia išjungti.
- Planavimas, iš anksto užprogramuoti ir tinkinami tvarkaraščiai.
- Išjungiamas / įjungiamas atostogų režimas.
- Sistemoje įjungiamas autobalansavimas.

Laikmačio sudedamosios dalys

Toliau parodytas laikmatis ir jo sudedamosios dalys.

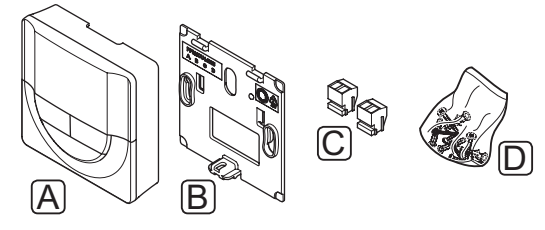

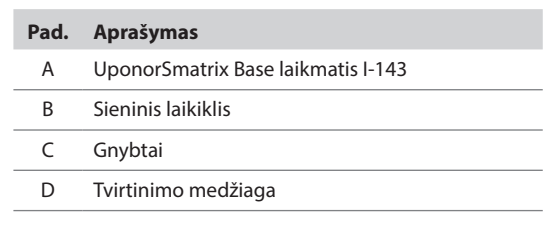

#### **Pavaldusis modulis**

#### **UponorSmatrix Base pavaldusis modulis M-140**

Pavaldusis modulis esamam UponorSmatrix Base valdikliui prideda šešis kanalus ir pavarų išvestis.

Pagrindinės charakteristikos

- Paprastas prijungimas prie esamo valdiklio, nereikia papildomų laidų.
- Galimybė sistemoje užregistruoti iki šešių papildomų termostatų.
- Galimybė prijungti iki šešių papildomų pavarų (24 V).
- Elektroninis pavarų valdymas.
- Vožtuvo išjudinimas.

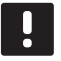

**PASTABA!**

Valdiklis palaiko tik vieną pavaldžiojo modulio plėtinį.

Pavaldžiojo modulio sudedamosios dalys

Toliau parodyta relė ir jos sudedamosios dalys.

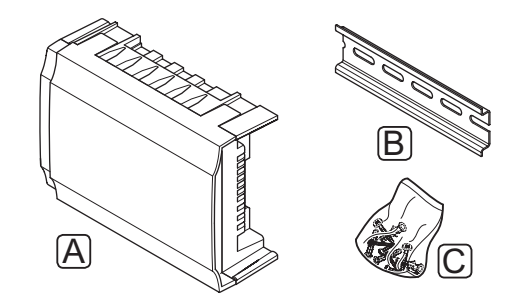

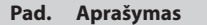

- A UponorSmatrix Base pavaldusis modulis M-140
- B DIN bėgelis
- C Tvirtinimo medžiaga

#### **Žvaigždinis modulis**

#### **UponorSmatrix Base žvaigždinis modulis M-141**

Naudojant žvaigždinį modulį termostatus galima įrengti centralizuotu žvaigždiniu tipu, o ne standartine magistrale.

Pagrindinės charakteristikos

- Iš termostatų einančių laidų montavimas centralizuotu žvaigždiniu tipu (vietoj magistralės), todėl yra galimybė įvairiai jungti laidus.
- Reikalingas "Uponor Smatrix Base" valdiklis.
- Sistema papildoma 8 magistralės jungtimis.
- Leidžiami tik termostato įvesties signalai.
- Galima prijungti tiesiogiai prie valdiklio ar pavaldžiojo modulio arba pasitelkiant ryšio kabelį, naudojant kiekvieno bloko vieną jungtį.

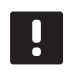

**PASTABA!**

Vienas valdiklis palaiko tik vieną žvaigždinio modulio plėtinį.

Žvaigždinio modulio sudedamosios dalys

Toliau parodytas žvaigždinis modulis ir jo sudedamosios dalys.

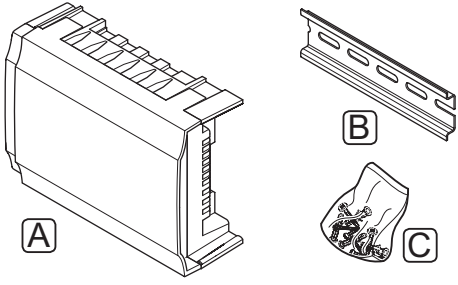

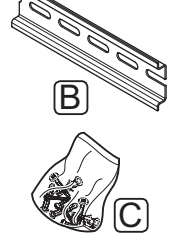

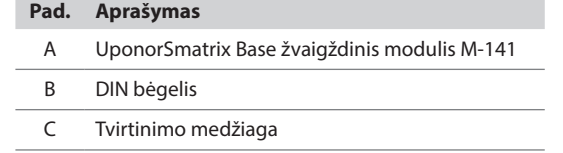

#### **KNX MODULIS**

#### **"Uponor Smatrix Base PRO" tinklų sąsajos modulis R-147 KNX**

Naudojant KNX modulį galima sąsaja tarp "Uponor Smatrix Base PRO" sistemos ir standartinės KNX magistralės.

Pagrindinės charakteristikos

- Sistemoje galima naudoti "Uponor" arba KNX termostatus.
- Prieiga prie kiekvienos patalpos kontrolinių verčių.
- Prieiga prie patalpos ir grindų temperatūros rodmenų.
- Prieiga prie signalų stebėjimo.
- Prieiga prie šilumos kreivės "Uponor Smatrix Move PRO" valdiklyje (jei jis prijungtas prie "Base PRO" sistemos magistralės).
- Komf. / ECO jungikliui ir Š / V perjungikliui įjungia standartinę KNX sistemą.

KNX modulio sudedamosios dalys

Toliau parodytas KNX modulis ir jo sudedamosios dalys.

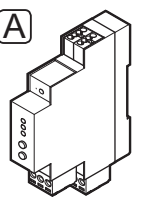

#### **Pad. Aprašymas**

A "Uponor Smatrix Base PRO" tinklų sąsajos modulis R-147 KNX

#### **Uponor pavaros**

Uponor pavaros montuojamos ant vamzdžių vožtuvų viršaus ir valdomos įjungimo (išjungimo) signalais arba moduliuoto pločio impulsų (PWM) signalais.

#### **Įjungimo (išjungimo) valdymas**

Kai įrengiama sistema su įjungimo (išjungimo) valdymu, reikia rankiniu būdu suderinti sistemą.

Kai termostate išmatuota temperatūra yra žemesnė (šildymo režimu) arba aukštesnė (vėsinimo režimu) nei nuostačio temperatūra, sukuriamas reikalavimas keisti patalpos temperatūrą ir išsiunčiamas į valdiklį. Valdiklis atidaro pavaras pagal tuometinį veikimo režimą ir kitus nustatymus. Pasiekus nustatytą temperatūrą, ši informacija išsiunčiama ir pavaros uždaromos. Ant pavarų esančiame indikatoriaus langelyje balta juostelė rodo, kiek daug jos yra atidarytos. Jei langelį visiškai užpildo balta juostelė, pavara visiškai atidaryta, jei baltos juostelės nėra, pavara yra uždaryta.

Pavarai atidaryti ir uždaryti reikia 1 minutės laiko.

#### **PWM valdymas**

PWM valdymas naudojamas tada, kai veikia automatinio suderinimo funkcija.

Įrengiant sistemą su PWM valdymu, visi balansavimo vožtuvai gali būti iki galo atidaryti, sistema suderinama automatiškai.

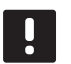

#### **PASTABA!**

Galima naudoti automatinį balansavimą kartu su vandeniniu balansavimu.

Daugiau informacijos žr. *3.5 skyriuje "Funkcijos > Automatinis suderinimas"*.

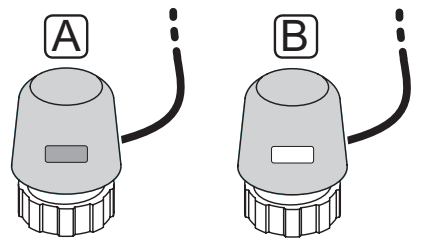

- A Pavara uždarė vožtuvą indikatorius tuščias
- B Pavara atidarė vožtuvą indikatorius baltas

#### <span id="page-18-0"></span>**3.4 Priedai**

Uponor siūlo daug įvairių priedų, kuriuos galima naudoti su standartine įranga.

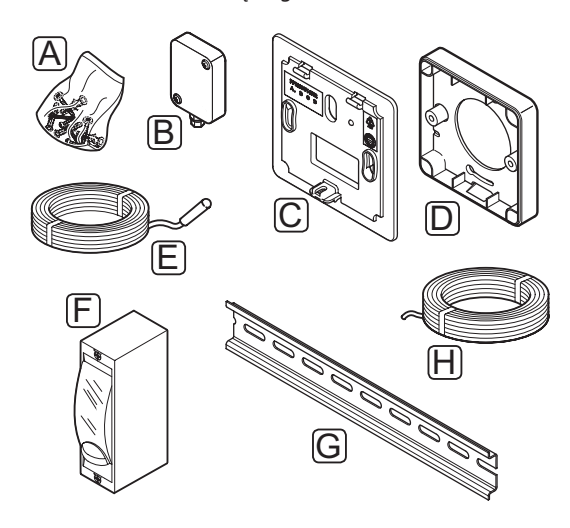

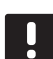

#### **PASTABA!**

Tam tikri priedai gali būti įtraukti į sistemą.

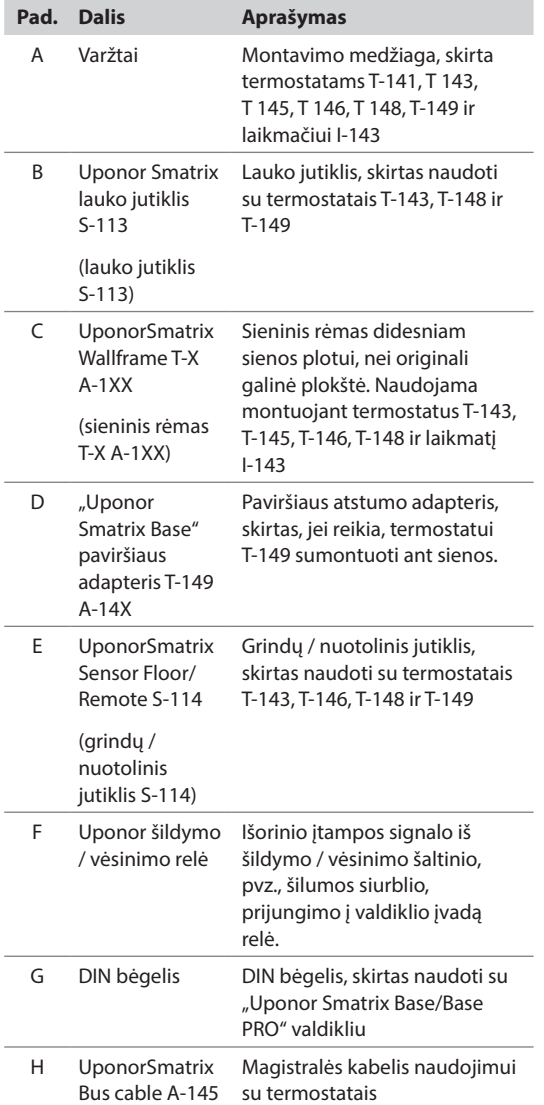

#### **3.5 Funkcijos**

"Uponor Smatrix Base/Base PRO" valdiklis naudojamas namų ar pastato grindų šildymo ir (arba) vėsinimo sistemai valdyti.

Valdikliui užregistruoti termostatai naudojami ant vamzdynų vožtuvų sumontuotoms pavaroms valdyti.

Kai termostate išmatuota temperatūra yra žemesnė (šildymo režimu) arba aukštesnė (vėsinimo režimu) nei nuostačio temperatūra, sukuriamas reikalavimas keisti patalpos temperatūrą ir išsiunčiamas į valdiklį. Valdiklis valdo pavaras pagal tuometinį valdymo režimą ir nustatymus. Taip valdomas šilto vandens tekėjimas kilpose ir reguliuojama patalpų temperatūra. Pasiekus nustatytą temperatūrą, ši informacija išsiunčiama į valdiklį ir reikalavimas įvykdomas.

#### **Komforto ir ECO režimai**

Jei prie valdiklio prijungtas laikmatis, temperatūros nuostačio režimus galima valdyti renkantis tris skirtingas temperatūras. Galimi režimai: **Comfort**(komforto), **ECO** (ekonominis), ir **Holiday** (atostogų). *Komforto ir ECO režimų pavyzdžiai pateikti toliau.*

Šildymo 1 laikmatis

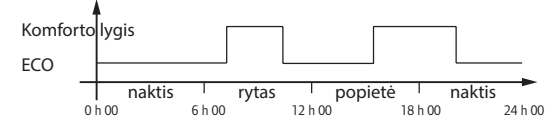

Diagramoje parodyta, kad sistema ryte ir vakare įjungia komforto režimą, bet naktį ir vidury dienos, kai namas paprastai yra tuščias, veikia ECO režimu.

#### **Automatinis balansavimas**

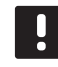

#### **PASTABA!**

Galima naudoti automatinį balansavimą kartu su vandeniniu balansavimu.

"Uponor Smatrix Base/Base PRO" valdiklis gali valdyti pavarų išvestis įjungimo / išjungimo signalais arba autobalansavimu (įjungtas numatytąja tvarka), kai naudojami PWM ("pulse-width modulation") signalai.

Automatinis balansavimas – tai funkcija, kai sistema apskaičiuoja pavienių patalpų tikrąjį energijos poreikį ir pritaiko kiekvieno ciklo atiduodamąją galią prie jo ilgio. Tai reiškia, kad trumpas kontūras vienu metu gali gauti 20 proc., o ilgas kontūras gali gauti apie 60 proc.

Automatinis balansavimas tęsiamas ištisus sezonus ir prisitaikant prie kintančio namų ūkio gyvenimo būdo ir naudojimo įpročių, todėl nereikia sistemos derinti savarankiškai.

Taip užtikrinama vienodesnė grindų temperatūra, trumpesnis sistemos reakcijos laikas ir suvartojama mažiau energijos nei su bet kokia standartine įjungimo ir išjungimo sistema.

#### **Žema histerezės temperatūra**

Siekdama geriausio sistemos našumo, Uponor naudoja žemą histerezės temperatūrą. Ji naudojama aukšto tikslumo valdymui, pagal iš jutiklių gautas vertes ir nuostačių vertes sprendžiant, kada pradėti ir kada sustabdyti šildymą ir vėsinimą.

#### **Šildymo / vėsinimo kompensacija**

Uponor naudoja kompensacijos temperatūrą, kad pritaikytų nuostačius, kai perjungiama iš šildymo į vėsinimą. Taip pagerinamas sistemos našumas ir sumažėja poreikis savarankiškai reguliuoti nuostačius, kai sistema perjungiama iš šildymo į vėsinimą.

Kompensacija yra 2 °C ir ji naudojama kontrolinėms vertėms didinti, kai perjungiama į vėsinimą. Perjungiant atgal į šildymą, ši vertė naudojama nuostačiams sumažinti. Kompensaciją galima keisti, naudojant sąsają I-147 (tik "Base PRO").

#### **Santykinės drėgmės funkcija**

Norint išvengti kondensacijos, kai naudojama vėsinimo sistema, rekomenduojama patalpose matuoti santykinį drėgnumą. Santykinė drėgmė matuojama vienu arba daugiau termostatų (su santykinės drėgmės jutikliu).

#### **"Uponor Smatrix Base"**

Vėsinimas išjungiamas visoje sistemoje, jei santykinė drėgmė viename iš termostatų (jei yra daugiau nei vienas) pasiekia "blogiausio atvejo lygį", t. y. 80 %.

Vėsinimas vėl įjungiamas santykiniam drėgnumui nukritus žemiau 76 proc.

#### **"Uponor Smatrix Base PRO"**

Vėsinimas išjungiamas pavienėms patalpoms, kai pasiekiama santykinės drėgmės riba (nustatoma per sąsają, numatytoji vertė yra 75 %). Jei įrengtas sausintuvas (reikalingas "Uponor Smatrix Move PRO" valdiklis), jis bus aktyvuotas, kai bus pasiekta sausintuvo paleidimo riba.

Vėsinimas vėl bus pradėtas ir sausintuvas bus išjungtas, kai santykinė drėgmė nukris žemiau sąsajoje nustatytos histerezės ("neveikimo zona", numatytoji vertė yra 5 %).

#### **Siurblio valdymas**

Sistemoje esantis valdiklis turi siurblio relę, prie kurios galima prijungti vieną siurblį. Jei patalpoje yra tam tikras poreikis, įjungiamas siurblys. "Base PRO" sistemoje su prijungta sąsaja) automatiškai nustatomas siurblio valdymo parametro bendrasis režimas. Jei nustatymą reikia pakeisti, naudokite sąsają. Taikomi šie nustatymai: **Common** (bendras), **Individual** (atskiras) ir **H/C switch** (Š / V perjungiklis).

#### Bendras režimas (tik "Base PRO" su sasaja)

Relės būsena nustatoma visai sistemai. Prie sistemos prijungiamas vienas siurblys (tik prie pagrindinio valdiklio). Jei yra poreikis vienoje valdiklių patalpoje, paleidžiamas pagrindinis siurblys.

**LT**

#### Atskiras režimas (tik "Base PRO" su sąsaja)

Relės būsena nustatoma valdikliui. Prie vieno valdiklio prijungiama po vieną siurblį. Jei yra poreikis patalpoje, paleidžiamas tik prie to valdiklio prijungtas siurblys.

#### Š / V perjungiklis (tik "Base PRO" su sąsaja)

Relė naudojama kaip šildymo / vėsinimo išvestis. Naudojant **PUMP** (siurblio) jungtį, prie valdiklio cirkuliacinio siurblio prijungti negalima.

Jei sistemoje yra daugiau kaip vienas valdiklis (tik "Base PRO") ir cirkuliacinio siurblio nustatymai sąsajoje nustatyti kaip **Common**(bendras). Ant kitų valdiklių esančią **PUMP** (siurblys) jungtį galima naudoti šildymo / vėsinimo išvesties signalui.

#### **Pavaros valdymas**

Pavaros valdymas neleidžia vienu metu atidaryti per daug pavarų, kad būtų sumažintas didžiausias energijos poreikis. Didžiausią srovės poreikį galima sumažinti atidedant tam tikrų pavarų atidarymą, nes jos naudoja daugiausia srovės, kai yra atidaromos.

Vienu metu galima atidaryti iki aštuonių pavarų šešiose patalpose. Papildomos pavaros suskirstomos į eilę ir atidaromos paeiliui.

#### **Atsarginis šildymas**

Praradus ryšį su termostatu, atitinkamos kilpos negalima reguliuoti pagal patalpų temperatūrą. Tokiu atveju valdiklis susijusiai kilpai įjungia atsarginio šildymo funkciją ir pavaros valdomos pagal nustatytą intervalą.

Ši funkcija veikia tol, kol vėl prijungiamas termostatas.

#### **Sistemos laikrodis**

Siekiant palengvinti planavimą ir įvairius laikmačio nustatymus, valdiklis gauna tikslų laiką ir datą iš vieno iš įvesties įrenginių (sąsajos, laikmačio, programuojamojo termostato ir kt.). Galima nustatyti, kad laikrodis automatiškai perjungtų vasaros ar žiemos laiką ("Base PRO" tik su sąsaja).

#### *"***, MICROSD"** kortelė (tik "Base PRO")

"Uponor Smatrix Base PRO" sistemoje visiško sutaikomumo užtikrinimui (sąsajos nustatymams), automatinėms atsarginėms kopijoms (nustatymų ir termostato registracijos duomenims), rankiniam atsarginių kopijų atkūrimui, duomenų registravimui (patalpų duomenų, valdiklio duomenų, sistemos duomenų ir įvykių) ir programinės įrangos atnaujinimui naudojama "microSD" kortelė.

#### $\tilde{\mathbf{S}}$ ILUMOS SIURBLIO INTEGRAVIMAS (TIK "BASE **PRO")**

Valdiklį galima prijungti prie pasirinktų šilumos siurblių ir sureguliuoti tiekimo į sistemą temperatūrą.

*Ši funkcija galima tik tam tikrose šalyse, daugiau informacijos teiraukitės vietos Uponor biuro.*

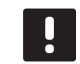

#### **PASTABA!**

Šia funkcija galima naudotis tik "Base PRO" sistemose, kuriose naudojami ne daugiau negu keturi valdikliai.

*Daugiau informacijos rasite šilumos siurblio dokumentacijoje.*

#### **PATALPU PATIKRINIMAS (TIK "BASE PRO" SU sąsaja)**

Patalpų tikrinimas – tai diagnostinė funkcija, nustatanti, ar termostatas įrengtas tinkamoje patalpoje.

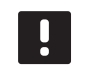

#### **PASTABA!**

Šia funkcija galima naudotis tik "Base PRO" sistemose, kuriose naudojami ne daugiau negu keturi valdikliai.

*Daugiau informacijos žr. 14.7 skyriuje "Nustatymai> Patalpų tikrinimas".*

#### **APĖJIMAS (TIK "BASE PRO" SU SĄSAJA)**

Kiekvienam valdikliui galima nustatyti iki dviejų patalpų, kurias sistemai galima liepti apeiti.

*Daugiau informacijos žr. 14.7 skyriuje "Nustatymai> Patalpų apėjimas".*

### <span id="page-21-0"></span>**4 "Uponor Smatrix Base/Base PRO" montavimas**

#### **4.1 Montavimo procedūra**

#### **"Uponor Smatrix Base/Base PRO" sistema**

Uponor rekomenduoja laikytis toliau aprašytų veiksmų, kad įranga būtų kuo geriau sumontuota.

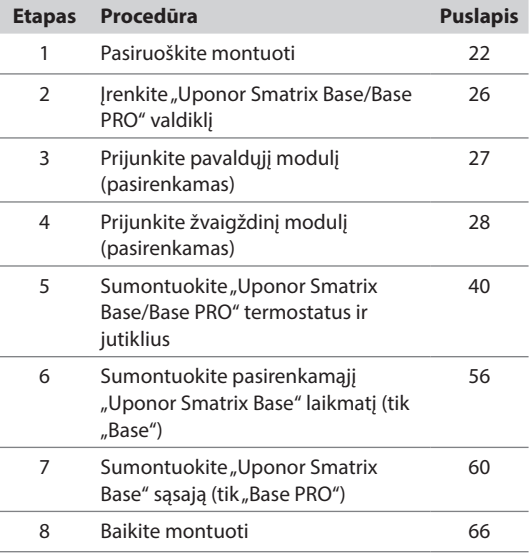

#### **"Uponor Smatrix Base PRO" sąsaja I-147**

Montuodami "Uponor Smatrix Base PRO" sąsają I-147, vadovaukitės toliau aprašytu procesu.

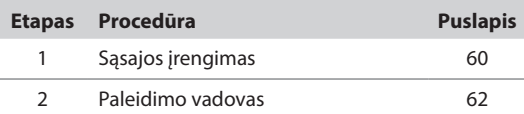

#### **4.2 Pasiruoškite montuoti**

Prieš pradėdami montuoti:

- Patikrinkite, ar pakuotėje yra visos pakuotės sąraše nurodytos sudedamosios dalys. *Taip pat, norėdami identifikuoti sudedamąsias dalis, žr. 3.3 skyrių "Uponor Smatrix Base"/"Base PRO" sudedamosios dalys".*
- Patikrinkite, ar išorinis temperatūros jutiklis bus montuojamas su suderinamu termostatu.
- Išanalizuokite šios instrukcijos pabaigoje arba valdiklio dangtelio viduje pateiktą laidų sujungimo schemą.

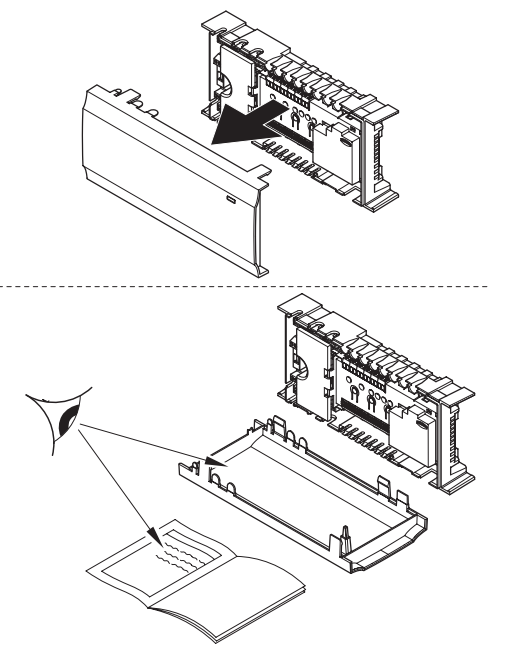

Norėdami nustatyti, kur geriausia įrengti UponorSmatrix Base sudedamąsias dalis, vadovaukitės toliau pateiktomis gairėmis.

- Pasirūpinkite, kad valdiklį būtų galima montuoti arti kolektoriaus poros. Atkreipkite dėmesį, kad kiekviena vamzdyno pora turi turėti savo valdiklį.
- Pasirūpinkite, kad valdiklį būtų galima įrengti arti 230 V kintamosios srovės sieninio lizdo arba, jei reikalaujama pagal vietos teisės aktus, arti laidų dėžutės, prijungtos prie maitinimo tinklo.
- Pasirūpinkite, kad įrengtos "Uponor Smatrix Base/ Base PRO" sudedamosios dalys būtų apsaugotos nuo tekančio ar lašančio vandens.

#### <span id="page-22-0"></span>**4.3 Montavimo pavyzdys**

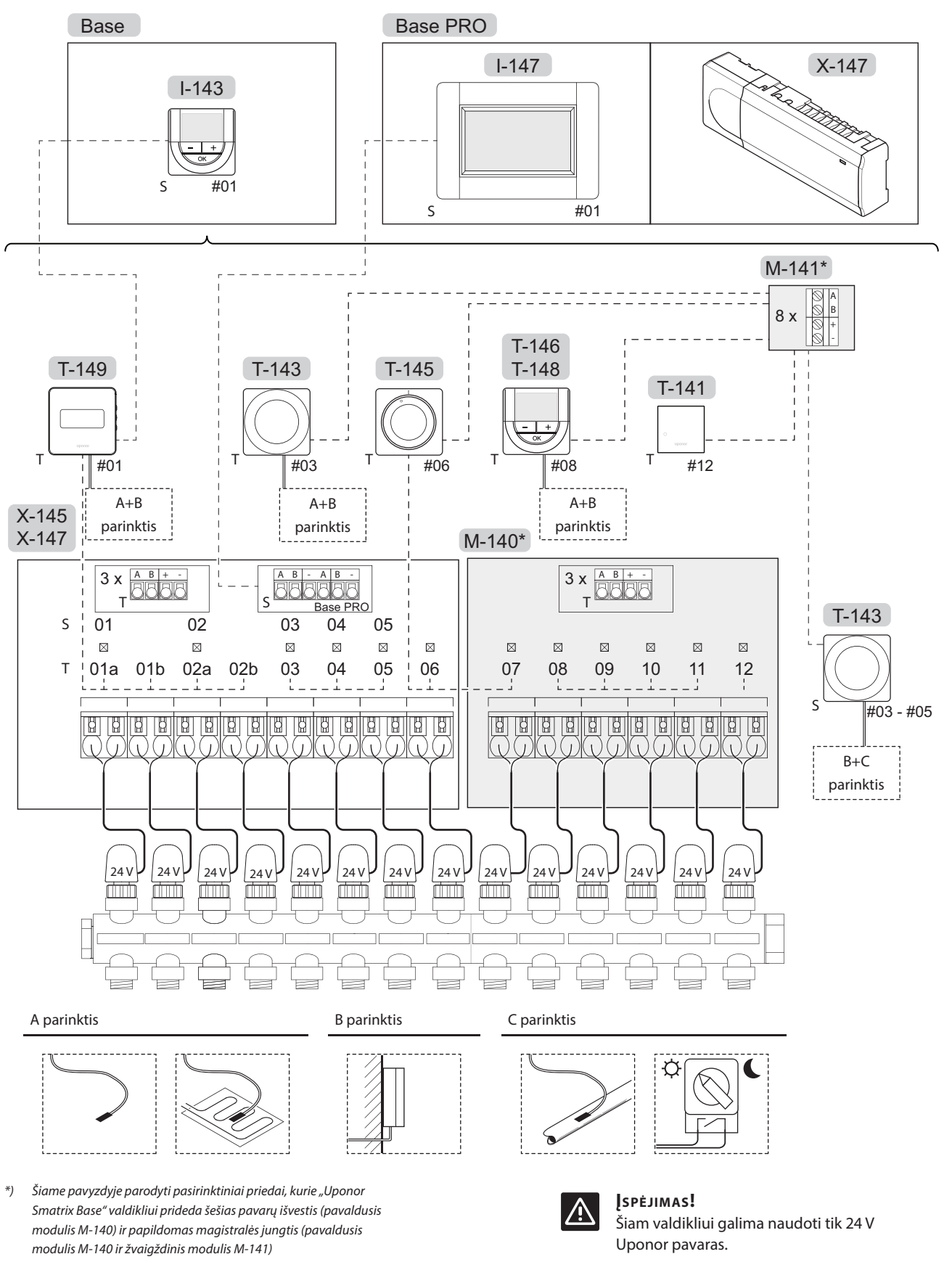

*Taip pat žr. laidų sujungimo schemą šių instrukcijų pabaigoje.*

UPONOR SMATRIX BASE/BASE PRO · MONTAVIMO IR NAUDOJIMO INSTRUKCIJA **1999 - 1999 - 1999 - 1999 - 1999 - 1999 - 199** 

**LT**

#### **"Uponor Smatrix Base/Base PRO" sistema**

Paveiksle parodytas "Uponor Smatrix Base/Base PRO" valdiklio (šeši kanalai) su pasirenkamuoju "Uponor Smatrix Base" pavaldžiuoju moduliu (šeši papildomi kanalai) sujungimas, naudojant sistemos įrenginius (S) ir termostatus (T).

Toks įrengimas veiks įprastai, termostatams reguliuojant kiekvieną patalpą pagal jų nustatytą temperatūrą.

#### **Jungtys**

Ši sistema pagrįsta magistralės ryšio protokolu (norint užregistruoti valdikliui, reikalingas unikalus termostato ID) ir jai naudojamos nuosekliojo, tiesioginio arba žvaigždinio tipo jungtys. Taip galima sukurti nuosekliąsias ir lygiagrečiąsias jungtis, todėl sujungti laidus ir prijungti termostatus ir sistemos įrenginius yra daug paprasčiau, nei prie prijungimo gnybtų jungti po vieną termostatą.

Dėl įvairių šio ryšio protokolo galimybių, jį galima įvairiai taikyti, kad būtų rastas patogiausias būdas esamai sistemai sujungti.

#### **Termostatai ir pavaros**

- 01 termostatas valdo pavaras 01a, 01b, 02a ir 02b kanaluose, naudojant parinktį.
- 03 termostatas valdo pavaras 03–05 kanaluose, naudojant pasirinktį.
- 06 termostatas valdo pavaras 06 ir 07 kanaluose.
- 08 termostatas valdo pavaras 08–11 kanaluose, naudojant pasirinktį.
- 12 termostatas valdo pavarą 12 kanale.

#### **Sistemos įrenginiai**

- Sąsaja I-147 (tik "Base PRO") valdo visą sistemą ir kiekvienam termostatui galima nustatyti atskirus nustatymus. Vienam arba keliems termostatams galima užprogramuoti planus, nurodant, kada perjungti komforto ir ECO režimus.
- Laikmatis (tik "Base") valdo visų galimų termostatų, kurie jiungti planavimui (išskyrus skaitmeninį termostatą T-148), komforto ir ECO režimų perjungimą.
- Viešųjų patalpų termostatas T-143 su įvairiomis funkcijomis (B ir C pasirinktys).

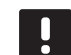

#### **PASTABA!**

Jei viešųjų patalpų termostatas T-143 su įvairiomis funkcijomis registruojamas kaip sistemos įrenginys, termostatas veikia tik kaip nuotolinis elementas. Jis nevaldo patalpų temperatūros toje patalpoje, kurioje yra įrengtas.

#### **A parinktis**

- Išorinis temperatūros jutiklis.
- Grindų temperatūros jutiklis.

#### **B parinktis**

• Lauko temperatūros jutiklis.

#### **C parinktis**

- Išorinis temperatūros jutiklis, skirtas Š / V perjungikliui (tik "Base PRO" su sąsaja).
- Komf. / ECO režimo jungiklis.

#### **Planai**

Užprogramuoti planai vykstant šildymui ir (arba) vėsinimui gali perjungti iš komforto į ECO režimą ir atvirkščiai. Žr. pavyzdį toliau.

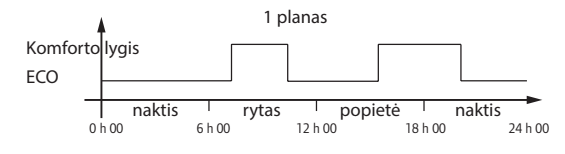

Kitos patalpos, atsižvelgiant į sistemos sąranką, gali vienu metu būti perjungtos į komforto ir ECO režimą (arba atvirkščiai) pagal jų užprogramuotus planus.

Tam reikia vieno ar daugiau toliau nurodytų dalykų.

"Uponor Smatrix Base PRO" sąsaja I-147 (tik "Base PRO")

Sąsajoje galima nustatyti atskirus tvarkaraščius, užprogramuotus sistemos patalpoms. Bet kokie kiti įrenginiai su jų užprogramuotais planais yra nepaisomi ir jų meniu paslepiami.

- "Uponor Smatrix Base" laikmatis I-143 (tik "Base") Laikmatis pritaiko tvarkaraščio programą visai sistemai. Norint, kad laikmatis valdytų skaitmeninį termostatą T-148, šio termostato programa turi būti išjungta (**Off**).
- "Uponor Smatrix Base" programuojamasis termostatas su santykinės drėgmės jutikliu T-148 Termostatas valdo savo patalpą pagal pirmiau nurodytus apribojimus dėl sąsajos ir laikmačio.

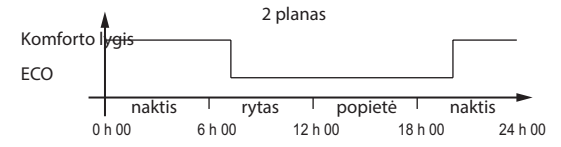

Net jei sistemoje yra užprogramuotų planų, tam tikros patalpos vis tiek gali veikti be plano. Šios patalpos veiks nuolatiniu komforto režimu ir joms neturės įtakos kitų patalpų programavimas.

Patalpos jutiklis T-141:

vertę nustatykite "Base PRO" sąsajoje I-147.

Viešųjų patalpų termostatas T-143

• Nustatykite jo nugarėlėje esantį jungiklį tik į komforto režimą.

Standartinis termostatas T-145

• Nustatykite jo nugarėlėje esantį jungiklį tik į komforto režimą.

Skaitmeniniai termostatai T-146 ir T-149:

• Nustatykite **ECO setback** (ECO sumažinimas) vertę **03** meniu į **0**.

Programuojamas termostatas T-148

• Nustatykite **ECO setback** (ECO sumažinimas) vertę **03** meniu į **0** ir **00** meniu į **Off** (išjungta).

#### **šildymo / vėsinimo jungiklio;**

Š / V perjungiklis ranka valdomas per išorinį signalą į valdiklį. Jis naudojamas valdikliui tarp šildymo ir vėsinimo režimų perjungti.

# <span id="page-25-0"></span>**5 "Uponor Smatrix Base/Base PRO" valdiklio montavimas**

#### **5.1 Valdiklio įrengimas**

Žr. pasirengimo montavimui rekomendacijas (*žr. 4.2 skyrių "Pasiruoškite montuoti"*) ir nustatydami kontroleriui vietą, naudokitės šiomis rekomendacijomis:

- Įrenkite valdiklį iškart virš kolektoriaus. Patikrinkite, kur yra 230 V kintamosios srovės lizdas.
- Patikrinkite, ar lengvai nuimamas valdiklio dangtis.
- Patikrinkite, ar lengva pasiekti jungtis ir jungiklius.

#### **Modulinis Įrengimas**

Valdiklis sukurtas taip, kad jį būtų galima įrengti dalimis. Tai reiškia, kad visas pagrindines dalis galima atkabinti ir pritvirtinti atskirai (atsižvelgiant į jų vietą, gali reikėti papildomų laidų).

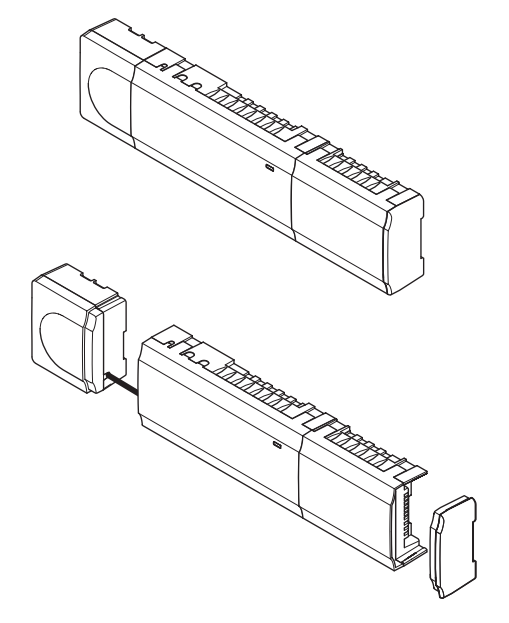

#### **Sudedamųjų dalių prijungimas / atkabinimas**

Sudedamąsias dalis galima lengvai užkabinti ir atkabinti, nenuėmus dangčių (A, rekomenduojama tai atlikti ant lygaus paviršiaus arba ant DIN bėgelio), arba įstumti į vietas, kai dangčiai nuimti (B).

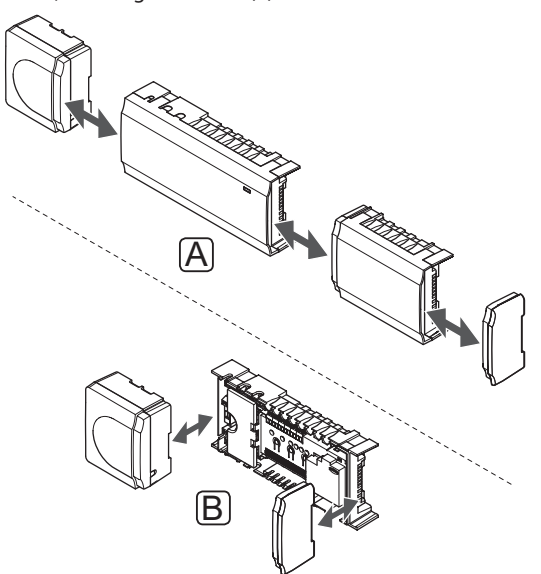

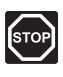

#### **Perspėjimas!**

Transformatoriaus modulis yra sunkus ir gali atsikabinti, jei valdiklis bus laikomas apverstas ir be dangčio.

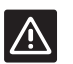

#### **Įspėjimas!**

Pavaldusis modulis turi būti pritvirtintas jį įspaudžiant į vietą, nes iš modulio yra išlindę jungiamieji kištukai.

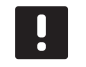

#### **PASTABA!**

Prieš atkabinant, būtina atjungti laidus tarp transformatoriaus ir valdiklio.

#### <span id="page-26-0"></span>**5.2 Valdiklio tvirtinimas prie sienos**

Valdiklio komplekte pridedami varžtai, sieniniai kaiščiai ir DIN bėgelis.

#### **DIN bėgelis (rekomenduojamas)**

Naudodami varžtus ir sieninius kaiščius, prie sienos pritvirtinkite DIN bėgelį. Tada prie DIN bėgelio pritvirtinkite valdiklį.

Toliau parodyta, kaip pritvirtinti valdiklį naudojant DIN bėgelį.

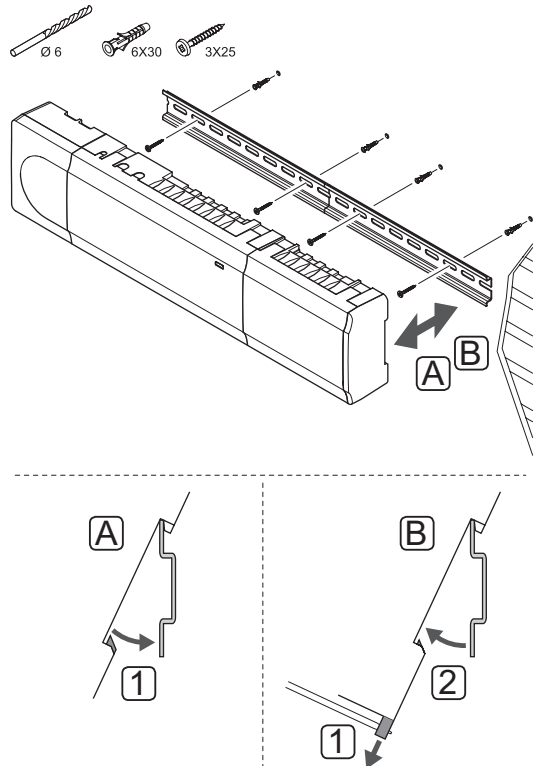

# $|\triangle|$

#### **Įspėjimas!**

Įsitikinkite, kad valdiklis negalės nuslysti nuo DIN bėgelio, jei jį montuojate ne horizontaliai.

#### **Varžtai ir sieniniai kaiščiai**

Toliau parodytos valdiklio tvirtinimo angų vietos ir kaip jį pritvirtinti prie sienos naudojant varžtus ir sieninius kaiščius.

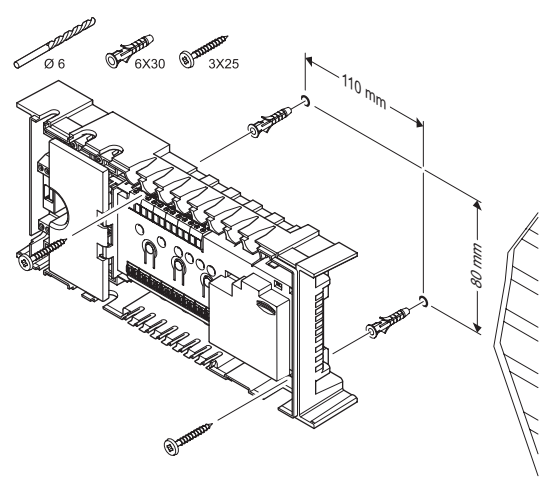

#### **5.3 Pavaldžiojo modulio prijungimas (pasirenkamas)**

**Prijunkite pavaldųjĮ modulĮ** Toliau paveiksle parodyta, kaip prie valdiklio prijungti pavaldųjį modulį.

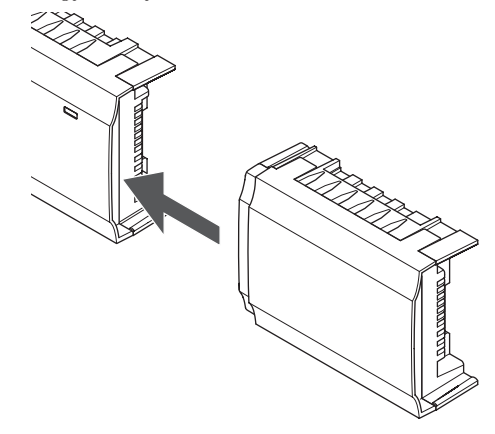

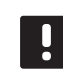

#### **PASTABA!** Valdiklis palaiko tik vieną pavaldžiojo modulio

plėtinį.

#### <span id="page-27-0"></span>**Nuimkite pavaldųjĮ modulĮ**

Toliau paveiksle parodyta, kaip nuo valdiklio nuimti pavaldųjį modulį.

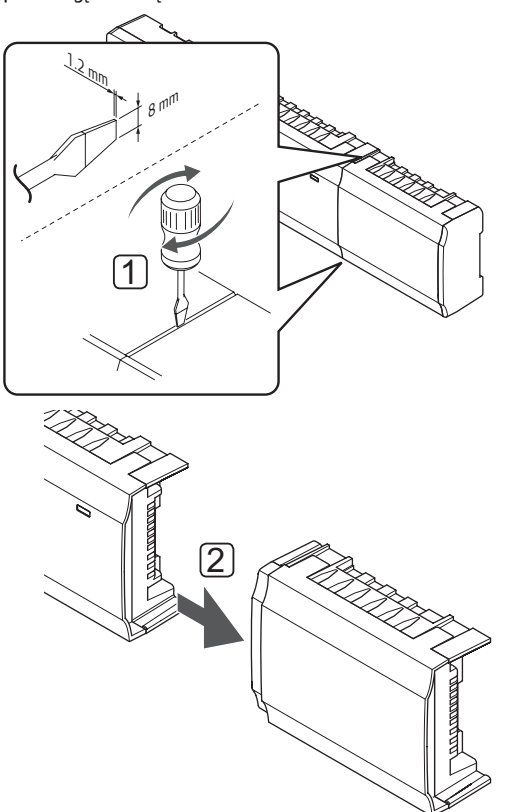

- 1. Į angą tarp pavaldžiojo modulio ir kito elemento įkiškite atsuktuvą plačia plokščia galvute ir pasukite, kol atsikabins vienas šonas. Pakartokite tą patį veiksmą kitoje pusėje.
- 2. Nuimkite pavaldųjį modulį. Būkite atsargūs, kad nesulankstytumėte jungiamųjų kaiščių.

#### **5.4 Žvaigždinio modulio prijungimas (pasirenkamas)**

Žvaigždinis modulis prie valdiklio gali būti prijungtas jį įspaudžiant į vietą arba prijungiant kabeliu.

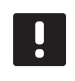

#### **PASTABA!**

Vienas "Uponor Smatrix Base" valdiklis palaiko tik vieną žvaigždinio modulio plėtinį.

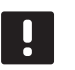

#### **PASTABA!**

Vienas "Uponor Smatrix Base PRO" valdiklis palaiko tik vieną žvaigždinio modulio plėtinį kiekvienam magistralės tipui (termostato ir (arba) sistemos magistralės).

Vienu metu vienam magistralės tipui galima naudoti tik vieną žvaigždinį modulį. Tai reiškia, kad termostatas negali būti prijungtas prie žvaigždinio modulio, prijungto prie sistemos magistralės, ir atvirkščiai.

#### **Prijunkite žvaigždinĮ modulĮ**

Toliau parodyta, kaip įspausti žvaigždinį modulį į vietą tiesiai prie valdiklio arba prie pasirenkamo pavaldžiojo modulio.

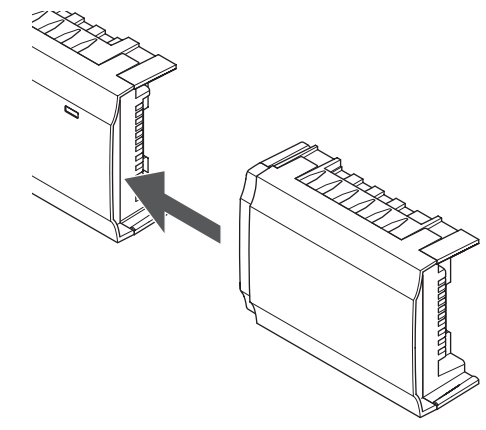

#### **Kabelio jungtis**

Toliau parodyta, kaip prie valdiklio kabeliu prijungti žvaigždinį modulį.

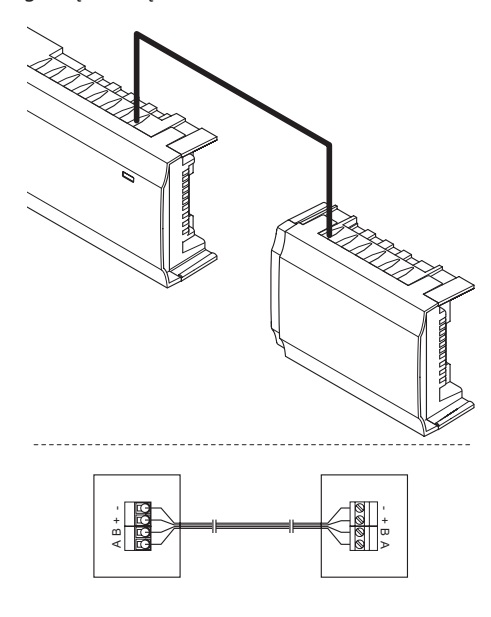

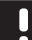

#### **PASTABA!**

Šiam sujungimo būdui naudojami du papildomi sistemos sujungimo taškai.

#### **Nuimkite žvaigždinĮ modulĮ**

Toliau parodyta, kaip nuo valdiklio nuimti žvaigždinį modulį.

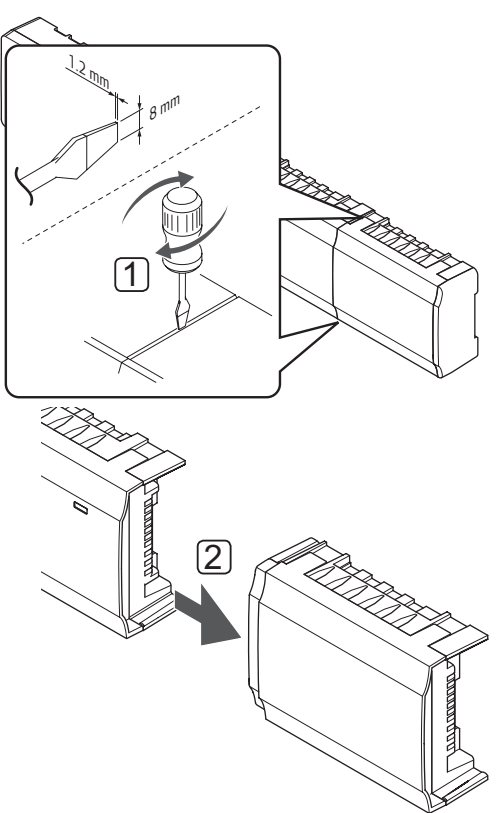

- 1. Į angą tarp žvaigždinio modulio ir kito elemento įkiškite atsuktuvą plačia plokščia galvute ir pasukite, kol atsikabins vienas šonas. Pakartokite tą patį veiksmą kitoje pusėje.
- 2. Nuimkite žvaigždinį modulį. Būkite atsargūs, kad nesulankstytumėte jungiamųjų kaiščių.

#### <span id="page-29-0"></span>**5.5 Pritvirtinkite dalis prie kontrolerio**

Žr. laidų sujungimo schemą, kurią rasite šio dokumento pabaigoje. Toliau parodytas valdiklio vidus.

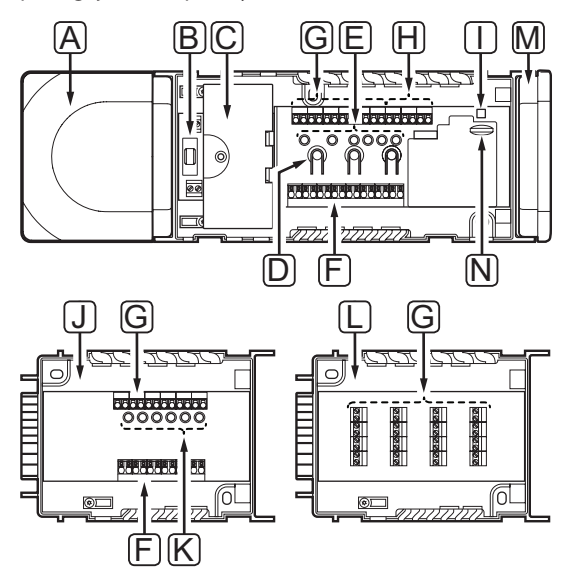

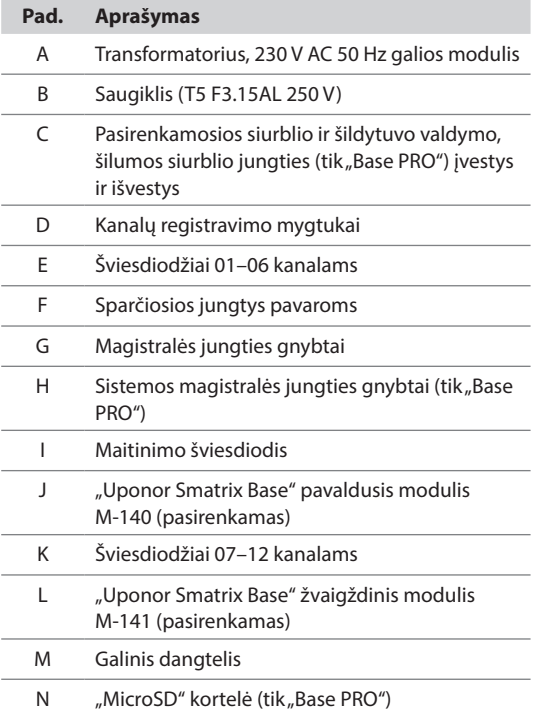

#### **Prijunkite pavaras prie kontrolerio**

Kiekvienas termostatas gali valdyti vieną ar daugiau kanalų. Kad būtų paprasčiau montuoti ir prižiūrėti, Uponor rekomenduoja tuo pačiu termostatu valdomas pavaras prie kanalų jungti iš eilės.

Pavaras prie valdiklio prijunkite kaip nurodyta toliau. Laikydamiesi instrukcijų vadovaukitės toliau pateiktu paveikslu.

1. Pro laidų angas nutieskite laidus nuo pavarų prie valdiklio rėmo apačios. *Žr. paveikslą toliau.*

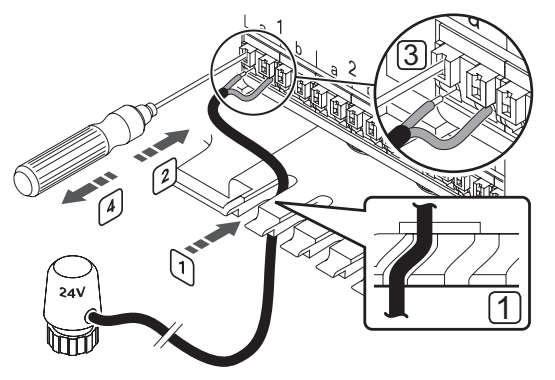

- 2. Nesukdami paspauskite plonu atsuktuvu baltą sparčiosios jungties mygtuką.
- 3. Į sparčiąją jungtį įkiškite laidą.
- 4. Ištraukite atsuktuvą.

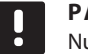

#### **PASTABA!**

Nustatykite kiekviena vamzdyno kilpa aprūpinamą patalpą ir nustatykite, prie kurio kanalo ją reikia prijungti.

#### **KITO** VALDIKLIO PRIJUNGIMAS (TIK "BASE PRO" SU **sąsaja)**

Toje pačioje sistemoje galima prijungti dar iki 16 "Base PRO" valdiklių.

Valdikliai prijungiami vienas prie kito naudojant nuosekliąją grandinę, tiesioginį sujungimą arba naudojant žvaigždinio tipo jungtį (galima naudoti žvaigždinį modulį). Vienu metu vienam magistralės tipui galima naudoti tik vieną žvaigždinį modulį. Tai reiškia, kad termostatas negali būti prijungtas prie žvaigždinio modulio, prijungto prie sistemos magistralės, ir atvirkščiai.

*Daugiau informacijos apie nuosekliąją grandinę žr. 6.3 skyriuje.*

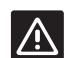

#### **Perspėjimas!**

Patikrinkite, ar valdiklis prijungtas prie valdiklio sistemos magistralės jungties (vienos iš labiausiai į dešinę nutolusių jungčių). Priešingu atveju valdikliai negalės užmegzti ryšio vienas su kitu.

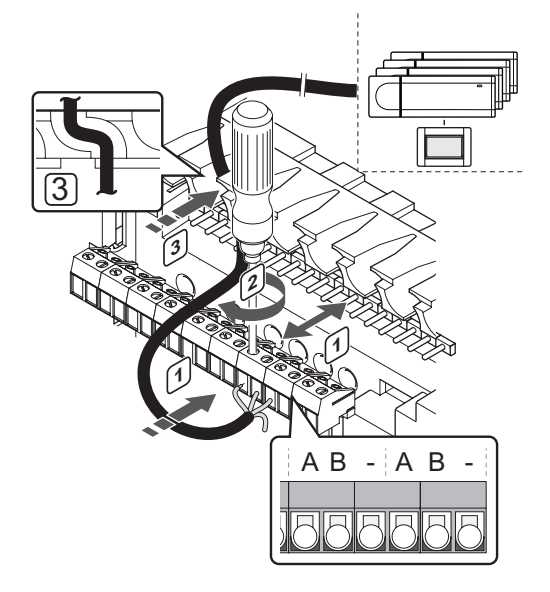

Kaip prijungti ryšio kabelį prie valdiklio

- 1. Pro kabelių angas ant valdiklio rėmo viršaus nutieskite kabelius.
- 2. Įkiškite du laidus  $(A, B)$  ( $n -$ " laidas nebūtinas ir naudojamas tik kai kuriais atvejais) į laisvą valdiklio sistemos jungtį (vieną iš labiausiai į dešinę nutolusių jungčių).
- 3. Priveržkite varžtus, pritvirtindami laidus prie jungties.
- 4. Nukirpkite ir paslėpkite nenaudojamus laidus.

**Prijunkite termostatus prie valdiklio** Termostatai prie valdiklio prijungiami per laidinį magistralės ryšio protokolą.

*Informacijos apie termostatų įrengimą žr. 6 skyriuje "Uponor Smatrix Base/Base PRO" termostatai ir jutikliai".* 

#### **Prijunkite šildymo / vėsinimo įvestĮ prie valdiklio (pasirenkama)**

Jei sistemoje yra vėsinimą generuojantis gaminys, valdiklis gali perjungti šildymą arba vėsinimą, naudodamas šildymo / vėsinimo įvestį.

Šildymo / vėsinimo įvestis prijungiama prie sausojo kontakto, kuris veikia kaip pagalbinė valdymo sistema arba dviejų padėčių relė.

- Kai ši relė atidaryta, sistema veikia šildymo režimu.
- Kai ši relė uždaryta, sistema veikia vėsinimo režimu.

Šildymo / vėsinimo jungiklį galima prijungti ir valdyti keliais būdais, tai priklauso nuo sistemos. Naudokite tik vieną iš nurodytų būdų.

#### **"Uponor Smatrix Base" sistema:**

• Įvesties naudojimas Prijunkite įvestį prie valdiklio. Perjunkite režimą naudodami ant sienos arba šilumos siurblio esantį jungiklį.

#### **"Uponor Smatrix Base PRO" sistema:**

- Įvesties naudojimas Prijunkite įvestį prie bet kurio valdiklio. Perjunkite režimą naudodami ant sienos arba šilumos siurblio esantį jungiklį.
- Norėdami perjungti režimą, naudokite išvestį, esančią papildomame valdiklyje, ir sąsają: Prijunkite šildymo / vėsinimo relę prie išvesties ant papildomo valdiklio. Naudokite sąsają šildymo arba vėsinimo režimui nustatyti.
- **LT**
- Tiekimo temperatūros jutiklio naudojimas Prijunkite tiekimo temperatūros jutiklį prie viešųjų patalpų termostato. Naudokite sąsają, kad perjungtumėte tarp šildymo ir vėsinimo pagal tiekimo temperatūrą.

**Įspėjimas!**

Kad nesugadintumėte įrangos, nepaleiskite įtampos per valdiklio šildymo / vėsinimo įvestį.

Daugiau informacijos ieškokite šildymo / vėsinimo relės dokumentacijoje.

#### **Kaip prijungti šildymo / vėsinimo įvestį prie valdiklio**

Toliau parodytos prie valdiklio prijungtos šildymo / vėsinimo sistemos sudedamosios dalys.

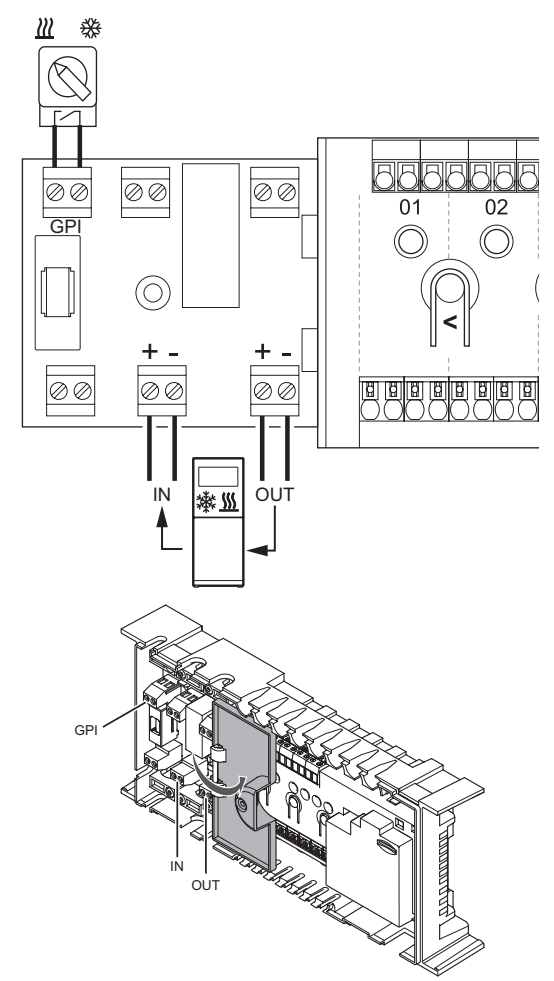

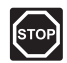

#### **Perspėjimas!**

Elektros įrangos montavimo ir techninės priežiūros darbus už saugomų 230 V kintamosios srovės dangčių būtina vykdyti prižiūrint kvalifikuotam elektrikui.

- 1. Išnagrinėkite instrukcijų pabaigoje arba valdiklio dangtelio viduje pateiktą laidų sujungimo schemą, kad surastumėte jungčių vietas.
- 2. Įsitikinkite, kad maitinimas atjungtas ir nuo valdiklio, ir nuo šildymo / vėsinimo relės.
- 3. Išsukite varžtą ir atidarykite pasirenkamų jungčių skyriaus dangtelį.
- 4. Nukreipkite laidą į šildymo / vėsinimo įvestį ir iš jos per laido angą.
- 5. Prijunkite kabelį nuo šildymo / vėsinimo įvesties prie valdiklio jungties, kuri pažymėta **GPI** arba **IN** (jei prijungtas šilumos siurblys, tik "Base PRO").
- Tik "Base PRO" su sąsaja:
- 6. Eikite į sąsajos meniu **Heating/cooling** (šildymas / vėsinimas) ir pasirinkite **Cooling available** (galimas vėsinimas).
- 7. Eikite į submeniu **Operating mode** (veikimo režimas) nustatymų meniu **Heating/cooling** (šildymas / vėsinimas) ir pasirinkite **H/C Slave** (šildymo / vėsinimo pagalbinis modulis).

Dabar šildymo / vėsinimo jungiklis yra įdiegtas ir suaktyvintas.

#### **Kaip prijungti Š / V perjungiklio tiekimo temperatūros jutiklį prie viešųjų patalpų**  termostato (tik "Base PRO" su sąsaja)

Toliau parodytos prie viešųjų patalpų termostato T-143 prijungtos šildymo / vėsinimo sistemos sudedamosios dalys.

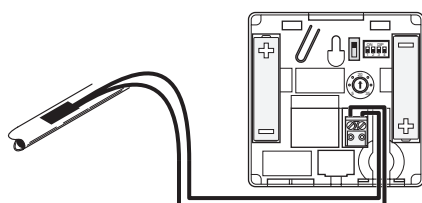

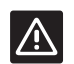

#### **Įspėjimas!**

- Jei sistemoje yra daugiau kaip vienas valdiklis, termostatą užregistruokite kaip sistemos įrenginį pagrindiniam valdikliui.
- 1. Įsitikinkite, kad nuo termostato atjungtas maitinimas.
- 2. Prijunkite prie tiekimo vamzdžio prijungtą jutiklį prie termostato įvesties gnybto.
- 3. Nustatykite dvieilių išvadų korpuso jungiklį į 1 **Off** (išjungta), 2 – **Off** (išjungta), 3 – **On** (įjungta), 4 – **Off** (išjungta). *Daugiau informacijos žr. 6.4 skyriuje "Išorinio jutiklio prijungimas prie termostato > "Uponor Smatrix Base" viešųjų patalpų termostatas T-143".*
- 4. Užregistruokite termostatą valdikliui kaip **Heating/ cooling switch from sensor input** (šildymo / vėsinimo jungiklį nuo jutiklio įvesties), **4** sistemos įrenginio kanalą. *Daugiau informacijos žr. 6.12 skyriuje "Užregistruokite sistemos įrenginius".*
- 5. Eikite į sąsajos meniu **Heating/cooling** (šildymas / vėsinimas) ir pasirinkite **Cooling available** (galimas vėsinimas).
- 6. Eikite į submeniu **Operating mode** (Veikimo režimas) nustatymų meniu **Heating/cooling** (šildymas / vėsinimas) ir pasirinkite **H/C Master** (šildymo / vėsinimo pagrindinis modulis).
- 7. Atverkite nustatymų meniu **H/C Master** (šildymo / vėsinimo pagrindinis modulis) meniu **Heating/ cooling > Operating mode** (šildymas / vėsinimas > veikimo režimas) ir pasirinkite **H/C sensor** (šildymo / vėsinimo jutiklis).
- 8. Nustatykite šildymo ir vėsinimo perjungimo temperatūrą ir histerezę.

Dabar šildymo / vėsinimo jungiklis yra įdiegtas ir suaktyvintas.

#### **Kaip prijungti šildymo / vėsinimo išvestį prie**  papildomo valdiklio (tik "Base PRO" su sąsaja)

Toliau parodytos prie papildomo valdiklio prijungtos šildymo / vėsinimo sistemos sudedamosios dalys.

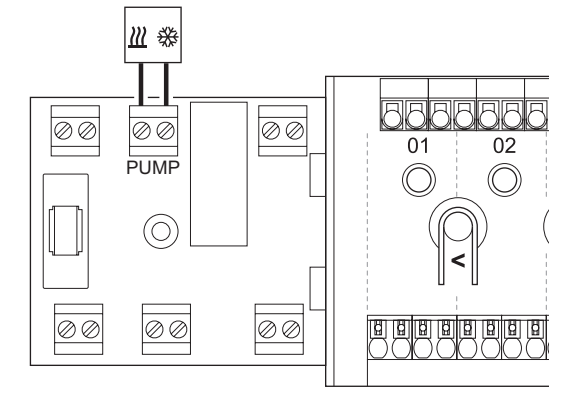

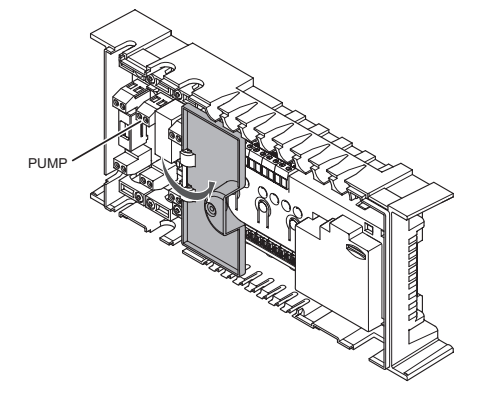

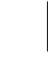

**STOP** 

#### **Perspėjimas!**

Elektros įrangos montavimo ir techninės priežiūros darbus už saugomų 230 V kintamosios srovės dangčių būtina vykdyti prižiūrint kvalifikuotam elektrikui.

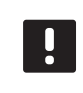

#### **PASTABA!**

Šiai jungčiai reikalinga sausąjį kontaktą jaučianti įvestis šildymo / vėsinimo sudedamojoje dalyje.

- 1. Įsitikinkite, kad maitinimas atjungtas ir nuo papildomo valdiklio, ir nuo šildymo / vėsinimo relės.
- 2. Prijunkite laidą nuo šildymo / vėsinimo sudedamosios dalies prie papildomo valdiklio jungties **PUMP** (siurblys).
- 4. Eikite į sąsajos meniu **Integration** (integravimas) ir pasirinkite **Controller relay** (valdiklio relė).
- 5. Pasirinkite **Common** (bendra) ir įeikite į pasirodžiusį meniu "Settings" (nustatymai).
- 6. Pasirinkite papildomą valdiklį, prie kurio yra prijungtas kabelis, ir nustatykite išvestį į **H/C switch** Š / V perjungiklis).
- 7. Eikite į sąsajos meniu **Heating/cooling** (šildymas / vėsinimas) ir pasirinkite **Cooling available** (galimas vėsinimas).
- 8. Eikite į submeniu **Operating mode** (Veikimo režimas) nustatymų meniu **Heating/cooling** (šildymas / vėsinimas) ir pasirinkite **H/C Master** (šildymo / vėsinimo pagrindinis modulis).
- 9. Eikite į nustatymų meniu **H/C Master** (šildymo ir vėsinimo pagrindinis modulis) per meniu **Heating/ cooling > Operating mode** (šildymas / vėsinimas > veikimo režimas) ir pasirinkite **Force cooling** (priverstinis vėsinimas) arba **Force heating** (priverstinis šildymas).
- 10. Patikrinkite, ar vėsinimo režimu relė uždaroma, o šildymo režimu – atidaroma.

Dabar šildymo / vėsinimo išvestis yra įdiegta ir suaktyvinta.

#### **Prijunkite siurblio valdymą (pasirenkamas)**

Valdiklis gali valdyti cirkuliacinį siurblį, kuris sustoja, kai nereikia šildyti arba vėsinti.

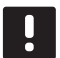

#### **PASTABA!**

Prieš prijungdami siurblį, žr. cirkuliacinio siurblio tiekėjo dokumentaciją ir atitinkamas Uponor elektros schemas.

- Valdiklis negali būti siurblio maitinimo šaltinis.
- Cirkuliaciniam siurbliui valdyti kontroleris naudoja sauso kontakto jungtį ant terminalų bloko.
- Siurblio elektros grandinės turi būti apsaugotos srovės pertraukikliu, kurio nominalas turi būti ne didesnis kaip 8 A.

Prie valdiklio prijungtas cirkuliacinis siurblys.

Toliau parodyta, kaip prie valdiklio prijungti cirkuliacinį siurblį.

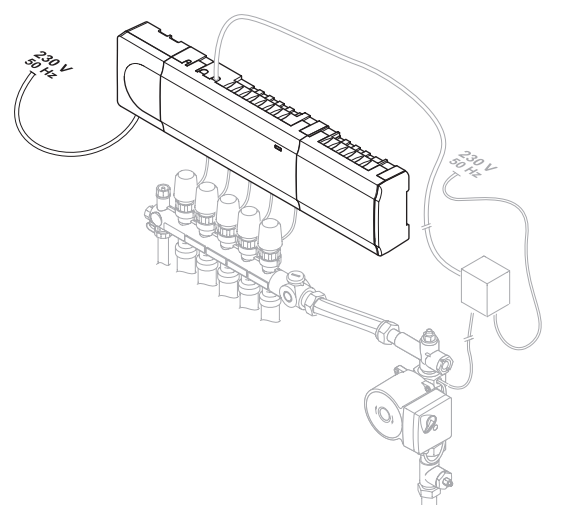

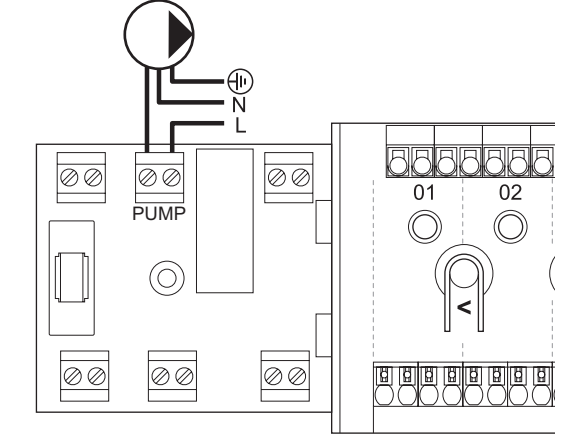

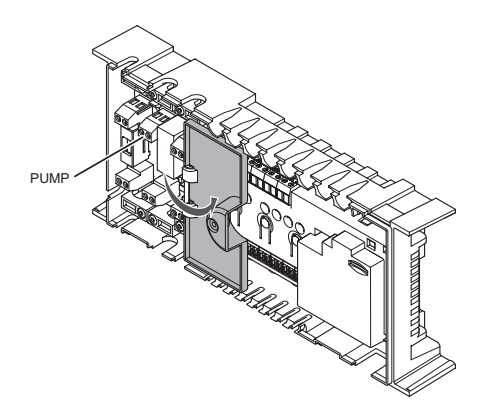

Kaip prijungti cirkuliacinį siurblį prie valdiklio

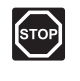

#### **Perspėjimas!**

Elektros įrangos montavimo ir techninės priežiūros darbus už saugomų 230 V kintamosios srovės dangčių būtina vykdyti prižiūrint kvalifikuotam elektrikui.

- 1. Išnagrinėkite instrukcijų pabaigoje arba valdiklio dangtelio viduje pateiktą laidų sujungimo schemą, kad surastumėte jungčių vietas.
- 2. Įsitikinkite, kad maitinimas atjungtas ir nuo valdiklio, ir nuo cirkuliacinio siurblio.
- 3. Išsukite varžtą ir atidarykite pasirenkamų jungčių skyriaus dangtelį.
- 4. Nutieskite laidą į siurblį ir iš jo per laido angą.
- 5. Prijunkite L laidą nuo (iki) siurblio per jungtį **PUMP** (siurblys).

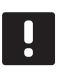

#### **PASTABA!**

Valdiklyje nėra energijos, kurią būtų galima tiekti siurbliui. Siurblio jungtis valdiklyje teikia tik sausąjį kontaktą siurblio maitinimo jungčiai įjungti ir išjungti.

- 6. Siurblio laidą pritvirtinkite laido spaustuku.
- 7. Uždarykite ir pritvirtinkite dangtį prie pasirenkamų jungčių skyriaus.

**LT**

#### Bendri arba atskiri siurbliai (tik "Base PRO" su **sąsaja)**

Visų vamzdynų ir kontrolerių siurblį galima prijungti prie artimiausio kontrolerio.

Jei kiekvienam vamzdynui naudojami atskiri siurbliai, kiekvieną siurblį galima prijungti prie atskiro kontrolerio, kaip parodyta toliau.

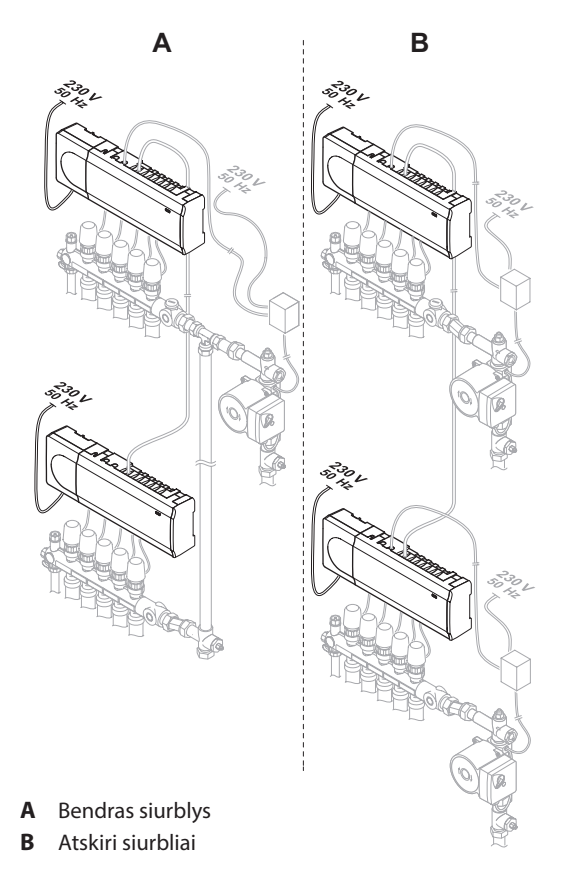

#### **Prijunkite katilą (pasirenkama)**

Valdiklyje yra katilo relė, ją galima naudoti signalui išsiųsti, kad būtų uždegtas šilumos šaltinis arba kad būtų įjungtas 2 prievado motorizuotos zonos vožtuvas, esantis ant srauto į grindų šildymo vamzdyną. Jei relė naudojama zonos vožtuvui atidaryti, tuomet bevolčiai pagalbiniai kontaktai ant zonos vožtuvo turėtų būti naudojami šilumos šaltiniui uždegti.

Arba katilo relę galima panaudoti poreikio signalui išsiųsti į elektriniu būdu valdomą vandens temperatūros valdiklį. Tuomet šilumos šaltiniui uždegti turėtų būti naudojami papildomi kontaktai ant vandens temperatūros valdiklio.

Prie valdiklio galima prijungti katilą.

Toliau paveiksle parodyta, kaip prie valdiklio prijungti katilą.

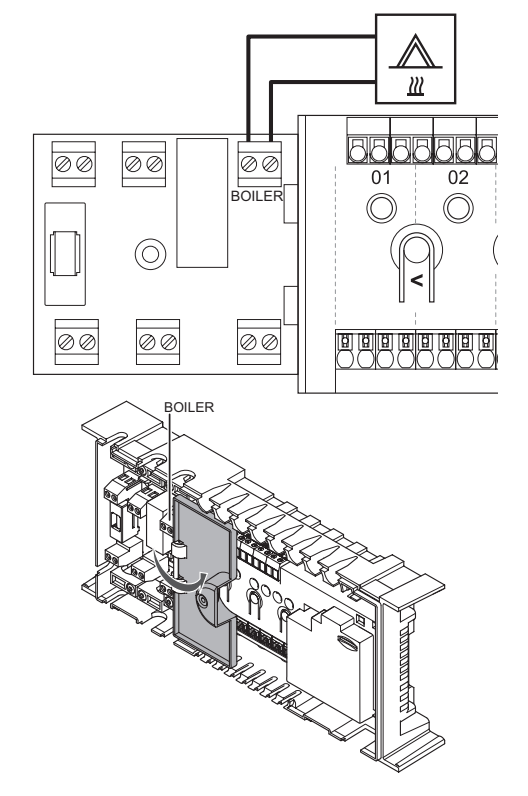
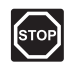

#### **Perspėjimas!**

Elektros įrangos montavimo ir techninės priežiūros darbus už saugomų 230 V kintamosios srovės dangčių būtina vykdyti prižiūrint kvalifikuotam elektrikui.

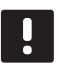

# **PASTABA!**

Šiai jungčiai reikalingas sausasis kontaktas, jaučiantis įvestį katile.

Kaip prijungti katilą prie valdiklio

- 1. Išnagrinėkite instrukcijų pabaigoje arba valdiklio dangtelio viduje pateiktą laidų sujungimo schemą, kad surastumėte jungčių vietas.
- 2. Įsitikinkite, kad maitinimas atjungtas ir nuo valdiklio, ir nuo katilo.
- 3. Išsukite varžtą ir atidarykite pasirenkamų jungčių skyriaus dangtelį.
- 4. Nutieskite laidą į katilą ir iš jo per laido angą.
- 5. Prijunkite katilą prie jungties **BOILER** (katilas).

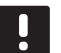

# **PASTABA!**

Valdiklyje nėra energijos, kurią būtų galima tiekti katilui. Katilo jungtis valdiklyje teikia tik sausąjį kontaktą katilo maitinimo jungčiai įjungti ir išjungti.

- 6. Laidą į katilą ir iš jo pritvirtinkite laido spaustuku.
- 7. Uždarykite ir pritvirtinkite dangtį prie pasirenkamų jungčių skyriaus.

### **Šilumos siurblio integravimo prijungimas** (PASIRENKAMAS, TIK, BASE PRO")

Valdiklį galima prijungti prie pasirinktų šilumos siurblių ir sureguliuoti tiekimo į sistemą temperatūrą.

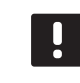

#### **PASTABA!**

Šia funkcija galima naudotis tik "Base PRO" sistemose, kuriose naudojami ne daugiau negu keturi valdikliai.

Toliau paveiksle parodyta, kaip prie valdiklio prijungti suderinamą šilumos siurblį.

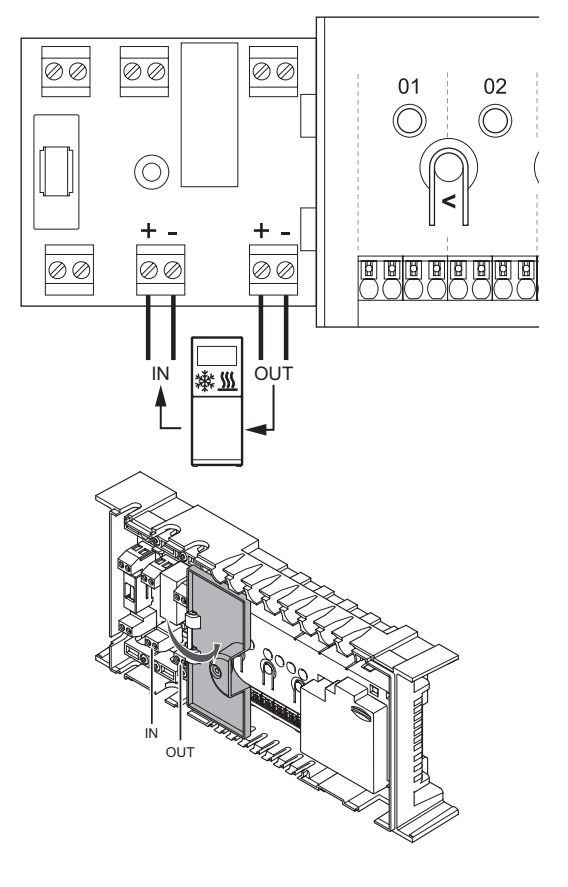

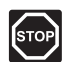

#### **Perspėjimas!**

Elektros įrangos montavimo ir techninės priežiūros darbus už saugomų 230 V kintamosios srovės dangčių būtina vykdyti prižiūrint kvalifikuotam elektrikui.

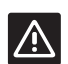

# **Įspėjimas!**

Jei sąsajoje yra išjungta funkcija **Heat pump integration** (šilumos siurblio integravimas) (jei ji įdiegta; skirta tik "Base PRO"), įsitikinkite, kad ji išjungta ir šilumos siurblyje. Antraip tai gali turėti įtakos šilumos siurblio veikimui.

# **PASTABA!**

Prieš prijungdami, žr. šilumos siurblio tiekėjo dokumentaciją ir atitinkamą Uponor laidų sujungimo schemą.

*Jei norite gauti visų suderinamų šilumos siurblių sąrašą, kreipkitės į vietinį Uponor biurą.*

Kaip prijungti suderinamą šilumos siurblį prie valdiklio

- 1. Išnagrinėkite šios instrukcijos pabaigoje arba valdiklio dangtelio viduje pateiktą laidų sujungimo schemą, kad surastumėte jungčių vietas.
- 2. Įsitikinkite, kad maitinimas atjungtas ir nuo valdiklio, ir nuo šilumos siurblio.
- 3. Išsukite varžtą ir atidarykite pasirenkamų jungčių skyriaus dangtelį.
- 4. Nutieskite laidus į šilumos siurblį ir iš jo per laido angą.
- 5. Prijunkite iš šilumos siurblio gaunamo signalo laidą prie jungties **IN** (įvestis).
- 6. Prijunkite į šilumos siurblį siunčiamo signalo laidą prie jungties **OUT** (išvestis).
- 7. Laidą į šilumos siurblį ir iš jo pritvirtinkite laido spaustuku.
- 8. Uždarykite ir pritvirtinkite dangtį prie pasirenkamų jungčių skyriaus.

# **5.6 Valdiklio prijungimas prie kintamosios srovės maitinimo tinklo**

Valdiklio montavimui užbaigti, atlikite toliau nurodytus veiksmus.

- 1. Patikrinkite, ar visi šių sudedamųjų dalių laidai sujungti ir ar sujungti tinkamai:
	- pavarų;
	- šildymo / vėsinimo jungiklio;
	- cirkuliacinio siurblio.
- 2. Įsitikinkite, kad valdiklio 230 V kintamosios srovės skyrius yra uždarytas ir tvirtinimo varžtas yra priveržtas.
- 3. Prijunkite maitinimo laidą prie 230 V kintamosios srovės sieninio elektros lizdo arba, jei reikalaujama pagal vietos teisės aktus, prie kabelių dėžutės.

# **5.7 Išbandykite pavaras**

Bandant sistemą, galima ranka atidaryti ir uždaryti prie kanalo prijungtą pavarą. Pavarai išbandyti reikia apie 10 minučių. Baigus bandymą, valdiklis automatiškai grįžta į vykdymo režimą.

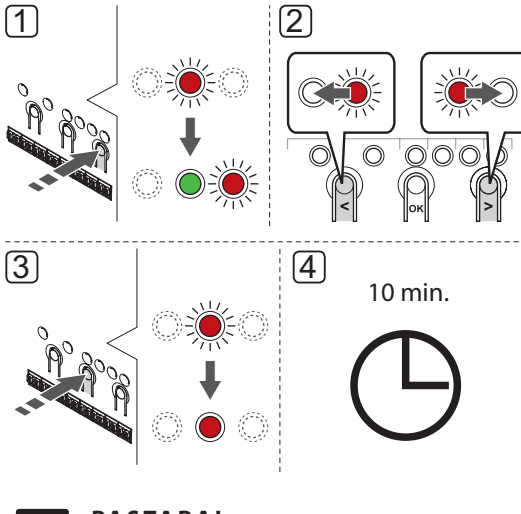

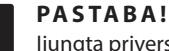

Įjungtą priverstinį režimą rodo priverstiniu režimu šviečiantis kanalo šviesdiodis.

#### Kaip patikrinti pavaras

- 1. Įjunkite priverstinį režimą paspausdami mygtuką **>**, kol įjungtas vykdymo režimas. Daugiau informacijos apie tai, kaip išeiti į vykdymo režimą, žr. 10.4 skyriuje "Vykdymo režimas > Išėjimas į vykdymo režimą".
- 2. Mygtukais **<** arba **>** pasirinkite kanalą. Pasirinktą kanalą parodo raudonai mirksintis šviesdiodis.
- 3. Paspauskite mygtuką **OK** (gerai), kad suaktyvintumėte priverstinį pasirinkto kanalo režimą. Kanalo šviesdiodis pradeda ištisai šviesti raudonai ir tai reiškia, kad valdiklis atidaro pasirinkto kanalo pavarą ir sistema išeina į vykdymo režimą. Jei šviesdiodis toliau mirksi, priverstiniam veikimui kanalo pasirinkti negalima.

Jei šviesdiodis nepradeda ištisai šviesti raudonai, gali būti, kad pavarų valdymas užlaiko pavarą, jei vienu metu atidaromi daugiau kaip aštuoni kanalai. Jei ne, žiūrėkite trikčių šalinimo skyrių.

4. Palaukite 10 minučių arba dar kartą atverkite priverstinį režimą, pasirinkite suaktyvintą kanalą ir paspauskite mygtuką **OK** (gerai), kad sistema bandymą užbaigtų.

Priverstinį veikimą visada galima atšaukti atvėrus priverstinį režimą, pasirinkus aktyvų kanalą ir paspaudus mygtuką **OK** (gerai).

# **6 "Uponor Smatrix Base/Base PRO" termostatų ir jutiklių montavimas**

Prie sistemos galima prijungti toliau nurodytus termostatus.

- "Uponor Smatrix Base" skaitmeninis termostatas su santykinio drėgnumo jutikliu T-149
- UponorSmatrix Base programuojamas termostatas  $+$ RH T-148
- UponorSmatrix Base skaitmeninis termostatas T-146
- "Uponor Smatrix Base" standartinis termostatas T-145
- UponorSmatrix Base įleidžiamas termostatas T-144
- "Uponor Smatrix Base" viešųjų patalpų termostatas T-143
- "Uponor Smatrix Base PRO" patalpos jutiklis su santykinio drėgnumo jutikliu T-141

# **6.1 Termostatų įrengimas**

Norėdami parinkti vietą, kurioje montuoti termostatą, atsižvelkite į rekomendacijas, pateiktas *4.2 skyriuje Pasiruošimas montuoti* ir išvardytas toliau.

- 1. Pasirinkite patalpos sieną ir nustatykite vietą 1,3–1,5 m virš grindų.
- 2. Įsitikinkite, kad termostato nepasieks tiesioginiai saulės spinduliai.
- 3. Įsitikinkite, kad termostatas per sieną nebus šildomas saulės spindulių.
- 4. Pasirūpinkite, kad termostatas būtų atokiai nuo bet kokių šilumos šaltinių, pvz., televizoriaus, elektroninės įrangos, židinio, prožektorių ir t. t.
- 5. Pasirūpinkite, kad termostatas būtų atokiai nuo bet kokių drėgmės ir tyškančio vandens šaltinių (IP20).

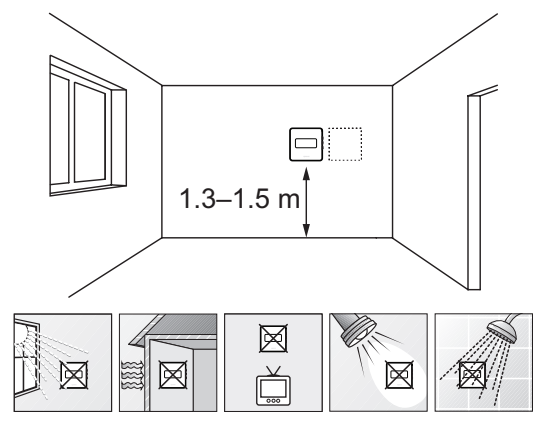

# **6.2 Termostatų ženklinimas**

Kai tinkama, paženklinkite termostatus jų valdomų kanalų numeriais, pvz., 02, 03. Sistemai, kuri turi sąsają ir kelis valdiklius, kiekvienam valdikliui paskirkite ID numerį, pvz., 1.02, 1.03, 2.02, 2.03.

Jei termostatas gali jungtis prie išorinio jutiklio, kai taikytina, nurodykite informaciją apie jutiklio tipą.

Galimi termostatų ir jutiklių deriniai

- Patalpos temperatūra
- Patalpų ir grindų temperatūra
- Patalpų ir lauko temperatūra
- Nuotolinio jutiklio temperatūra

# **6.3 Prijunkite termostatus prie valdiklio**

Ši sistema pagrįsta magistralės ryšio protokolu ir jai naudojamos nuosekliojo, tiesioginio arba žvaigždinio tipo jungtys. Todėl sujungti laidus ir prijungti termostatus arba sistemos įrenginius yra gerokai paprasčiau, nei prie ryšio terminalo jungiant po vieną termostatą.

Dėl įvairių šio ryšio protokolo galimybių, jį galima įvairiai taikyti, kad būtų rastas patogiausias būdas esamai sistemai sujungti.

#### **Nuosekliojo tipo jungtis**

Pavyzdyje termostatai sujungti iš eilės, nuo valdiklio ir pavaldžiojo modulio (jei yra) reikia nutiesti tik viena kabelį.

Taip sistemai reikia mažiau kabelio.

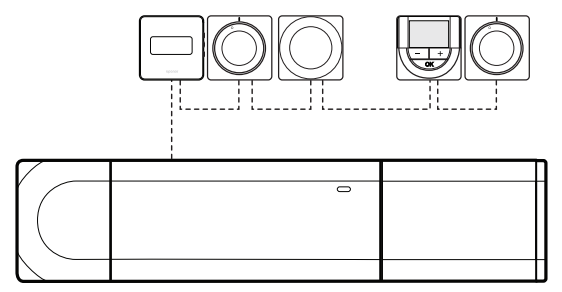

#### **Tiesioginis sujungimas su valdikliu ir pavaldžiuoju moduliu**

Kiekvienas termostatas pavyzdyje prie valdiklio ir pavaldžiojo modulio (jei yra) prijungtas savo kabeliu.

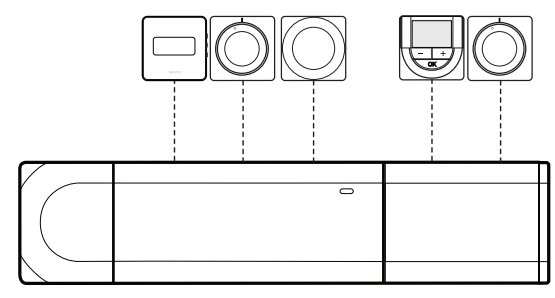

**Jungimas prie pritvirtinto žvaigždinio modulio** Žvaigždinis modulis yra prijungtas prie valdiklio ir pavaldžiojo modulio (jei yra), todėl sistema papildoma papildomais jungčių gnybtais. Pavyzdyje kiekvienas termostatas yra prijungtas tiesiogiai prie valdiklio, pavaldžiojo modulio (jei yra) ir žvaigždinio modulio.

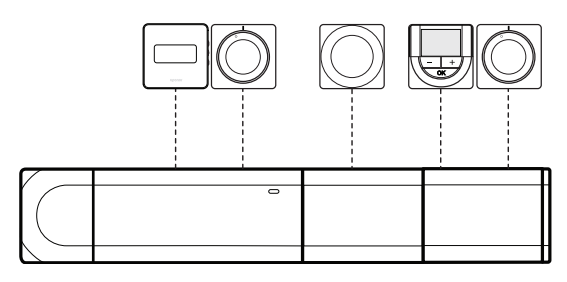

# **Jungimas prie kabeliu sujungto žvaigždinio modulio**

Žvaigždinis modulis prie valdiklio ir (arba) pavaldžiojo modulio (jei yra) prijungtas kabeliu, naudojant du papildomus sujungimo taškus. Pavyzdyje kiekvienas termostatas yra tiesiogiai prijungtas prie žvaigždinio modulio, išskyrus vieną termostatą, kuris prijungtas nuosekliąja grandine.

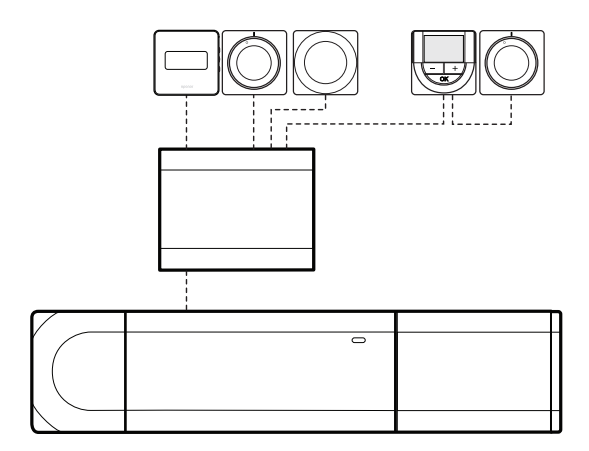

# **Prijunkite ryšio kabelĮ prie valdiklio ir (arba) pavaldžiojo modulio**

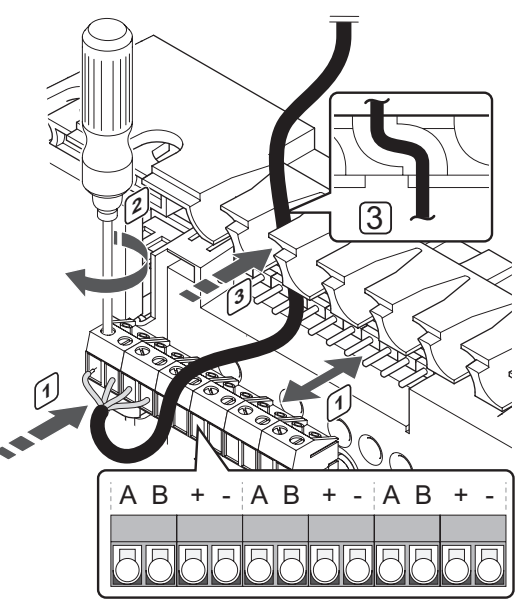

Kaip prijungti ryšio kabelį prie valdiklio

- 1. Pro kabelių angas ant valdiklio rėmo viršaus nutieskite kabelius.
- 2. Įkiškite keturis laidus (A, B,  $_n +$ " ir  $_n -$ ") į valdiklio jungtį.
- 3. Priveržkite varžtus, pritvirtindami laidus prie jungties.

## **Prijunkite kabelĮ prie žvaigždinio modulio**

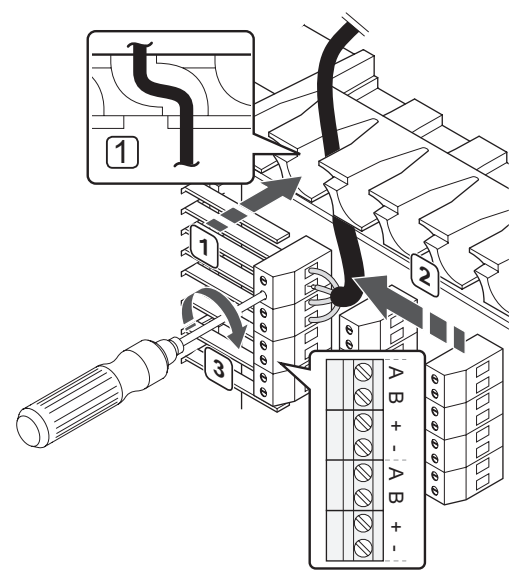

Kaip prijungti ryšio kabelį prie žvaigždinio modulio

- 1. Nutieskite kabelius per žvaigždinio modulio rėmo kabelių angas.
- 2. Įkiškite keturis laidus (A, B,  $_{n}$ +" ir  $_{n}$ -") į jungtį ant elektros plokštės.
- 3. Priveržkite varžtus, pritvirtindami laidus prie jungties.

#### **Prijunkite ryšio kabelĮ prie termostato T-149**

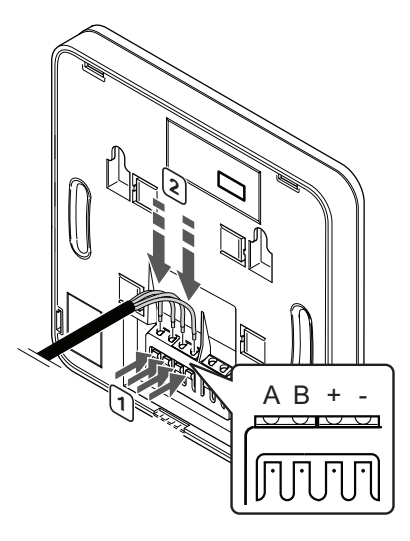

Kaip prijungti ryšio kabelį prie termostato T-149

- 1. Paspauskite termostato nugarėlėje esantį jungčių bloko spaudžiamąjį mygtuką.
- 2. Nuspaudę spaudžiamąjį mygtuką, visus keturis laidus įkiškite į termostato jungčių bloką (pažymėta  $A, B, +$  arba -).
- 3. Kartokite 1 ir 2 veiksmus, kol visi laidai bus prijungti.

# **Ryšio kabelio prijungimas prie termostatų T-143, T-145, T-146 ir T-148**

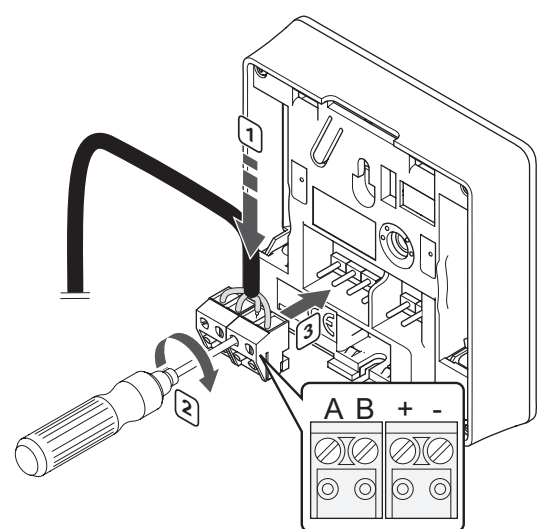

Kaip prijungti ryšio kabelį prie termostatų T-148, T-146, T-145 ir T-143

- 1. Įkiškite keturis laidus į nuimamas jungtis ant termostato, pažymėtas (A,B, + ir -).
- 2. Priveržkite varžtus, pritvirtindami laidus prie jungties.
- 3. Įkiškite jungtis ant termostato įvesties kištukų.

# **Prijunkite ryšio kabelĮ prie termostato T-144**

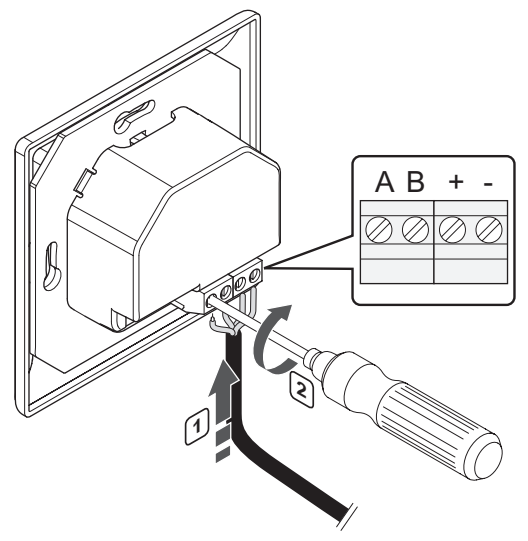

Kaip prijungti ryšio kabelį prie termostato T-144

- 1. Įkiškite keturis laidus į jungtis ant termostato, pažymėtas (A,B, + ir -).
- 2. Priveržkite varžtus, pritvirtindami laidus prie jungties.

# **Prijunkite ryšio kabelĮ prie termostato T-141**

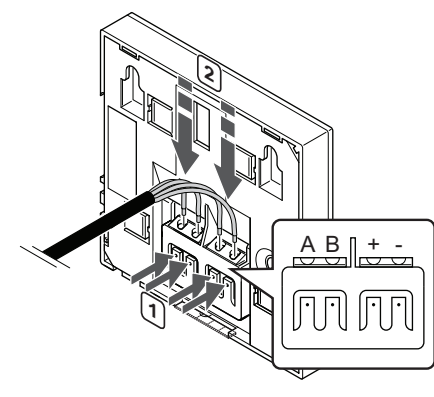

Kaip prijungti ryšio kabelį prie termostato T-149

- 1. Paspauskite termostato nugarėlėje esantį jungčių bloko spaudžiamąjį mygtuką.
- 2. Nuspaudę spaudžiamąjį mygtuką, visus keturis laidus įkiškite į termostato jungčių bloką (pažymėta A, B, + arba -).
- 3. Kartokite 1 ir 2 veiksmus, kol visi laidai bus prijungti.

# **6.4 Išorinio jutiklio prijungimas prie termostato (pasirenkamas)**

Prie termostatų galima prijungti papildomą išorinį jutiklį (išskyrus standartinį termostatą T-145, įleidžiamą termostatą T-144 ir patalpos jutiklį T-141), kad būtų galima naudoti daugiau funkcijų.

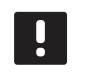

# **PASTABA!**

Tiksliems temperatūros matavimams: lauko jutiklį pritvirtinkite prie šiaurinės pastato pusės, kur maža tikimybė, jog į jį tiesiogiai švies saulės spinduliai. Nedėkite arti durų, langų arba oro išleidimo angų.

# **TERMOSTATAS**, T-149"

Prijunkite jutiklį prie termostato gale esančio gnybto, kaip parodyta toliau.

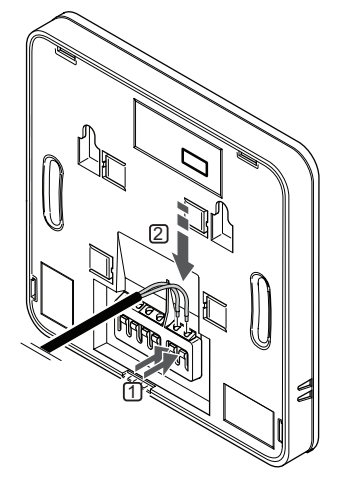

- 1. Paspauskite termostato nugarėlėje esančių jungčių spaudžiamuosius mygtukus.
- 2. Spausdami šiuos mygtukus, į jungtį įkiškite du jutiklio kabelio laidus (nepadalytus poliais).

# **Termostatai T-143, T-146 ir T-148**

Prijunkite jutiklį prie vieno termostato gale esančio gnybto, kaip parodyta toliau.

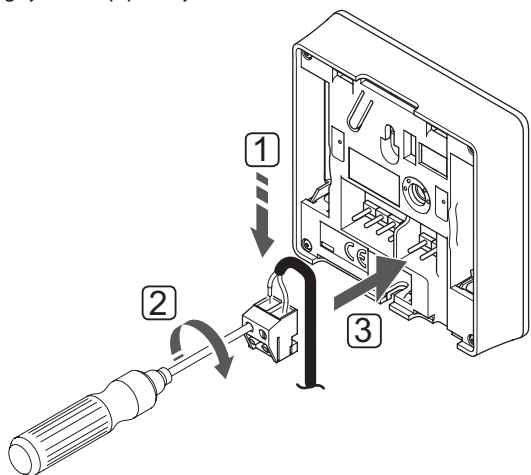

- 1. Į gnybtą įkiškite du jutiklio kabelio laidus (nepadalytus poliais).
- 2. Priveržkite varžtus, pritvirtindami laidus prie jungties.
- 3. Įkiškite gnybtą ant termostato įvesties kištukų.

# **"Uponor Smatrix Base" skaitmeninis termostatas su santykinio drėgnumo jutikliu T‑149**

Išorinio temperatūros jutiklio įvestį galima naudoti grindų, lauko ar nuotoliniam temperatūros jutikliui. Naudokite termostato programinę įrangą, kad pasirinktumėte jutiklio ir termostato naudojimą atitinkantį valdymo režimą.

Daugiau informacijos žr. *12 skyriuje "Uponor Smatrix Base/Base PRO" skaitmeninių termostatų naudojimas.*

# **UponorSmatrix Base programuojamas termostatas +RH T‑148**

Išorinio temperatūros jutiklio įvestį galima naudoti grindų, lauko ar nuotoliniam temperatūros jutikliui. Naudokite termostato programinę įrangą, kad pasirinktumėte jutiklio ir termostato naudojimą atitinkantį valdymo režimą.

Daugiau informacijos žr. *12 skyriuje "Uponor Smatrix Base/Base PRO" skaitmeninių termostatų naudojimas".*

# **"Uponor Smatrix Base" skaitmeninis termostatas T-146**

Išorinio temperatūros jutiklio įvestį galima naudoti grindų, lauko ar nuotoliniam temperatūros jutikliui. Naudokite termostato programinę įrangą, kad pasirinktumėte jutiklio ir termostato naudojimą atitinkantį valdymo režimą.

Daugiau informacijos žr. *12 skyriuje "Uponor Smatrix Base/Base PRO" skaitmeninių termostatų naudojimas".*

# **"Uponor Smatrix Base" viešųjų patalpų termostatas T‑143**

Išorinio temperatūros jutiklio įvestį galima naudoti grindų temperatūros jutikliui, lauko temperatūros jutikliui arba komf. / ECO jungikliui. Naudokite termostato DIP jungiklius, kad pasirinktumėte jutiklio ir termostato naudojimą atitinkantį valdymo režimą.

# **Įspėjimas!**

 $|\mathbb{A}|$ 

Jei sistemoje yra daugiau kaip vienas valdiklis, termostatą užregistruokite kaip sistemos įrenginį pagrindiniam valdikliui.

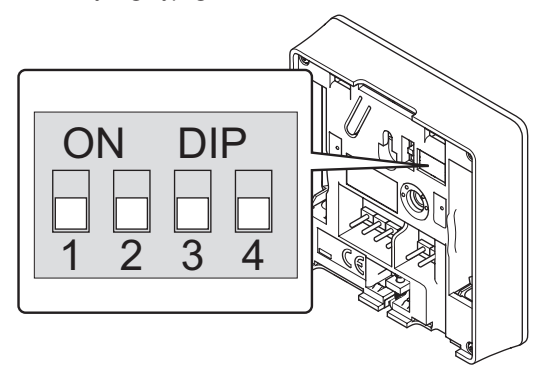

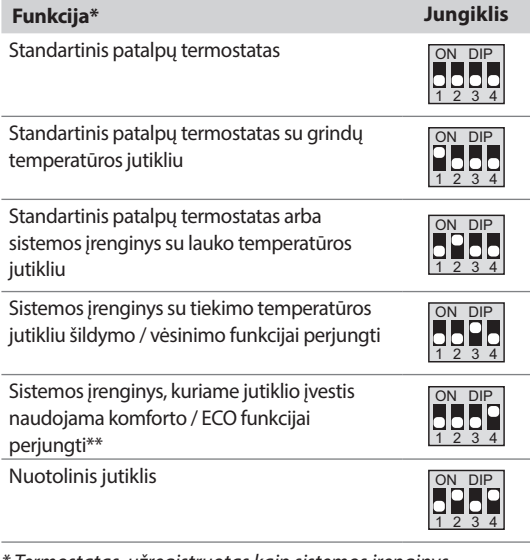

*\* Termostatas, užregistruotas kaip sistemos įrenginys, nebeveiks kaip standartinis patalpos termostatas.*

*\*\* Uždaryta = ECO*

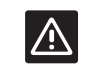

#### **Įspėjimas!**

Jungiklius būtina nustatyti prieš registruojant termostatą.

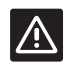

# **Įspėjimas!**

Jungikliai turi būti nustatyti į vieną iš galimų funkcijų, kad būtų galima termostatą užregistruoti.

# **6.5 Termostato T-149 tvirtinimas prie sienos**

Termostatai gaunami rinkinyje su varžtais, sieniniais kaiščiais ir sieniniu laikikliu, todėl termostatą prie sienos galima pritvirtinti keliais būdais.

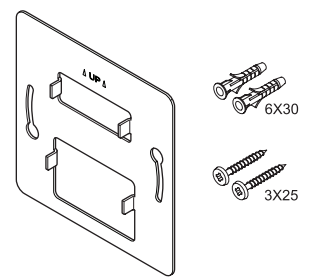

**Naudojant sieninĮ laikiklĮ (rekomenduojama)** Toliau parodytos termostato tvirtinimo angų vietos ir kaip jį pritvirtinti prie sienos naudojant sieninį laikiklį.

Per stipriai nepriveržkite sieninio laikiklio

#### **Įspėjimas!**  $|\mathbb{A}|$

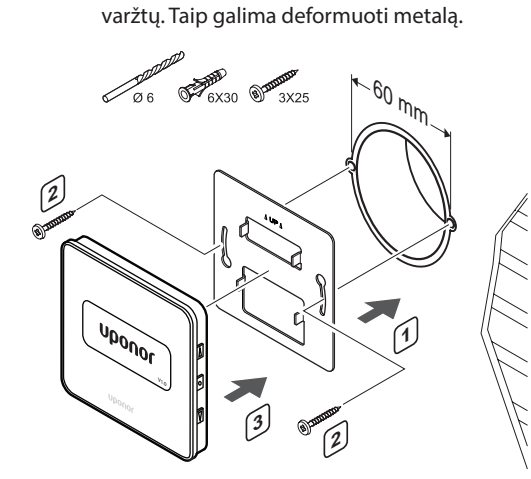

# **Sieninio laikiklio ir paviršiaus adapterio naudojimas (parinktis)**

Toliau parodytos termostato tvirtinimo angų vietos ir kaip jį pritvirtinti prie sienos naudojant sieninį laikiklį ir paviršiaus adapterį (parinktis).

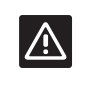

# **Įspėjimas!**

Per stipriai nepriveržkite sieninio laikiklio varžtų. Taip galima deformuoti metalą.

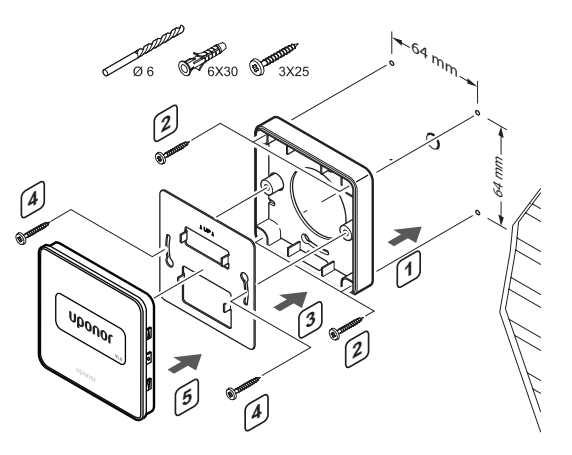

#### **Varžtas ir sieninis kaištis**

Toliau parodyta, kaip termostatą prie sienos pritvirtinti vienu varžtu ir sieniniu kaiščiu.

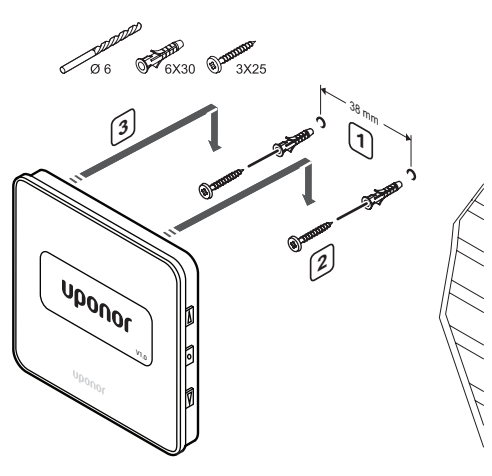

# **6.6 Termostatų T-148, T-146, T-145 ir T-143 tvirtinimas prie sienos**

Termostatai gaunami rinkinyje su varžtais, sieniniais kaiščiais ir sieniniu laikikliu, todėl termostatą prie sienos galima pritvirtinti keliais būdais.

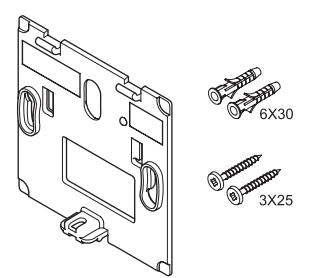

**Naudojant sieninĮ laikiklĮ (rekomenduojama)** Toliau parodytos termostato tvirtinimo angų vietos ir kaip jį pritvirtinti prie sienos naudojant sieninį laikiklį.

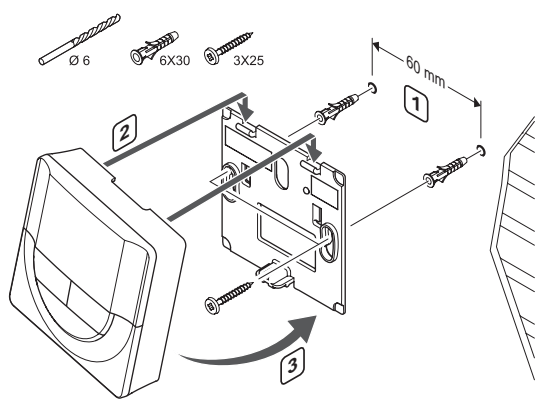

# **Varžtas ir sieninis kaištis**

Toliau parodyta, kaip termostatą prie sienos pritvirtinti vienu varžtu ir sieniniu kaiščiu.

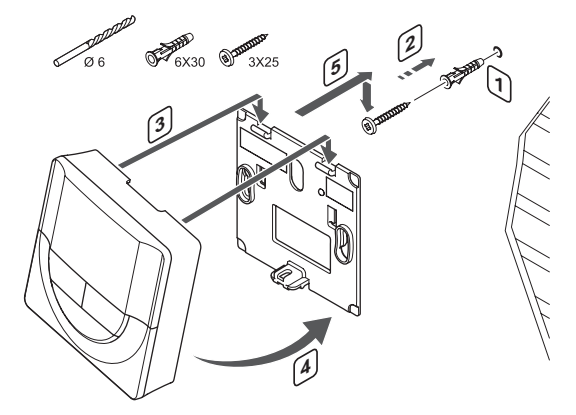

# **6.7 Termostato T-141 tvirtinimas prie sienos**

Termostatai gaunami rinkinyje su varžtais, sieniniais kaiščiais ir sieniniu laikikliu, todėl termostatą prie sienos galima pritvirtinti keliais būdais.

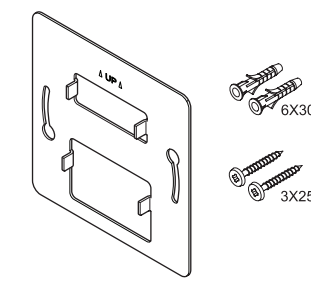

**Naudojant sieninĮ laikiklĮ (rekomenduojama)**

Toliau parodytos termostato tvirtinimo angų vietos ir kaip jį pritvirtinti prie sienos naudojant sieninį laikiklį.

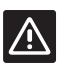

**Įspėjimas!** Per stipriai nepriveržkite sieninio laikiklio varžtų. Taip galima deformuoti metalą.

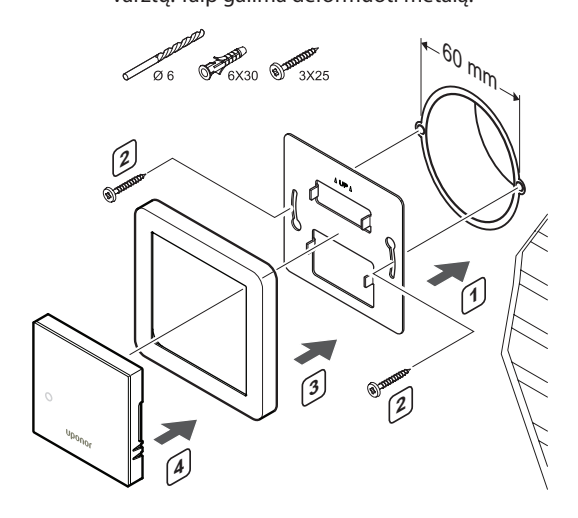

## **Sieninio laikiklio ir paviršiaus adapterio naudojimas (parinktis)**

Toliau parodytos termostato tvirtinimo angų vietos ir kaip jį pritvirtinti prie sienos naudojant sieninį laikiklį ir paviršiaus adapterį (parinktis).

#### **Įspėjimas!**

 $|\mathbb{A}|$ 

Per stipriai nepriveržkite sieninio laikiklio varžtų. Taip galima deformuoti metalą.

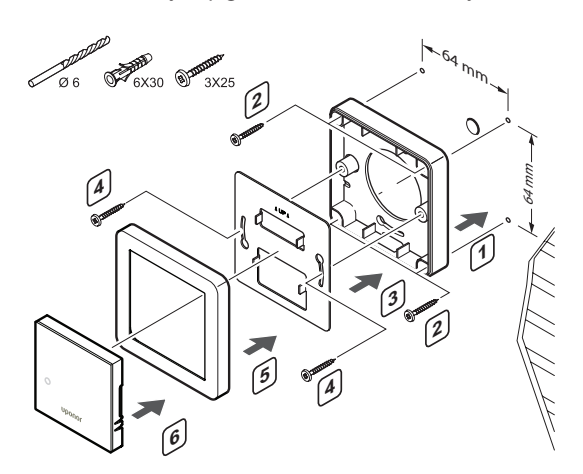

#### **Varžtas ir sieninis kaištis**

Toliau parodyta, kaip termostatą prie sienos pritvirtinti vienu varžtu ir sieniniu kaiščiu.

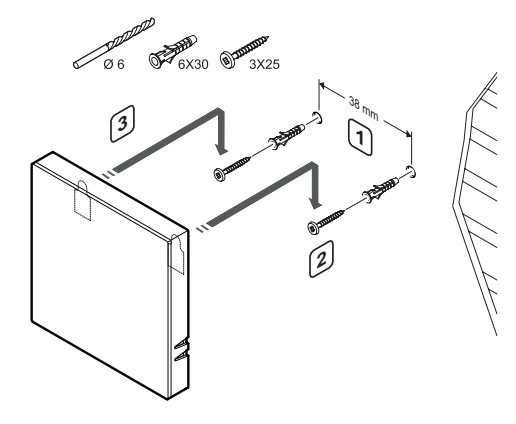

# **6.8 Termostato T-144 tvirtinimas prie sienos**

Toliau parodytos tvirtinimo angų vietos ant sieninio laikiklio ir kaip pritvirtinti termostatą.

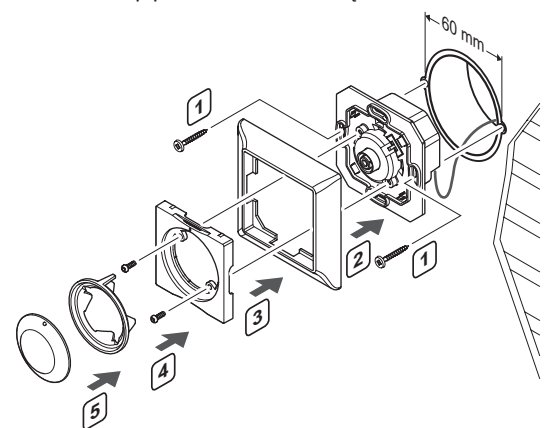

Kaip pritvirtinti termostatą T-144 prie sienos

- 1. Įdėkite sieninį laikiklį į sieninę dėžutę ir priveržkite varžtais. Įsitikinkite, kad prijungti ryšio laidai.
- 2. Pritvirtinkite ir laikykite sieninį rėmą vietoje.
- 3. Priveržkite sieninį rėmą dviem varžtais ir plastikiniu įdėklu.
- 4. Pritvirtinkite skaidrų LED žiedą.
- 5. Pritvirtinkite ratuką.

# **6.9 Pirmasis skaitmeninių termostatų paleidimas**

Pirmą kartą paleidus, prieš pradedant registruoti, termostatui reikalingi keli pagrindiniai nustatymai.

Daugiau informacijos žr. *12 skyriuje "Uponor Smatrix Base/Base PRO" skaitmeninių termostatų naudojimas".*

# **Programinės Įrangos versija**

Paleidimo metu rodoma esama programinės įrangos

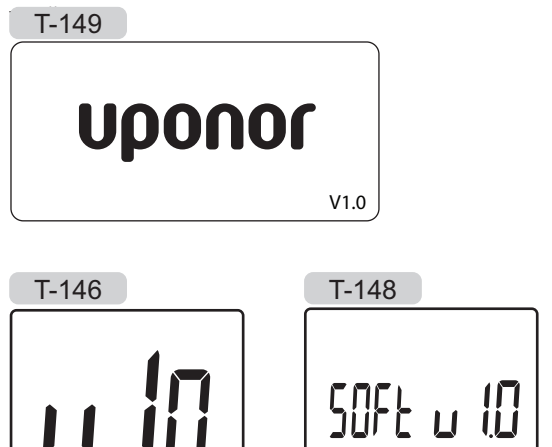

# **Nustatykite laiką (tik T-148)**

Pirmą kartą paleidus termostatą arba po gamyklinių nustatymų atkūrimo, programinei įrangai reikia nustatyti laiką ir datą. Tai reikalinga norint naudoti šio termostato planavimo sudarymo programas.

Mygtukais **-** arba **+** pakeiskite reikšmę ir paspauskite mygtuką **OK** (gerai) – taip nustatysite reikšmę ir pereisite prie kitos redaguojamos reikšmės.

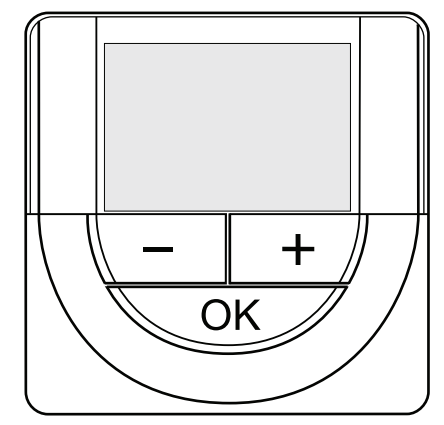

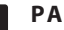

# **PASTABA!**

Jei maždaug 8 sekundes nebus paspaustas joks mygtukas, esamos vertės bus išsaugotos ir programinė įranga persijungs į valdymo režimą.

1. Nustatykite valandas.

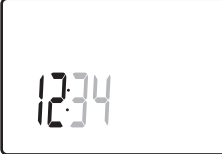

2. Nustatykite minutes.

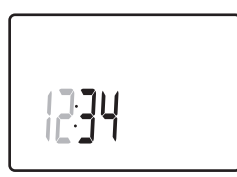

3. Nustatykite 12 arba 24 val. rodymą.

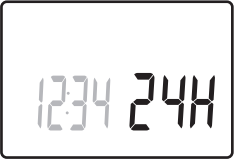

4. Nustatykite savaitės dieną (1 = pirmadienis, 7 = sekmadienis).

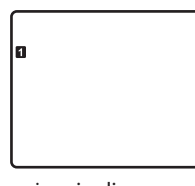

5. Nustatykite mėnesio dieną.

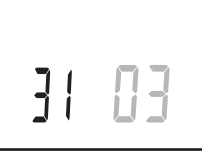

6. Nustatykite mėnesį.

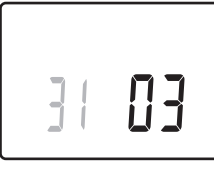

7. Nustatykite metus.

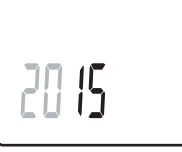

8. Paspauskite **OK** (gerai), kad sugrįžtumėte į vykdymo režimą.

Datą ir laiką galima nustatyti ir per nustatymų meniu.

# **6.10 Pirmoji skaitmeninių termostatų sąranka**

# **Pasirinkite termostatų valdymo režimą**

Jei prie termostato prijungtas išorinis jutiklis, būtina pasirinkti valdymo režimą, kad būtų išnaudotos papildomo jutiklio funkcijos.

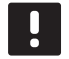

# **PASTABA!**

- Jei atidarius submeniu maždaug 8 sekundes nebus paspaustas joks mygtukas, esamos vertės bus išsaugotos ir programinė įranga persijungs į nustatymų režimą. Praėjus dar 60 sekundžių, bus perjungtas vykdymo režimas.
- 1. Paspauskite ir palaikykite mygtuką **OK** (gerai), kol viršutiniame dešiniajame kampe pasirodys nustatymų piktograma ir meniu numeriai (apie 3 sekundes).
- 2. Mygtukais arba + (T-149 = ▼ arba ▲) pakeiskite skaičius į **04** ir paspauskite **OK** (gerai).
- 3. Parodomas esamas valdymo režimas (RT, RFT, RS arba RO).
- 4. Mygtukais **-** arba **+** (T-149 = arba ) pakeiskite valdymo režimą (žr. toliau pateiktą sąrašą) ir paspauskite **OK** (gerai).

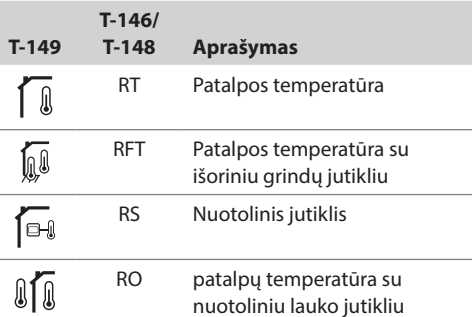

5. Paspauskite ir maždaug 3 sekundes palaikykite mygtuką **OK** (gerai), kad uždarytumėte nustatymų meniu.

#### **Temperatūros nuostatis**

Termostatai pristatomi su numatytuoju 21 °C nuostačiu.

Toliau parodyta, kaip sureguliuoti termostato temperatūros nuostatį.

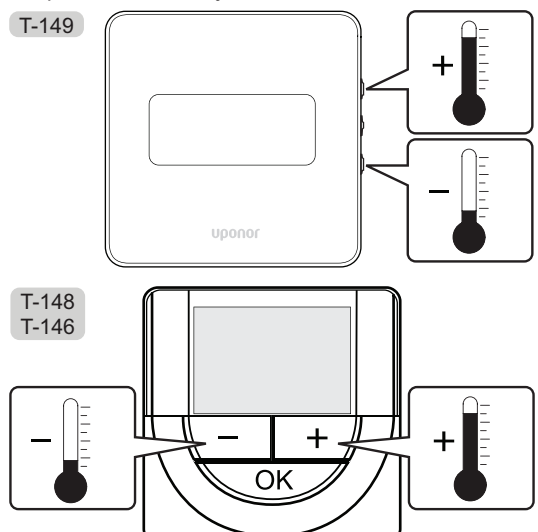

Norėdami sureguliuoti esamo valdymo režimo termostato temperatūros nuostatį, atlikite toliau nurodytus veiksmus.

1. Vieną kartą paspauskite mygtuką **-** arba **+** (T-149:  $arba$  ).

Ekrane rodomas dabartinis mirksintis nuostatis.

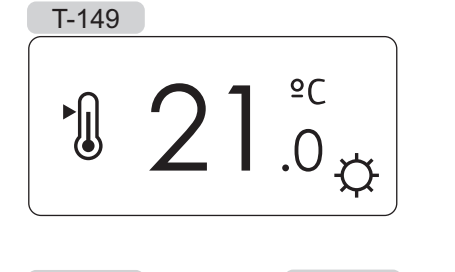

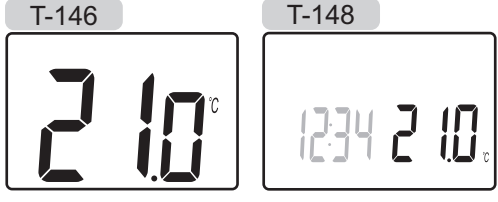

2. Spaudinėkite mygtuką **-** arba **+** (T-149 = arba ), kad nustatytumėte kontrolinę temperatūros vertę. Ji kis padalomis po 0,5.

Nustačius naują nuostatį, po kelių sekundžių ekranas grįžta į vykdymo režimą ir parodo patalpos temperatūrą.

# **6.11 Užregistruokite termostatus kontroleryje**

## **Registracija per pirmąjĮ paleidimą**

Pirmą kartą paleidus valdiklį, automatiškai įjungiamas vykdymo režimas (standartinis veikimo režimas). Eikite prie 1 veiksmo.

#### **Registracija vykdymo režimu**

Vykdymo režimas – standartinis valdiklio režimas, kai sistema veikia pagal nustatytus parametrus. Eikite prie 1 veiksmo.

# **Registracija priverstiniu režimu**

Išeikite į vykdymo režimą, *žr. 10.4 skyrių "Vykdymo režimas > Išėjimas į vykdymo režimą"*, tada pereikite prie 1 veiksmo.

#### **Registracija**

Toliau parodyta, kaip užregistruoti įvairius su kontroleriu susietus patalpų termostatus.

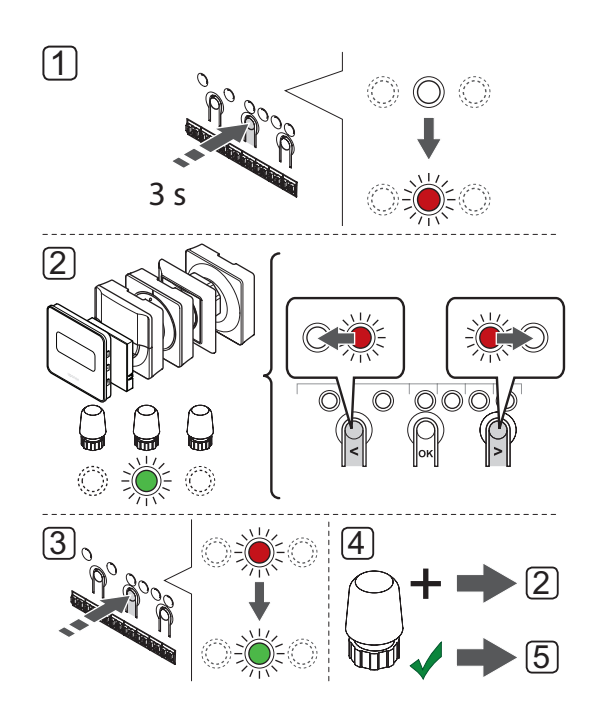

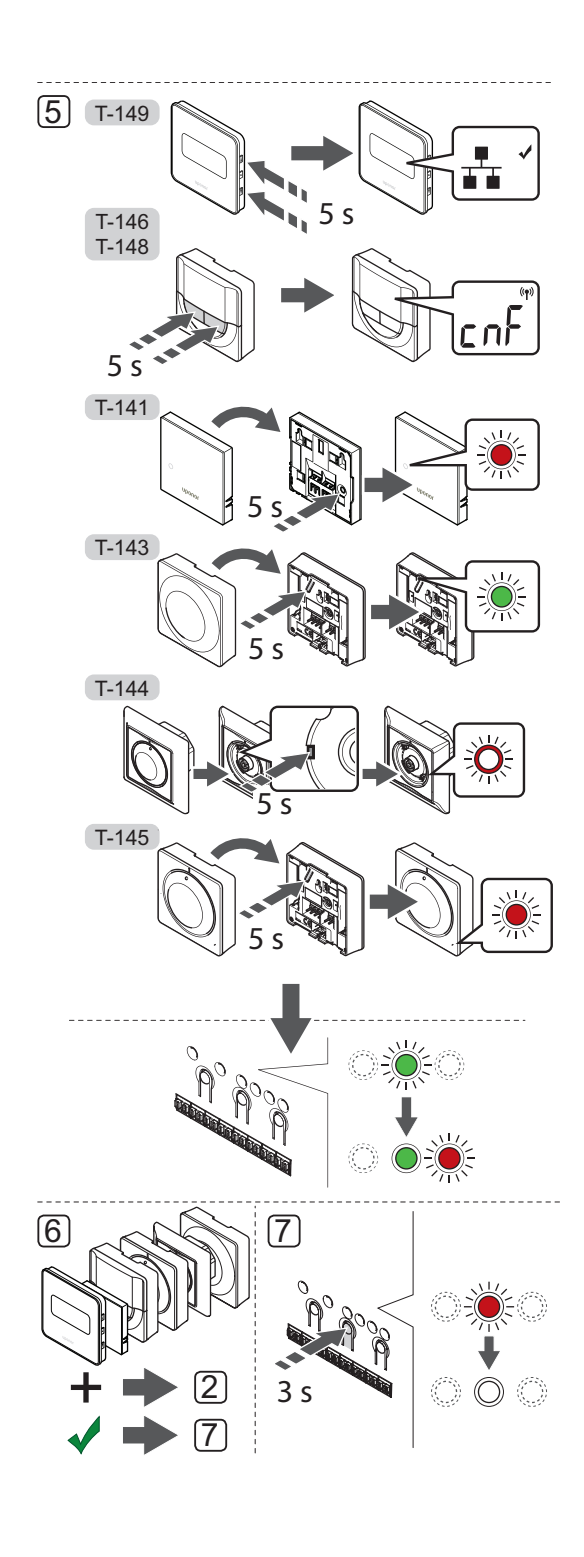

Norėdami užregistruoti patalpų termostatus valdiklyje, atlikite nurodytus veiksmus.

- 1. Paspauskite ant valdiklio esantį mygtuką **OK** (gerai), kol 1 kanalo (arba pirmojo išregistruoto kanalo) šviesdiodis pradės mirksėti raudonai.
- 2. Mygtukais **<** arba **>** perkelkite žymeklį (šviesdiodis mirksi raudonai) į pageidaujamą kanalą.
- 3. Paspauskite mygtuką **OK** (gerai), kad pasirinktumėte kanalą registracijai. Pasirinkto kanalo šviesdiodis pradeda mirksėti žaliai.
- 4. Kartokite 2 ir 3 veiksmus, kol visi termostatui registruotini kanalai bus pasirinkti (šviesdiodžiai mirksės žaliai).

**Pastaba!** Rekomenduojama vienu metu termostatui užregistruoti visus kanalus.

5. Pasirinkite termostatą

#### TERMOSTATAS "T-143"

- 5.1 Pasirinktinai: Norėdami aktyvuoti termostato pakeitimo signalą registravimo metu, nustatykite laikmačio išjungimo jungiklio komforto režimą  $\langle \bigcirc \rangle$ .
- 5.2 Švelniai nuspauskite ir palaikykite nuspaudę ant termostato esantį registracijos mygtuką, ir atleiskite jį, kai šviesdiodis pradės mirksėti žaliai (jis yra angoje virš registracijos mygtuko). Pasirinkto kanalo šviesdiodis valdiklyje pradeda nuolat šviesti žaliai ir tai reiškia, kad registracija baigta.
- 5.3 Pasirinktinai: Jei pakeitimo signalas buvo įjungtas registracijos metu, nustatykite norimą laikmačio išjungimo režimą.

#### TERMOSTATAS "T-144"

5.1 Naudodami prietaisą smailiu galiuku, švelniai paspauskite ir palaikykite ant termostato esantį registracijos mygtuką, ir atleiskite jį, kai virš ratuko esantis šviesdiodis pradės mirksėti. Pasirinkto valdiklio kanalo šviesdiodis pradeda nuolat šviesti žaliai, o tai reiškia, kad registracija baigta.

# **TERMOSTATAI T-141 IR T-145**

5.1 Švelniai paspauskite ir palaikykite ant termostato esantį registracijos mygtuką, ir atleiskite jį, kai šviesdiodis termostato priekyje pradės mirksėti.

Pasirinkto valdiklio kanalo šviesdiodis pradeda nuolat šviesti žaliai, o tai reiškia, kad registracija baigta.

#### **TERMOSTATAI T-146 IR T-148**

5.1 Kartu paspauskite ir palaikykite nuspaudę mygtukus **-** ir **+** ant termostato, kol pasirodys užrašas **CnF** (konfigūruoti) ir ryšio piktograma. Pasirinkto kanalo šviesolaidis valdiklyje pradeda nuolat šviesti žaliai ir tai reiškia, kad registracija baigta.

#### **Termostatas T–149**

- 5.1 Kartu paspauskite ir palaikykite nuspaudę mygtukus  $\blacktriangledown$  ir  $\blacktriangle$  ant termostato, kol pasirodys ryšio piktograma  $\pm$ . Pasirinkto kanalo LED lemputė valdiklyje pradeda nuolat šviesti žaliai ir tai reiškia, kad registracija baigta.
- 6. Pakartokite 2–5 veiksmus, kol bus užregistruoti visi naudojami patalpų termostatai.
- 7. Paspauskite valdiklio mygtuką **OK** (gerai), kol išsijungs žali šviesdiodžiai, kad užbaigtumėte registraciją ir grįžtumėte į vykdymo režimą.

Norėdami išregistruoti užregistruotus termostatus, *žr. 10.6 skyrių "Valdiklio kanalų išregistravimas"*.

# **6.12 Sistemos įrenginių registravimas**

Valdiklį galima prijungti ne tik prie patalpų termostatų, bet ir prie sistemos įrenginių.

Galimi sistemos įrenginiai:

- Jutiklinio ekrano sąsaja (tik "Base PRO"), *dėl įrengimo procedūros žr. 8 skyrių "Uponor Smatrix Base PRO" sąsajos įrengimas".*
- Laikmatis, *dėl įrengimo procedūros žr. 7 skyrių "Uponor Smatrix Base" laikmačio įrengimas".*
- Viešųjų patalpų termostatas su įvairiomis funkcijomis

Toliau paveiksle parodyta, kaip valdiklyje užregistruoti sistemos įrenginius.

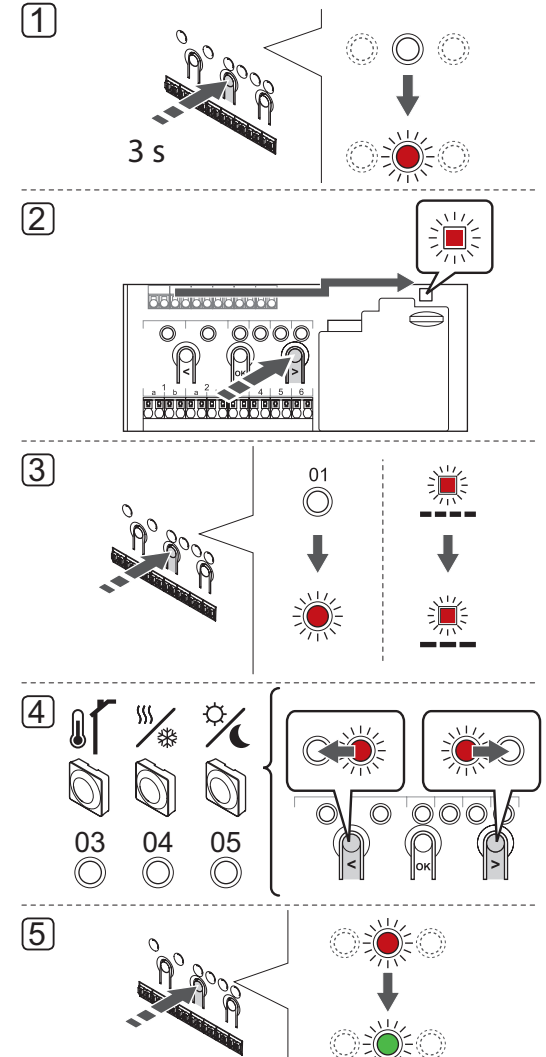

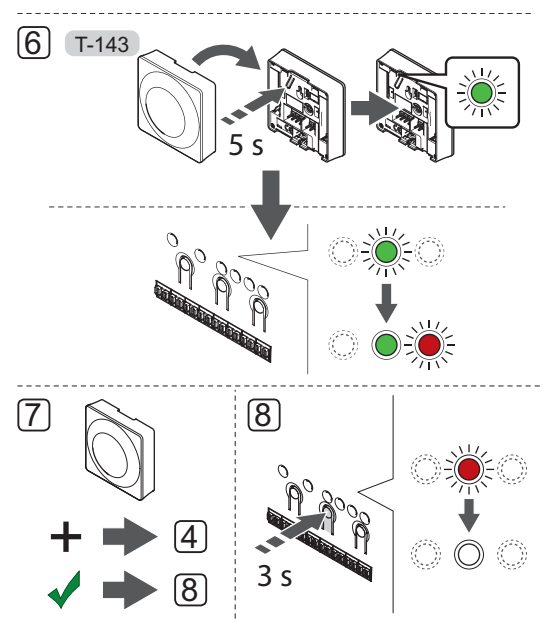

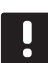

#### **PASTABA!**

Prieš registruojant sistemos įrenginį, turi būti užregistruotas bent vienas termostatas.

# **PASTABA!**

Jei viešųjų patalpų termostatas T-143 registruojamas kaip sistemos įrenginys su įvairiomis funkcijomis, termostatas veikia tik kaip nuolatinis elementas. Jis nevaldo patalpų temperatūros toje patalpoje, kurioje yra įrengtas.

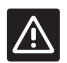

#### **Įspėjimas!**

DIP jungiklius viešųjų patalpų termostate T-143 būtina nustatyti prieš registruojant termostatą.

# **Įspėjimas!**

Įsitikinkite, kad valdiklis veikia vykdymo režimu. Daugiau informacijos apie tai, kaip išeiti į vykdymo režimą, *žr. 10.4 skyriuje "Vykdymo režimas > Išėjimas į vykdymo režimą"*.

Norėdami užregistruoti sistemos įrenginius valdiklyje, atlikite nurodytus veiksmus.

- 1. Paspauskite ir palaikykite valdiklio mygtuką **OK** (gerai), kol pradės mirksėti kanalo šviesdiodžiai.
- 2. Mygtukais **<** arba **>** perkelkite žymeklį prie maitinimo šviesdiodžio (šviesdiodis pradeda mirksėti raudonai).
- 3. Paspauskite mygtuką **OK** (gerai), kad pasirinktumėte sistemos įrenginio registraciją (maitinimo šviesdiodis). Maitinimo šviesdiodis pradeda mirksėti pagal tam tikrą modelį: ilgas mirktelėjimas, trumpa pauzė, ilgas mirktelėjimas. 1 kanalo šviesdiodis pradeda mirksėti raudonai.

4. Mygtukais **<** arba **>** perkelkite žymeklį į pageidaujamą sistemos kanalą, žr. sąrašą toliau.

 $1 =$  Jutiklinio ekrano sąsaja (tik "Base PRO") *Daugiau informacijos žr. 8 skyriuje "Uponor Smatrix Base PRO" sąsajos įrengimas".*

# 1 – Laikmatis

*Daugiau informacijos žr. 7 skyriuje "Uponor Smatrix Base" laikmačio įrengimas".*

- 2 = Nenaudojama
- 3 viešųjų patalpų termostatas su lauko jutikliu
- 4 Viešųjų patalpų termostatas su Š / V perjungikliu nuo jutiklio įvesties (tik "Base PRO" su sąsaja).
- 5 viešųjų patalpų termostatas su komf. / ECO jungikliu nuo kontakto
- 5. Paspauskite mygtuką **OK** (gerai), kad pasirinktumėte sistemos įrenginio kanalą. Kanalo šviesdiodis pradeda mirksėti žaliai.
- 6**. Viešųjų patalpų termostatas T-143 kaip sistemos įrenginys**
	- 6.1 Švelniai nuspauskite ir palaikykite nuspaudę ant termostato esantį registracijos mygtuką, ir atleiskite jį, kai šviesdiodis pradės mirksėti žaliai (jis yra angoje virš registracijos mygtuko). Pasirinkto kanalo šviesdiodis valdiklyje pradeda nuolat šviesti žaliai ir tai reiškia, kad registracija baigta.
- 7. Pakartokite 4–6 veiksmus, kol bus užregistruoti visi esami sistemos įrenginiai.
- 8. Paspauskite valdiklio mygtuką **OK** (gerai), kol išsijungs žali šviesdiodžiai, kad užbaigtumėte registraciją ir grįžtumėte į vykdymo režimą.

Norėdami išregistruoti užregistruotus jutiklius ir jungiklius, *žr. 10.6 skyrių "Valdiklio kanalų išregistravimas"*.

# **7 "Uponor Smatrix Base" laikmačio įrengimas**

Prie sistemos galima prijungti toliau nurodytą laikmatį.

• "Uponor Smatrix Base" laikmatis I-143

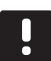

# **PASTABA!**

Vienam valdikliui galima užregistruoti tik vieną laikmatį.

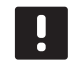

#### **PASTABA!**

Laikmatį galima užregistruoti tik vienam Uponor Smatrix Base valdikliui.

# **7.1 Laikmačio įrengimas**

Žr. pasirengimo montavimui gaires, *žr. 4.2 skyrių "Pasiruoškite montuoti".*

# **7.2 Laikmačio ženklinimas**

Kai tinkama, paženklinkite laikmatį sistemos kanalo, kuriam jis užregistruotas, numeriu, pvz., 01. Esant kelių sistemų įrengimams, pridėkite valdiklio ID numerį, pvz., 1.01 ar 2.01.

# **7.3 Laikmačio prijungimas prie valdiklio**

Ši sistema pagrįsta magistralės ryšio protokolu ir jai naudojamos nuosekliojo, tiesioginio arba žvaigždinio tipo jungtys. Todėl sujungti laidus ir prijungti termostatus arba sistemos įrenginius (pvz., laikmatį) yra gerokai paprasčiau, nei prie ryšio gnybto jungiant po vieną įrenginį.

Dėl įvairių šio ryšio protokolo galimybių, jį galima įvairiai taikyti, kad būtų rastas patogiausias būdas esamai sistemai sujungti.

*Apie skirtingus sujungimo būdus skaitykite 6.3 skyriuje "Prijunkite termostatus prie valdiklio".*

**Prijunkite ryšio kabelĮ prie valdiklio ir (arba) pavaldžiojo modulio**

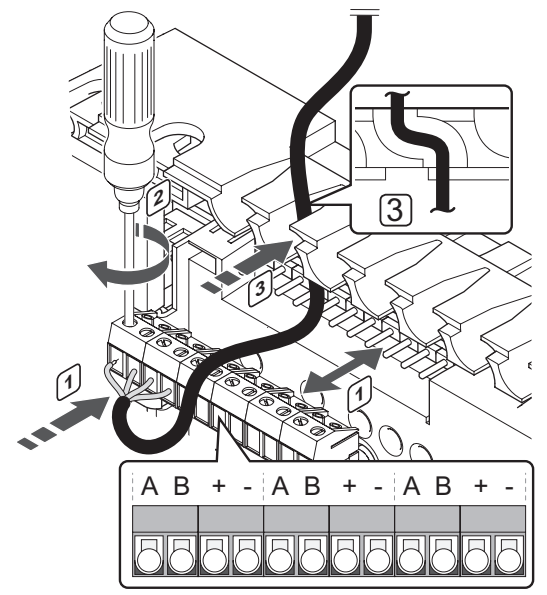

Kaip prijungti ryšio kabelį prie valdiklio

- 1. Pro kabelių angas ant valdiklio rėmo viršaus nutieskite kabelius.
- 2. Įkiškite keturis laidus (A, B,  $_n$ +" ir  $_n$ -") į valdiklio jungtį.
- 3. Priveržkite varžtus, pritvirtindami laidus prie jungties.

#### **Prijunkite ryšio kabelĮ prie termostato**

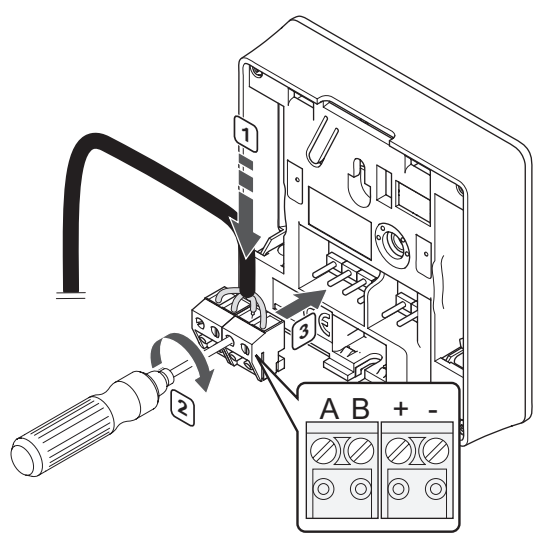

Kaip prijungti ryšio kabelį prie laikmačio

- 1. Įkiškite keturis laidus į nuimamas jungtis ant laikmačio, pažymėtas (A,B, + ir -).
- 2. Priveržkite varžtus, pritvirtindami laidus prie jungties.
- 3. Įkiškite jungtis ant laikmačio įvesties kištukų.

# **Prijunkite kabelĮ prie žvaigždinio modulio** Kaip prijungti ryšio kabelį prie žvaigždinio modulio

- 1. Nutieskite kabelius per žvaigždinio modulio rėmo kabelių angas.
- 2. Įkiškite keturis laidus (A, B,  $_n$ +" ir  $_n$ -") į jungtį ant elektros plokštės.
- 3. Priveržkite varžtus, pritvirtindami laidus prie jungties.

# **7.4 Laikmačio tvirtinimas prie sienos**

Laikmatis gaunamas rinkinyje su varžtais, sieniniais kaiščiais ir sieniniu laikikliu, todėl laikmatį prie sienos galima pritvirtinti keliais būdais.

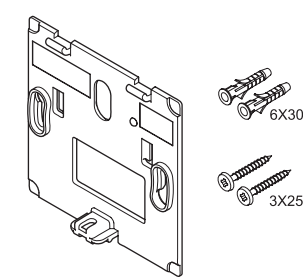

# **Naudojant sieninĮ laikiklĮ (rekomenduojama)**

Toliau parodytos laikmačio tvirtinimo angų vietos ir kaip jį pritvirtinti prie sienos naudojant sieninį laikiklį.

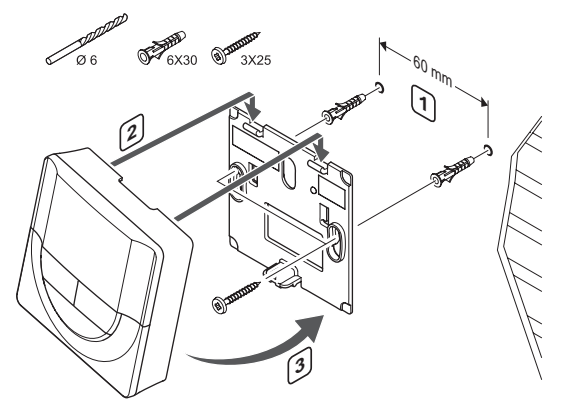

#### **Varžtas ir sieninis kaištis**

Toliau parodyta, kaip laikmatį prie sienos pritvirtinti vienu varžtu ir sieniniu kaiščiu.

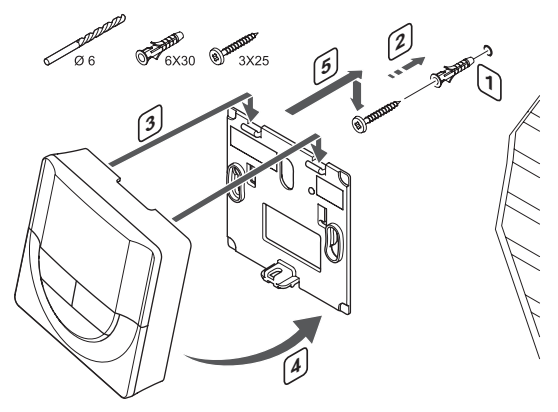

# **7.5 Pirmasis laikmačio paleidimas**

Primą kartą paleidžiant laikmatį, prieš registravimą laikmatyje reikia nustatyti kelis pagrindinius nustatymus.

Daugiau informacijos žr. *13 skyriuje "Uponor Smatrix Base" laikmačio naudojimas".*

#### **Programinės Įrangos versija**

Paleidimo metu rodoma esama programinės įrangos versija.

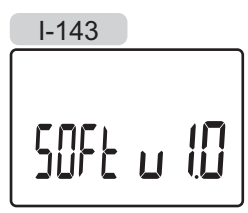

# **Nustatykite laiką**

Pirmą kartą paleidus laikmatį arba po gamyklinių nustatymų atkūrimo, programinei įrangai reikia nustatyti laiką ir datą.

Mygtukais **-** arba **+** pakeiskite reikšmę ir paspauskite mygtuką **OK** (gerai) – taip nustatysite reikšmę ir pereisite prie kitos redaguojamos reikšmės.

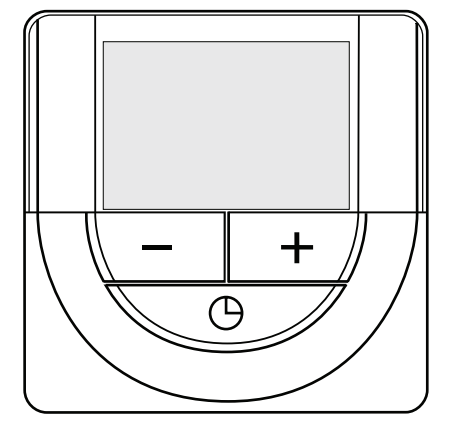

# **PASTABA!**

Jei maždaug 8 sekundes nebus paspaustas joks mygtukas, esamos vertės bus išsaugotos ir programinė įranga persijungs į valdymo režimą.

1. Nustatykite valandas.

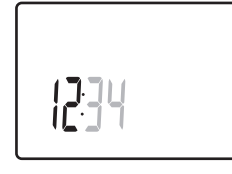

2. Nustatykite minutes.

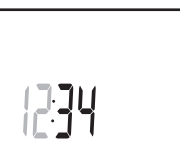

3. Nustatykite 12 arba 24 val. rodymą.

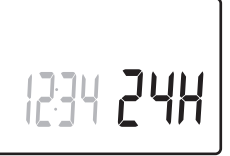

4. Nustatykite savaitės dieną (1 = pirmadienis, 7 = sekmadienis).

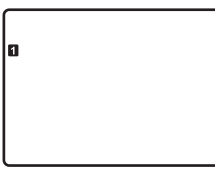

5. Nustatykite mėnesio dieną.

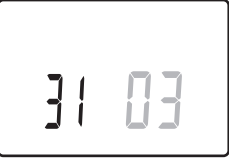

6. Nustatykite mėnesį.

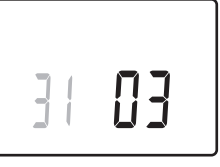

7. Nustatykite metus.

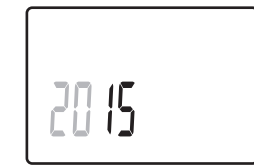

8. Paspauskite **OK** (gerai), kad sugrįžtumėte į vykdymo režimą.

Datą ir laiką galima nustatyti ir per nustatymų meniu.

# **7.6 Laikmačio užregistravimas valdiklyje**

Toliau parodyta, kaip užregistruoti su valdikliu susietą laikmatį.

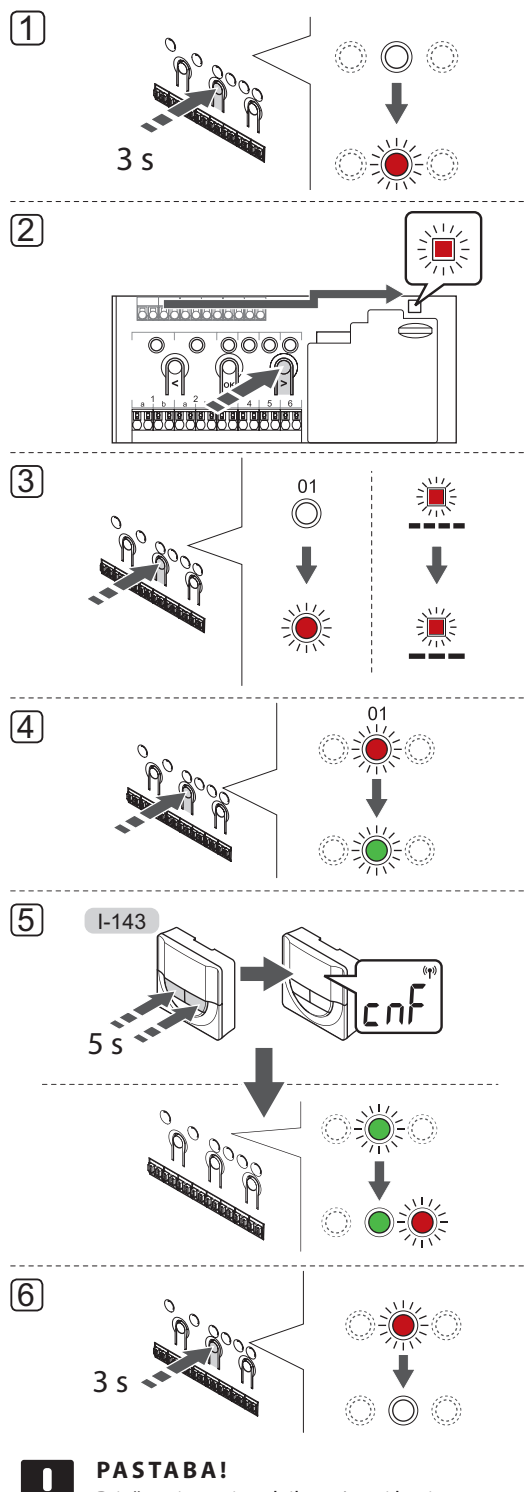

Prieš registruojant laikmatį, turi būti užregistruotas bent vienas termostatas.

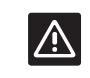

# **Įspėjimas!**

Įsitikinkite, kad valdiklis veikia vykdymo režimu. Daugiau informacijos apie tai, kaip išeiti į vykdymo režimą, *žr. 10.4 skyriuje "Vykdymo režimas > Išėjimas į vykdymo režimą"*.

Norėdami užregistruoti laikmatį valdiklyje, atlikite nurodytus veiksmus.

- 1. Paspauskite ir palaikykite valdiklio mygtuką **OK** (gerai), kol pradės mirksėti kanalo šviesdiodžiai.
- 2. Mygtukais **<** arba **>** perkelkite žymeklį prie maitinimo šviesdiodžio (šviesdiodis pradeda mirksėti raudonai).
- 3. Paspauskite mygtuką **OK** (gerai), kad atidarytumėte sistemos prietaiso registracijos režimą (maitinimo šviesdiodis). Maitinimo šviesdiodis pradeda mirksėti pagal tam tikrą modelį: ilgas mirktelėjimas, trumpa pauzė, ilgas mirktelėjimas. 1 kanalo šviesdiodis pradeda mirksėti raudonai.
- 4. Paspauskite mygtuką **OK** (gerai), kad pasirinktumėte sistemos įrenginio 1 kanalą (laikmačio sąsaja). 1 kanalo šviesdiodis pradeda mirksėti žaliai.
- 5. Kartu paspauskite ir palaikykite mygtukus **–** ir **+** ant laikmačio, kol pasirodys užrašas **CNF** (konfigūruoti) ir ryšio piktograma. Pasirinkto valdiklio kanalo šviesdiodis pradeda nuolat šviesti žaliai, o tai reiškia, kad registracija baigta.
- 6. Paspauskite valdiklio mygtuką **OK** (gerai), kol išsijungs žali šviesdiodžiai, kad užbaigtumėte registraciją ir grįžtumėte į vykdymo režimą.

Norėdami išregistruoti užregistruotą laikmatį, *žr. 10.6 skyrių "Valdiklio kanalų išregistravimas".*

# **8 "Uponor Smatrix Base PRO" sąsajos įrengimas**

Prie sistemos galima prijungti toliau nurodytas sąsajas.

• "Uponor Smatrix Base PRO" sąsaja I-147

Prie vienos sąsajos galima užregistruoti ir ja valdyti iki 16 valdiklių.

# **8.1 Sąsajos įrengimas**

Žr. pasirengimo įrengti rekomendacijas (*žr. 4.2 skyrių "Pasiruošimas įrengti"*) ir, nustatydami sąsajai vietą, naudokitės šiomis rekomendacijomis.

- 1. Pasirinkite patalpos sieną ir nustatykite vietą 1,3–1,5 m virš grindų.
- 2. Įsitikinkite, kad sąsajos nepasieks tiesioginiai saulės spinduliai.
- 3. Įsitikinkite, kad sąsaja per sieną nebus šildoma saulės spindulių.
- 4. Pasirūpinkite, kad sąsaja būtų atokiai nuo bet kokių šilumos šaltinių, pvz., televizoriaus, elektroninės įrangos, židinio, prožektorių ir t. t.
- 5. Pasirūpinkite, kad sąsaja būtų atokiai nuo bet kokių drėgmės ir tyškančio vandens šaltinių (IP20).

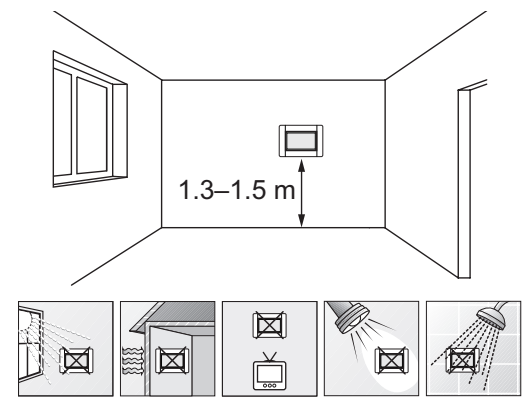

# **8.2 Sąsajos prijungimas prie valdiklio**

Sąsaja prijungta prie valdiklio (-ių) naudojant nuosekliąją grandinę, tiesioginį sujungimą arba žvaigždinio tipo jungtį (galima naudoti žvaigždinį modulį). Vienu metu vienam magistralės tipui galima naudoti tik vieną žvaigždinį modulį. Tai reiškia, kad termostatas negali būti prijungtas prie žvaigždinio modulio, prijungto prie sistemos magistralės, ir atvirkščiai.

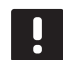

## **PASTABA!**

Norint užtikrinti, kad sąsaja veiks, laidai turi būti prijungti prie pateikiamo sieninio laikiklio.

*Daugiau informacijos apie nuosekliąją grandinę žr. 6.3 skyriuje.*

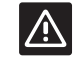

# **Perspėjimas!**

Įsitikinkite, kad sąsaja prijungta prie valdiklio sistemos magistralės jungties (vienos iš labiausiai į dešinę nutolusių jungčių). Priešingu atveju sąsaja negalės užmegzti ryšio su valdikliu.

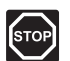

# **Perspėjimas!**

Elektros įrangos montavimo ir techninės priežiūros darbus už saugomų 230 V kintamosios srovės dangčių būtina vykdyti prižiūrint kvalifikuotam elektrikui.

**Ryšio kabelio prijungimas prie valdiklio**

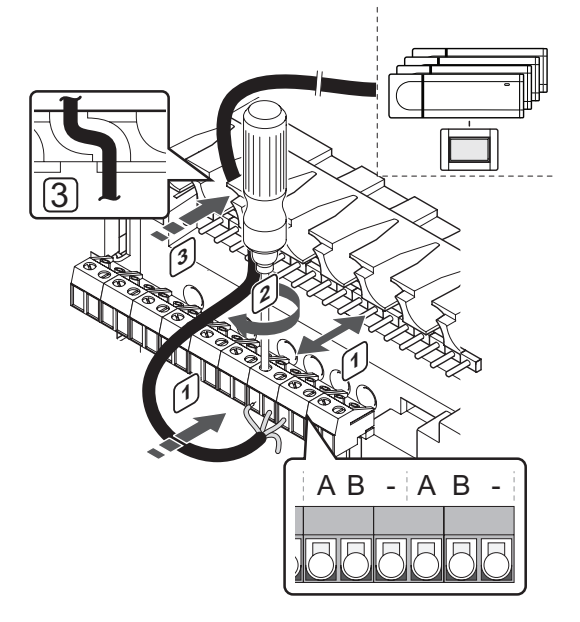

Kaip prijungti ryšio kabelį prie valdiklio

- 1. Pro kabelių angas ant valdiklio rėmo viršaus nutieskite kabelius.
- 2. Įkiškite du laidus  $(A, B)$  ( $_{n}$ –" laidas nebūtinas ir naudojamas tik kai kuriais atvejais) į laisvą valdiklio sistemos jungtį (vieną iš labiausiai į dešinę nutolusių jungčių).
- 3. Priveržkite varžtus, pritvirtindami laidus prie jungties.
- 4. Nukirpkite ir paslėpkite nenaudojamus laidus.

#### **Ryšio kabelio prijungimas prie sąsajos sieninio laikiklio**

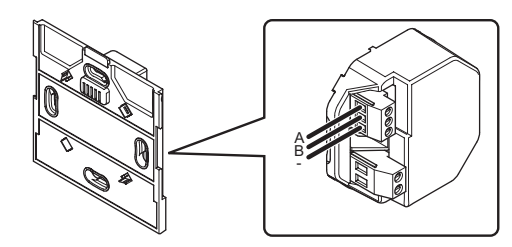

Kaip ryšio kabelį prijungti prie sieninio laikiklio

- 1. Prakiškite kabelius pro sieninį elektros lizdą.
- 2. Įkiškite du laidus (A, B)  $\frac{1}{2}$  laidas nebūtinas ir naudojamas tik kai kuriais atvejais) į sieninio laikiklio jungtis.
- 3. Priveržkite varžtus, pritvirtindami laidus prie jungties.
- 4. Nukirpkite ir paslėpkite nenaudojamus laidus.

# **Maitinimo prijungimas prie sąsajos sieninio laikiklio**

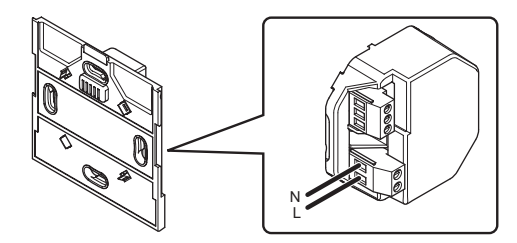

Kaip prijungti maitinimą prie sieninio laikiklio

- 1. Prakiškite kabelius pro sieninį elektros lizdą.
- 2. Įkiškite du laidus (L and N) į atitinkamas sieninio laikiklio jungtis.
- 3. Priveržkite varžtus, pritvirtindami laidus prie jungties.

# **8.3 Sąsajos tvirtinimas prie sienos**

# **sieninio laikiklio naudojimas**

#### **(rekomenduojama)**

Toliau parodytos tvirtinimo angų vietos ant sieninio laikiklio ir rodoma, kaip pritvirtinti sąsają.

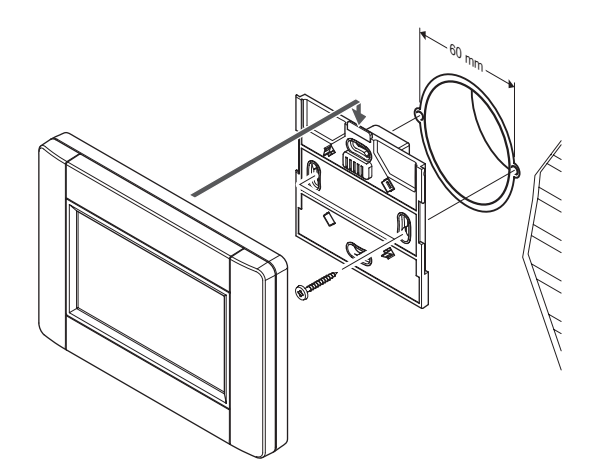

# **8.4 Įkroviklio kabelis**

Sąsaja visada turėtų būti kraunama prikabinta prie sieninio laikiklio, bet jei reikia, galima naudoti standartinį "mini-USB" laidą.

# **PASTABA!**

Ų

Ryšys su valdikliu gali būti užmegztas tik prijungus prie sieninio laikiklio.

Toliau parodyta, kurioje vietoje prijungti laidą.

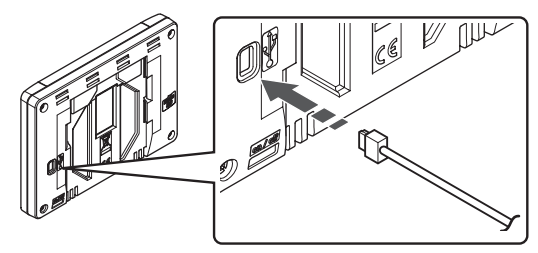

Pirmą kartą paleidžiant sąsają arba po gamyklinio nustatymų atkūrimo, jutikliniame ekrane parodomas paleidimo vadovas.

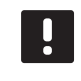

# **PASTABA!**

Prieš įjungdami sąsają nustatykite valdiklio sistemos įrenginio užregistravimo režimą.

# **Įjunkite sąsają**

Maitinimo jungiklis yra apatiniame kairiajame kampe sąsajos nugarėlėje. Sąsaja įsijungs, kaip bus prijungta prie maitinimo šaltinio.

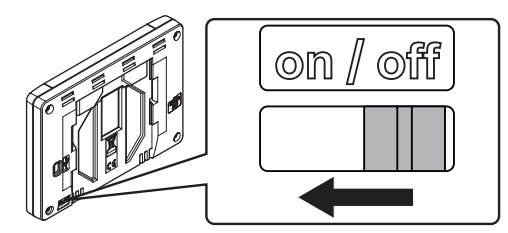

Paleidimo vadovas veikia toliau nurodyta tvarka.

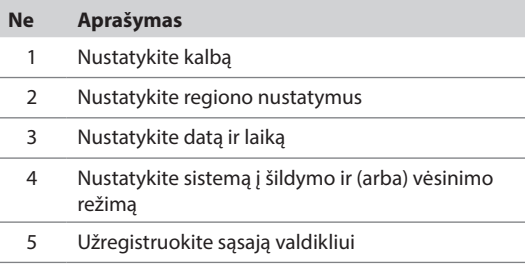

Visi šie nustatymai pasiekiami per sąsajos meniu sistemą.

#### **Naršymas sąsajoje**

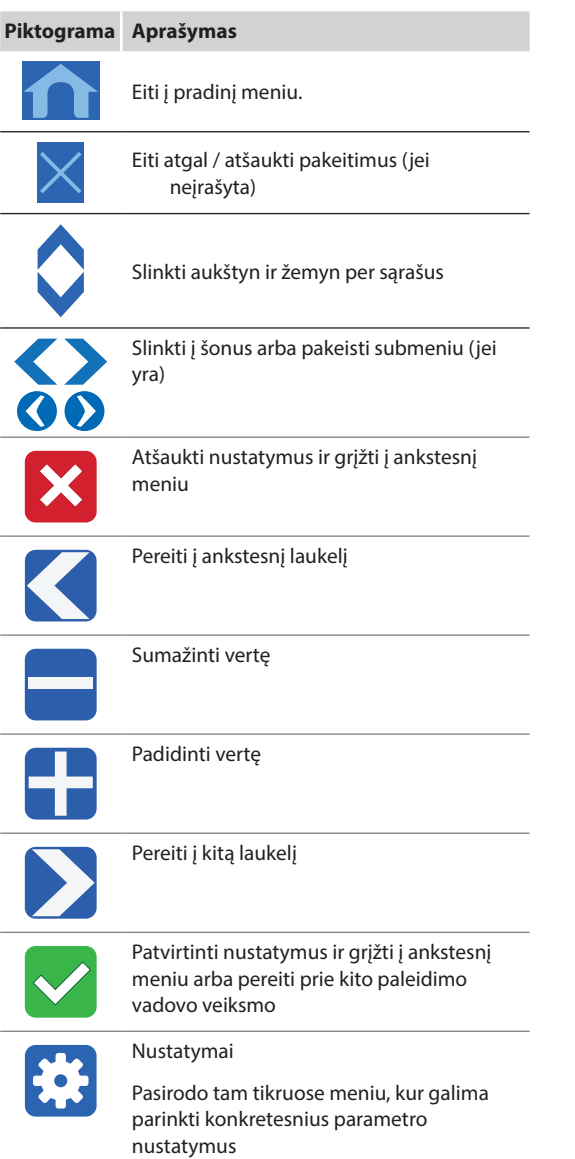

Daugiau informacijos žr. *14 skyriuje "Uponor Smatrix Base PRO" sąsajos naudojimas".*

# **Nustatykite kalbą**

Sąsajoje galima bendrauti keliomis kalbomis. Dažniausiai vartojamos kalbos jau yra įkeltos į sąsają, bet, naudojant "microSD" kortelę, galima įkelti ir daugiau.

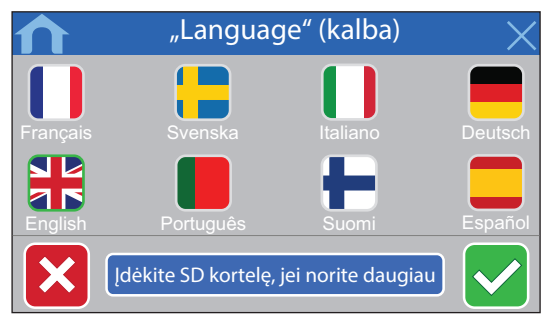

- 1. Paspaudę vėliavos simbolį, pasirinkite pageidaujamą kalbą.
- 2. Patvirtinkite ir pereikite prie kito paleidimo vadovo veiksmo.

#### **Nustatykite regiono nustatymus**

Nustatykite datos ir laiko regioninius nustatymus.

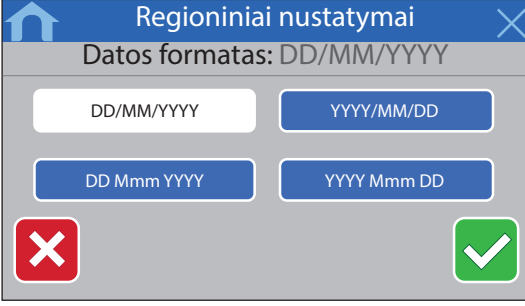

- 1. Pasirinkite pageidaujamą datos formatą.
- 2. Patvirtinkite ir pereikite prie kito paleidimo vadovo veiksmo.

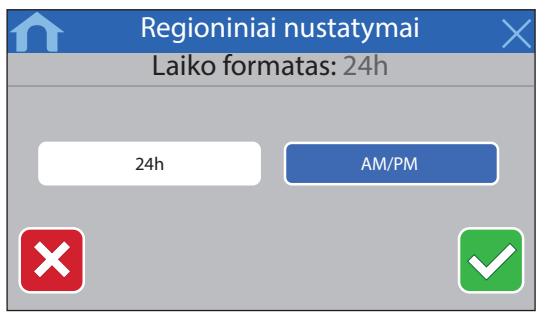

- 3. Pasirinkite pageidaujamą laiko formatą.
- 4. Patvirtinkite ir pereikite prie kito paleidimo vadovo veiksmo.

#### **Nustatykite datą ir laiką** Nustatykite sistemos datą ir laiką.

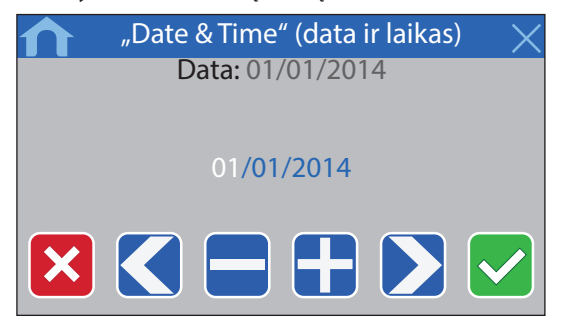

- 1. Nustatykite esamą datą.
- 2. Patvirtinkite ir pereikite prie kito paleidimo vadovo veiksmo.

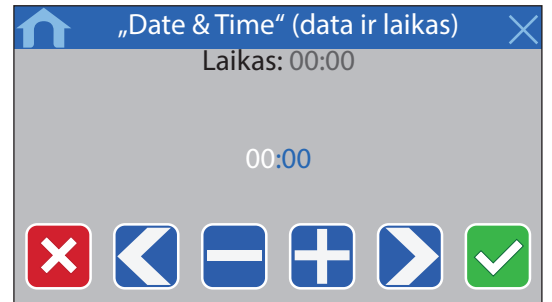

- 3. Nustatykite esamą laiką.
- 4. Patvirtinkite ir pereikite prie kito paleidimo vadovo veiksmo.

#### **Pasirinkite, ar sistemoje naudojamas vėsinimas** Nustatykite, ar sistemoje naudojamas vėsinimas.

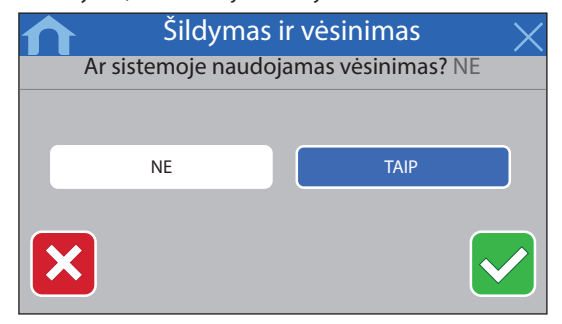

- 1. Pasirinkite, ar sistemoje naudojamas vėsinimas.
- 2. Patvirtinkite ir pereikite prie kito paleidimo vadovo veiksmo.

# **Užregistruokite sąsają valdikliui**

Sąsaja turi būti užregistruota valdikliui, kad būtų galima valdyti prijungtą sistemą.

Prie vienos sąsajos galima užregistruoti ir ja valdyti iki 16 valdiklių.

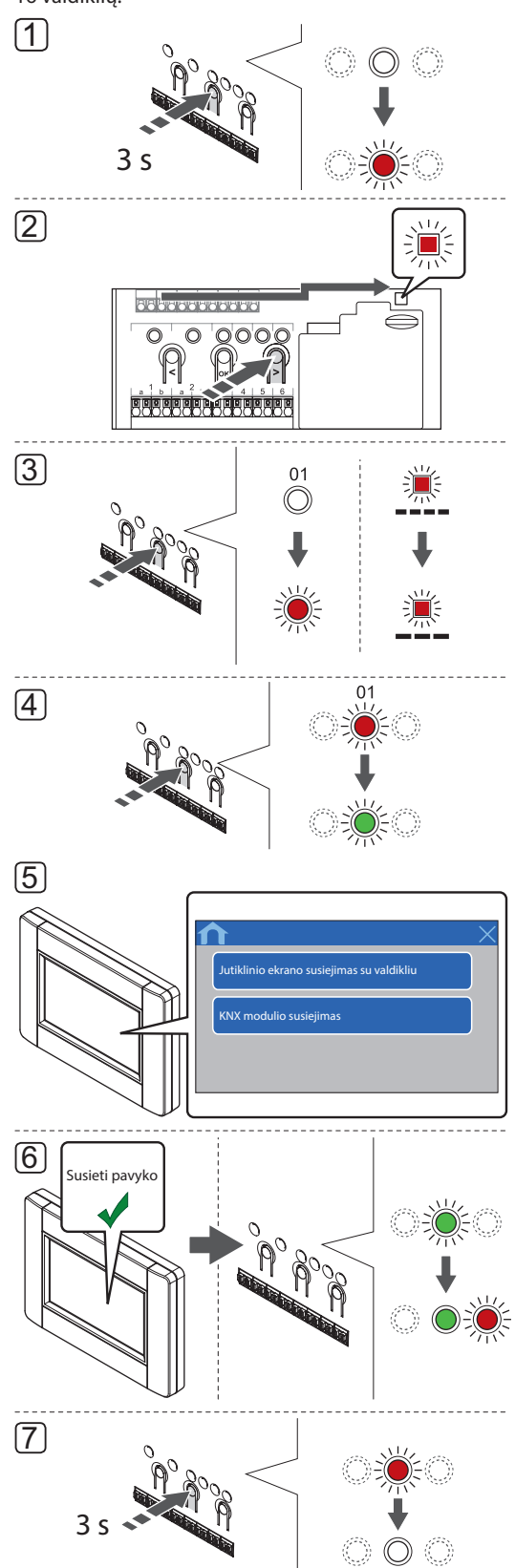

#### **PASTABA!**

Prieš registruojant sąsają, turi būti užregistruotas bent vienas termostatas.

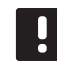

# **PASTABA!**

Prieš registruojant sąsają, turi būti užregistruotas bent vienas termostatas.

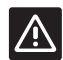

# **Perspėjimas!**

Įsitikinkite, kad valdiklis veikia vykdymo režimu. Daugiau informacijos apie tai, kaip išeiti į vykdymo režimą, rasite 10.4 skyriuje "Vykdymo režimas > Išėjimas į vykdymo režimą".

Norėdami užregistruoti sąsają valdikliui, atlikite toliau nurodytus veiksmus.

- 1. Paspauskite ir palaikykite valdiklio mygtuką **OK** (gerai), kol pradės mirksėti kanalo šviesdiodžiai.
- 2. Mygtukais **<** arba **>** perkelkite žymeklį prie maitinimo šviesdiodžio (šviesdiodis pradeda mirksėti raudonai).
- 3. Paspauskite mygtuką **OK** (gerai), kad atidarytumėte sistemos prietaiso registracijos režimą (maitinimo šviesdiodis). Maitinimo šviesdiodis pradeda mirksėti pagal tam tikrą modelį: ilgas mirktelėjimas, trumpa pauzė, ilgas mirktelėjimas. 1 kanalo šviesdiodis pradeda mirksėti raudonai.
- 4. Paspaudę mygtuką **OK** (gerai) pasirinkite 1 kanalą. Kanalo šviesdiodis pradeda mirksėti žaliai.
- 5. **SĄSAJOS PALEIDIMO INSTRUKCIJOS NAUDOJIMAS**
	- 5.1 Vykdykite instrukcijas, pateiktas 8.5 skyriuje "Paleidimo vadovas", kol pasirodys mygtukas **Link Touch Screen to controller** (jutiklinio ekrano susiejimas su valdikliu).
	- 5.2 Paspauskite **Link Touch Screen to controller**(jutiklinio ekrano susiejimas su valdikliu), kad pradėtumėte registraciją.

# **SĄSAJOS MENIU SISTEMOS NAUDOJIMAS**

- 5.1 Eikite į meniu **Link** (susiejimas) (**Main menu (pagrindinis meniu) > Preferences (parinktys)**).
- 5.2 Paspauskite **Link Touch Screen to controller**(jutiklinio ekrano susiejimas su valdikliu), kad pradėtumėte registraciją.
- 6. Sąsaja užregistruojama valdikliui. Pasirinkto kanalo šviesdiodis valdiklyje pradeda nuolat šviesti žaliai ir tai reiškia, kad registracija baigta.
- 7. Paspauskite valdiklio mygtuką **OK** (gerai), kol išsijungs žali šviesdiodžiai, kad užbaigtumėte registraciją ir grįžtumėte į vykdymo režimą.

Norėdami išregistruoti užregistruotą sąsają, *žr. 10.6 skyrių "Valdiklio kanalų išregistravimas"*.

# **9 Baigiamieji montavimo darbai**

Patikrinkite visą įrengimą.

1. Patikrinkite, ar tinkamai veikia termostatai.

Nustatykite termostatų didžiausius nuostačius, kad gautumėte didelį šildymo poreikį, ir įsitikinkite, kad veikia pavaros.

- 2. Nustatykite termostatus ir sąsają (jei įrengta, tik "Base PRO") į apibrėžtus naudojimo nustatymus.
- 3. Uždarykite valdiklio dangčius.
- 4. Prikabinkite termostatus, laikmatį (jei įrengtas, tik "Base") ir sąsają (jei įrengta, tik "Base PRO") prie sienos.
- 5. Išspausdinkite ir užpildykite instrukcijų gale esančią "Montavimo ataskaitą".
- 6. Perduokite instrukcijas ir visą informaciją apie sistemą naudotojui.

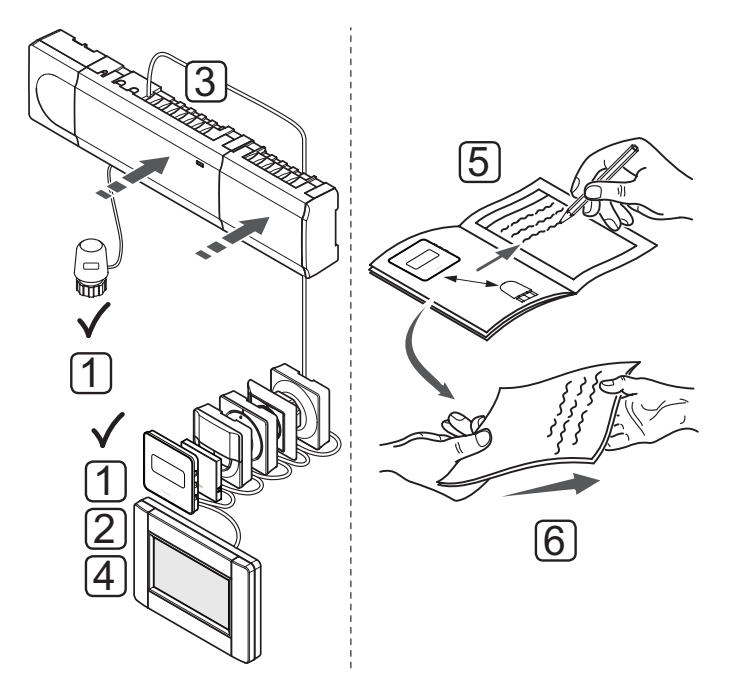

# **10 Naudokite,, Uponor Smatrix Base/Base PRO**" **valdiklį**

"Uponor Smatrix Base/Base PRO" valdo grindų šildymo / vėsinimo sistemos įrengimą pagal kliento poreikius. Temperatūra reguliuojama kiekvienoje patalpoje esančiais termostatais.

# **10.1 Veikimo principas**

Kai termostate išmatuota temperatūra yra žemesnė (šildymo režimu) arba aukštesnė (vėsinimo režimu) nei nuostačio temperatūra, sukuriamas reikalavimas keisti patalpos temperatūrą ir išsiunčiamas į valdiklį. Valdiklis atidaro pavaras pagal tuometinį veikimo režimą ir kitus nustatymus. Pasiekus nustatytą temperatūrą, ši informacija išsiunčiama ir pavaros uždaromos.

# **10.2 Įprastas veikimas nenaudojant papildomų planavimo programų**

Kai sistema veikia įprastu režimu:

- Kai **įjungtas šildymo režimas**, pavaros atviros patalpų temperatūrai esant žemesnei negu termostatuose nustatyta temperatūra.
- Kai **įjungtas vėsinimo režimas**, pavaros atviros, patalpos temperatūrai esant aukštesnei negu termostatuose nustatyta temperatūra.

*Daugiau informacijos apie sąsajos naudojimą žr. 14 skyriuje "Uponor Smatrix Base PRO" sąsajos naudojimas".*

*Daugiau informacijos apie analoginių termostatų naudojimą ieškokite 11 skyriuje "Uponor Smatrix Base/ Base PRO" analoginio termostato naudojimas".*

*Daugiau informacijos apie skaitmeninių termostatų naudojimą ieškokite 12 skyriuje "Uponor Smatrix Base/ Base PRO" skaitmeninio termostato naudojimas".*

# **10.3 Veikimas naudojant planavimo programas**

Planavimo programos sudaro galimybę pasirinktose patalpose perjungti iš komforto į ECO režimą ir atvirkščiai naudojant 7 dienų programą. Taip tinkamai išnaudojama sistema ir taupoma energija.

Norint naudoti planavimo programas, reikia bent vieno iš nurodytų dalykų.

- UponorSmatrix Base programuojamas termostatas +RH T-148
- "Uponor Smatrix Base" laikmatis I-143
- "Uponor Smatrix Base PRO" sąsaja I-147" (tik "Base PRO")

*Daugiau informacijos apie termostato naudojimą ieškokite 12 skyriuje "Uponor Smatrix Base/Base PRO" skaitmeninio termostato naudojimas".*

*Daugiau informacijos apie laikmačio naudojimą ieškokite 13 skyriuje "Uponor Smatrix Base" laikmačio naudojimas"""".*

*Daugiau informacijos apie sąsajos naudojimą žr. 14 skyriuje "Uponor Smatrix Base PRO" sąsajos naudojimas".*

# **10.4 Vykdymo režimas**

Įprastai naudojamas valdiklis veikia vykdymo režimu.

#### **Išėjimas <sup>Į</sup> vykdymo režimą**

Jei valdiklis veikia registracijos arba priverstiniu režimu, išeikite į vykdymo režimą, paspausdami mygtuką **OK** (gerai), kol išsijungs šviesdiodžiai (apie 5 sekundes).

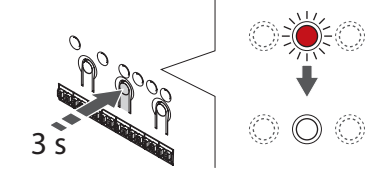

# **10.5 Valdiklio nustatymų atkūrimas**

Jei yra problemų, pvz., netiksliai užregistruoti kanalai, iš naujo paleiskite kontrolerį. Toliau parodyta, kur yra valdiklio paleidimo iš naujo mygtukas.

Norėdami iš naujo paleisti valdiklį, atlikite nurodytus veiksmus.

- 1. Įsitikinkite, kad valdiklis veikia vykdymo režimu. Jei jis veikia registravimo arba priverstiniu režimu, paspauskite ir maždaug 5 sekundes arba kol užges visi šviesdiodžiai palaikykite mygtuką **OK** (gerai).
- 2. Paspauskite mygtukus **<**, **OK** (gerai) ir **>** vienu metu ir palaikykite apie 10 sekundžių, kol sumirksės maitinimo šviesdiodis, o visi kanalo šviesdiodžiai išsijungs. Ištrinami visi parametrai ir įjungiamas vykdymo režimas.

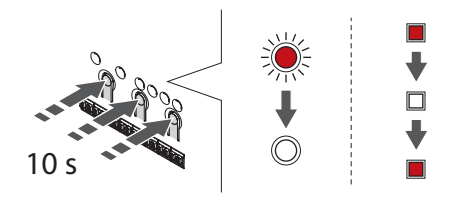

3. Iš naujo paleidus kontrolerį, reikalingas diegimas ir registracija.

# **10.6 Valdiklio kanalų išregistravimas**

#### **Išregistruokite vieną kanalą**

Jei kanalas yra netinkamai užregistruotas arba jei termostatą reikia užregistruoti iš naujo, iš valdiklio galima pašalinti dabartinę registraciją.

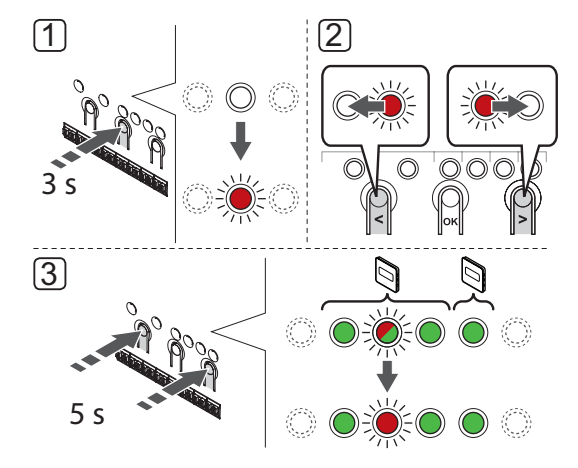

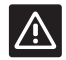

#### **Įspėjimas!**

Įsitikinkite, kad valdiklis veikia vykdymo režimu. Daugiau informacijos, kaip uždaryti vykdymo režimą, *žr. 10.4 skyriuje. Vykdymo režimas > Išeiti į vykdymo režimą*.

Norint išregistruoti kanalą, reikia atlikti tolesnius veiksmus.

- 1. Paspauskite ant valdiklio esantį mygtuką **OK** (gerai), kol 1 kanalo šviesdiodis pradeda mirksėti raudonai / žaliai arba pirmojo išregistruoto kanalo šviesdiodis pradės mirksėti raudonai.
- 2. Mygtukais **<** arba **>** perkelkite žymeklį (šviesdiodis mirksi raudonai) prie pasirinkto kanalo (jei užregistruotas, mirksi žaliai), kad jį išregistruotumėte.
- 3. Vienu metu nuspauskite mygtukus **<** ir **>**, kol pasirinkto kanalo šviesdiodis pradės mirksėti raudonai (apie 3 sekundes).

#### **Visų kanalų išregistravimas**

Jei netinkamai užregistruoti vienas ar keli kanalai, visas registracijas galima pašalinti vienu metu.

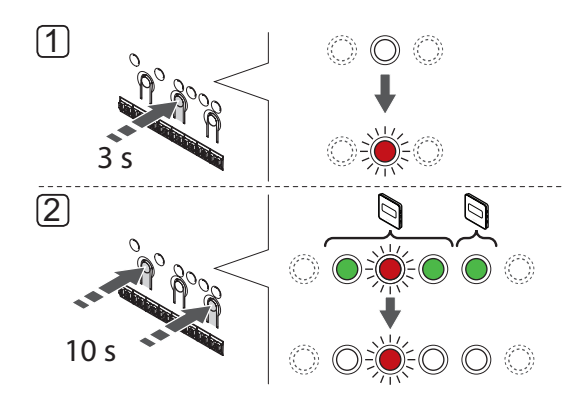

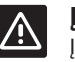

# **Įspėjimas!**

Įsitikinkite, kad valdiklis veikia vykdymo režimu. Daugiau informacijos, kaip uždaryti vykdymo režimą, *žr. 10.4 skyriuje. Vykdymo režimas > Išeiti į vykdymo režimą*.

Norėdami atšaukti visų kanalų registraciją, atlikite nurodytus veiksmus.

- 1. Paspauskite ant valdiklio esantį mygtuką **OK** (gerai), kol 1 kanalo šviesdiodis pradeda mirksėti raudonai / žaliai arba pirmojo išregistruoto kanalo šviesdiodis pradės mirksėti raudonai.
- 2. Vienu metu nuspauskite mygtukus **<** ir **>**, kol visų (išskyrus vieną) kanalų šviesdiodžiai išsijungs (apie 10 sekundžių). Vienas likęs šviesdiodis mirksės raudonai.

# **Išregistruokite sistemos ĮrenginĮ**

Jei kanalas netiksliai užregistruotas kaip sistemos įrenginys, galima pašalinti registraciją, kaip parodyta toliau.

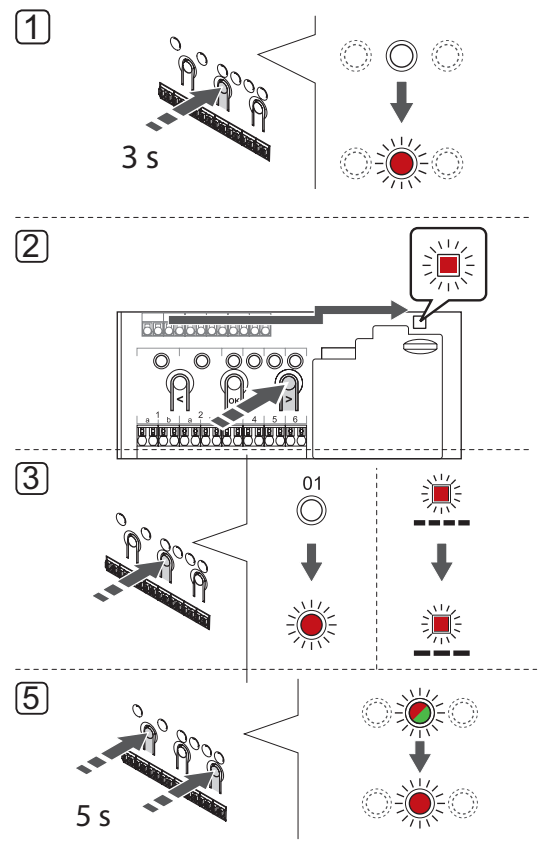

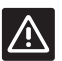

# **Įspėjimas!**

Įsitikinkite, kad valdiklis veikia vykdymo režimu. Daugiau informacijos, kaip uždaryti vykdymo režimą, *žr. 10.4 skyriuje. Vykdymo režimas > Išeiti į vykdymo režimą*.

Norėdami išregistruoti sistemos įrenginį, atlikite toliau nurodytus veiksmus.

- 1. Paspauskite ir palaikykite valdiklio mygtuką **OK** (gerai), kol pradės mirksėti kanalo šviesdiodžiai.
- 2. Mygtukais **<** arba **>** perkelkite žymeklį (šviesdiodis mirksi raudonai) į maitinimo šviesdiodį.
- 3. Paspauskite mygtuką **OK** (gerai), kad pasirinktumėte sistemos įrenginio registraciją. Maitinimo šviesdiodis pradeda mirksėti pagal tam tikrą modelį: ilgas mirktelėjimas, trumpa pauzė, ilgas mirktelėjimas. 1 kanalas pradeda mirksėti raudonai arba raudonai / žaliai, jei tam kanalui yra užregistruotas įrenginys.
- 4. Mygtukais **<** arba **>** perkelkite žymeklį (šviesdiodis mirksi raudonai) prie pasirinkto kanalo (jei užregistruotas, mirksi žaliai), žr. toliau pateiktą sąrašą.
	- 1 = Jutiklinio ekrano sąsaja (tik "Base PRO")
	- 1 = Laikmatis (tik Base)
	- 2 = Nenaudojama
	- 3 = Viešųjų patalpų termostatas su lauko jutikliu
	- 4 Viešųjų patalpų termostatas su Š / V perjungikliu nuo jutiklio įvesties (tik "Base PRO" su sąsaja).

5 = viešųjų patalpų termostatas su komforto / ECO jungikliu

5. Vienu metu maždaug 5 sekundėms nuspauskite mygtukus **<** ir **>**, kol pasirinkto kanalo šviesdiodis pradės mirksėti raudonai.

# **10.7 Valdiklio programinės įrangos**  atkūrimas (tik "Base PRO")

Programinės įrangos ir atnaujinimo instrukcijas galima rasti Uponor interneto svetainėje.

# **11 "Uponor Smatrix Base/Base PRO" analoginių termostatų naudojimas**

"Uponor Smatrix Base/Base PRO" sistemoje galima naudoti dviejų tipų termostatus, ir analoginius, ir skaitmeninius.

# **Analoginiai termostatai**

- "Uponor Smatrix Base PRO" patalpos jutiklis su santykinio drėgnumo jutikliu T-141
- "Uponor Smatrix Base" viešųjų patalpų termostatas T-143
- "Uponor Smatrix Base" įleidžiamas termostatas T-144
- "Uponor Smatrix Base" standartinis termostatas T-145

Analoginiai termostatai valdomi pasukant ratuką (T-144 ir T-145), reguliuojant nugarėlėje esantį potenciometrą (T-143) arba per "Base PRO" sąsają I-147 (T-141, T-143, T-144 ir T-145).

# **11.1 Termostato išdėstymas**

#### **Patalpos jutiklio termostatas T-141**

Įprastai naudojant, termostatas stebimas ir valdomas per "Base PRO" sąsają I-147.

Toliau paveiksle pavaizduotos termostato dalys.

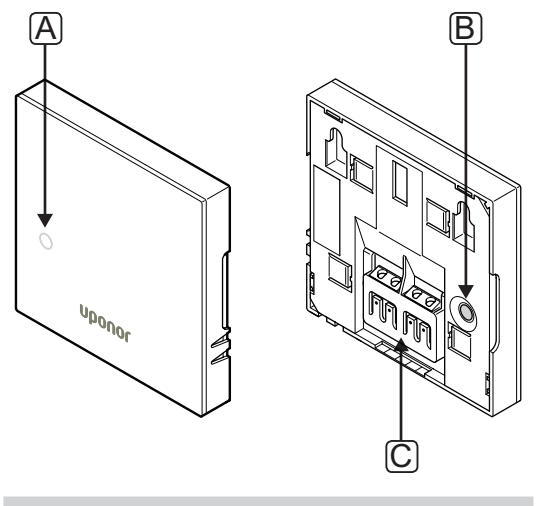

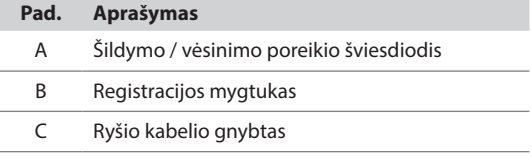

# **Viešųjų patalpų termostatas T-143**

Įprastai naudojant, termostato gale esantis diskretusis šviesdiodis maždaug 60 sekundžių šviečia, kai yra šildymo arba vėsinimo poreikis.

Termostate esantis jungiklis, jeigu buvo įjungtas atliekant registraciją, išsiunčia signalą, kai termostatas išimamas iš sienos. Signalas siunčiamas prijungtais kabeliais, todėl mirksi ir valdiklio susijusio kanalo šviesdiodis.

Toliau paveiksle pavaizduotos termostato dalys.

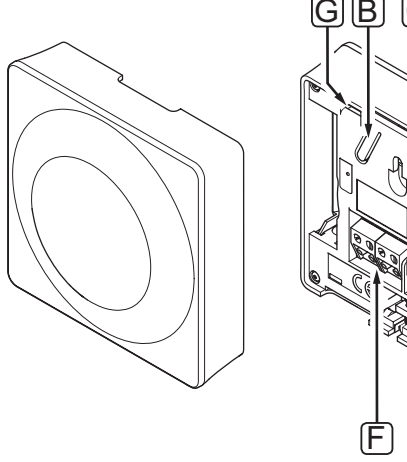

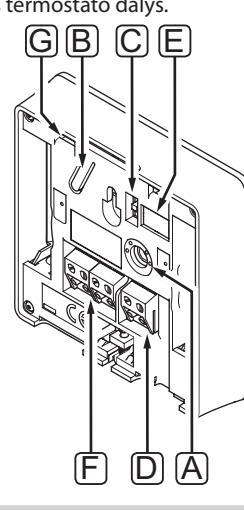

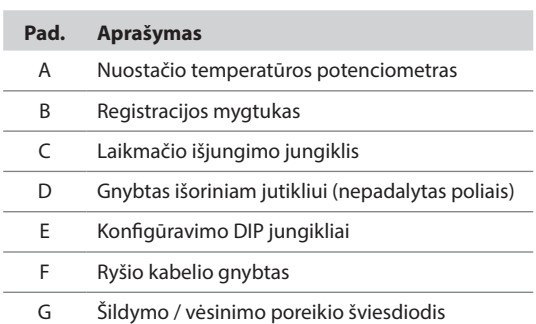

**Įleidžiamasis termostatas T-144**

Toliau paveiksle pavaizduotos termostato dalys.

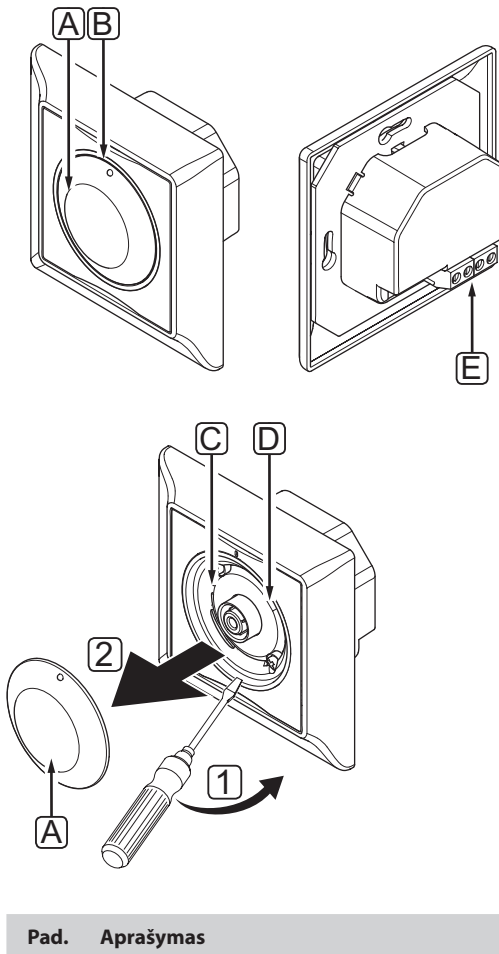

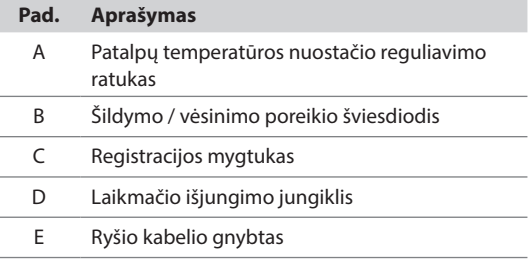

#### **Standartinis termostatas T-145**

Įprastai naudojant, ant termostato esantis diskretiškas šviesdiodis maždaug 60 sekundžių šviečia, kai yra šildymo arba vėsinimo poreikis.

Toliau paveiksle pavaizduotos termostato dalys.

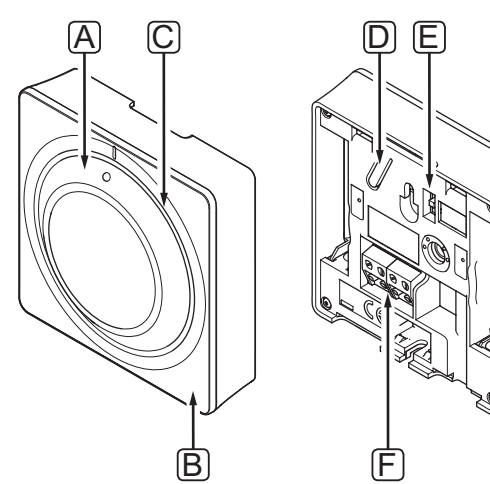

# **Pad. Aprašymas** A Patalpų temperatūros nuostačio reguliavimo

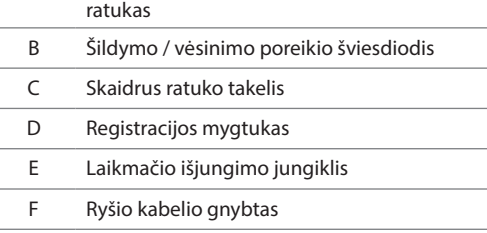

# **11.2 Temperatūros reguliavimas**

Temperatūra keičiama reguliuojant termostato nuostatį nuo 5 iki 35 ˚C.

# **Patalpos jutiklio termostatas T-141**

Termostato T-141 kontrolinę vertę galima pakeisti tik per "Base PRO" sąsają I-147. Jei sąsaja I-147 neprijungta, nustatyta kontrolinė vertė bus 21 ˚C.

# **Viešųjų patalpų termostatas T-143**

Toliau parodyta, kaip sureguliuoti termostato temperatūros nuostatį.

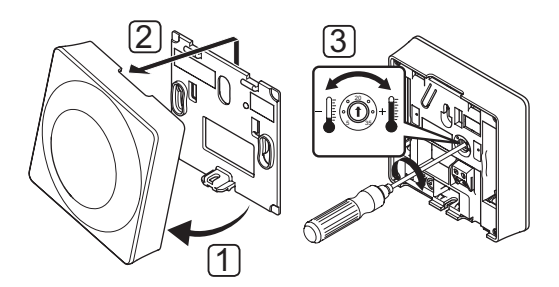

Norėdami pakeisti termostato temperatūros nuostatį:

- 1. Pakreipkite termostatą laikiklyje.
- 2. Nuimkite jį nuo sienos.
- 3. Nustatykite pageidaujamą temperatūrą potenciometru.
- 4. Grąžinkite termostatą ant sienos.
### **Įleidžiamasis termostatas T-144**

Nustatykite temperatūrą naudodami termostato ratuką. Sukant ratuką įsižiebs šviesdiodis. Jis išsijungia po maždaug 10 sekundžių neveikimo.

Toliau parodyta, kaip sureguliuoti termostato temperatūros nuostatį.

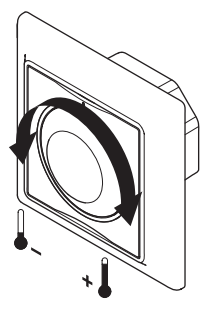

Norėdami nustatyti termostato temperatūros nuostatį:

- Pasukite ratuką pagal laikrodžio rodyklę, jei norite aukštesnės temperatūros.
- Pasukite ratuką prieš laikrodžio rodyklę, jei norite žemesnės temperatūros.

### **Standartinis termostatas T-145**

Nustatykite temperatūrą naudodami termostato ratuką.

Toliau parodyta, kaip sureguliuoti termostato temperatūros nuostatį.

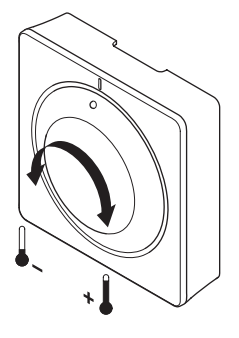

Norėdami nustatyti termostato temperatūros nuostatį:

- Pasukite ratuką pagal laikrodžio rodyklę, jei norite aukštesnės temperatūros.
- Pasukite ratuką prieš laikrodžio rodyklę, jei norite žemesnės temperatūros.

# **11.3 Laikmačio funkcijos išjungimas**

Termostatai T-143, T-144 ir T-145 turi jungiklius, kad būtų galima išjungti laikmačio funkciją (komforto režimas) termostatu valdomiems kanalams. Gamykloje šis jungiklis nustatytas į parinktį **Comfort/ECO** (komfortas / ECO).

## **Termostatai T-143 ir T-145**

Toliau parodyta, kaip išjungti termostato laikmačio funkciją.

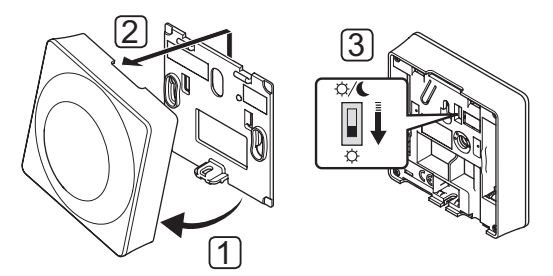

Norėdami perjungti jungiklį į parinktį **Disable laikmatis** (išjungti laikmatį):

- 1. Pakreipkite termostatą laikiklyje.
- 2. Nuimkite jį nuo sienos.
- 3. Perjunkite į komforto režimą,  $\overleftrightarrow{Q}$ .
- 4. Grąžinkite termostatą ant sienos.

### **Įleidžiamasis termostatas T-144**

Toliau parodyta, kaip išjungti termostato laikmačio funkciją.

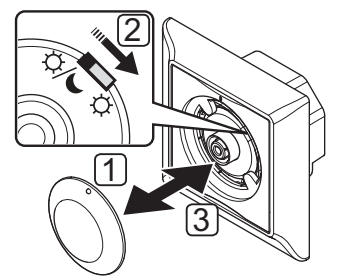

Norėdami perjungti jungiklį į parinktį **Disable laikmatis** (išjungti laikmatį):

- 1. Mažu atsuktuvu nuimkite ratuką.
- 2. Perjunkite į komforto režimą,  $\overleftrightarrow{Q}$ .
- 3. Grąžinkite ratuką ant termostato.

**LT**

# **11.4 "Factory reset" (gamyklinių nustatymų atkūrimas)**

Pasirinkus gamyklinių nustatymų atkūrimo funkciją, nustatomos numatytosios visų parametrų vertės.

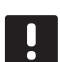

# **PASTABA!**

Nenaudokite gamyklinių termostato nustatymų atkūrimo funkcijos, jei tam nėra neišvengiamos būtinybės.

### **PASTABA!**

Atlikus gamyklinių nustatymų atkūrimą, iš termostato pašalinami registracijos duomenys.

### TERMOSTATAS "T-141"

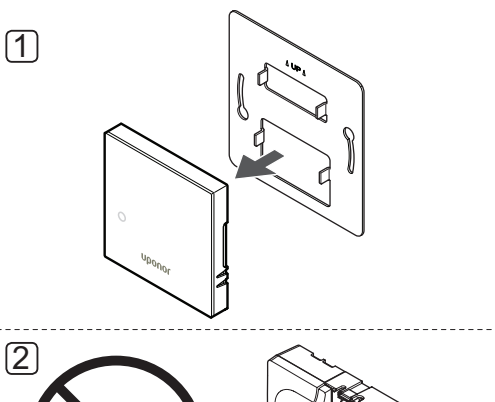

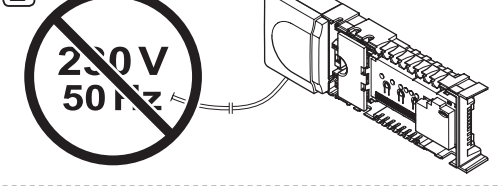

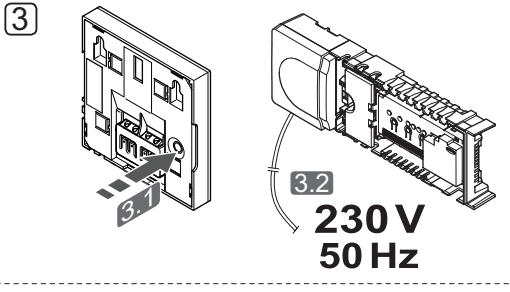

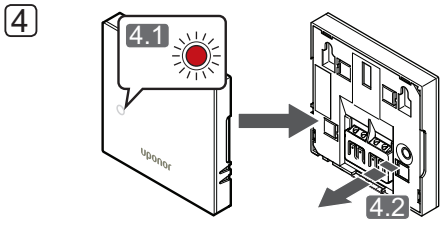

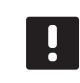

# **PASTABA!**

Šiam veiksmui atlikti gali reikėti dviejų asmenų.

Gamyklinių termostato nustatymų atkūrimas:

- 1. Nuimkite termostatą nuo sienos.
- 2. Atjunkite valdiklio maitinimo tiekimą.
- 3. Paspauskite ir laikykite nuspaudę ant termostato esantį registracijos mygtuką ir vėl prijunkite valdiklio maitinimo tiekimą.
- 4. Atleiskite mygtuką maždaug po 10 sekundžių nuo tada, kai pradės mirksėti LED lemputė.
- 5. Termostato gamykliniai nustatymai atkurti.

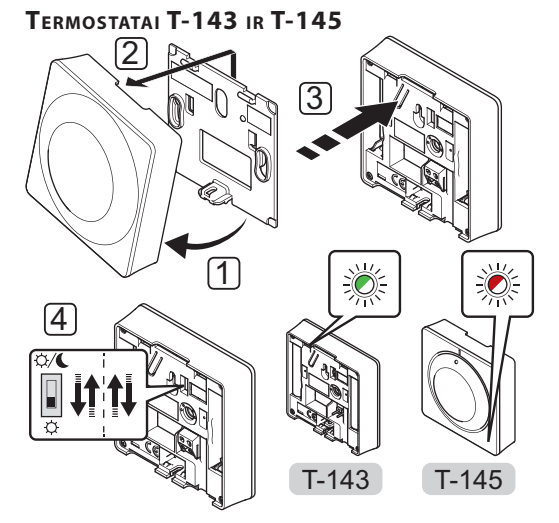

Gamyklinių termostato nustatymų atkūrimas:

- 1. Pakreipkite termostatą laikiklyje.
- 2. Nuimkite jį nuo sienos.
- 3. Švelniai nuspauskite ir palaikykite ant termostato esantį registravimo mygtuką, ir atleiskite jį, kai poreikio šviesdiodis pradės mirksėti.
- 4. Dukart perjunkite laikmačio išjungimo jungiklį, nesvarbu, kokioje padėtyje jis prieš tai buvo.
- 5. Termostato gamykliniai nustatymai atkurti.

# 12 Naudokite "Uponor Smatrix Base/Base PRO" **skaitmeninius termostatus**

"Uponor Smatrix Base/Base PRO" sistemoje galima naudoti dviejų tipų termostatus, ir analoginius, ir skaitmeninius.

Programuojamuose termostatuose yra ekranas, kuriame teikiama informacija naudotojui, taip pat yra valdymo mygtukai.

### **Programuojami termostatai**

- "Uponor Smatrix Base" skaitmeninis termostatas su santykinio drėgnumo jutikliu T-149
- UponorSmatrix Base programuojamas termostatas +RH T-148
- UponorSmatrix Base skaitmeninis termostatas T-146

# **12.1 Termostato išdėstymas**

Toliau paveiksle pavaizduotos termostato dalys.

# TERMOSTATAS "T-149"

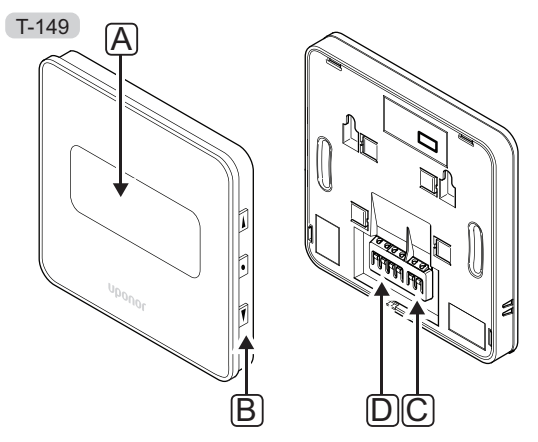

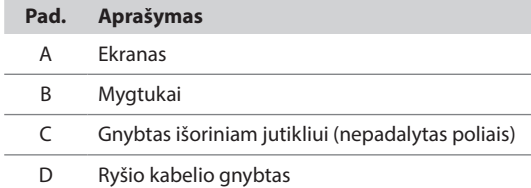

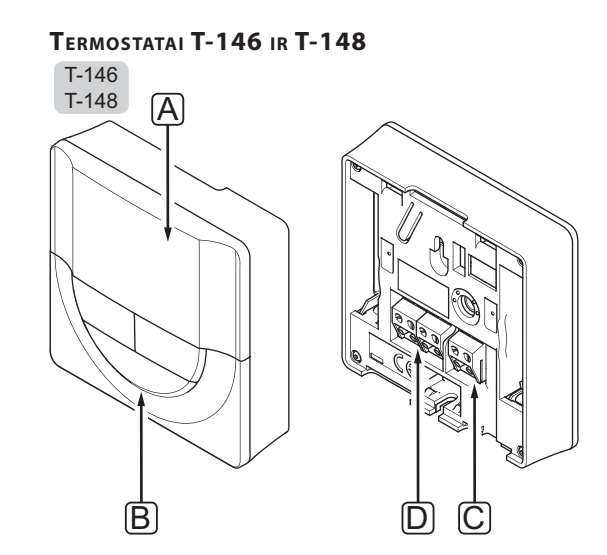

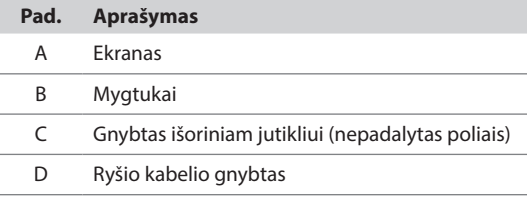

# **12.2 Ekrano išdėstymas**

# TERMOSTATAS "T-149"

Toliau parodyti skirtingi monitoriaus ekranai ir simboliai, kurie gali būti rodomi.

## **Darbinis režimas (numatytasis ekranas)**

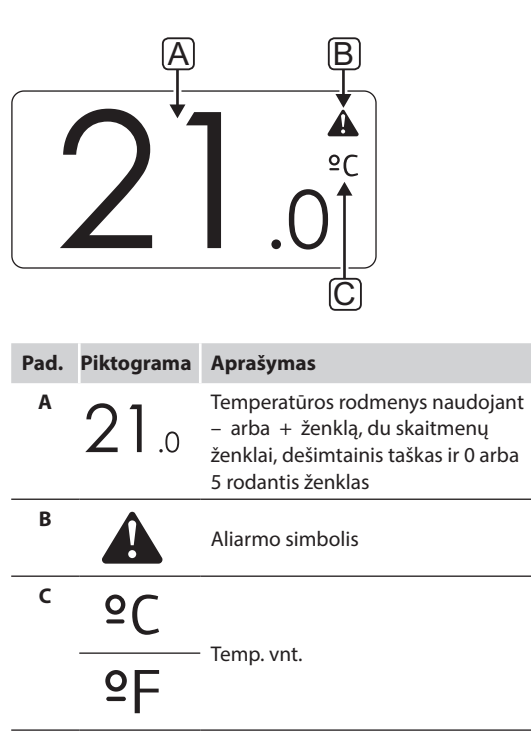

### **Kontrolinės vertės keitimas**

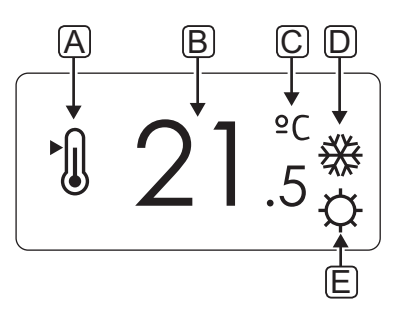

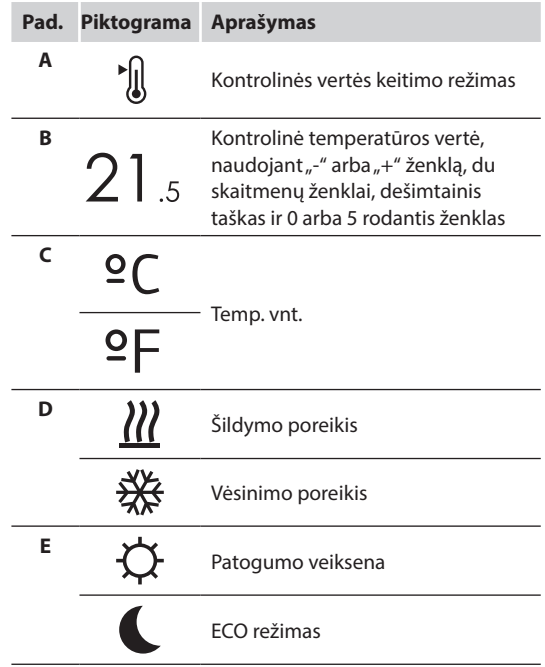

# **Aliarmai**

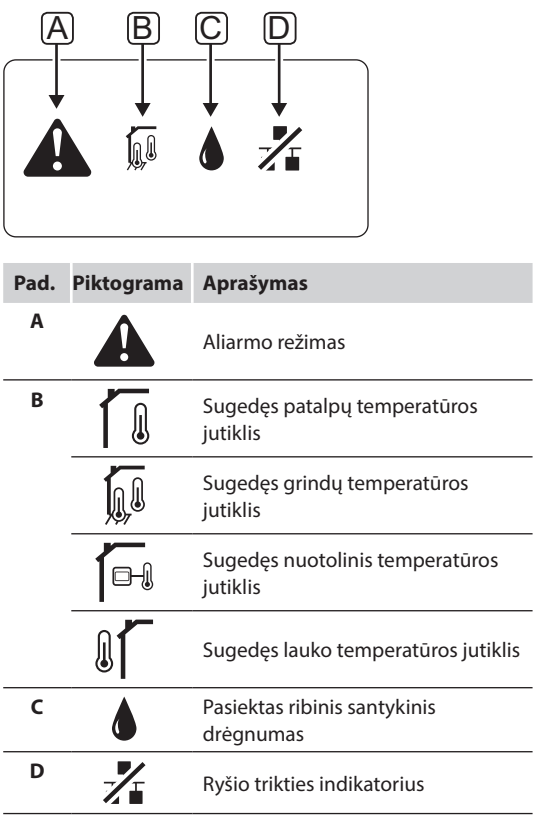

# **Valdymo režimas**

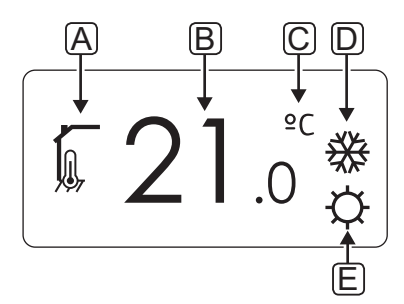

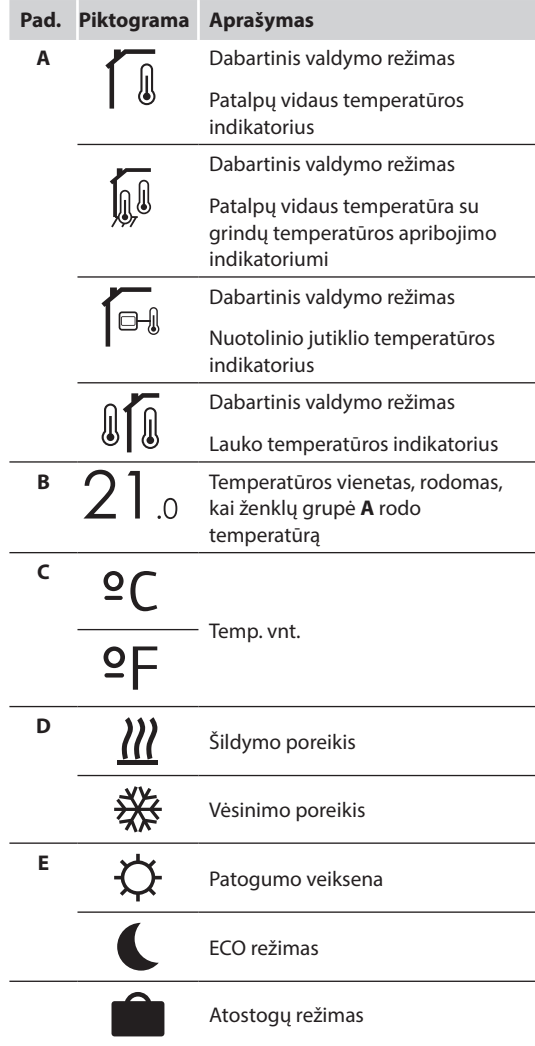

### **Santykinis drėgnis**

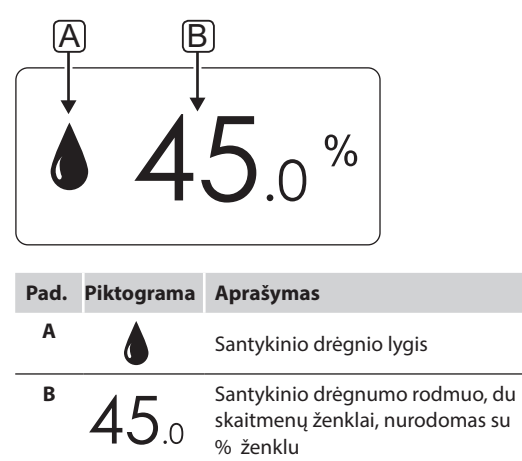

# **Termostatai T-146 ir T-149**

Toliau parodyti visi galimi simboliai ir ženklai, kurie gali būti rodomi ekrane.

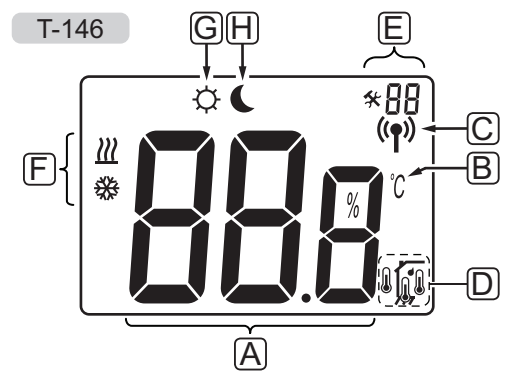

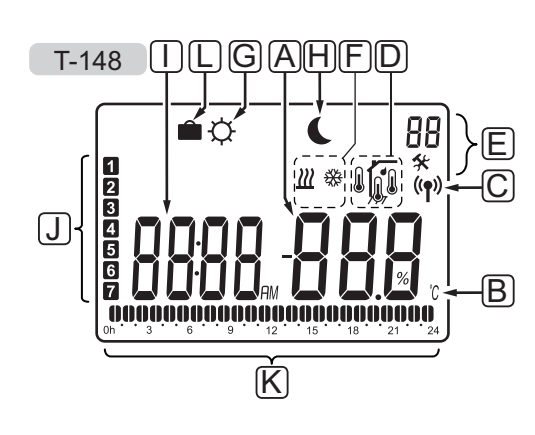

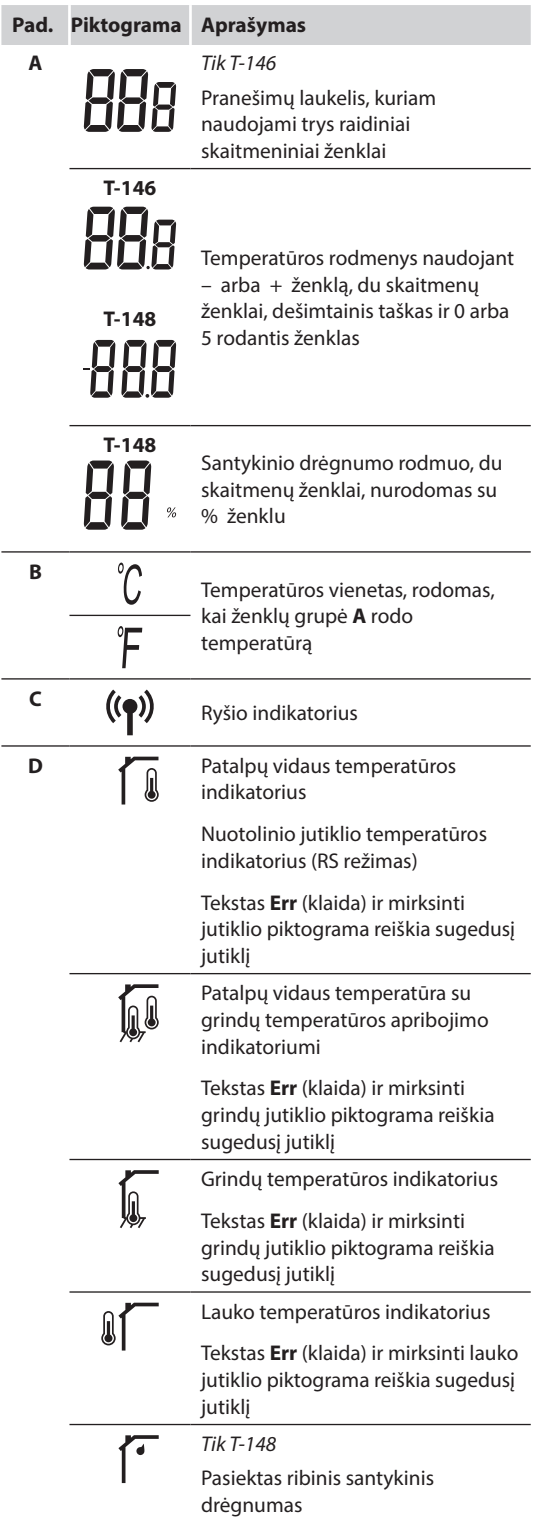

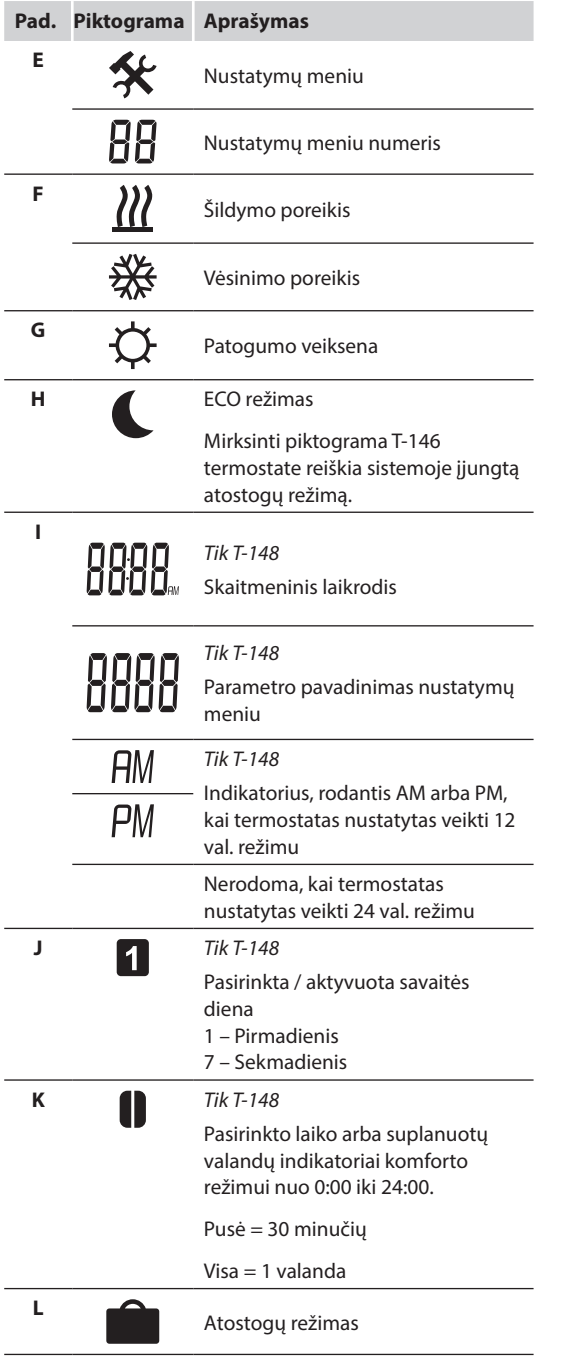

# **12.3 Valdymo mygtukai**

Toliau parodyti mygtukai, kuriais valdomi skaitmeniniai termostatai.

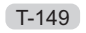

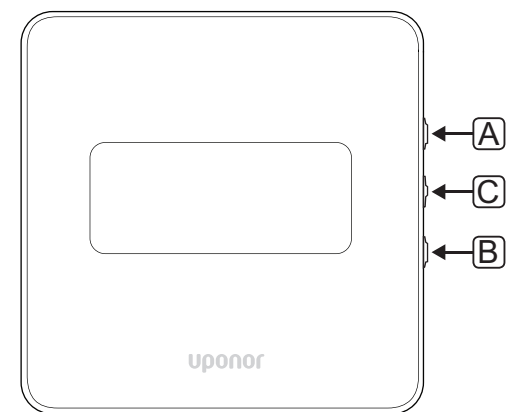

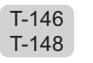

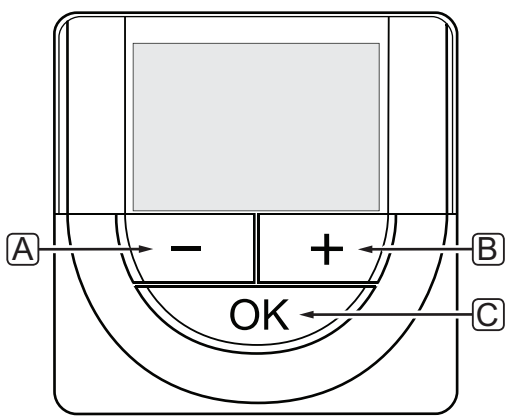

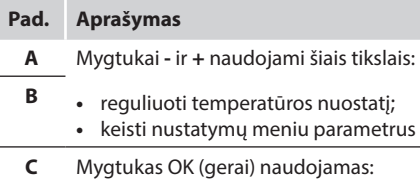

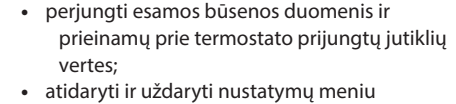

- 
- nustatymui patvirtinti

# **12.4 Paleidimas**

Paleidimo metu apie tris sekundes ekrane rodoma programinės įrangos versija. Tada termostatas persijungia į vykdymo režimą.

Pirmą kartą paleidus termostatą arba po gamyklinių nustatymų atkūrimo, programinei įrangai reikia nustatyti laiką ir datą (tik T-148).

### **Programinės Įrangos versija**

Įjungus termostatą, rodoma esama programinės įrangos versija.

### Pavyzdžiai:

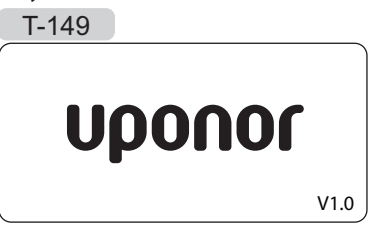

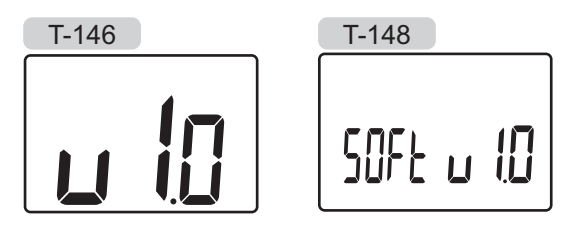

### **Nustatykite laiką ir datą (tik T-148)**

Pirmą kartą paleidus termostatą arba po gamyklinių nustatymų atkūrimo, programinei įrangai reikia nustatyti laiką ir datą.

Mygtukais **-** arba **+** pakeiskite reikšmę ir paspauskite mygtuką **OK** (gerai) – taip nustatysite reikšmę ir pereisite prie kitos redaguojamos reikšmės.

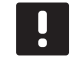

# **PASTABA!**

Jei maždaug 8 sekundes nebus paspaustas joks mygtukas, esamos vertės bus išsaugotos ir programinė įranga persijungs į vykdymo režimą.

1. Nustatykite valandas.

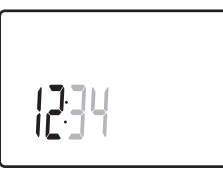

2. Nustatykite minutes.

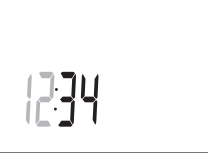

3. Nustatykite 12 arba 24 val. rodymą.

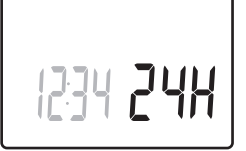

4. Nustatykite savaitės dieną (1 = pirmadienis, 7 = sekmadienis).

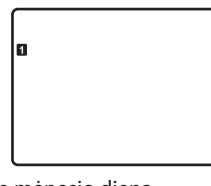

5. Nustatykite mėnesio dieną.

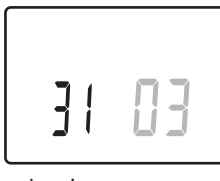

6. Nustatykite mėnesį.

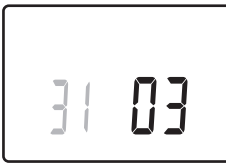

7. Nustatykite metus.

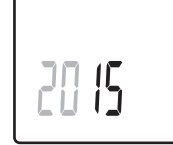

8. Paspauskite **OK** (gerai), kad sugrįžtumėte į vykdymo režimą.

Datą ir laiką galima nustatyti ir per nustatymų meniu.

*Daugiau informacijos žr. 12.9 skyriuje "Nustatymai".*

# **12.5 Temperatūros reguliavimas**

Temperatūra keičiama reguliuojant termostato nuostatį.

Nustatykite temperatūrą termostato mygtukais. Paspaudus mygtuką, ekranas pradės šviesti. Jis išsijungia po maždaug 10 sekundžių neveikimo.

### Toliau parodyta, kaip sureguliuoti termostato temperatūros nuostatį.

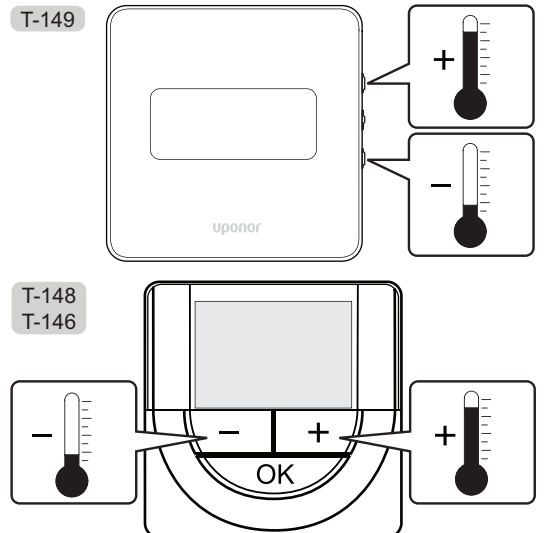

Norėdami sureguliuoti esamo valdymo režimo termostato temperatūros nuostatį, atlikite toliau nurodytus veiksmus.

1. Vieną kartą paspauskite mygtuką **-** arba **+** (T-149: arba $\triangle$ ).

Ekrane rodomas dabartinis mirksintis nuostatis.

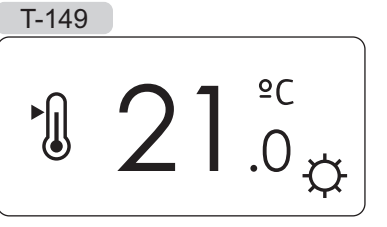

T-146 T-148

2. Spaudinėkite mygtuką - arba + (T-149 = ▼ arba ▲), kad nustatytumėte kontrolinę temperatūros vertę. Ji kis padalomis po 0,5.

Nustačius naują nuostatį, po kelių sekundžių ekranas grįžta į vykdymo režimą ir parodo patalpos temperatūrą.

# **12.6 Vykdymo režimas**

Įprastai naudojamas termostatas veikia vykdymo režimu.

Vykdymo režimu ekrane rodoma specifinė valdymo režimo informacija.

# **12.7 Valdymo režimas**

Termostatas turi keturis skirtingus valdymo režimus, nustatytus per nustatymų meniu.

Valdymo režimai:

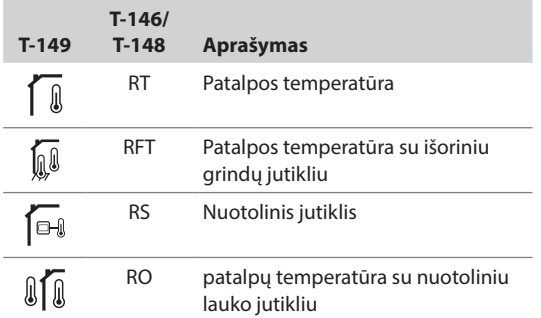

Valdymo režimu ekrane gali būti rodoma įvairaus pobūdžio informacija. Skaitmeninis termostatas T-148 rodo ir laikrodį bei suplanuotos programos informaciją.

Mygtuku **OK** (gerai) perjunkite esamus informacijos rodmenis.

### **RT, patalpos temperatūros režimas**

- 1. Patalpos temperatūra (numatytoji)
- 2. Įspėjamųjų signalų sąrašas (rodomas tik jei įspėjamasis signalas yra T-149 termostate)
- 3. Patalpos temperatūra, dabartinis ECO / komforto režimas ir dabartinis šildymo / vėsinimo poreikis (tik T-149)
- 4. Santykinė drėgmė (tik T-148)

### **RFT, patalpos grindų temperatūros režimas**

- 1. Patalpos temperatūra (numatytoji)
- 2. Įspėjamųjų signalų sąrašas (rodomas tik jei įspėjamasis signalas yra T-149 termostate)
- 3. Grindų temperatūra, dabartinis ECO / komforto režimas ir dabartinis šildymo / vėsinimo poreikis (tik T-149)
- 4. Santykinis drėgnumas (tik T-148 ir T-149)
- 5. Grindų temperatūra (tik T-146 ir T-148)

### **RS, nuotolinio jutiklio režimas**

- 1. Patalpos temperatūra (numatytoji)
- 2. Įspėjamųjų signalų sąrašas (rodomas tik jei įspėjamasis signalas yra T-149 termostate)
- 3. Nuotolinis jutiklis, dabartinis ECO / komforto režimas ir dabartinis šildymo / vėsinimo poreikis (tik T-149)
- 4. Santykinis drėgnumas (tik T-148 ir T-149)

### **RO, nuotolinio lauko jutiklio režimas**

- 1. Patalpos temperatūra (numatytoji)
- 2. Įspėjamųjų signalų sąrašas (rodomas tik jei įspėjamasis signalas yra T-149 termostate)
- 3. Lauko temperatūra, dabartinis ECO / komforto režimas ir dabartinis šildymo / vėsinimo poreikis (tik T-149)
- 4. Santykinis drėgnumas (tik T-148 ir T-149)
- 5. Lauko temperatūra (tik T-146 ir T-148)

## **12.8 Valdymo režimo keitimas**

Jei prie termostato prijungtas išorinis jutiklis, būtina pasirinkti valdymo režimą, kad būtų išnaudotos papildomo jutiklio funkcijos.

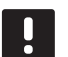

### **PASTABA!**

Jei atidarius submeniu maždaug 8 sekundes nebus paspaustas joks mygtukas, esamos vertės bus išsaugotos ir programinė įranga persijungs į nustatymų režimą. Praėjus dar 60 sekundžių, bus perjungtas vykdymo režimas.

- 1. Paspauskite ir palaikykite mygtuką **OK** (gerai), kol viršutiniame dešiniajame kampe pasirodys nustatymų piktograma ir meniu numeriai (apie 3 sekundes).
- 2. Mygtukais arba +  $(T-149 = \nabla \text{ arba} \triangle)$  pakeiskite skaičius į **04** ir paspauskite **OK** (gerai).
- 3. Parodomas esamas valdymo režimas (RT, RFT, RS arba RO).
- 4. Mygtukais **-** arba **+** (T-149 = arba ) pakeiskite valdymo režimą (žr. toliau pateiktą sąrašą) ir paspauskite **OK** (gerai).

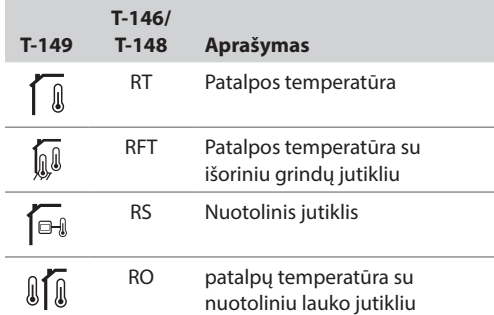

5. Paspauskite ir maždaug 3 sekundes palaikykite mygtuką **OK** (gerai), kad uždarytumėte nustatymų meniu.

## **12.9 Nustatymai**

Šiame meniu nustatomi visi su termostato veikimu susiję nustatymai.

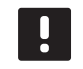

### **PASTABA!**

Kol įjungtas planavimas (programa **00**) skaitmeniniame termostate T-148 (nenustatyta į **Off** (išjungta), jokiam kitam elementui (laikmačiui) neleidžiama pakeisti (nepaisyti) tos patalpos komforto / ECO režimo.

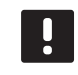

### **PASTABA!**

Jei atidarius submeniu maždaug 8 sekundes nebus paspaustas joks mygtukas, esamos vertės bus išsaugotos ir programinė įranga persijungs į nustatymų režimą. Praėjus dar 60 sekundžių, bus perjungtas vykdymo režimas.

Norėdami atverti nustatymų meniu, atlikite toliau nurodytus veiksmus.

- 1. Paspauskite ir maždaug 3 sekundes palaikykite mygtuką **OK** (gerai).
- 2. Nustatymų piktograma ir meniu numeriai rodomi ekrano viršutiniame dešiniajame kampe.
- 3. Mygtukais arba + (T-149 = **▼** arba ▲) pakeiskite skaičius, kad rastumėte antrinį meniu (žr. toliau pateiktą sąrašą).

**00** = programa (tik T-148)

- **02** = šildymo / vėsinimo perjungimas\*
- **03** = ECO režimo temperatūros sumažinimas
- **04** = valdymo režimas
- **05** = aukštos grindų temperatūros apribojimas
- **06** = žemos grindų temperatūros apribojimas
- **07** = leidžiamas vėsinimas
- **08** = rodomi vienetai
- **10** = laikas ir data (tik T-148)
- **11** = patalpų temperatūros kalibravimas
- **12** = invertuoti ekraną (tik T-149)
- \* *Šis meniu nematomas, jei termostatas užregistruotas valdikliui.*
- 4. Paspauskite mygtuką **OK** (gerai), kad patektumėte į parametro redagavimo režimą. T-146 ir T-148: parametras pradės mirksėti. T-149: meniu numeris pabrauktas.
- 5. Pakeiskite submeniu esančius parametrus.
- 6. Paspauskite ir maždaug 3 sekundes palaikykite mygtuką **OK** (gerai), kad uždarytumėte nustatymų meniu.

### **00 Programa (tik T-148)**

Šiame meniu galima nustatyti vieną iš septynių skirtingų planavimo programų komforto / ECO režimui. 1–6 programos yra užprogramuotos iš anksto, o 7-ąją gali užprogramuoti naudotojas. Suplanuotose programose rodoma į 30 minučių intervalus padalinta diena, nustatant komforto (juodas žymeklis) arba ECO režimą (tuščias žymeklis).

*Šis meniu nematomas, jei prie sistemos yra prijungta*  sąsaja. Nustatymai nukreipiami į sąsają (tik "Base PRO").

Program Off (programa išjungta) (numatytoji nuostata)

Patalpai nustatytas komforto režimas. Jei sistemoje yra laikmatis, patalpa naudos tuos planus, bet paties termostato **ECO režimo temperatūros sumažinimą**.

Programa P1:

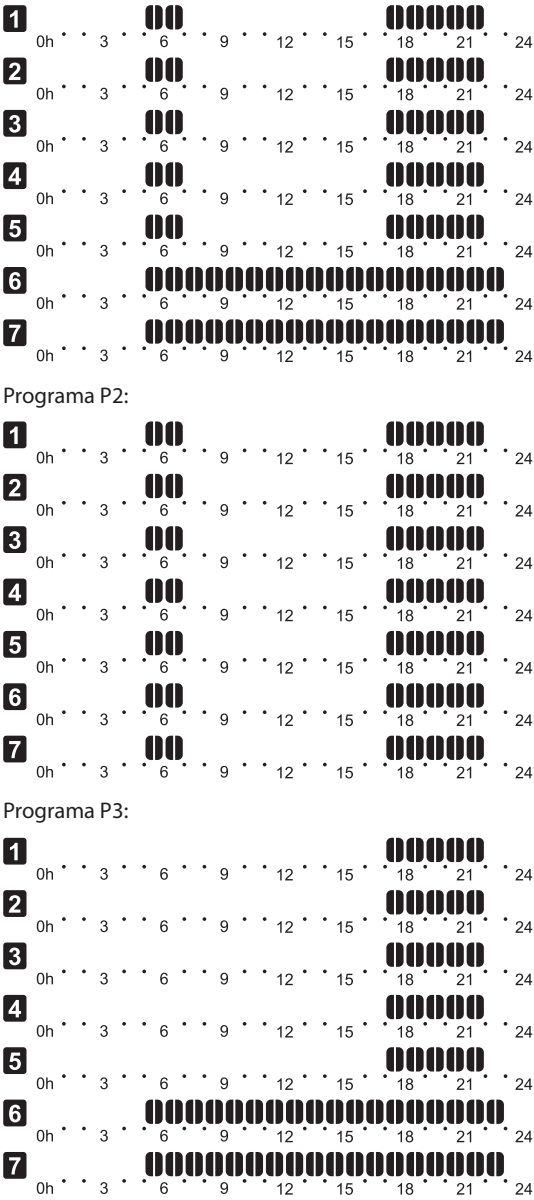

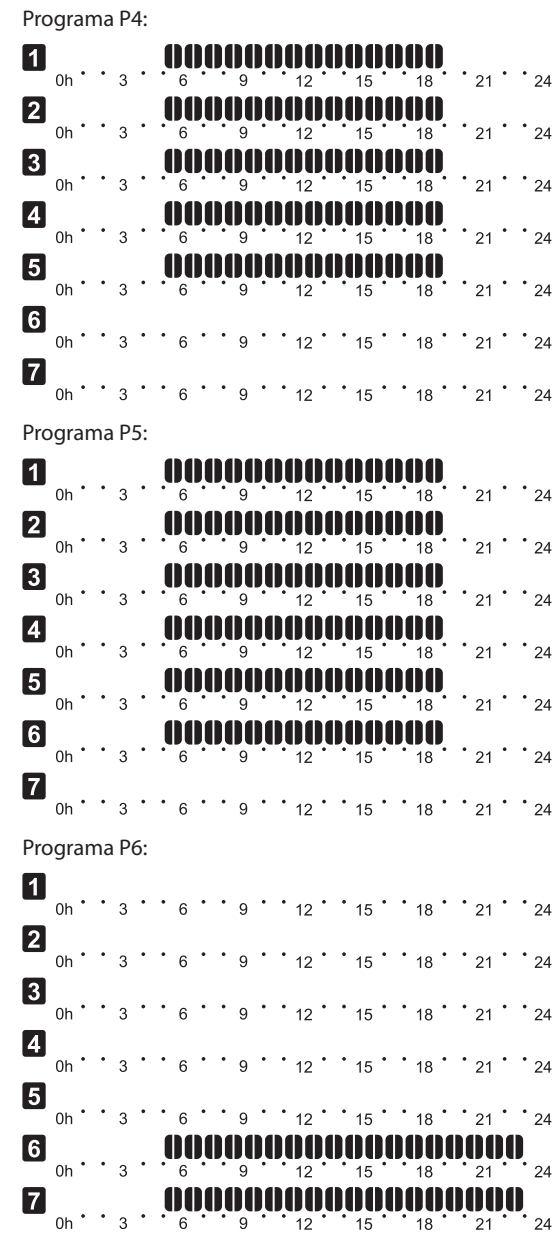

**Planavimo programos pasirinkimas**

Kaip pasirinkti planavimo programą:

- 1. Paspauskite mygtuką **OK** (gerai), kad suaktyvintumėte parametro redagavimo režimą.
- 2. Mygtukais **-** arba **+** pasirinkite programą.
	- Pasirinkite iš: **P1**–**P6**, **U** (vartotojo nurodyta programa) ir **Off** (išjungta).
- 3. Paspauskite **OK** (gerai), kad patvirtintumėte programos pasirinkimą ir grįžtumėte į nustatymų meniu.

### **Vartotojo nurodytos programos tinkinimas vienai dienai**

Kaip tinkinti vartotojo nurodytą programą

- 1. Paspauskite mygtuką **OK** (gerai), kad suaktyvintumėte parametro redagavimo režimą.
- 2. Mygtukais **-** arba **+** pasirinkite programą **U**.
- 3. Paspauskite **OK** (gerai), kad patvirtintumėte programos pasirinkimą.

Pradeda mirksėti esama diena.

- 4. Mygtukais **-** arba **+** pasirinkite dieną.
- 5. Paspauskite ir palaikykite nuspaudę **OK** (gerai), kol ekrane bus rodoma **00:00** (užtruks maždaug 2 sekundes).
- 6. Norėdami perjungti pažymėtą intervalą tarp komforto ( $\overleftrightarrow{Q}$ ) ir ECO režimo ( $\Box$ ), paspauskite **OK** (gerai).
- 7. Mygtukais **-** arba **+** perkelkite žymeklį (ekrano apačioje). Perkeldami žymeklį nuo vieno intervalo prie kito išsaugokite to intervalo pasirinktą režimą.
- 8. Kartokite 6 ir 7 veiksmus, kol ekrane bus rodoma **23:30**.
- 9. Paspauskite **+**, kad užbaigtumėte esamą dieną ir programinė įranga persijungtų į nustatymų meniu.
- 10. Norėdami tinkinti kitą dieną, kartokite nuo 1 veiksmo.

### **Tinkinkite vartotojo nurodytą programą visai savaitei**

PASTABA! Naudojant šį būdą atkuriami šiuo metu vartotojo nurodytos programos gamykliniai nustatymai.

Kaip tinkinti vartotojo nurodytą programą

- 1. Paspauskite mygtuką **OK** (gerai), kad suaktyvintumėte parametro redagavimo režimą.
- 2. Mygtukais **-** arba **+** pasirinkite programą **U**.
- 3. Paspauskite ir palaikykite nuspaudę **OK** (gerai), kol ekrane bus rodoma diena **1** ir **00:00**.
- 6. Norėdami perjungti pažymėtą intervalą tarp komforto ( $\bigcirc$ ) ir ECO režimo ( $\bigcirc$ ), paspauskite **OK** (gerai).
- 7. Mygtukais **-** arba **+** perkelkite žymeklį (ekrano apačioje). Perkeldami žymeklį nuo vieno intervalo prie kito išsaugokite to intervalo pasirinktą režimą.
- 8. Kartokite 6 ir 7 veiksmus, kol ekrane bus rodoma **23:30**.
- 9. Paspauskite **+**, kad baigtumėte programuoti esamą dieną.

Rodomas tekstas **Copy Yes** (kopijuoti taip) (užrašas "Yes" (taip) mirksi).

10. Mygtukais **-** arba **+** pasirinkite **Yes** (taip) arba **No** (ne) ir paspauskite **OK** (gerai), kad patvirtintumėte.

Pasirinkite **Yes** (taip), kad nukopijuotumėte esamos dienos nustatymus kitai dienai. Kartokite kiekvienai dienai, kuri turi būti identiška.

Pasirinkite **No** (ne) ir paspauskite **OK** (gerai), kad sukurtumėte naują planavimo intervalą kitai dienai. Tada pakartokite 6–10 veiksmus, kol bus užprogramuota visa savaitė.

11. Užprogramavus paskutinę dieną ekrano rodinys persijungia į nustatymų meniu.

### **02 Šildymo / vėsinimo perjungimas**

*Šis meniu nematomas, jei termostatas užregistruotas valdikliui. Šildymo / vėsinimo perjungimas bus valdomas fiziniu Š / V perjungikliu ("Base" arba "Base PRO") arba per sąsają (tik "Base PRO"), jei ji prijungta.*

## **03 ECO režimo temperatūros sumažinimas**

Šiame meniu nustatoma sumažinimo temperatūra bet kuriam kanalui, kuriam nustatytas ECO režimas. Nustatyta reikšme pakoreguojamas esamas nuostatis. Šildymo režimu nuostatis sumažinamas, o vėsinimo režimu – padidinamas.

Jei nustatyta 0 temperatūra, termostato nustatymai nepasikeis programai perjungus sistemą į ECO režimą.

*Šis meniu nematomas, jei prie sistemos yra prijungta sąsaja. Funkciją galima nustatyti sąsajoje (tik "Base PRO").*

Norėdami pakeisti šį nustatymą:

- 1. Paspauskite mygtuką **OK** (gerai), kad suaktyvintumėte parametro redagavimo režimą.
- 2. Mygtukais arba + (T-149 = ▼ arba ▲) pakeiskite parametrą.

*Numatytoji 4 ˚C Nustatymo intervalas: 0–11 ˚C, 0,5 ˚C padalomis*

3. Paspauskite **OK** (gerai), kad patvirtintumėte pakeitimą ir grįžtumėte į nustatymų meniu.

### **04 Valdymo režimas**

Šiame meniu nustatomas termostato valdymo režimas.

Jei prie termostato prijungtas išorinis jutiklis, būtina pasirinkti valdymo režimą, kad būtų išnaudotos papildomo jutiklio funkcijos.

Parodomas esamas valdymo režimas (RT, RFT, RS arba RO).

Norėdami pakeisti šį nustatymą:

- 1. Paspauskite mygtuką **OK** (gerai), kad suaktyvintumėte parametro redagavimo režimą.
- 2. Mygtukais arba + (T-149 = ▼ arba ▲) pakeiskite valdymo režimą (žr. toliau pateiktą sąrašą).

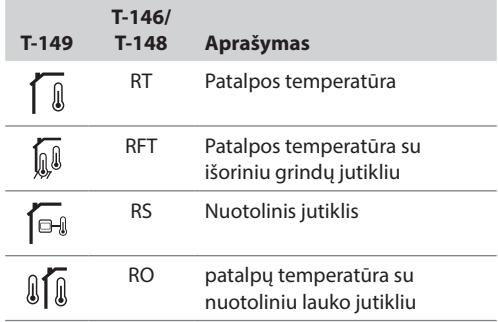

3. Paspauskite **OK** (gerai), kad patvirtintumėte pakeitimą ir grįžtumėte į nustatymų meniu.

### **05 Aukštos grindų temperatūros apribojimas** Šiame meniu nustatoma didžiausia leistina grindų temperatūra.

*Šis meniu matomas tik tada, jeigu 04 nustatymų meniu aktyvuojamas valdymo režimas RFT. Sistemose, kuriose yra sąsaja, šiame meniu rodoma tik nustatyta vertė, pakeitimai atliekami sąsajoje (tik "Base PRO").*

Norėdami pakeisti šį nustatymą:

- 1. Paspauskite mygtuką **OK** (gerai), kad suaktyvintumėte parametro redagavimo režimą.
- 2. Mygtukais arba + (T-149 = ▼ arba ▲) pakeiskite parametrą.

Numatytoji 26 ˚C Nustatymo intervalas: 20 *–* 35 ˚C, 0,5 ˚C padalomis

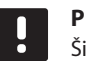

#### **PASTABA!**

Šis parametras negali būti nustatytas žemesnis už nustatymų meniu **06 Low floor** temperatūros apribojimuose nustatytą vertę.

3. Paspauskite **OK** (gerai), kad patvirtintumėte pakeitimą ir grįžtumėte į nustatymų meniu.

### **06 Žemos grindų temperatūros apribojimas**

Šiame meniu nustatoma mažiausia leistina grindų temperatūra.

*Šis meniu matomas tik tada, jeigu 04 nustatymų meniu aktyvuojamas valdymo režimas RFT. Sistemose, kuriose yra sąsaja, šiame meniu rodoma tik nustatyta vertė, pakeitimai atliekami sąsajoje (tik "Base PRO").*

Norėdami pakeisti šį nustatymą:

- 1. Paspauskite mygtuką **OK** (gerai), kad suaktyvintumėte parametro redagavimo režimą.
- 2. Mygtukais arba + (T-149 = ▼ arba ▲) pakeiskite parametrą.

*Numatytoji 20 ˚C Nustatymo intervalas: 10–30 ˚C, 0,5 ˚C padalomis*

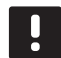

# **PASTABA!**

Jei šis parametras nustatomas mažesnis nei 16 ˚C, pradeda mirksėti vėsinimo piktograma, įspėdama apie kondensato pavojų sistemoje.

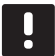

### **PASTABA!**

Šis parametras negali būti nustatytas aukštesnis už nustatymų meniu **05 High floor** temperatūros apribojimuose nustatytą vertę.

3. Paspauskite **OK** (gerai), kad patvirtintumėte pakeitimą ir grįžtumėte į nustatymų meniu.

#### **07 Leidžiamas vėsinimas**

Šiame meniu nustatoma, ar patalpoje leidžiamas vėsinimas.

*Šis meniu nematomas, jei prie sistemos yra prijungta sąsaja. Nustatymus galima keisti sąsajoje (tik "Base PRO").*

Norėdami pakeisti šį nustatymą:

- 1. Paspauskite mygtuką **OK** (gerai), kad suaktyvintumėte parametro redagavimo režimą.
- 2. Mygtukais arba + (T-149 = **▼** arba ▲) perjunkite į **Yes** (taip) ir **No** (ne).

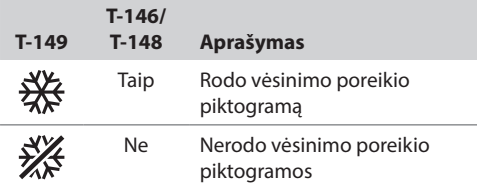

3. Paspauskite **OK** (gerai), kad patvirtintumėte pakeitimą ir grįžtumėte į nustatymų meniu.

### **08 Rodomi vienetai**

Šiame meniu nustatomi temperatūros vienetai.

Norėdami pakeisti šį nustatymą:

- 1. Paspauskite mygtuką **OK** (gerai), kad suaktyvintumėte parametro redagavimo režimą.
- 2. Mygtukais **-** arba **+** (T-149 = **▼** arba ▲) perjunkite Celsijaus arba Farenheito laipsnių vienetus.

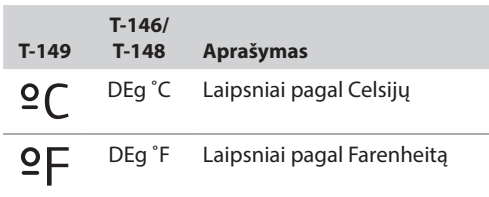

3. Paspauskite **OK** (gerai), kad patvirtintumėte pakeitimą ir grįžtumėte į nustatymų meniu.

### **10 Laikas ir data (tik T-148)**

Šiame meniu nustatomas laikas ir data. Tai reikalinga norint naudoti šio termostato planavimo sudarymo programas.

*Sąsaja, laikmatis, arba kitas elektroninis termostatas T-148 (su mažesniu kanalo numeriu), jei buvo užregistruoti prie valdiklio, nustatytą laiką ir datą perduos termostatui. Tada galimas tik 12 / 24 val. nustatymas.*

Mygtukais **-** arba **+** pakeiskite vertę. Paspauskite mygtuką **OK** (gerai), kad nustatytumėte vertę ir pereitumėte prie kitos redaguojamos vertės.

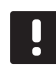

### **PASTABA!**

Kai trumpam nutrūksta energijos tiekimas, norint išsaugoti laiko ir datos nustatymus, naudojama vidinė atmintis.

Norėdami pakeisti šį nustatymą:

- 1. Paspauskite mygtuką **OK** (gerai), kad suaktyvintumėte parametro redagavimo režimą.
- 2. Nustatykite valandas.
- 3. Nustatykite minutes.
- 4. Nustatykite 12 arba 24 val. rodymą.
- 5. Nustatykite savaitės dieną (1 = pirmadienis, 7 = sekmadienis).
- 6. Nustatykite mėnesio dieną.
- 7. Nustatykite mėnesį.
- 8. Nustatykite metus.
- 9. Paspauskite **OK** (gerai), kad patvirtintumėte pakeitimą ir grįžtumėte į nustatymų meniu.

### **11 Patalpų temperatūros kalibravimas**

Šiame meniu termostato ekrane rodomą patalpų temperatūrą galima kalibruoti.

Norėdami pakeisti šį nustatymą:

- 1. Paspauskite mygtuką **OK** (gerai), kad suaktyvintumėte parametro redagavimo režimą.
- 2. Mygtukais arba + (T-149 = ▼ arba ▲) pakeiskite parametrą.

*Numatytoji 0,0 ˚C Nustatymo intervalas: -6,0–6,0 ˚C, 0,1 ˚C padalomis*

3. Paspauskite **OK** (gerai), kad patvirtintumėte pakeitimą ir grįžtumėte į nustatymų meniu.

### **12 invertuoti ekraną (tik T-149)**

Šiame meniu gali būti invertuota ekrano spalva.

Norėdami pakeisti šį nustatymą:

- 1. Paspauskite mygtuką **OK** (gerai), kad suaktyvintumėte parametro redagavimo režimą.
- 2. Mygtukais ▼ arba 
a pakeiskite ekrano nustatymą.
- 3. Paspauskite **OK** (gerai), kad patvirtintumėte pakeitimą ir grįžtumėte į nustatymų meniu.

# **12.10"Factory reset" (gamyklinių nustatymų atkūrimas)**

Pasirinkus gamyklinių nustatymų atkūrimo funkciją, nustatomos numatytosios visų parametrų vertės.

### **PASTABA!**

Nenaudokite gamyklinių termostato nustatymų atkūrimo funkcijos, jei tam nėra neišvengiamos būtinybės.

# **PASTABA!**

Atlikus gamyklinių nustatymų atkūrimą, iš termostato pašalinami registracijos duomenys.

### **Termostatai T-146 ir T-148**

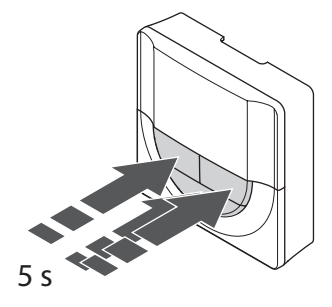

Gamyklinių termostato nustatymų atkūrimas:

- 1. Paspauskite ir apie 5 sekundes laikykite paspaudę mygtukus **-**, **+** ir **OK** (gerai), kol ekranas taps tuščias.
- 2. Termostato gamykliniai nustatymai atkurti.

### **Termostatas "T-149"**

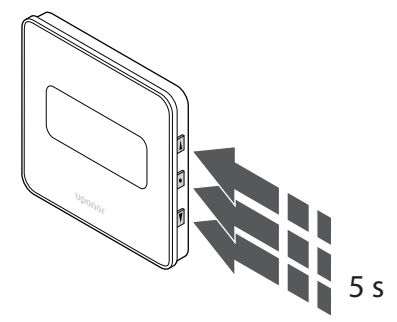

Gamyklinių termostato nustatymų atkūrimas:

- 1. Paspauskite ir apie 5 sekundes palaikykite mygtukus **V**, **A** ir **OK** (gerai), kol ekranas liks tuščias.
- 2. Termostato gamykliniai nustatymai atkurti.

# **13 "Uponor Smatrix Base" laikmačio naudojimas**

Laikmatis (tik Base) sudaro galimybę naudojant 7 dienų programą pasirinktose patalpose perjungti iš komforto į ECO režimą ir atvirkščiai. Jame yra ekranas, kuriame teikiama informacija naudotojui ir yra valdymo mygtukai.

### **Laikmačiai:**

• "Uponor Smatrix Base" laikmatis I-143

## **13.1 Laikmačio išdėstymas**

Toliau pavaizduotos laikmačio dalys.

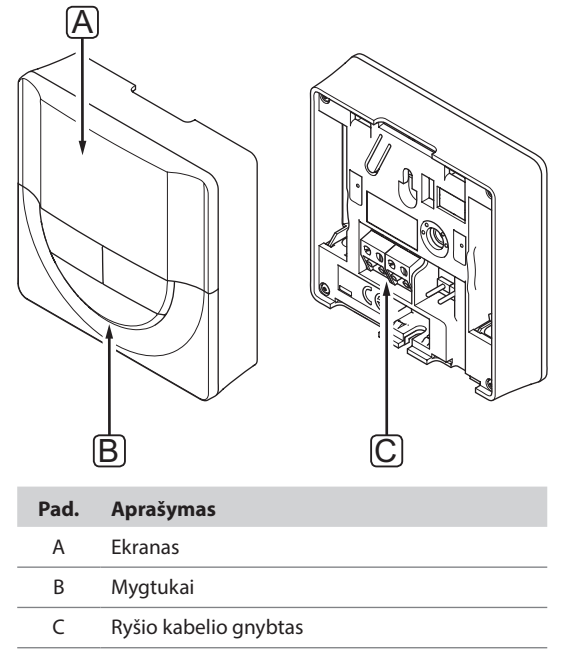

## **13.2 Ekrano išdėstymas**

Toliau parodyti visi galimi simboliai ir ženklai, kurie gali būti rodomi ekrane.

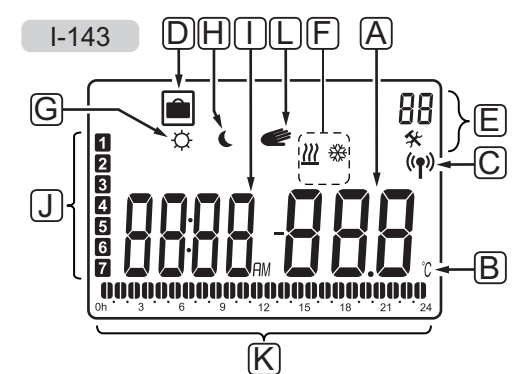

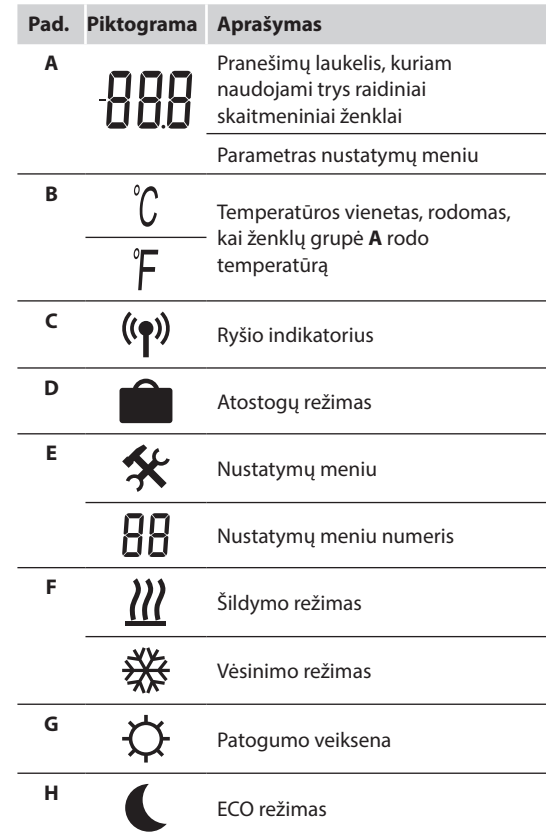

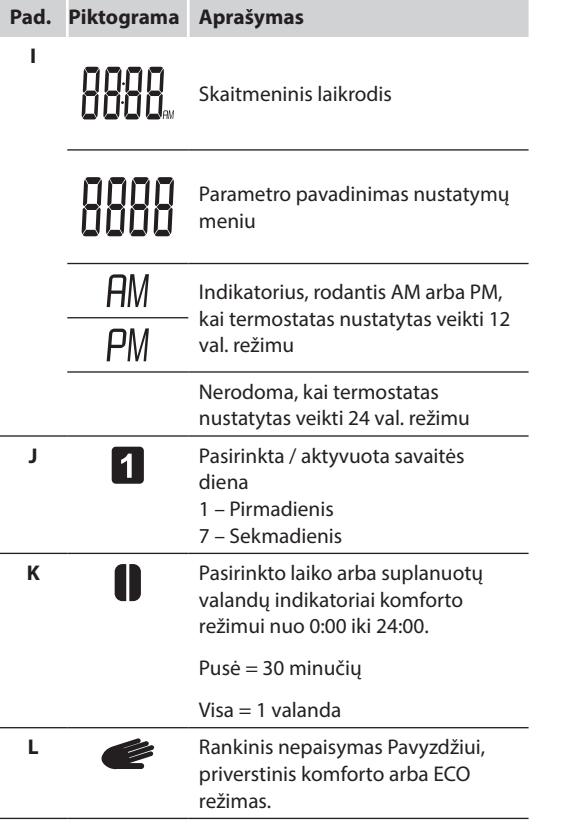

# **13.3 Valdymo mygtukai**

Toliau parodyti mygtukai, kuriais valdomas laikmatis.

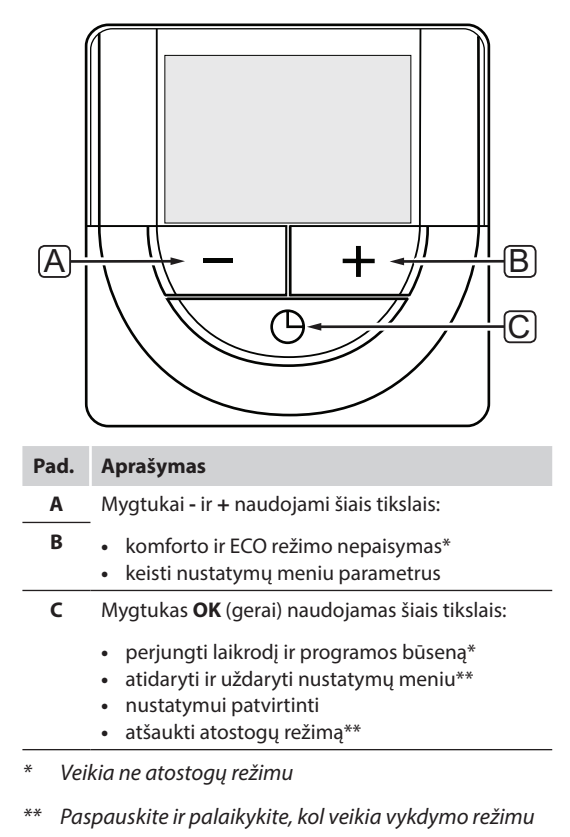

# **13.4 Paleidimas**

Paleidimo metu apie 3 sekundes ekrane rodoma programinės įrangos versija. Tada laikmatis persijungia į vykdymo režimą.

Pirmą kartą paleidus laikmatį arba po gamyklinių nustatymų atkūrimo, programinei įrangai reikia nustatyti laiką ir datą.

### **Programinės Įrangos versija**

Įjungus laikmatį, rodoma esama programinės įrangos versija.

Pavyzdys:

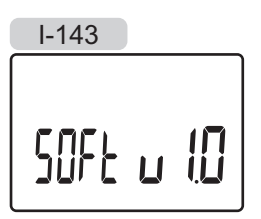

### **Nustatykite laiką ir datą**

Pirmą kartą paleidus laikmatį arba po gamyklinių nustatymų atkūrimo, programinei įrangai reikia nustatyti laiką ir datą.

Mygtukais **-** arba **+** pakeiskite vertę ir paspauskite mygtuką OK (gerai) – taip nustatysite vertę ir pereisite prie kitos redaguojamos vertės.

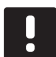

### **PASTABA!**

Jei maždaug 8 sekundes nebus paspaustas joks mygtukas, esamos vertės bus išsaugotos ir programinė įranga persijungs į vykdymo režimą.

1. Nustatykite valandas.

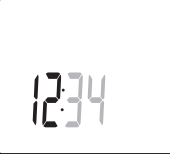

2. Nustatykite minutes.

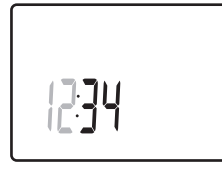

3. Nustatykite 12 arba 24 val. rodymą.

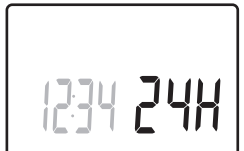

4. Nustatykite savaitės dieną (1 = pirmadienis, 7 = sekmadienis).

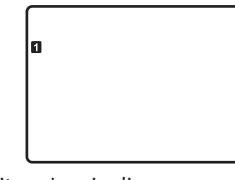

5. Nustatykite mėnesio dieną.

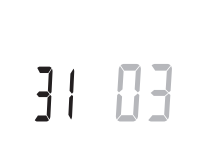

6. Nustatykite mėnesį.

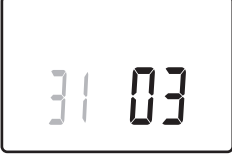

7. Nustatykite metus.

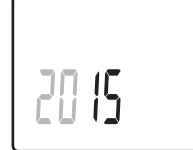

8. Paspauskite **OK** (gerai), kad sugrįžtumėte į vykdymo režimą.

Datą ir laiką galima nustatyti ir per nustatymų meniu. *Daugiau informacijos žr. 13.7 skyriuje "Nustatymai".*

# **13.5 Vykdymo režimas**

Laikmačio ekrane gali būti rodoma toliau nurodyta informacija.

- **Laikrodis**
- Aktyvuotas komforto / ECO režimas
- Atostogų režimas
- Rankinis nepaisymas

Mygtuku **OK** (gerai) perjunkite esamą informaciją ir esamos programos nustatymus.

# **13.6 Priverstinis komforto / ECO režimas**

Komforto ar ECO režimu galima laikinai priversti sistemą persijungti į kitą režimą, nei veikia tuo metu. Priverstinis režimas bus įjungtas tol, kol bus perjungtas ranka, arba kol režimą perjungs suplanuota programa.

Norėdami įjungti priverstinį režimą, atlikite nurodytus veiksmus.

- 1. Paspauskite bet kurį mygtuką, kad suaktyvintumėte laikmačio ekraną.
- 2. Naudokite mygtukus **-** arba **+**, kol pasirodys komforto arba ECO režimo piktograma ir rankinio nepaisymo piktograma.

### **= Rankinis nepaisymas**

 **=** Komforto režimas

 $\epsilon$  = ECO režimas

- 3. Nuspauskite **OK** (gerai), kad patvirtintumėte pakeitimą. Rodoma nepaisoma programa ir likęs laikas.
- 4. Dar kartą paspauskite mygtuką **OK** (gerai) arba palaukite porą sekundžių, kad grįžtumėte į vykdymo režimą.

# **13.7 Nustatymai**

Šiame meniu nustatomi visi su laikmačio veikimu susiję nustatymai.

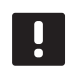

# **PASTABA!**

Jei atidarius submeniu maždaug 8 sekundes nebus paspaustas joks mygtukas, esamos vertės bus išsaugotos ir programinė įranga persijungs į nustatymų režimą. Praėjus dar 60 sekundžių, bus perjungtas vykdymo režimas.

Norėdami atverti nustatymų meniu, atlikite toliau nurodytus veiksmus.

- 1. Paspauskite ir maždaug 3 sekundes palaikykite mygtuką **OK** (gerai).
- 2. Nustatymų piktograma ir numeriai **00** rodomi ekrano viršutiniame dešiniajame kampe.
- 3. Mygtukais **-** arba **+** pakeiskite skaičius, kad rastumėte submeniu (žr. sąrašą toliau) ir paspauskite **OK** (gerai).
	- **00** programa
	- **01** atostogų režimas
	- **02** autobalansavimo aktyvavimas
	- **03** ECO režimo temperatūros sumažinimas
	- **08** rodomi vienetai
	- **10** laikas ir data
- 4. Paspauskite mygtuką **OK** (gerai), kad patektumėte į parametro redagavimo režimą – parametras pradės mirksėti.
- 5. Pakeiskite submeniu esančius parametrus.
- 6. Paspauskite ir maždaug 3 sekundes palaikykite mygtuką **OK** (gerai), kad uždarytumėte nustatymų meniu.

### **00 Programa**

Šiame meniu galima nustatyti vieną iš septynių skirtingų planavimo programų komforto / ECO režimui. 1–6 programos yra užprogramuotos iš anksto, o 7-ąją gali užprogramuoti naudotojas. Suplanuotose programose rodoma į 30 minučių intervalus padalinta diena, nustatant komforto (juodas žymeklis) arba ECO režimą (tuščias žymeklis).

Program Off (programa išjungta) (numatytoji nuostata)

Valdomoms patalpoms visada nustatytas komforto režimas.

## Programa P1:

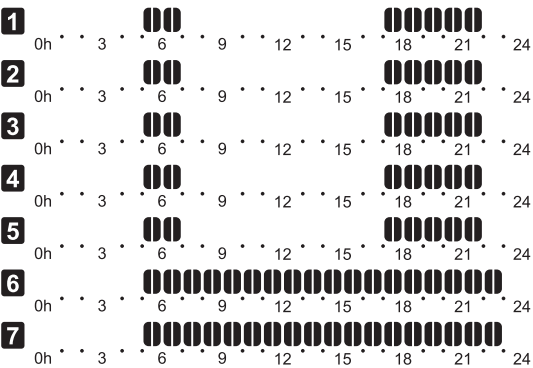

### Programa P2:

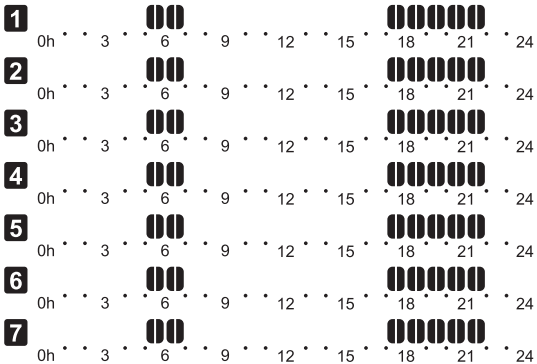

### Programa P3:

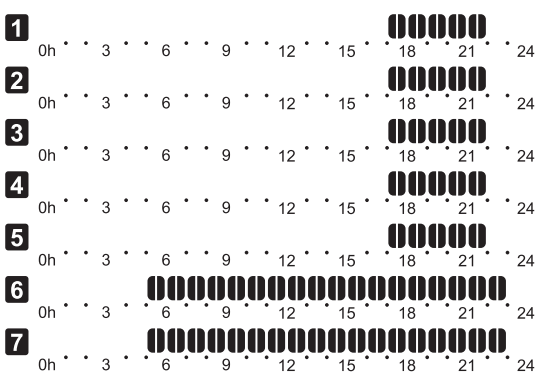

# Programa P4:

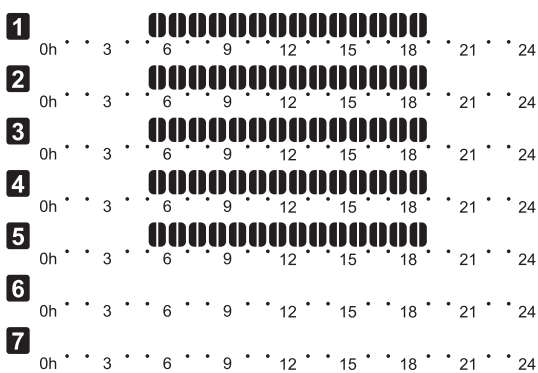

### Programa P5:

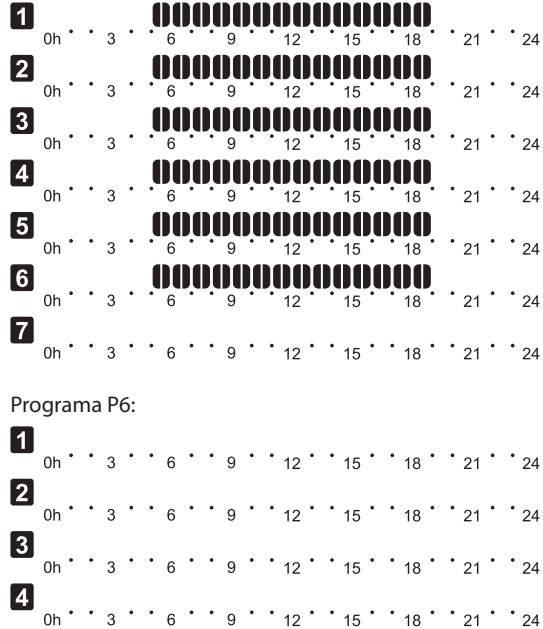

 $\begin{array}{c} \hline \mathbf{5} \\ \hline \mathbf{6} \\ \hline \mathbf{7} \\ \hline \mathbf{8} \\ \hline \mathbf{9} \\ \hline \mathbf{1} \end{array} \quad , \quad \begin{array}{c} \mathbf{1} \\ \mathbf{2} \\ \mathbf{3} \\ \mathbf{4} \\ \hline \mathbf{5} \\ \hline \mathbf{6} \\ \hline \mathbf{7} \\ \hline \mathbf{8} \\ \hline \mathbf{1} \\ \hline \mathbf{1} \\ \hline \mathbf{1} \\ \hline \mathbf{1} \\ \hline \mathbf{1} \\ \hline \mathbf{1} \\ \hline \mathbf{1}$ 

#### **Planavimo programos pasirinkimas**

Kaip pasirinkti planavimo programą:

- 1. Paspauskite mygtuką **OK** (gerai), kad suaktyvintumėte parametro redagavimo režimą.
- 2. Mygtukais **-** arba **+** pasirinkite programą.

Pasirinkite iš: **P1**–**P6**, **U** (vartotojo nurodyta programa) ir **Off** (išjungta).

3. Paspauskite **OK** (gerai), kad patvirtintumėte programos pasirinkimą ir grįžtumėte į nustatymų meniu.

### **Vartotojo nurodytos programos tinkinimas vienai dienai**

Kaip tinkinti vartotojo nurodytą programą

- 1. Paspauskite mygtuką **OK** (gerai), kad suaktyvintumėte parametro redagavimo režimą.
- 2. Mygtukais **-** arba **+** pasirinkite programą **U**.
- 3. Paspauskite **OK** (gerai), kad patvirtintumėte programos pasirinkimą.

Pradeda mirksėti esama diena.

- 4. Mygtukais **-** arba **+** pasirinkite dieną.
- 5. Paspauskite ir palaikykite nuspaudę **OK** (gerai), kol ekrane bus rodoma **00:00** (užtruks maždaug 2 sekundes).
- 6. Norėdami perjungti pažymėtą intervalą tarp komforto ( $\bigcirc$ ) ir ECO režimo (**Q**), paspauskite **OK** (gerai).
- 7. Mygtukais **-** arba **+** perkelkite žymeklį (ekrano apačioje). Perkeldami žymeklį nuo vieno intervalo prie kito išsaugokite to intervalo pasirinktą režimą.
- 8. Kartokite 6 ir 7 veiksmus, kol ekrane bus rodoma **23:30**.
- 9. Paspauskite **+**, kad užbaigtumėte esamą dieną ir programinė įranga persijungtų į nustatymų meniu.
- 10. Norėdami tinkinti kitą dieną, kartokite nuo 1 veiksmo.

### **Tinkinkite vartotojo nurodytą programą visai savaitei**

PASTABA! Naudojant šį būdą atkuriami šiuo metu vartotojo nurodytos programos gamykliniai nustatymai.

Kaip tinkinti vartotojo nurodytą programą

- 1. Paspauskite mygtuką **OK** (gerai), kad suaktyvintumėte parametro redagavimo režimą.
- 2. Mygtukais **-** arba **+** pasirinkite programą **U**.
- 3. Paspauskite ir palaikykite nuspaudę **OK** (gerai), kol ekrane bus rodoma diena **1** ir **00:00**.
- 6. Norėdami perjungti pažymėtą intervalą tarp komforto ( $\bigcirc$ ) ir ECO režimo ( $\bigcirc$ ), paspauskite **OK** (gerai).
- 7. Mygtukais **-** arba **+** perkelkite žymeklį (ekrano apačioje). Perkeldami žymeklį nuo vieno intervalo prie kito išsaugokite to intervalo pasirinktą režimą.
- 8. Kartokite 6 ir 7 veiksmus, kol ekrane bus rodoma **23:30**.
- 9. Paspauskite **+**, kad baigtumėte programuoti esamą dieną.

Rodomas tekstas **Copy Yes** (kopijuoti taip) (užrašas "Yes" (taip) mirksi).

10. Mygtukais **-** arba **+** pasirinkite **Yes** (taip) arba **No** (ne) ir paspauskite **OK** (gerai), kad patvirtintumėte.

Pasirinkite **Yes** (taip), kad nukopijuotumėte esamos dienos nustatymus kitai dienai. Kartokite kiekvienai dienai, kuri turi būti identiška.

Pasirinkite **No** (ne) ir paspauskite **OK** (gerai), kad sukurtumėte naują planavimo intervalą kitai dienai. Tada pakartokite 6–10 veiksmus, kol bus užprogramuota visa savaitė.

11. Užprogramavus paskutinę dieną ekrano rodinys persijungia į nustatymų meniu.

### **01 Atostogų režimas**

Šiame meniu galima gerokai anksčiau laiko nustatyti išvykimo atostogauti laikotarpį. Įjungus atostogų režimą, laikmatis mėgina sumažinti energijos poreikį, nustatydamas sistemai kitokią nuostačio temperatūros vertę.

Norėdami pakeisti šį nustatymą:

- 1. Paspauskite mygtuką **OK** (gerai), kad suaktyvintumėte parametro redagavimo režimą.
- 2. Mygtukais **-** arba **+** nustatykite, kiek dienų būsite išvykę.

*Numatytoji 0d (diena) Nustatymo intervalas: 1–44 d. (dienos)*

- 3. Paspauskite **OK** (gerai), kad patvirtintumėte dienų skaičių. Nustatyta temperatūra pradeda mirksėti.
- 4. Mygtukais **-** arba **+** nustatykite nuostačio temperatūros vertę anksčiau nustatytam laikotarpiui (atostogoms).

Numatytoji 17 ˚C Nustatymo intervalas: 5 *–* 35 ˚C, 0,5 ˚C padalomis

5. Paspauskite **OK** (gerai), kad patvirtintumėte pakeitimą ir grįžtumėte į nustatymų meniu.

#### **02 Savaiminio suderinimo Įjungimas**

Šiame meniu galima įjungti sistemos savaiminį suderinimą.

Norėdami pakeisti šį nustatymą:

- 1. Paspauskite mygtuką **OK** (gerai), kad suaktyvintumėte parametro redagavimo režimą.
- 2. Mygtukais **-** arba **+** įjunkite arba išjunkite.

**on** – įjungta (numatytoji parinktis) **OFF** – išjungta

3. Paspauskite **OK** (gerai), kad patvirtintumėte pakeitimą ir grįžtumėte į nustatymų meniu.

#### **03 ECO režimo temperatūros sumažinimas**

Šiame meniu nustatoma analoginių termostatų ECO režimo temperatūros sumažinimo vertė.

Šiuo nustatymu pakeičiami esami termostatuose nuostačiai (nustatyta verte temperatūra mažinama šildant ir didinama vėsinant), kai sistema nustatyta veikti ECO režimu.

Norėdami pakeisti šį nustatymą:

- 1. Paspauskite mygtuką **OK** (gerai), kad suaktyvintumėte parametro redagavimo režimą.
- 2. Mygtukais **-** arba **+** pakeiskite parametrą. *Numatytoji 4 ˚C Nustatymo intervalas: 0–11 ˚C, 0,5 ˚C padalomis*
- 3. Paspauskite **OK** (gerai), kad patvirtintumėte pakeitimą ir grįžtumėte į nustatymų meniu.

#### **08 Rodomi vienetai**

Šiame meniu nustatomi temperatūros vienetai.

Norėdami pakeisti šį nustatymą:

- 1. Paspauskite mygtuką **OK** (gerai), kad suaktyvintumėte parametro redagavimo režimą.
- 2. Mygtukais **-** arba **+** perjunkite Celsijų arba Farenheitą.

**DEg ˚C** – laipsniai pagal Celsijų **DEg ˚F** – laipsniai pagal Farenheitą

3. Paspauskite **OK** (gerai), kad patvirtintumėte pakeitimą ir grįžtumėte į nustatymų meniu.

### **10. Laikas ir data**

Šiame meniu nustatomas laikas ir data. Tai reikalinga norint naudoti šio laikmačio planavimo sudarymo programas.

Mygtukais **-** arba **+** pakeiskite vertę. Paspauskite mygtuką **OK** (gerai), kad nustatytumėte vertę ir pereitumėte prie kitos redaguojamos vertės.

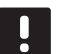

#### **PASTABA!**

Kai trumpam nutrūksta maitinimas, laiko ir datos nustatymams išsaugoti naudojamas vidinis didžiatalpis kondensatorius.

Norėdami pakeisti šį nustatymą:

- 1. Paspauskite mygtuką **OK** (gerai), kad suaktyvintumėte parametro redagavimo režimą.
- 2. Nustatykite valandas.
- 3. Nustatykite minutes.
- 4. Nustatykite 12 arba 24 val. rodymą.
- 5. Nustatykite savaitės diena (1 = pirmadienis, 7 = sekmadienis).
- 6. Nustatykite mėnesio dieną.
- 7. Nustatykite mėnesį.
- 8. Nustatykite metus.
- 9. Paspauskite **OK** (gerai), kad patvirtintumėte pakeitimą ir grįžtumėte į nustatymų meniu.

# **13.8 "Factory reset" (gamyklinių nustatymų atkūrimas)**

Pasirinkus gamyklinių nustatymų atkūrimo funkciją, nustatomos numatytosios visų parametrų vertės.

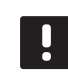

### **PASTABA!**

Nenaudokite gamyklinių laikmačio nustatymų atkūrimo, jei tam nėra neišvengiamos būtinybės.

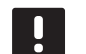

#### **PASTABA!**

Gamyklinių nustatymų atkūrimu iš laikmačio pašalinami registracijos duomenys.

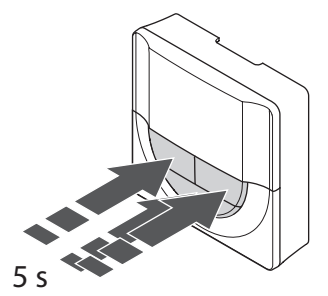

Norėdami atkurti gamyklinius laikmačio nustatymus:

- 1. Paspauskite ir apie 5 sekundes laikykite paspaudę mygtukus **-**, **+** ir **OK** (gerai), kol ekranas taps tuščias.
- 2. Dabar atkuriami gamykliniai laikmačio nustatymai.

# **14 "Uponor Smatrix Base PRO" sąsajos naudojimas**

Naudojant sąsają galima centralizuotai valdyti sistemą "Uponor Smatrix Base PRO" nuolat gaunant naujausią informaciją ir prieigą prie sistemos nustatymų.

### **Sąsaja:**

- "Uponor Smatrix Base PRO" sąsaja I-147
- Toliau parodyta sąsajos išorė.

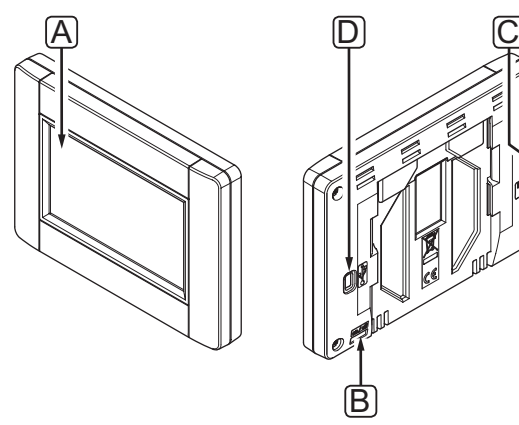

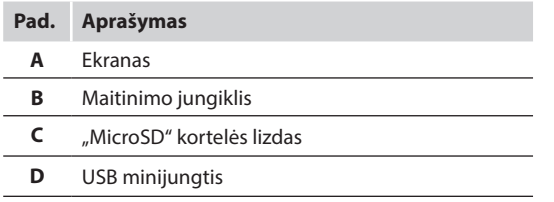

# **14.1 Jutiklinis ekranas**

Sąsajos jutiklinis ekranas – pagrindinė bendravimo su sistema priemonė.

Grafinę naudotojo sąsają sudaro didelės piktogramos ir mygtukai, kurie prisideda prie sistemos komforto naudotojui.

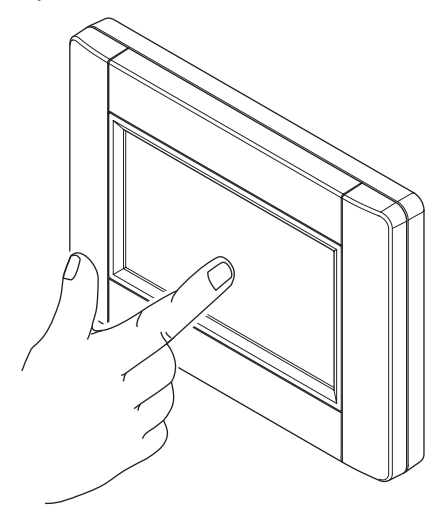

### **14.2 Pagrindinis ekranas**

Pagrindinis ekrano rodinys – tai sąsajos meniu sistemos pagrindas. Čia pateikiama pagrindinė sistemos informacija ir mygtukai, kuriais galima pasiekti gilesnius meniu sluoksnius.

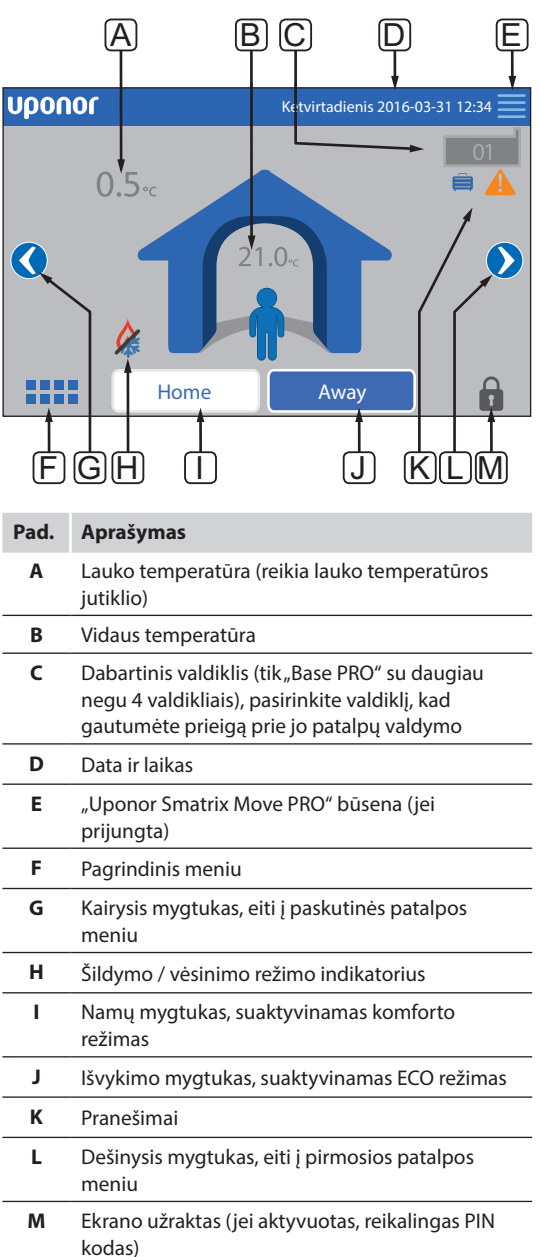

# **14.3 Naršymas po meniu sistemą**

Meniu sistemoje naršoma per jutiklinį ekraną ir ją sudaro pagrindinių meniu tipų rinkinys.

### **Bendrieji naršymo mygtukai**

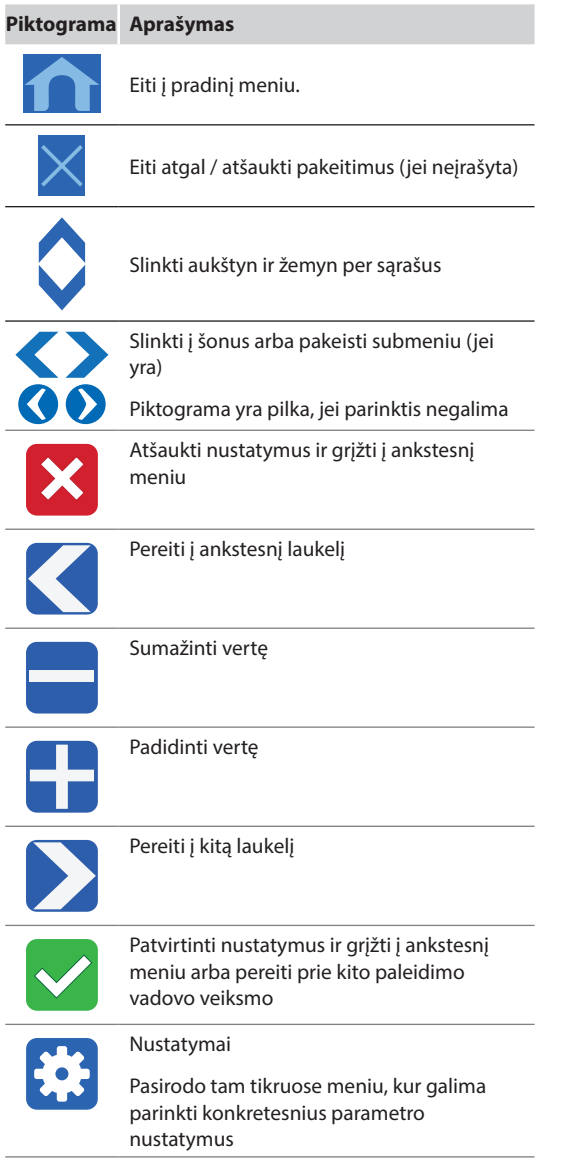

### **Piktogramų lentelė**

Aukščiausio lygio meniu naršymui naudojamos piktogramos. Paspauskite piktogramą, kad atvertumėte submeniu ir galėtumėte keisti specifinius nustatymus.

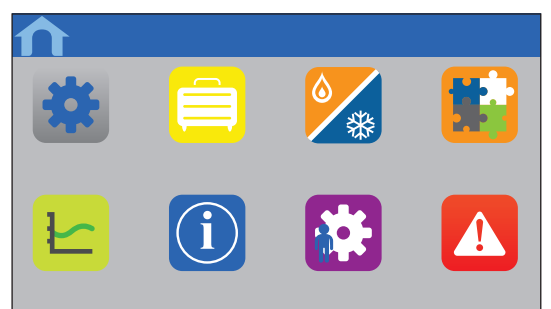

# **Nustatymų sąrašas**

Dauguma meniu turi galimų nustatymų sąrašus. Paspauskite mėlyną nustatymo mygtuką, kad suaktyvintumėte, pasirinktumėte arba nustatytumėte parametrą.

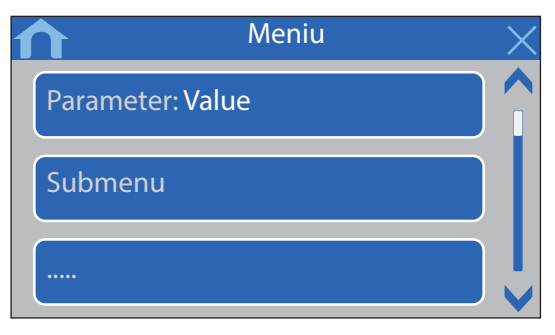

#### **Pasirinkite parametrą**

Pakeiskite nustatymą paspausdami vieną iš parametro mygtukų. Mėlynas mygtukas rodo pasirinktą ir (arba) anksčiau įrašytą parametrą. Balti mygtukai rodo galimus pasirinkimus.

Įrašykite parametrą žalia žymimąja varnele arba atšaukite ir atkurkite ankstesnį nustatymą raudonu X ženklu.

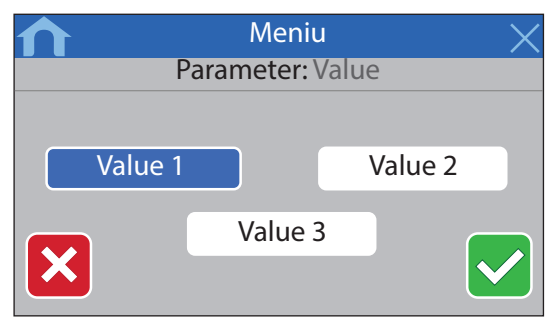

### **Nustatykite parametrą**

Rodyklių mygtukais **<** ir **>** judinkite žymeklį tarp ženklų ir naudodami mygtukus **-** arba **+** keiskite anksčiau nustatytą vertę.

Įrašykite parametrą žalia žymimąja varnele arba atšaukite ir atkurkite ankstesnį nustatymą raudonu X ženklu.

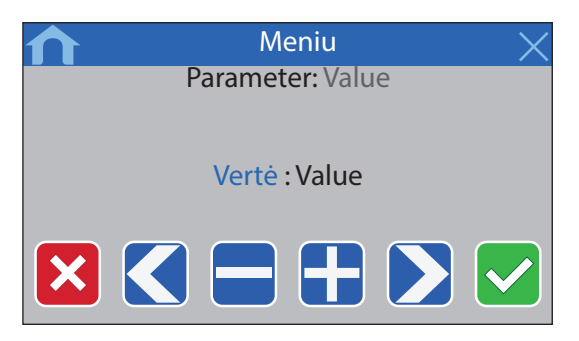

#### **Suaktyvinimo sąrašas**

Įjunkite arba išjunkite sąrašo nustatymus paspausdami šalia parametro pavadinimo esantį mėlyną mygtuką. Įjungtas parametras rodomas žalia žymimąja varnele, išjungtas – raudonu X ženklu.

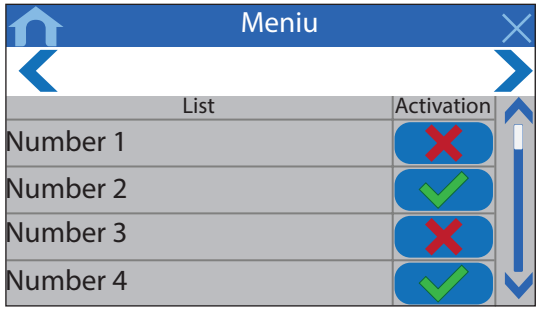

# **14.4 Temperatūros reguliavimas**

Naudojant sąsają galima stebėti ir reguliuoti kiekvienos patalpos temperatūrą.

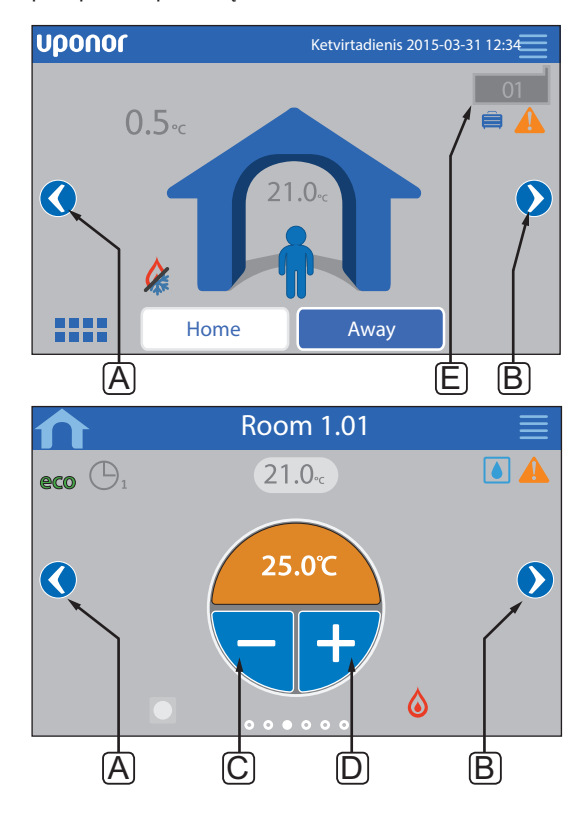

Norėdami sureguliuoti patalpų temperatūrą, atlikite nurodytus veiksmus.

- 1. Pradėkite nuo pagrindinio ekrano (jeigu vienas prie kito prijungti daugiau negu 4 valdikliai).
- 2. Pasirinkite valdiklį (E), kuriuo valdomos patalpos.
- 3. Paspauskite kairiąją arba dešiniąją rodyklę (A arba B), kol bus parodytas tinkamos patalpos meniu.
- 4. Naudokite mygtukus **-** arba **+** (C ir D), kad nustatytumėte patalpos temperatūros nuostatį. Jei funkcija **Thermostat override** (termostato nepaisymas) (prieinama per **Room settings** (patalpų nustatymai)) neveikia, vietoj jos rodoma pilka sritis ir per sąsają kontrolinės vertės pakeisti negalima (tik analoginiams termostatams).

# **14.5 Patalpų informacija**

Šiame meniu galima koreguoti kiekvienos patalpos nuostatį neidami prie atitinkamo termostato.

Submeniu pateikiama daugiau informacijos ir nustatymų.

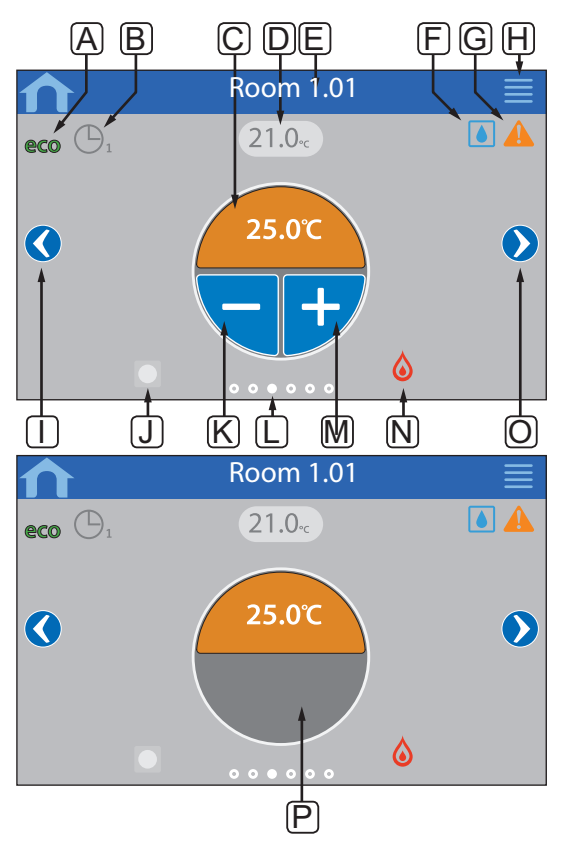

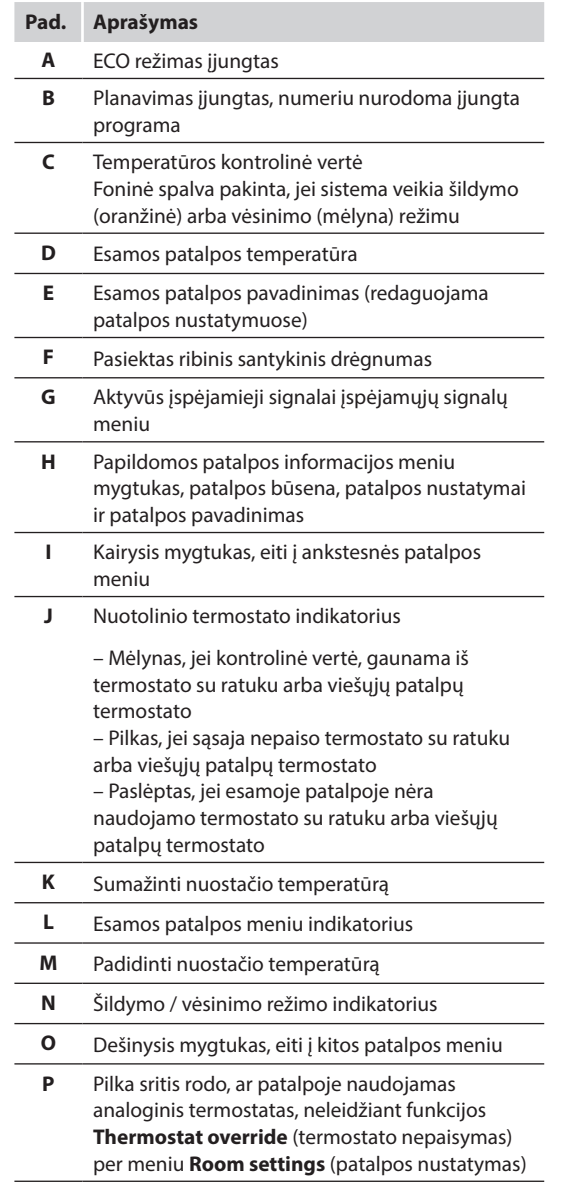

#### **"Room status" (patalpos būsena)**

Šiame meniu rodoma papildoma informacija, kurios nėra patalpų informacijos meniu. Jis pasiekiamas patalpų informacijos meniu paspaudus mygtuką **H**.

Meniu rodoma tokia informacija:

- Šios patalpos pavadinimas
- Valdiklio kanalai, užregistruoti šiai patalpai
- ECO režimo sumažinimo temperatūra
- Grindų jutiklis, jei įrengtas
- Akumuliatoriaus būsena
- Radijo ryšio būsena
- Patalpų poreikis, aktyvus arba neaktyvus
- Pavarų būsena, atidaryta ar neatidaryta
- Dabartinis veikimo režimas, šildymo arba vėsinimo
- Patalpų vėsinimas, įjungtas arba išjungtas
- Apėjimo informacija
- Santykinės drėgmės jutiklio vertė
- Santykinės drėgmės valdymas, įjungtas arba išjungtas
- Santykinės drėgmės nustatytoji vertė

## **"Room settings" (patalpų nustatymai)**

Šiame meniu galima pakeisti kiekvienos atskiros patalpos papildomus nustatymus. Jis pasiekiamas patalpų informacijos meniu paspaudus mygtuką **H**.

#### **Vėsinimas**

*Numatytoji Leidžiama Nustatymo intervalas: leidžiamas, neleidžiamas* 

Nustatykite, ar patalpoje leidžiamas vėsinimas.

#### **"ECO setback" (ECO temperatūros sumažinimas)**

*Numatytoji 4,0 ˚C Nustatymo intervalas: 0,0–11,0 ˚C, 0,5 ˚C padalomis* 

Nustatykite temperatūros sumažinimą, kai patalpoje įjungiamas ECO režimas.

Nustatyta reikšme pakoreguojamas esamas nuostatis. Šildymo režimu nuostatis sumažinamas, o vėsinimo režimu – padidinamas.

Jei nustatyta 0 temperatūra, termostato nustatymai nepasikeis programai perjungus sistemą į ECO režimą.

### **"ECO profiles" (ECO profiliai)**

Nustatykite, keiskite arba peržiūrėkite esamos patalpos ECO profilio planus.

*Daugiau informacijos žr. 14.15 skyriuje "ECO profiliai".*

#### **"Max setpoint" (didžiausias nuostatis)**

*Numatytoji 35,0 ˚C Nustatymo intervalas: maž. nuostatis – 35,0 ˚C, 0,5 ˚C padalomis* 

Nustatykite didžiausią galimą patalpos termostato nuostačio temperatūrą.

Šiuo nustatymu apribojamas patalpoje esantis termostatas.

#### **"Min setpoint" (mažiausias nuostatis)**

*Numatytoji 5,0 ˚C Nustatymo intervalas: 5,0 ˚C – didžiausias nuostatis, 0,5 ˚C padalomis* 

Nustatykite mažiausią galimą patalpos termostato nuostačio temperatūrą.

Šiuo nustatymu apribojamas patalpoje esantis termostatas.

### **"Floor temp limit max" (didžiausia grindų temperatūros riba)**

*Numatytoji 26,0 ˚C Nustatymo intervalas: maž. grindų temperatūros riba – 35,0 ˚C, 0,5 ˚C padalomis*

Šis nustatymas įmanomas, tik jei įrengtas grindų jutiklis.

Nustatykite didžiausios grindų temperatūros ribą, jei patalpoje yra grindų jutiklis ir termostatas yra nustatytas RFT valdymo režimu.

### **"Floor temp limit min" (mažiausia grindų temperatūros riba)**

*Numatytoji 20,0 ˚C Nustatymo intervalas: 5,0 ˚C – didžiausia grindų temperatūros riba, 0,5 ˚C padalomis* 

Šis nustatymas įmanomas, tik jei įrengtas grindų jutiklis.

Nustatykite mažiausios grindų temperatūros ribą, jei termostatas nustatytas RFT valdymo režimu.

#### **Komforto nustatymas**

*Numatytoji 0% (išjungta) Nustatymo intervalas: Neaktyvus, 5–12 %, 1 % padalomis* 

Nustatykite pagrindinį komforto lygį patalpoje, kai nėra šildymo poreikio. Taip sutrumpinsite patalpos įšildymo laiką. Tai dažniausiai naudinga patalpose, kuriose yra kitų šildymo šaltinių, kaip antai, židinys. Vertė lygi pavarų atidarymo laiko procentinei daliai.

### **"Thermostat override" (termostatų nepaisymas)**

*Numatytoji Ne Nustatymo intervalas: taip, ne*

Nustatykite, ar sąsajai leidžiama valdyti analoginių termostatų kontrolines vertes ir jų nepaisyti.

# **"Room used for average calculation" (vidurkio skaičiavimui naudojama patalpa)**

*Numatytoji Taip Nustatymo intervalas: taip, ne*

Nustatykite, ar esama patalpa turi būti naudojama vidutinei visos sistemos temperatūrai apskaičiuoti. Ši vertė naudojama tik vertei parodyti ir ji neturi įtakos sistemos veikimui.

### **"Room name" (patalpos pavadinimas)**

Nustatykite patalpos pavadinimą. Šis pavadinimas bus naudojamas patalpai sąsajoje identifikuoti.

# **14.6 Pagrindinis meniu**

Pagrindinis meniu yra aukščiausio lygio meniu, jo naršymui naudojamos piktogramos. Paspauskite piktogramą, kad atvertumėte submeniu ir galėtumėte keisti specifinius nustatymus.

### **Meniu medis**

#### **Pagrindinis meniu**

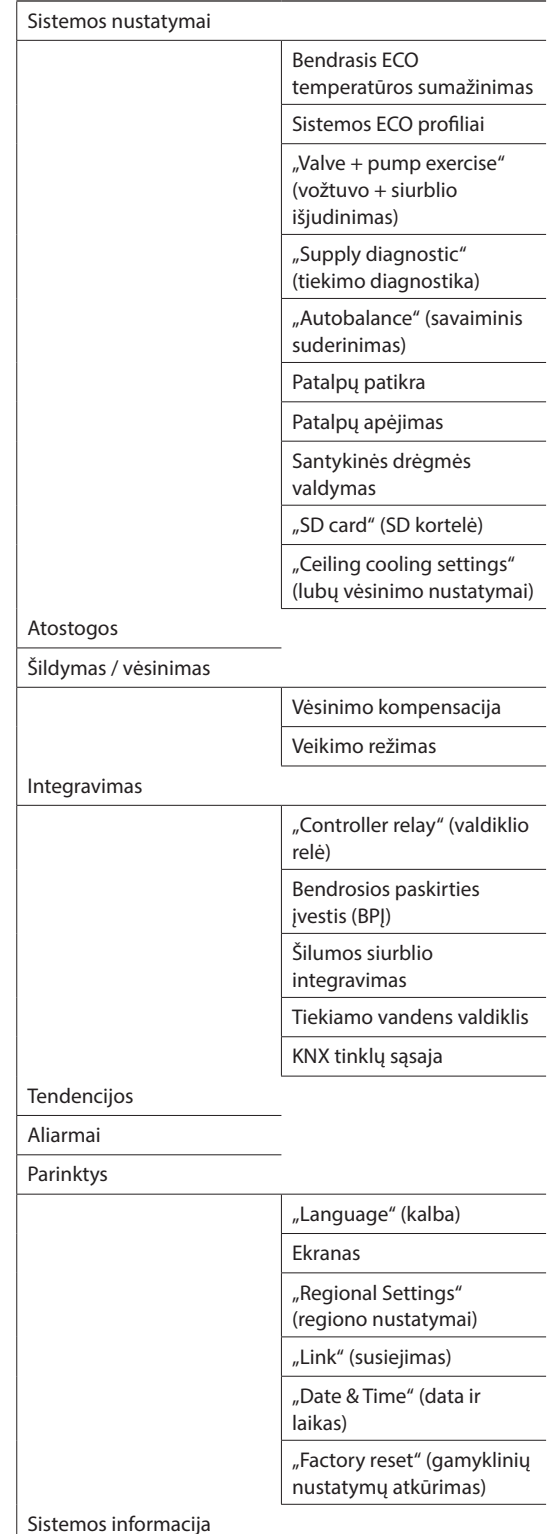

*\* Matomas tik jei šildymo / vėsinimo meniu yra vėsinimas.*

# **14.7 Sistemos nustatymai**

Šiame meniu galima pakeisti konkrečius sistemos nustatymus.

### **Bendrasis ECO temperatūros sumažinimas**

*Numatytoji 4,0 ˚C Nustatymo intervalas: 0,0–11,0 ˚C, 0,5 ˚C padalomis*

Nustatykite bendrąją ECO temperatūros sumažinimo vertę, kuri ECO režimu bus naudojama visų termostatų patalpų nuostačio temperatūrai keisti. Šildymo režimu nuostatis bus mažinamas, vėsinimo režimu – didinamas.

### **PASTABA!**

Pakeitus šią vertę, bus atkurtos jau nustatytos atskiros patalpos nuostačio vertės ir nauja vertė bus perduota termostatams.

### **Sistemos ECO profiliai**

Nustatykite, keiskite arba peržiūrėkite dabartinius visos sistemos ECO profilio tvarkaraščius.

*Daugiau informacijos žr. 14.15 skyriuje "ECO profiliai".*

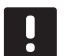

# **PASTABA!**

Nustačius ECO profilį visos sistemos lygiu bus perrašomi visoms sistemos patalpoms nustatyti / sukurti ECO profiliai.

## **"Valve + pump exercise" (vožtuvo + siurblio išjudinimas)**

*Numatytoji Vožtuvas ir siurblys Nustatymo intervalas: neveikia, tik vožtuvas, vožtuvas ir siurblys*

Kartą per savaitę mažo aktyvumo laikotarpiais nustatykite išjudinimo režimą vožtuvams ir (arba) siurbliams, kad jie neužstrigtų.

Jei suaktyvinta, galima nustatyti dieną ir laiką.

#### **"Supply diagnostic" (tiekimo diagnostika)** *Numatytoji Neaktyvus*

*Nustatymo intervalas: aktyvus, neaktyvus*

Įjunkite funkciją, tikrinančią, ar tiekimo temperatūra ne per didelė ir ne per žema. Rezultatas parodomas maždaug po 24 valandų. Jei reikia, taip pat parodoma informacija apie tai, kaip optimizuoti sistemą.

# **"Autobalance" (savaiminis suderinimas)**

*Numatytoji Aktyvus Nustatymo intervalas: aktyvus, neaktyvus*

Įjunkite savaiminio suderinimo funkciją.

*Daugiau informacijos žr. 3.5 skyriuje "Funkcijos > Savaiminis suderinimas".*

### **Patalpų patikra**

*Šiuo meniu galima naudotis tik "Base PRO" sistemose, kuriose yra ne daugiau negu 5 valdikliai.*

Tai yra diagnostinė funkcija, nustatanti, ar termostatas įrengtas tinkamoje patalpoje.

Patalpų patikrinimą galima bet kada sustabdyti, meniu **Room check (patalpų patikrinimas) pasirinkus parinktį Inactive (neaktyvus): Aktyvus**.

- 1. Nustatykite paleidimo laiką (geriausia naktį). *Numatytasis: 22:00*
- 2. Nustatykite pabaigos laiką (geriausia naktį). *Numatytasis: 07:00*
- 3. Nustatykite, kiek, patikrinimo tikslais, padidinti esamą nuostačio vertę.
	- *Numatytoji 1,0 ˚C Nustatymų diapazonas: 0,0–5,5 ˚C, 0,1 ˚C padalomis*
- 4. Nustatykite, kiek, patikrinimo tikslais, sumažinti esamą nuostačio vertę.

*Numatytoji 0,5 ˚C Nustatymų diapazonas: 0,0–5,5 ˚C, 0,1 ˚C padalomis*

5. Atverkite patalpų sąrašą ir pasirinkite, kurias patalpas tikrinti.

Funkcija vieną termostatą tikrins 24 valandas.

6. Grįžkite į patalpų patikrinimo meniu ir meniu **Room check (patalpų patikrinimas) pasirinkite parinktį Active (aktyvus): Neaktyvus**.

Rezultatas rodomas meniu **Room check results** (patalpų patikrinimo rezultatas), kai patalpų patikrinimas būna baigtas.

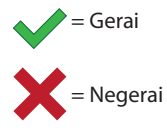

= Nepatikrinta

#### **Patalpų apėjimas**

Kiekvienam valdikliui galima nustatyti iki dviejų patalpų, kurias sistemai galima liepti apeiti.

Apėjimu užtikrinama, kad tų patalpų pavaros būtų atidarytos, kai nėra šildymo poreikio, kad būtų užtikrintas mažiausias srautas sistemoje.

Naudokite patalpas, kuriose yra didelis šildymo poreikis (vėsiausias patalpas), kad išvengtumėte per aukštos temperatūros patalpose su mažu šildymo poreikiui.

### **"RH Control" (santykinės drėgmės valdymas)**

Bendrasis santykinės drėgmės nuostatis *Numatytoji 75 % Nustatymo intervalas: 0–100 %, 1 % padalomis* 

Neveikimo zona (histerezė): *Numatytoji 5 % Nustatymo intervalas: 0–50 %, 1 % padalomis* 

Patalpos santykinės drėgmės nuostatis: *Numatytoji 75 % Nustatymo intervalas: 0–100 %, 1 % padalomis* 

Nustatykite bendrąjį santykinės drėgmės nuostatį ir drėgmės neveikimo zoną (histerezę). Kontrolinė vertė zonos vėsinimą, kai pasiekiama riba, o histerezė lemia, kada sistemai vėl leidžiama pradėti vėsinti.

Valdiklių sąraše nurodytos patalpos su santykinės drėgmės jutikliu, kiekvienam valdikliui jų gali būti daugiau nei vienas. Galima įjungti santykinės drėgmės valdymą (√ norint įjungti, **X** norint išjungti) ir nustatyti pavienių patalpų santykinės drėgmės kontrolines vertes.

Šie nustatymai galimi tik tuo atveju, jei leidžiamas vėsinimas ir sistemoje įrengtas santykinės drėgmės jutiklis.

### **"SD card" (SD kortelė)**

Naudokite "microSD" kortelę sąsajos nustatymams nukopijuoti arba sąsajos programinei įrangai atnaujinti.

*Daugiau informacijos žr. 14.16 skyriuje "MicroSD" kortelė".*

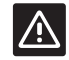

# **Įspėjimas!**

Neišimkite "microSD" kortelės, kol vyksta atnaujinimas.

### **"Ceiling cooling settings" (lubų vėsinimo nustatymai)**

Užregistruotų kanalų rinkinys kiekvienam valdikliui (jei jų daugiau nei vienas) sukuria lubų vėsinimą (jei toks yra) arba grindų šildymą / vėsinimą.

Šie nustatymai galioja tik tuo atveju, jei sistemoje įrengtas 4 vamzdžių šildymas / vėsinimas.

# **14.8 Atostogos**

Išvykstant atostogų sistemą galima iš anksto užprogramuoti, kad pakoregavus nuostatį būtų sumažintas sistemos energijos poreikis.

Nustatykite funkciją **Enable Holiday mode** (įjungti atostogų režimą) į **Yes** (taip), kad nustatytam laikotarpiui būtų įjungtas atostogų režimas. Nustatytą laikotarpį atostogų režimo piktograma rodoma pradžios ekrane.

Atostogų režimą atšaukite vėl atverdami atostogų meniu ir į klausimą **Cancel Holiday mode?** (atšaukti atostogų režimą?) paspausdami **Yes** (taip)

*Kai sistema veikia vėsinimo režimu, šiuo meniu naudotis negalima.*

### **"Start date" (pradžios data)**

*Numatytoji esamas laikas ir data*

Nustatykite atostogų pradžios datą ir laiką.

### **"End date" (pabaigos data)**

*Numatytoji 24 valandos nuo nustatytos pradžios datos*

Nustatykite atostogų pabaigos datą ir laiką.

#### **"Holiday setpoint" (atostogų nuostatis)** *Numatytoji 17,0 ˚C*

*nustatymo intervalas: 5,0–35,0 ˚C, 0,5 ˚C padalomis*

Nustatykite patalpų temperatūros nuostatį, kuris bus naudojamas atostogų laikotarpiu.

### **"Enable Holiday mode" (Įjungti atostogų režimą)**

*Numatytoji Ne Nustatymo intervalas: taip, ne*

Pasirinkite **Yes** (taip) ir patvirtinkite, kad nustatytam laikotarpiui įjungtumėte atostogų režimą.

**LT**

# **14.9 Šildymas / vėsinimas**

Šiame meniu keičiami su šildymo ir vėsinimo perjungimu susiję nustatymai.

Visų pirma pasirinkite, ar sistemoje naudojamas vėsinimas. Atsakius **Yes** (taip), parodomas nustatymų meniu. Nustatymų meniu galima nustatyti ( ) **Cooling offset** (vėsinimo kompensaciją) ir **Operating mode** (veikimo režimą).

#### **"Cooling offset" (vėsinimo kompensacija)**  *Numatytoji 2,0 ˚C*

*Nustatymo intervalas: 0,0–5,0 ˚C, 0,5 ˚C padalomis*

Nustatykite kompensacijos temperatūrą, nuo kurios pradedama vėsinti.

Ši vertė bus pridėta prie esamos nuostačio temperatūros (nuostatis + vėsinimo kompensacija), jei įjungtas vėsinimas.

Vėsinimas prasidės, kai patalpos temperatūra pasieks nuostačio + vėsinimo kompensacijos vertę.

# **"Operating mode" (veikimo režimas)**

*Numatytoji Š / V pavaldusis modulis Nustatymo intervalas: Š/V pagrindinis modulis, Š/V pavaldusis modulis (Š/V įvestis)*

Pasirinkite, kaip sistemai nuspręsti dėl perjungimo tarp šildymo ir vėsinimo.

**H/C Master** (Š/V pagrindinis modulis) – leidžiama naudotojui (priverstinis paleidimas) arba sistemai (išorinio jutiklio įvestis) nuspręsti, kada perjungti iš šildymo į vėsinimą ir atvirkščiai. **H/C Slave** (Š/V pavaldusis modulis) perjungimas iš šildymo į vėsinimą ir atvirkščiai išoriniu įvesties signalu (įjungimo / išjungimo), prijungus prie valdiklio arba termostato. Parametrų piktograma (**3)** rodoma pasirinkus **Š / V pagrindinis modulis**.

### **Š / V pagrindinis modulis:**

*Numatytoji Priverstinis šildymas Nustatymų intervalas: priverstinis vėsinimas, priverstinis šildymas, Š/V jutiklis*

Pasirinkite, ar priverstinai įjungti sistemos šildymo arba vėsinimo režimą, arba perjungti vėsinimą arba šildymą naudojant pagalbinį jutiklį, kuris matuoja tiekimo temperatūrą.

Š/V jutiklis

*Numatytoji perjungimo riba: 18,0 ˚C Perjungimo riba, nustatymo intervalas: 5,0–30,0 ˚C, 0,5 ˚C padalomis*

*Numatytoji histerezė: 4,0 ˚C Histerezė, nustatymų intervalas: 1,0–10,0 ˚C, 0,5 ˚C padalomis*

Nustatykite ribą ir histerezę, kurioms esant tiekimo temperatūra sistemoje lemia, kada perjungti iš šildymo į vėsinimą ir atvirkščiai.

# **14.10Integravimas**

Šiame meniu valdomi nustatymai, kai sistema integruojama su kitais įrenginiais

### **"Controller relay" (valdiklio relė)**

*Numatytoji Bendrasis siurblys ("Base PRO"), pavienis siurblys ("Base")*

*Nustatymo intervalas: bendrasis siurblys, pavienis siurblys*

Nustatykite valdiklio relės režimą. Šis meniu rodomas tik tuo atveju, jei sąsajoje yra užregistruoti keli valdikliai.

### **"Individual pump" (pavienis siurblys):**

Relės būsena nustatoma valdikliui. Prie vieno valdiklio prijungiama po vieną siurblį. Jei yra poreikis vienoje valdiklių patalpoje, paleidžiamas tik prie to valdiklio prijungtas siurblys.

### **"Common pump" (bendrasis siurblys):**

Relės būsena nustatoma visai sistemai. Prie sistemos prijungiamas vienas siurblys (tik prie pagrindinio valdiklio). Jei yra poreikis vienoje valdiklių patalpoje, paleidžiamas pagrindinis siurblys.

Nustačius **Common** (bendrasis), galima pasiekti specifinius valdiklio nustatymus.

Kiekvienam užregistruotam valdikliui, išskyrus pagrindinį valdiklį, siurblio išvesties relę galima nustatyti kaip **H/C switch** (Š / V jungiklis) arba **Inactive** (neaktyvi) (numatytasis nustatymas). Taip relė nustatoma šildymui ir vėsinimui perjungti arba kuriam laikui išjungiama.

### **Bendrosios paskirties įvestis (BPĮ)**

*Numatytoji Š / V perjungiklis Nustatymo intervalas: šildymo / vėsinimo jungiklis, ECO / komforto jungiklis, bendrasis sistemos įspėjamasis signalas*

Šis meniu galimas tik sistemoje "Base PRO".

Nustatykite, kokį signalą turi gauti bendrosios paskirties įvestis.

### **Šilumos siurblio integravimas**

*Numatytoji Neaktyvus Nustatymo intervalas: aktyvus, neaktyvus*

*Šis meniu paslėptas ir juo galima naudotis tik "Base PRO" sistemose, kuriose yra ne daugiau negu 5 valdikliai. Norėdami pasiekti meniu, ekrano viršuje paspauskite ir palaikykite meniu antraštę "Integration" (integravimas), kol pasirodys šis submeniu.*

*Ši funkcija galima tik tam tikrose šalyse, daugiau informacijos teiraukitės vietos Uponor biuro.*

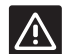

### **Įspėjimas!** Jei funkcija **Heat pump integration**

(šilumos siurblio integravimas) yra išjungta, įsitikinkite, kad ji išjungta ir šilumos siurblyje. Antraip tai gali turėti įtakos šilumos siurblio veikimui.

Suaktyvinta sistema teiks šildymo siurbliui temperatūros jutiklio duomenis iš Uponor sistemos termostatų, kad būtų reguliuojama tiekimo temperatūra. Taip pat parodomi specifiniai įrenginio integravimo nustatymai.

### **"Dynamic heat curve" (dinaminė šilumos kreivė):**

*Numatytoji Neaktyvus Nustatymo intervalas: aktyvus, neaktyvus*

Įjungiamas dinaminis sistemos šilumos kreivės reguliavimas.

### **"Response" (reakcija):**

*Numatytoji Lėta Nustatymo intervalas: lėta, vidutinė, greita*

Nustatykite sistemos reakcijos laiką.

Lėta sistema ilgiau užtrunka, kol pasieka nuostatį, greita sistema veikia greičiau, bet gali viršyti nuostatį, o vidutinė sistema veikia maždaug per vidurį.

### **Impulsinė įvestis:**

*Numatytoji Neaktyvus Nustatymo intervalas: Neaktyvi, Aktyvi*

Aktyvuokite valdiklio impulsinę įvestį.

### **"Sensor values" (jutiklio vertės):**

Suaktyvinkite jutiklio vertes, kurios turėtų būti siunčiamos į šilumos siurblį tiekimo temperatūrai apskaičiuoti, pasirinkite iš sąrašo.

### **Tiekiamo vandens valdiklis**

*Numatytasis: Neaktyvus Nustatymo intervalas: aktyvus, neaktyvus*

Aktyvuokite, jei prie "Base PRO" sistemos prijungtas tiekiamo vandens valdiklis.

*Daugiau informacijos rasite atskirai pateikiamoje dokumentacijoje.*

### **KNX tinklų sąsaja**

*Numatytasis: Neaktyvus Nustatymo intervalas: aktyvus, neaktyvus*

Aktyvuokite, jei prie "Base PRO" sistemos prijungta KNX tinklų sąsaja.

*Daugiau informacijos rasite atskirai pateikiamoje dokumentacijoje.*

# **14.11Tendencijos**

Šiame meniu vienu metu rodoma iki 12 patalpų paskutinių 7 dienų temperatūra ir panaudojimo tendencijos.

Pasirinkite rodomus duomenis:

- kreives, rodančias vidutinę sistemos temperatūrą, vidutinę sistemos kontrolinės vertės temperatūrą ir lauko temperatūrą (jei įrengtas lauko jutiklis).
- kreives, rodančias patalpų temperatūrą ir kontrolinės vertės temperatūrą patalpai, taip pat lauko temperatūrą (jei įrengtas lauko jutiklis),
- juostines diagramas, rodančias panaudojimo koeficientą kiekvienai patalpai. Koeficientas lygus pavarų atidarymo laiko procentinei daliai.

# **14.12Sistemos informacija**

Šiame meniu rodoma informacija apie esamas programinės įrangos versijas, prijungtų valdiklių skaičių ir kita su sąsaja susijusi informacija.

## **14.13Parinktys**

Šiame meniu keičiami su sąsaja susiję nustatymai.

**"Language" (kalba)** Pasirinkite kalbą. Esama kalba rodoma piktogramoje, prieš atidarant nustatymą.

Daugiau kalbų, nei parodyta sąraše, galima pridėti naudojant "microSD" kortelę.

### **Ekranas**

### **"Backlight" (foninis apšvietimas):**

*Numatytoji 80 % Nustatymo intervalas: 10–100 %, 1 % padalomis*

Nustatykite foninio apšvietimo intensyvumą

### **Grįžties ekrano parametrai:**

*Numatytasis: Namas Nustatymo intervalas: namas, signalai, tendencijos*

Pasirinkite, į kurį pagrindinį ekraną eiti, jeigu maždaug 3 minutes nieko nedaroma.

### **"Screen saver" (ekrano užsklanda):**

*Numatytoji Neaktyvus Nustatymo intervalas: aktyvus, neaktyvus*

Įjunkite ekrano užsklandą. Jeigu maždaug 3 minutes bus nieko nedaroma, įsijungs pagrindinis ekranas ir ekrano ryškumas bus sumažinamas iki maždaug 10 %. Palietus ekranas vėl taps ryškus.

### **Išjungti foninį apšvietimą naktį?:**

*Numatytasis: Ne Nustatymo intervalas: ne, taip*

Jeigu ši parinktis aktyvuota, nuo 22:00 iki 07:00 įjungiamas pagrindinis ekranas ir, jei su juo 3 minutes nieko nedaroma, jis išjungiamas. Palietus jis vėl įsijungs.

#### **"Screen lock" (ekrano užraktas):**

*Numatytoji Neaktyvus Nustatymo intervalas: aktyvus, neaktyvus*

*Suaktyvinus šią funkciją reikalinga "microSD" kortelė. Vėliau prireikus ją galima pašalinti nepaveikiant funkcijos arba PIN kodo.*

Parametrų meniu aktyvuokite ekrano užraktą ir nustatykite PIN kodą. Ekranas grįš į pagrindinį ekraną ir užsirakins, jei su juo 3 minutes nieko nebus daroma. Norėdami atrakinti, pagrindiniame ekrane paspauskite užrakto piktogramą ir įveskite nustatytą PIN kodą. 3 kartus įvedus klaidingą PIN kodą ekrane bus rodomos instrukcijos, kaip gauti PIN.

PIN kodą galima pakeisti dar kartą įjungus parametrų meniu ir įvedus naują kodą.

PIN kodas įrašomas į "microSD" kortelę tekstiniame faile (TS\_Lock.txt). Jį galima lengvai gauti ir peržiūrėti naudojant kompiuterį. Paredagavus arba pašalinus tekstinį failą sąsajoje PIN kodas nepasikeis ir nebus išjungtas.

### **"Screen cleaner" (ekrano valymas):**

Ekrano valymo funkcija praėjus maždaug 30 sekundžių išjungia jutiklinį ekraną, kad būtų galima nuvalyti ekraną nenuspaudžiant ekrano mygtukų.

### **"Regional Settings" (regiono nustatymai)**

Nustatykite laiko ir datos formatą bei temperatūros vienetus, kurie bus naudojami sąsajoje.

#### **Susiejimas**

Užregistruokite ir (arba) išregistruokite vieną ar daugiau valdiklių prie sąsajos.

### **Kaip susieti jutiklinį ekraną su valdikliu**

*Daugiau informacijos žr. 8.5 skyriuje "Paleidimo vadovas > Valdiklio sąsajos užregistravimas".*

## **Kaip atsieti jutiklinį ekraną nuo sąsajos**

Pasirinkite valdiklį, kurį norite išregistruoti iš sąrašo, ir patvirtinkite pasirinkimą paspausdami žalią žymimąją varnelę.

**"Date & Time" (data ir laikas)** Nustatykite sistemos laiką ir datą.

# **"Factory reset" (gamyklinių nustatymų atkūrimas)**

Atkurkite numatytąsias sąsajos vertes.

# **14.14Aliarmai**

Šiame meniu rodomas esamų sistemos įspėjamųjų signalų sąrašas.

Sąraše pateikiama informacija apie tai, kokio pobūdžio tai yra įspėjamasis signalas (**Type** (tipas), kur jis yra (**Rooms** (patalpos) ir kada jis kilo (**Time** (laikas).

Šiame meniu rodomi tik vėliausi įspėjamieji signalai. Senesni už šiuos dešimtį įspėjamųjų signalų yra automatiškai ištrinami, nors visi įspėjamieji signalai su laiko žyma yra registruojami valdiklio "microSD" kortelėje.

Įspėjamuosius signalus galima pripažinti ir ištrinti (jei išsprendžiami) pavieniui arba visus iš karto.

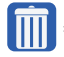

= pripažinti ir ištrinti įspėjamąjį signalą

# **14.15ECO profiliai (planavimas)**

Nustatykite, keiskite arba peržiūrėkite šios patalpos arba sistemos ECO profilio tvarkaraščius.

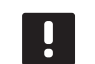

# **PASTABA!**

Nustačius ECO profilį visos sistemos lygiu bus perrašomi visoms sistemos patalpoms nustatyti / sukurti ECO profiliai.

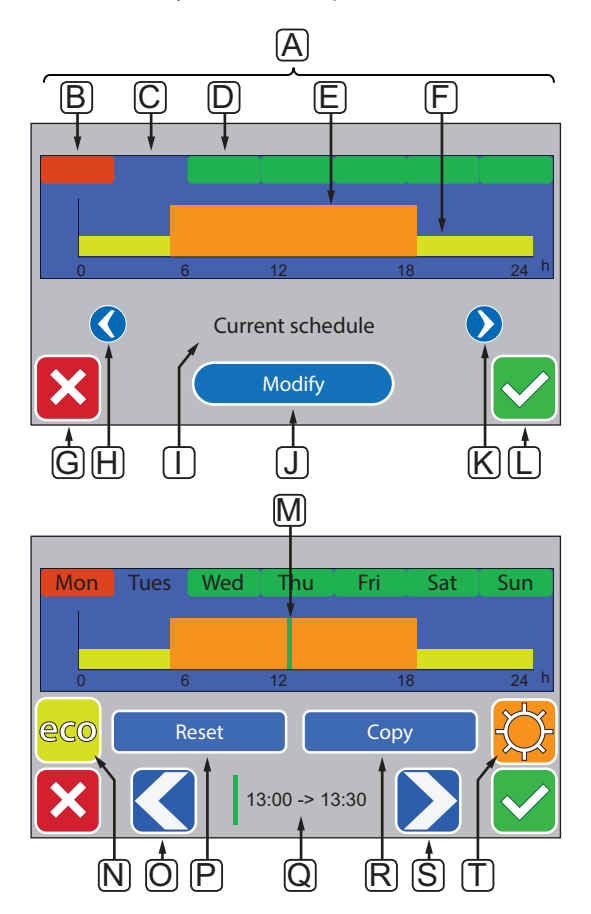

Toliau parodytas daugumos šiame meniu pateikiamų grafikų pavyzdys.
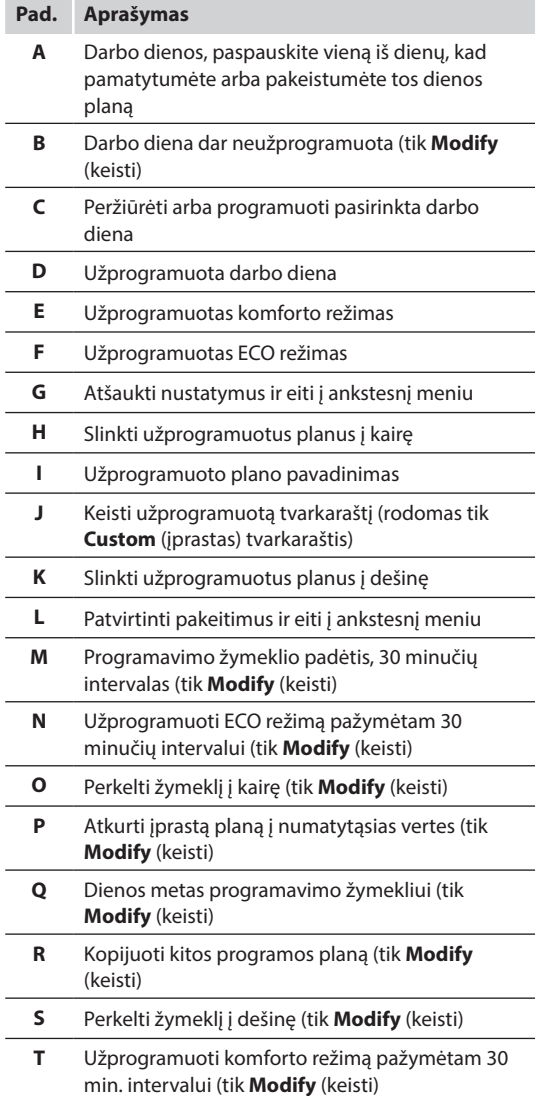

#### **"Activate <sup>a</sup> programmed schedule" (Įjunkite užprogramuotą planą)**

Norėdami pasirinkti ECO profilį, atlikite nurodytus veiksmus.

- 1. Eikite į meniu **ECO profile**(ECO profilis).
	- 1.1 Vienai patalpai:

 **Home screen**(pagrindinis ekranas) > **Room information**(patalpų informacija) > **Room settings** (patalpų nustatymai) > **ECO profile**(ECO profilis).

1.2 Visai sistemai:

 **Home screen**(pagrindinis ekranas) > **Main menu**(pagrindinis meniu) > **System settings**(sistemos nustatymai) > **ECO profile** (ECO profilis)

- 2. Mygtukais **<** ir **>** [**H** ir **K**] pasirinkite profilį. Profilio pavadinimas rodomas padėtyje **I**.
- 3. Patvirtinkite ir įrašykite pasirinkimą žalia žymimąja varnele [**L**].

#### **"Modify custom profile" (pakeisti įprastą profilĮ)**

Norėdami patalpai pakeisti įprastą profilį, atlikite nurodytus veiksmus.

- 1. Eikite į meniu **ECO profile**(ECO profilis).
	- 1.1 Vienai patalpai:

 **Home screen**(pagrindinis ekranas) > **Room information**(patalpų informacija) > **Room settings** (patalpų nustatymai) > **ECO profile**(ECO profilis).

1.2 Visai sistemai:

 **Home screen**(pagrindinis ekranas) > **Main menu**(pagrindinis meniu) > **System settings**(sistemos nustatymai) > **ECO profile** (ECO profilis)

- 2. Mygtukais **<** ir **>** [**H** ir **K**] pasirinkite profilį **Custom** (įprastas). Profilio pavadinimas rodomas padėtyje **I**.
- 3. Paspauskite **Modify** (keisti) [**J**].
- 4. Pasirinkite (paspauskite) darbo dieną [**C**].
- 5. Mygtukais **<** ir **>** [**O** ir **S**] perkelkite žymeklį [**M]** ant dienos laiko.
- 6. Paspaudę mygtuką **N** arba **T** nustatykite pasirinktą 30 minučių intervalą į ECO [**N**] arba komforto [**T**] režimą. Žymeklis automatiškai perkeliamas prie kito 30 minučių intervalo.

TIP! Spaudinėkite mygtuką, kad greitai nustatytumėte didelį laiko tarpą.

- 7. Kartokite 5 ir 6 veiksmus, kol bus nustatyta pasirinkta darbo diena.
- 8. Kartokite 4 ir 7 veiksmus, kol bus nustatyta visa savaitė.
- 9. Patvirtinkite ir įrašykite pasirinkimą žalia žymimąja varnele [**L**].

#### **"Reset the custom profile" (atkurti tinkintą profilĮ)**

Norėdami atkurti įprastą ECO profilį ir pradėti jį iš naujo, atlikite nurodytus veiksmus.

- 1. Eikite į meniu **ECO profile**(ECO profilis).
	- 1.1 Vienai patalpai:

 **Home screen**(pagrindinis ekranas) > **Room information**(patalpų informacija) > **Room settings** (patalpų nustatymai) > **ECO profile**(ECO profilis).

1.2 Visai sistemai:

 **Home screen**(pagrindinis ekranas) > **Main menu**(pagrindinis meniu) > **System settings**(sistemos nustatymai) > **ECO profile** (ECO profilis)

- 2. Mygtukais **<** ir **>** [**H** ir **K**] pasirinkite profilį **Custom** (įprastas). Profilio pavadinimas rodomas padėtyje **I**.
- 3. Paspauskite **Modify** (keisti) [**J**].
- 4. Paspauskite **Reset** (atkurti) [**P**].
- 5. Pradėkite keisti įprastą profilį.

#### **"Create <sup>a</sup> custom profile with <sup>a</sup> copy" (sukurti įprastą profilĮ su kopija)**

Norėdami sukurti įprastą ECO profilį naudodami kitai patalpai sukurtą esamą profilį, atlikite nurodytus veiksmus.

- 1. Eikite į meniu **ECO profile**(ECO profilis).
	- 1.1 Vienai patalpai:

 **Home screen**(pagrindinis ekranas) > **Room information**(patalpu informacija) > **Room settings** (patalpų nustatymai) > **ECO profile**(ECO profilis).

1.2 Visai sistemai:

 **Home screen**(pagrindinis ekranas) > **Main menu**(pagrindinis meniu) > **System settings**(sistemos nustatymai) > **ECO profile**(ECO profilis).

- 2. Naudokite mygtukus **H** ir **K**, kol pasirinksite **Custom**  (įprastą) profilį. Profilio pavadinimas rodomas padėtyje **I**.
- 3. Paspauskite **Modify** (keisti) [**J**].
- 4. Paspauskite **Copy** (kopijuoti) [**R**].
- 5. Pasirinkite patalpą, iš kurios bus nukopijuotas įprastas profilis.
- 6. Patvirtinkite ir įrašykite pasirinkimą žalia žymimąja varnele [**L**].

# **14.16"MicroSD" kortelė**

"MicroSD" kortelė sąsajoje turi kelias paskirtis. Ją galima naudoti programinei įrangai sąsajoje atnaujinti, sąsajos nustatymams kopijuoti arba ekrano kalboms pridėti.

#### **"Update the software" (atnaujinti programinę Įrangą)**

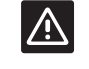

#### **Įspėjimas!**

Neišimkite "microSD" kortelės, kol vyksta atnaujinimas.

Norėdami sąsajoje atnaujinti programinę įrangą, atlikite nurodytus veiksmus.

- 1. Atsisiųskite programinės įrangos paketą iš Uponor interneto svetainės.
- 2. Išstumkite "microSD" kortelę iš sąsajos ir įdėkite ją į kompiuterį, jei reikia, naudokite pridedamą "microSD" kortelės keitimo į SD adapterį.
- 3. Nukopijuokite atsisiųstą failą į "microSD" kortelę.

PASTABA! Norėdami nepažeisti SD kortelės, kai išimate ją iš kompiuterio, naudokite komandą "Safely Remove Hardware and Eject Media" (saugus aparatūros šalinimas ir laikmenos išstūmimas).

- 4. Įdėkite "microSD" kortelę į sąsają.
- 5. Eikite į meniu **SD card** (SD kortelė), **Main menu > System settings > SD card** (Pagrindinis meniu > Sistemos nustatymai > SD kortelė).
- 6. Paspauskite **Update with SD-card** (atnaujinti su SD kortele).
- 7. Patvirtinkite, kad per šį procesą gali būti pakeisti sistemos nustatymai.
- 8. Palaukite, kol sąsajos skaitiklis pasieks 100 %, sąsaja bus paleista iš naujo ir vėl bus parodytas pagrindinis ekrano rodinys.
- 9. Programinė įranga atnaujinta.

#### **"Write cloned settings" (rašyti nukopijuotus nustatymus)**

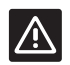

#### **Įspėjimas!**

Neišimkite "microSD" kortelės kol rašomi nukopijuoti nustatymai.

Norėdami į "microSD" kortelę įrašyti nukopijuotus nustatymus, atlikite toliau nurodytus veiksmus.

- 1. Eikite į meniu **SD card** (SD kortelė), **Main menu > System settings > SD card** (Pagrindinis meniu > Sistemos nustatymai > SD kortelė).
- 2. Paspauskite **Write cloned settings** (rašyti nukopijuotus nustatymus).
- 3. Patvirtinkite, kad "microSD" kortelėje esantys nukopijuoti nustatymai bus prarasti ir įrašyti nustatymais iš sąsajos.
- 4. Palaukite, kol sąsajos ekrane pasirodys pranešimas, kad nukopijuoti nustatymai įrašyti.
- 5. Sąsajos nustatymų kopija dabar įrašyta jūsų "microSD" kortelėje.

#### **"Read cloned settings" (skaityti nukopijuotus nustatymus)**

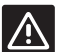

# **Įspėjimas!**

Neišimkite "microSD" kortelės, kol skaitomi nukopijuoti nustatymai.

Norėdami nuskaityti nukopijuotus nustatymus, atlikite toliau nurodytus veiksmus.

- 1. Naudokite identiškos sistemos "microSD" kortelę.
- 2. Pakeiskite sąsajoje esančią "microSD" kortelę nauja kortele.
- 3. Eikite į meniu **SD card** (SD kortelė), **Main menu > System settings > SD card** (Pagrindinis meniu > Sistemos nustatymai > SD kortelė).
- 4. Paspauskite **Read cloned settings** (skaityti nukopijuotus nustatymus).
- 5. Patvirtinkite, kad bet kokie esami nustatymai bus prarasti ir pakeisti nustatymais iš "microSD".
- 6. Palaukite, kol sąsaja bus paleista iš naujo ir vėl bus parodytas pagrindinis ekrano rodinys.
- 7. Įdėkite senąją "microSD" kortelę.
- 8. Nustatymai nukopijuoti.

#### **"Add display languages" (pridėti ekrano kalbų)**

Norėdami pridėti naują ekrano kalbą, atlikite nurodytus veiksmus.

- 1. Į sąsają įdėkite "microSD" kortelę, kurioje yra kalbų paketai (pateikiami su sąsaja).
- 2. Eikite į meniu **Language** (Kalba), **Main menu > Preferences > Language** (Pagrindinis meniu > Parinktys > Kalba).
- 3. Mygtukais **<** arba **>** slinkite per esamus kalbos paketus.
- 4. Pasirinkite naują kalbą ir paspauskite patvirtinimo mygtuką.

Dabartinis kalbos paketas bus įrašytas sąsajoje vietoje esamo paketo ir bus nustatyta pasirinkta kalba. "MicroSD" kortelę galima išstumti nesutrukdžius kalbos nustatymo.

# **14.17"Factory reset of the interface" (sąsajos gamyklinių nustatymų atkūrimas)**

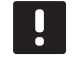

#### **PASTABA!**

Nenaudokite gamyklinių sąsajos nustatymų atkūrimo, jei tam nėra neišvengiamos būtinybės.

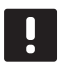

#### **PASTABA!**

Gamyklinių nustatymų atkūrimu iš sąsajos pašalinami registracijos duomenys.

Norėdami atkurti sąsajos gamyklinius nustatymus, atlikite nurodytus veiksmus.

- 1. Eikite į meniu **Preferences** (parinktys), **Main menu > Preferences** (Pagrindinis meniu > Parinktys).
- 2. Paspauskite **Factory reset** (gamyklinių nustatymų atkūrimas).
- 3. Paspauskite ir palaikykite patvirtinimo mygtuką, kad pradėtumėte gamyklinių nustatymų atkūrimą. Visi esami nustatymai bus prarasti ir atkurti į gamyklines numatytąsias vertes.
- 4. Palaukite, kol sąsaja bus paleista iš naujo ir bus parodyta paleidimo instrukcija.
- 5. Gamyklinių sąsajos nustatymų atkūrimo procesas baigtas.

# **15 Techninė priežiūra**

"Uponor Smatrix Base / Base PRO" sistemos techninę priežiūrą sudaro:

- Rankinė profilaktinė techninė priežiūra
- Automatinė profilaktinė techninė priežiūra
- Korekcinė techninė priežiūra
- Kontrolerio šviesdiodžiai

# **15.1 Rankinė profilaktinė techninė priežiūra**

Sistemai UponorSmatrix Base nereikia jokios profilaktinės techninės priežiūros, išskyrus valymą.

1. Sudedamosioms dalims valyti naudokite sausą, minkštą šluostę.

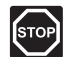

#### **Perspėjimas!**

Sistemos UponorSmatrix Base sudedamosioms dalims valyti nenaudokite jokių valymo priemonių.

# **15.2 Automatinė profilaktinė techninė priežiūra**

Sistema "Smatrix Base/Base PRO" turi automatinę išjudinimo funkciją. Šią funkciją sudaro bandomasis vykdymas, skirtas užtikrinti, kad siurblys ir pavaros dėl neveikimo neužstrigtų.

Ši išjudinimo funkcija paleidžiama kas 6 dienas ±24 valandos atsitiktine tvarka:

- Siurblio išjudinimas veikia tik tada, jei po paskutinio išjudinimo jis nebuvo aktyvuotas. Vykdant išjudinimą siurblys aktyvuojamas 3 minutėms.
- Pavarų išjudinimas veikai tik tada, jei po paskutinio išjudinimo pavaros nebuvo aktyvuotos. Per išjudinimą pavaros periodiškai atidaromos ir visiškai uždaromos.

Jei sistema apima "Uponor Smatrix Base PRO" sąsają, šią išjudinimo funkciją galima naudoti bet kada.

#### **15.3 Korekcinė techninė priežiūra**

#### **Atsarginis režimas**

Jei termostatas sugedo arba neaptinkamas, valdiklis įjungia atsarginį režimą, kad palaikytų patalpos temperatūrą (tik naudojant šildymo režimą), kol problema bus išspręsta.

#### **Valdiklio paleidimas iš naujo**

Jei valdiklis veikia ne taip, kaip tikimasi, pvz., dėl užstrigimo, problemą galima išspręsti jį paleidžiant iš naujo.

1. Valdiklį atjunkite ir vėl prijunkite prie kintamosios srovės tinklo.

**LT**

## **15.4 Kontrolerio šviesdiodžiai**

Jei prie sistemos neprijungta "Uponor Smatrix Base PRO" sąsaja, rekomenduojama kartkartėmis tikrinti valdiklių šviesdiodžius, ar nėra signalų. Bendrojo pobūdžio įspėjamiesiems signalams maitinimo šviesdiodžiai ištisai šviečia. Nuimkite dangtį ir nustatykite, kurie termostatai siunčia įspėjamuosius signalus. Jei kanalo šviesdiodis rodo klaidą, patikrinkite užregistruoto termostato veikimą.

Įprastai veikiant valdiklio maitinimo šviesdiodis šviečia.

Jei nėra srovės arba laukiama pavaros veiklos, visi kanalų šviesdiodžiai yra išjungti. Šviesdiodžiai įsijungia, kai įjungiamos atitinkamos pavaros, arba pradeda mirksėti, kai laukiama įjungimo.

Vienu metu gali būti atidaroma iki aštuonių pavarų šešiose patalpose. Jei įrengtas pavaldusis modulis, septintosios pavaros šviesdiodžiai mirksi belaukiant, kol bus visiškai atidarytos ankstesnės pavaros.

Toliau parodyta valdiklio šviesdiodžių vieta.

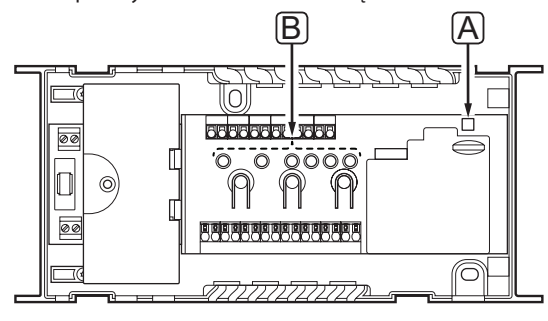

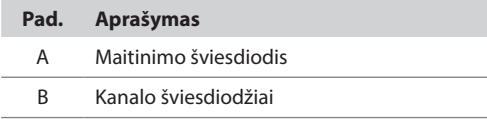

Lentelėje aprašyta valdiklio šviesdiodžių būsena.

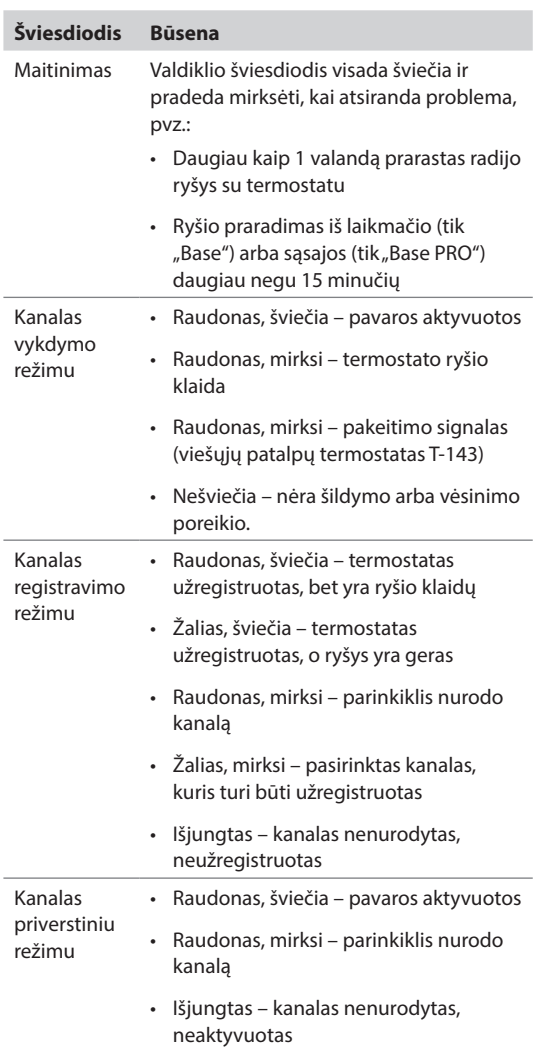

#### **15.5 Atkūrimas iš atsarginės kopijos**  (tik "Base PRO")

Jei buvo pakeistas esamas "Uponor Smatrix Base PRO" valdiklis, pakeisto valdiklio įdiegimo duomenis (įskaitant termostatų registracijos duomenis) galima pakartotinai panaudoti naujam valdikliui.

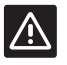

#### **Įspėjimas!**

Prieš išstumdami "microSD" kortelę, įsitikinkite, kad valdiklis išjungtas.

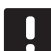

#### **PASTABA!**

Keičiant valdiklį, "microSD" kortelė iš pakeisto įrenginio turi būti naudojama naujajame valdiklyje. Antraip visus įrenginius reikės užregistruoti iš naujo.

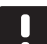

#### **PASTABA!**

Pakeitus valdiklį sistemai negalima pridėti jokių papildomų įrenginių nepakartojus viso diegimo. Dar kartą pakeiskite "microSD" kortelę nauja kortele arba suformatuokite esamą kortelę ir pakartokite įdiegimo procedūrą su naujais įrenginiais.

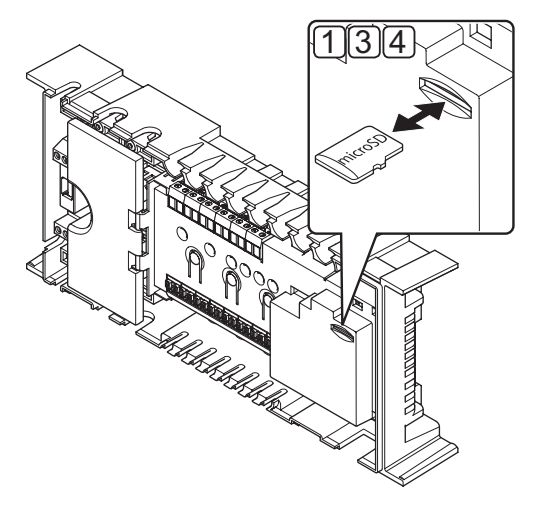

#### **Parengimas**

1. Išstumkite "microSD" kortelę iš sugedusio valdiklio.

#### **Atkūrimas iš atsarginės kopijos į naują valdiklį**

- 2. Išjunkite naują valdiklį.
- 3. Išstumkite "microSD" kortelę iš naujo valdiklio.
- 4. Įdėkite "microSD" kortelę su įdiegimo duomenimis iš sugedusio valdiklio į naują valdiklį.
- 5. Įjunkite naują valdiklį.

Naujajame valdiklyje nustatomi sugedusio valdiklio įdiegimo duomenys.

# **16 Trikčių šalinimas**

Toliau lentelėje pateiktos problemos ir signalai, kurie gali atsirasti naudojant "Uponor Smatrix Base/Base PRO", ir aprašomi jų sprendimai. Dažnai problema gali kilti dėl netinkamai įrengtų kilpų arba sumaišytų termostatų.

*Jei sistemoje "Uponor Smatrix Base PRO" yra supainioti termostatai, naudokite patalpų patikrinimo funkciją, daugiau informacijos ieškokite 14.7 skyriuje "Sistemos nustatymai".*

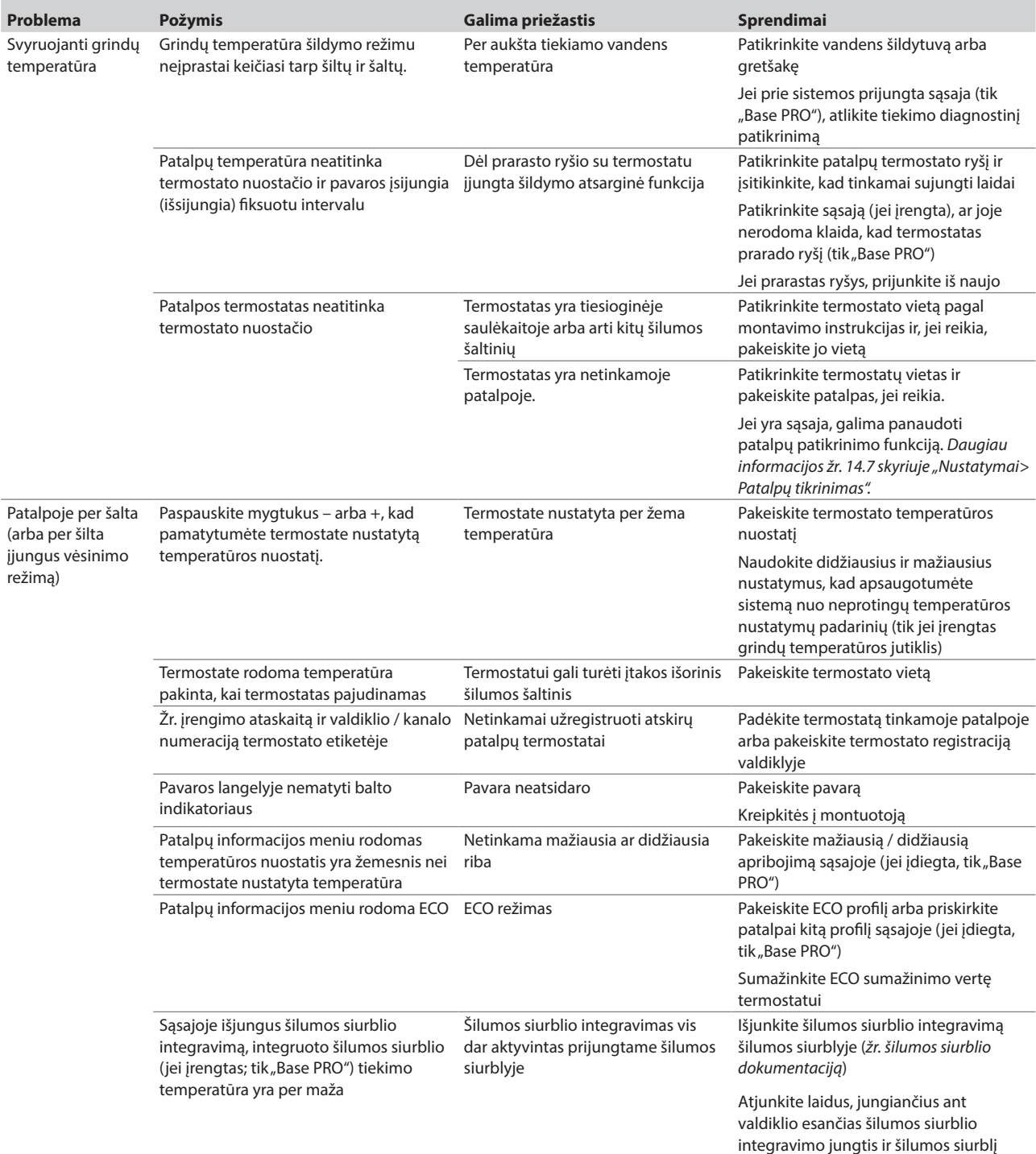

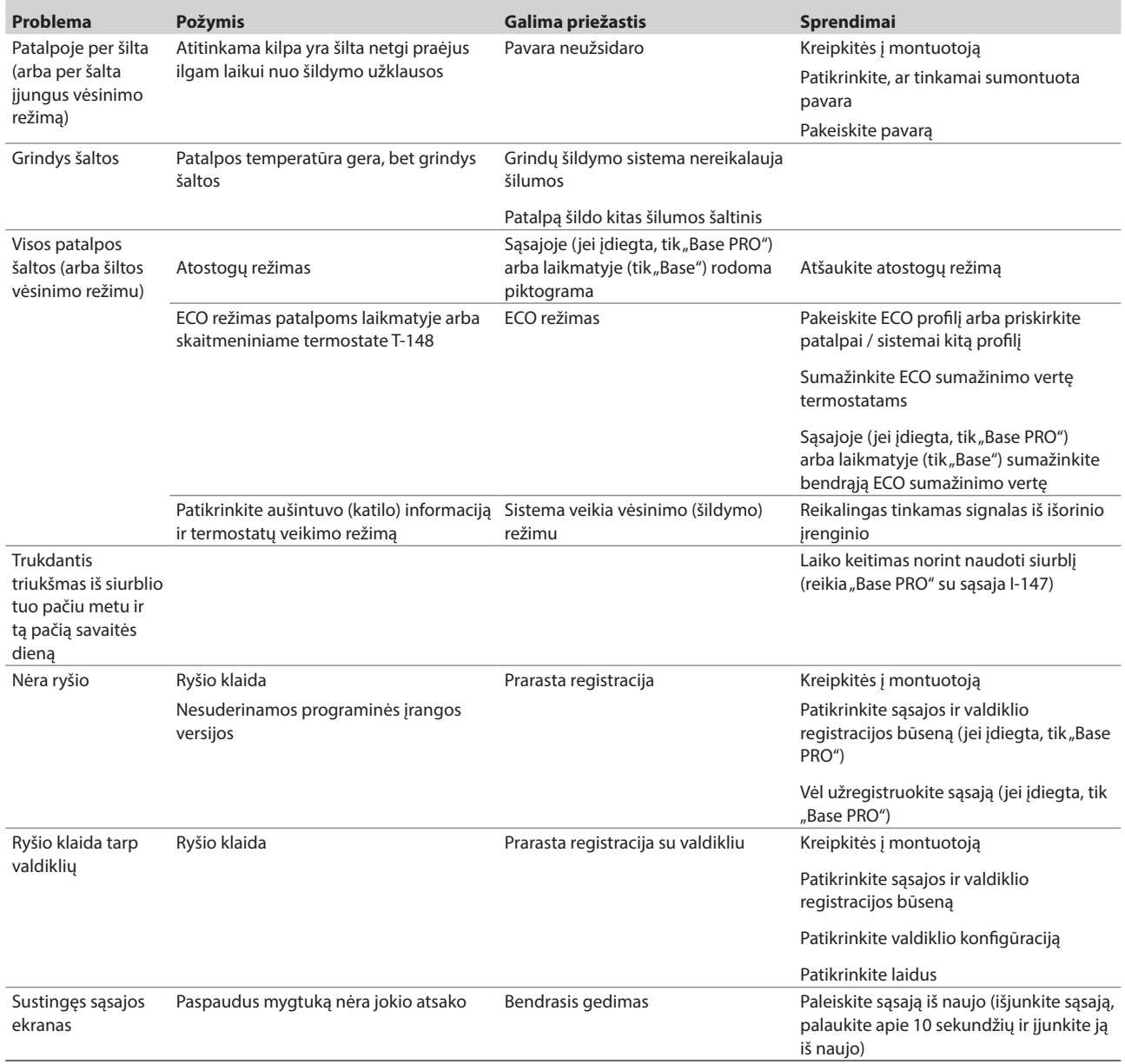

# **16.1 Trikčių nustatymas įrengus sistemą**

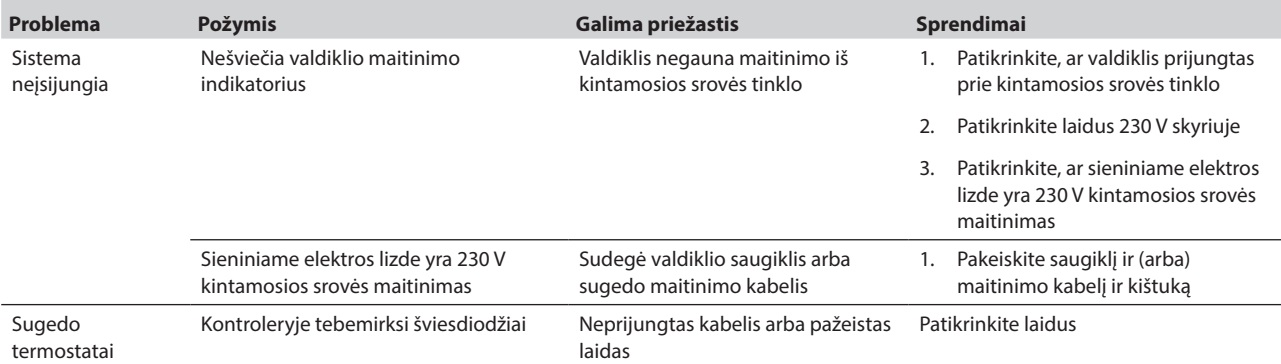

# **16.2 Skaitmeniniai termostatai T-146, T-148 ir T-149 įspėjamieji signalai / problemos**

Įspėjamasis signalas siunčiamas, kai praeina daugiau kaip 1 valanda nuo paskutinio ryšio signalo, kurį valdiklis gavo iš termostato.

Toliau lentelėje parodytos problemos, kurios gali kilti programuojamuose termostatuose T-146 ir T-148.

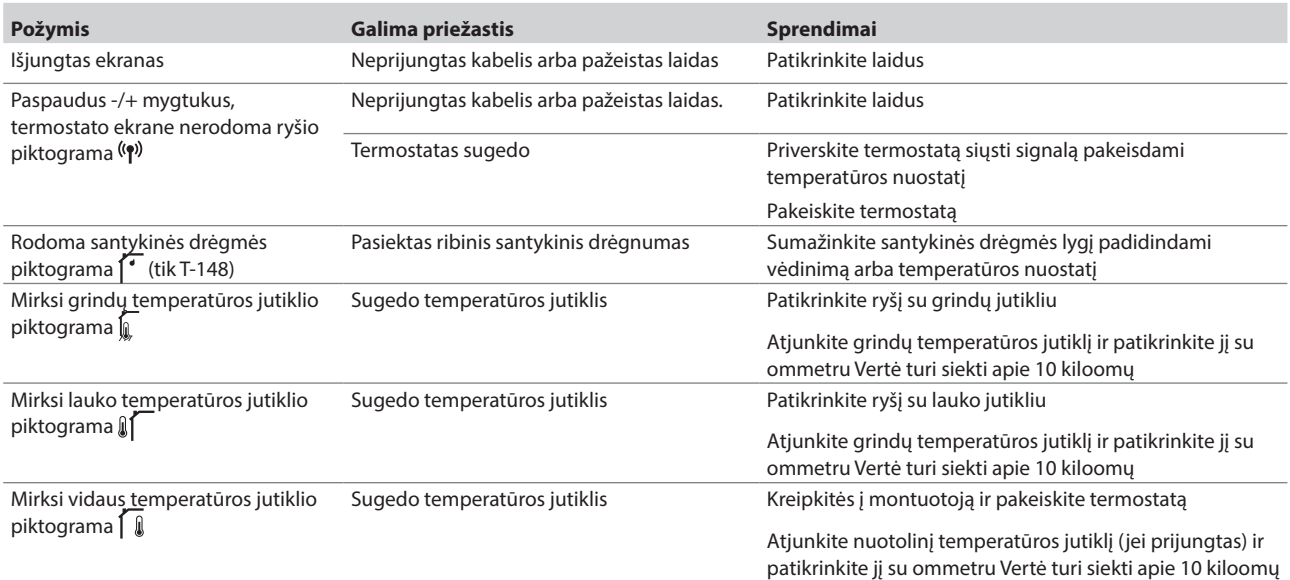

Toliau pateiktoje lentelėje nurodytos problemos, kurios gali kilti skaitmeniniam termostatui T-149.

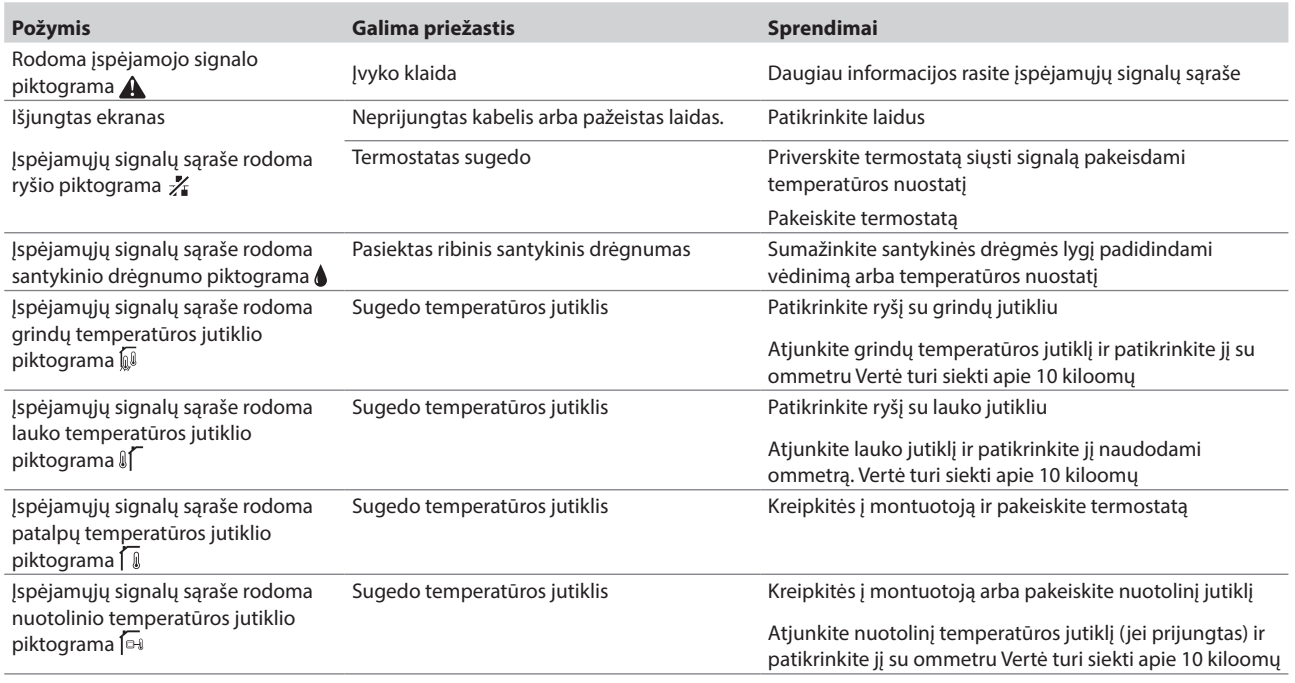

## **16.3 Analoginio T-143 modelio termostato signalai / problemos**

Įspėjamasis signalas siunčiamas, kai praeina daugiau kaip 1 valanda nuo paskutinio ryšio signalo, kurį valdiklis gavo iš termostato.

Toliau lentelėje išvardytos problemos, kurių gali kilti su termostatu T-143.

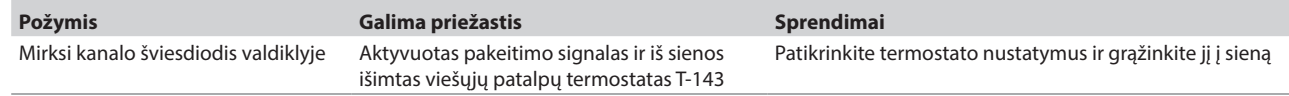

## **16.4 Kreipkitės į montuotoją**

Kontaktinės montuotojo informacijos ieškokite montavimo ataskaitoje, kurią rasite šio dokumento gale. Prieš kreipdamiesi į montuotoją, paruoškite nurodytą informaciją.

- Montavimo ataskaitą.
- Grindų šildymo sistemos brėžinius (jei turite).
- Visų aliarmų sąrašą, įskaitant laiką ir datą.

## **16.5 Montuotojo instrukcijos**

Norėdami nustatyti, ar problema kilo dėl tiekimo sistemos, ar dėl valdymo sistemos, atlaisvinkite nuo vamzdyno susijusios patalpos pavaras, palaukite kelias minutes ir patikrinkite, ar grindų šildymo kilpos srauto vamzdis sušyla.

Jei vamzdis nesušyla, problema yra šildymo sistemoje. Jei kilpa sušyla, problema gali būti patalpų valdymo sistemoje.

Tiekimo sistemos gedimą galima nustatyti, jei vamzdyne nėra šilto vandens. Patikrinkite katilą ir cirkuliacinį siurblį.

**LT**

# **17 Techninė informacija**

# **17.1 Techninė informacija**

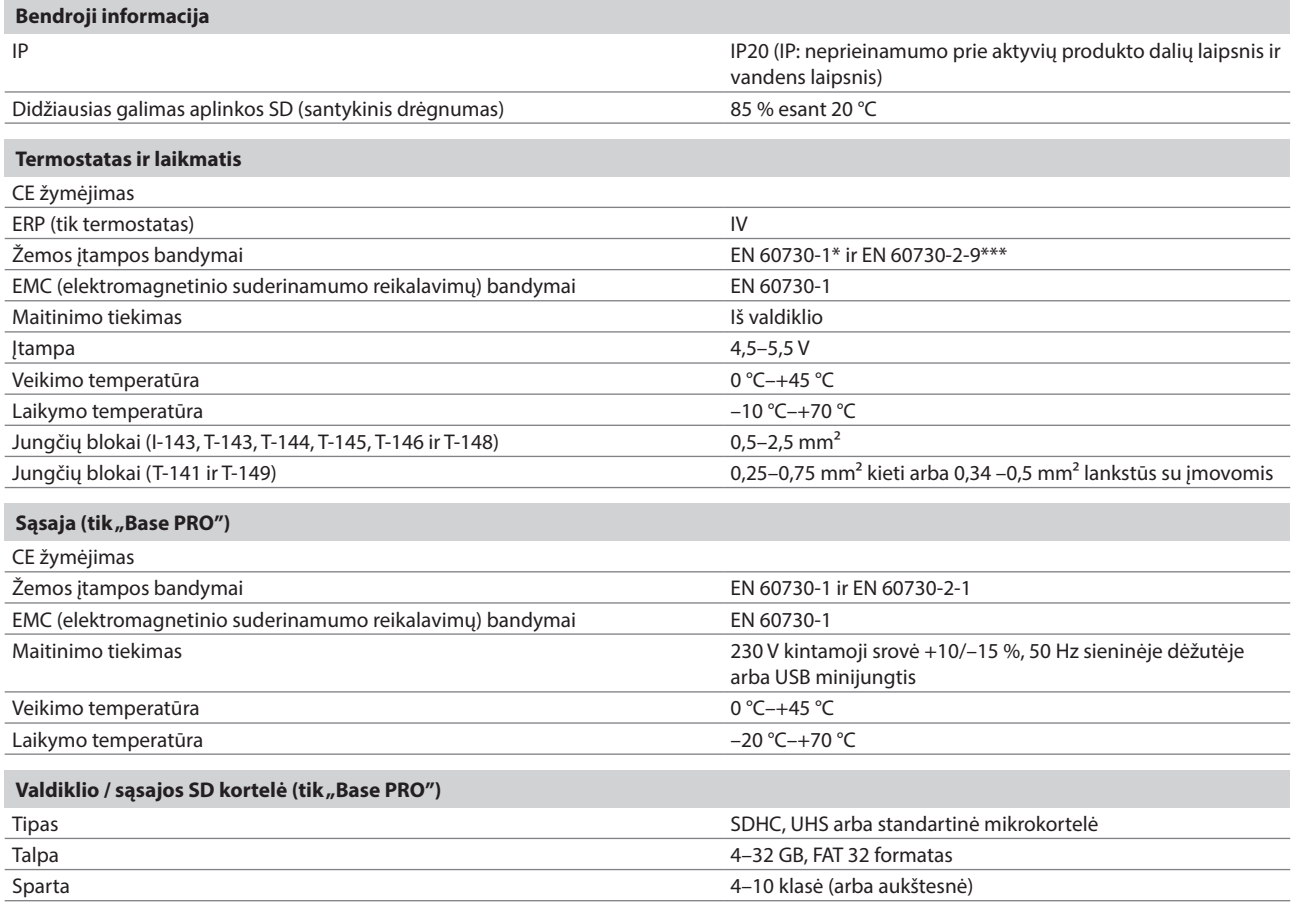

#### **Valdiklis**

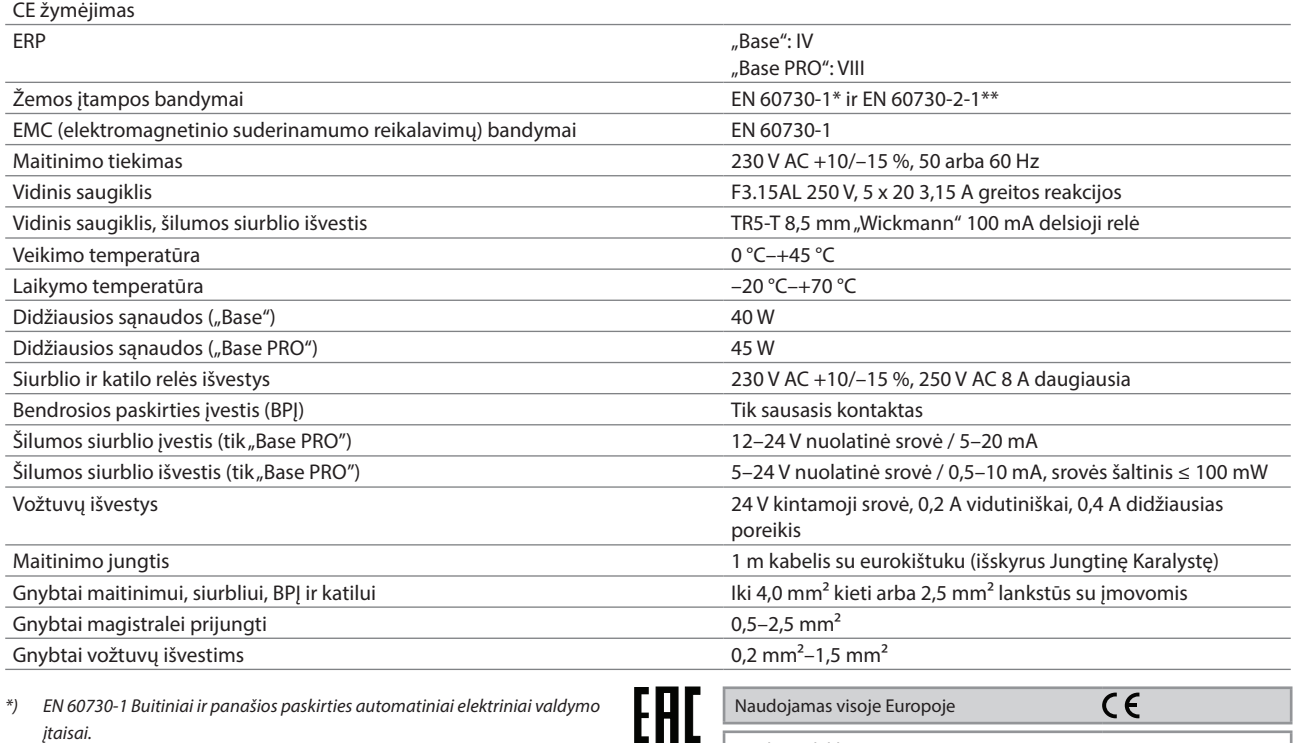

Atitikties deklaracija:

Prisiimdami atsakomybę pareiškiame, kad šiose instrukcijose aprašytas gaminys atitinka visus būtinuosius reikalavimus, susijusius su informacija, pateikta Saugos instrukcijų informaciniame lankstinuke.

*\*) EN 60730-1 Buitiniai ir panašios paskirties automatiniai elektriniai valdymo įtaisai.*

*1 dalis. Bendrieji reikalavimai.*

*\*\*) EN 60730-2-1 Buitiniai ir panašios paskirties automatiniai elektriniai valdymo įtaisai. 2–1 dalis. Ypatingieji reikalavimai elektrinių* 

*buitinių prietaisų* elektriniams valdikliams

*\*\*\*) EN 60730-2-9 Buitiniai ir panašios paskirties automatiniai elektriniai valdymo įtaisai. 2–9 dalis. Ypatingieji reikalavimai, keliami temperatūrai jautriems valdikliams.*

# **17.2 Techninės specifikacijos**

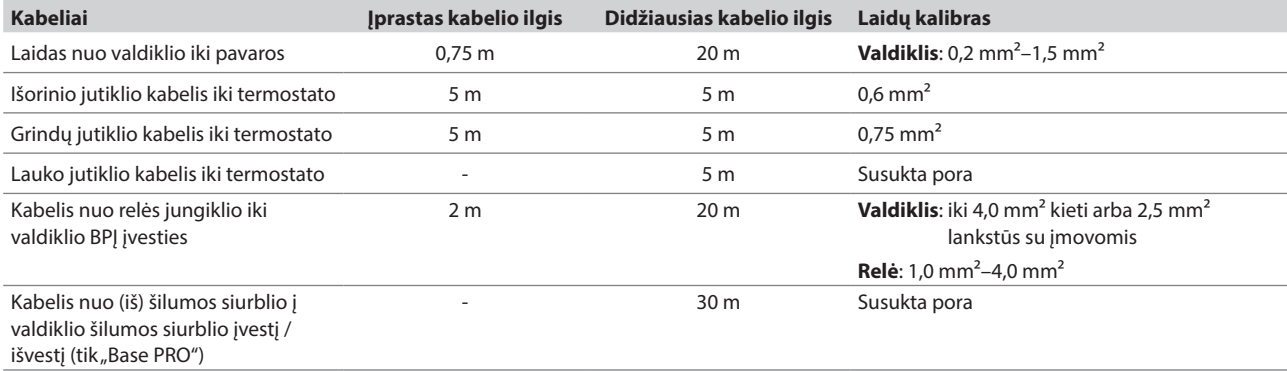

# **17.3 Valdiklio išdėstymas**

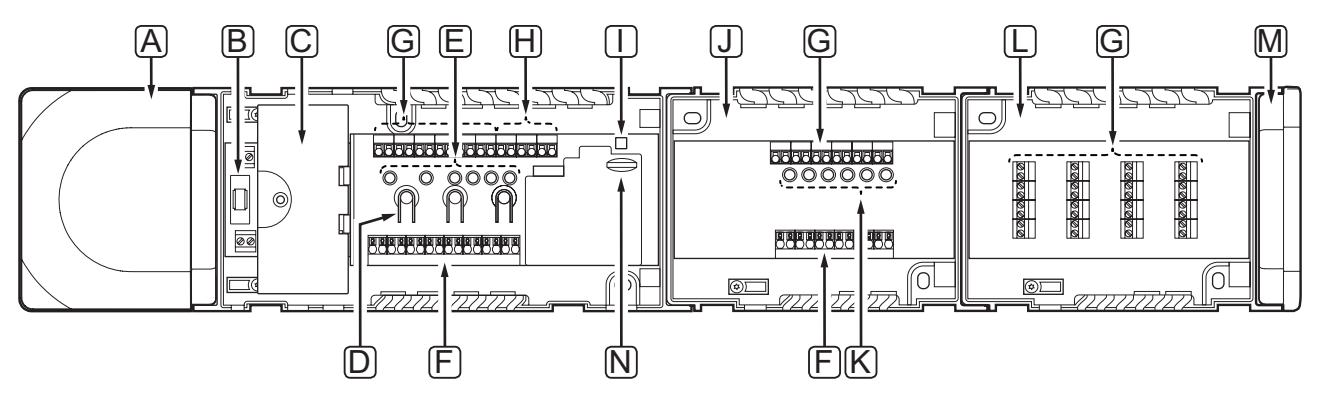

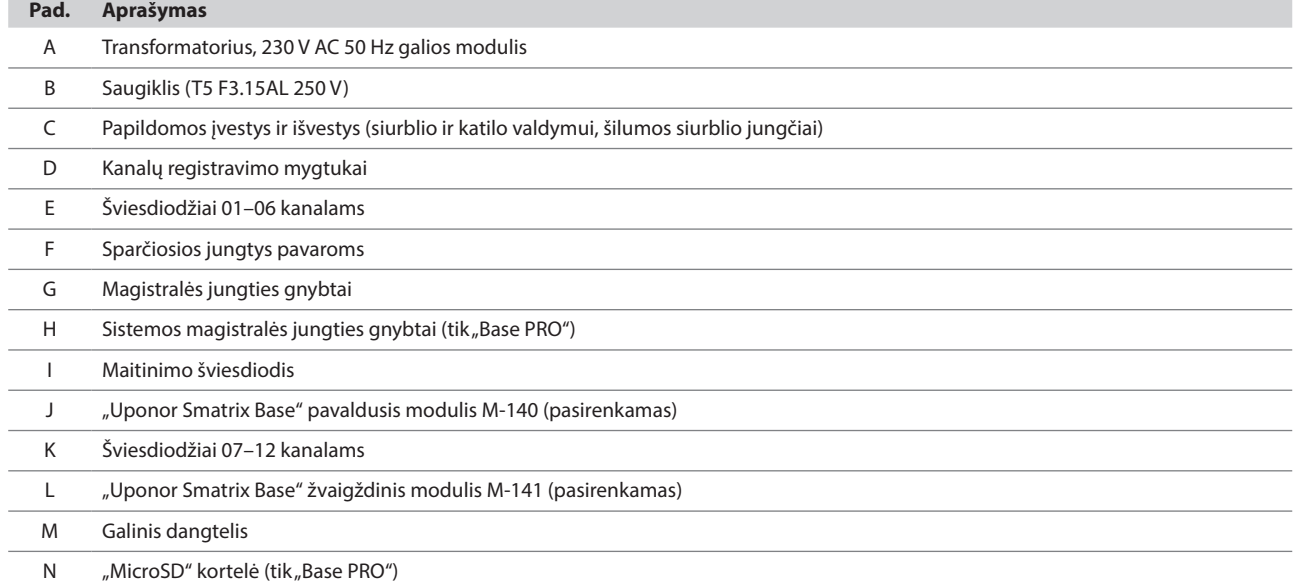

# **17.4 Elektros schemos**

# **"Uponor Smatrix Base PRO" valdiklis**

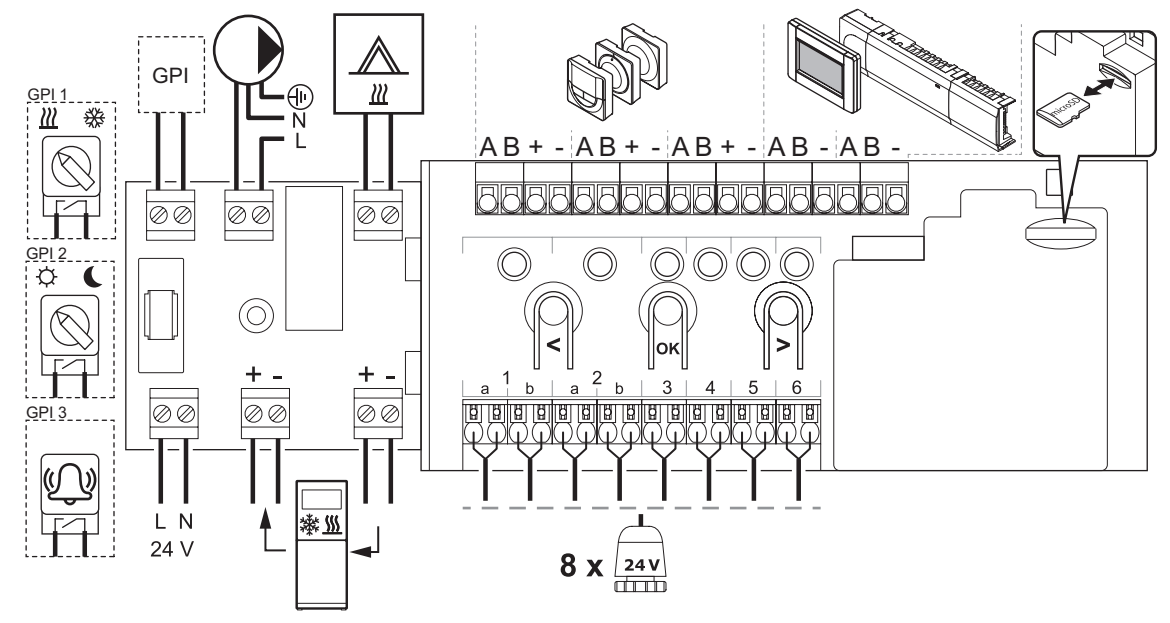

**LT**

#### **UponorSmatrix Base valdiklis**

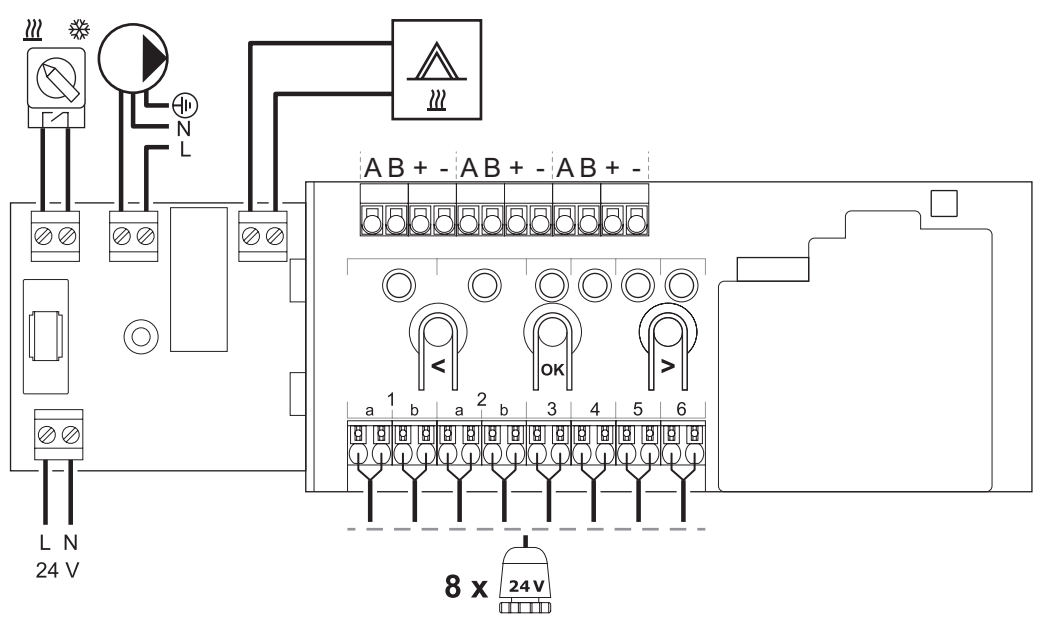

#### **Pavaldusis modulis**

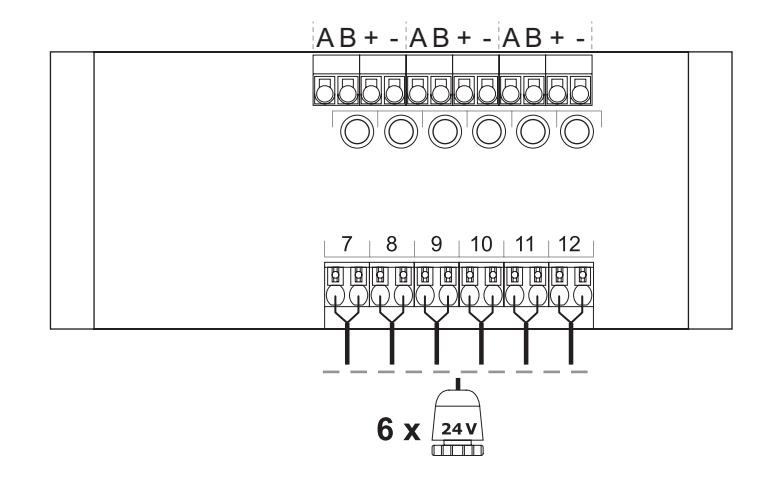

#### **Žvaigždinis modulis**

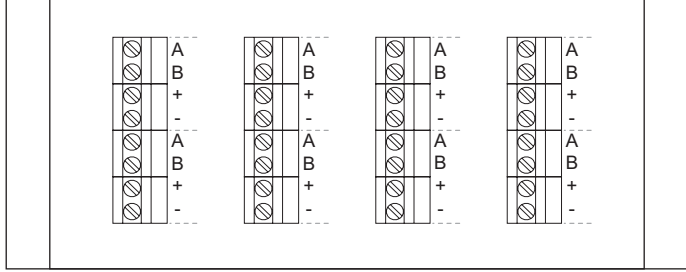

#### 122 UPONOR SMATRIX BASE/BASE PRO · MONTAVIMO IR NAUDOJIMO INSTRUKCIJA

# **17.5 Matmenys**

**Valdiklis (su transformatoriumi ir galiniu dangteliu)**

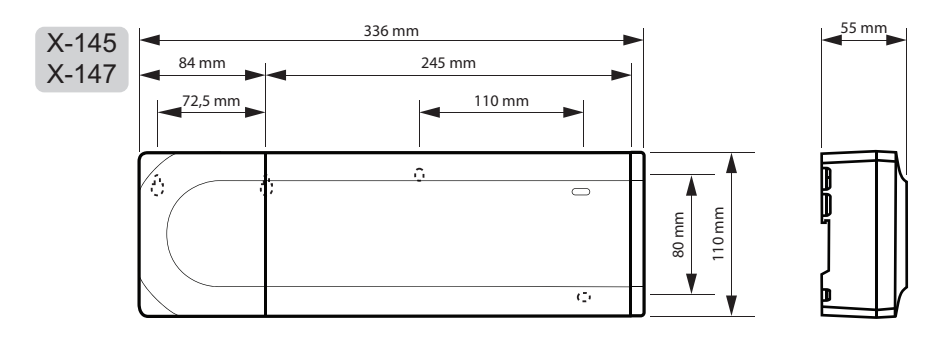

**Valdiklis (su pavaldžiuoju moduliu, transformatoriumi ir galiniu dangteliu)**

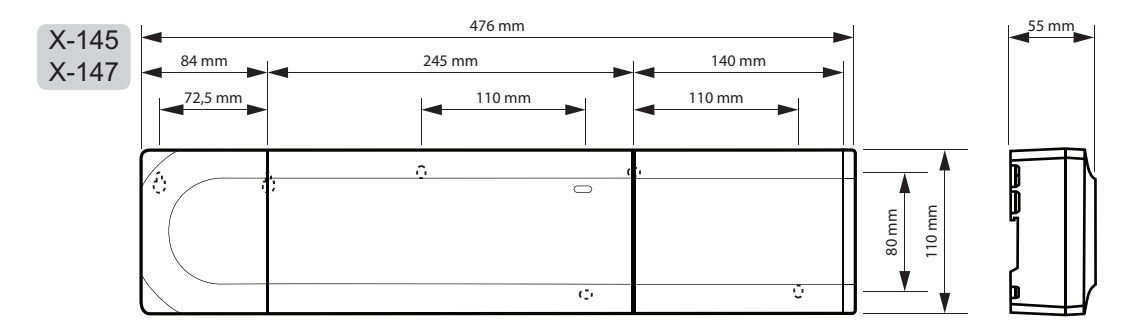

#### **Valdiklis (su pavaldžiuoju moduliu, transformatoriumi, žvaigždiniu moduliu ir galiniu dangteliu)**

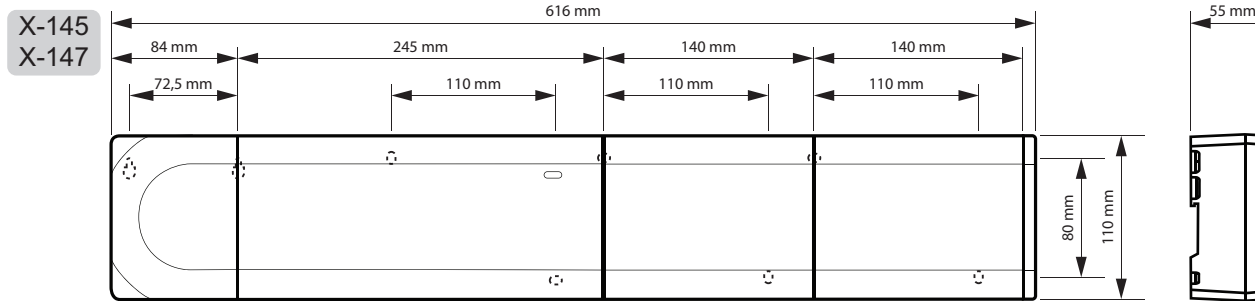

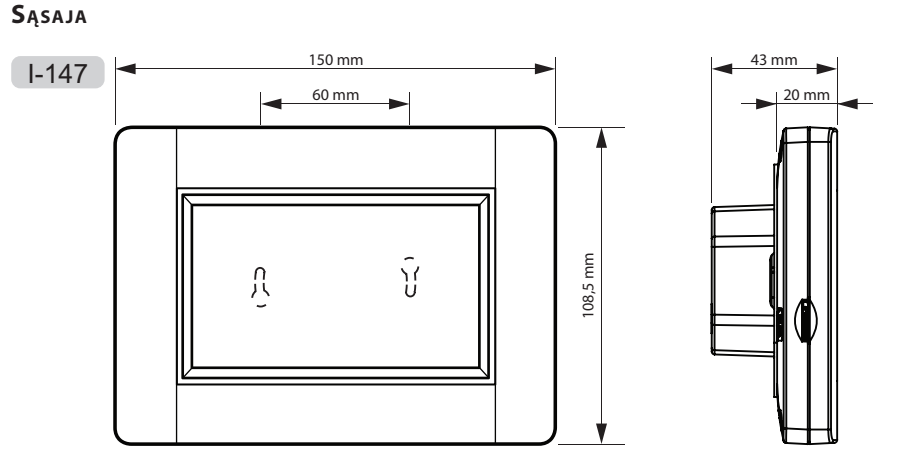

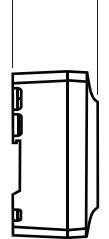

**LT**

#### **Termostatai**

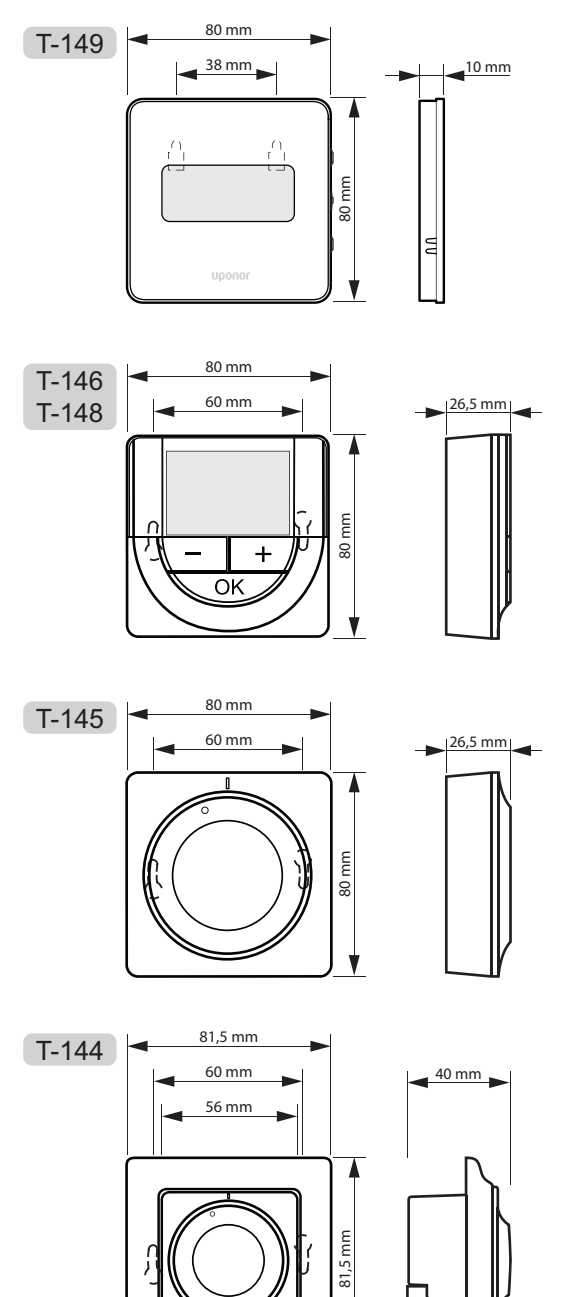

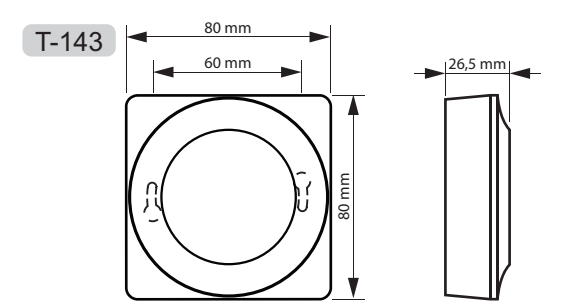

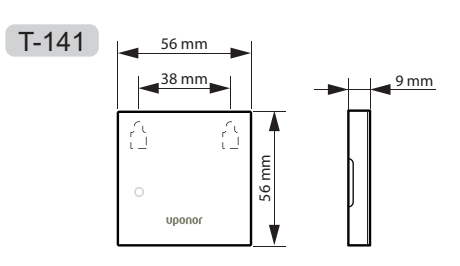

**Laikmatis**

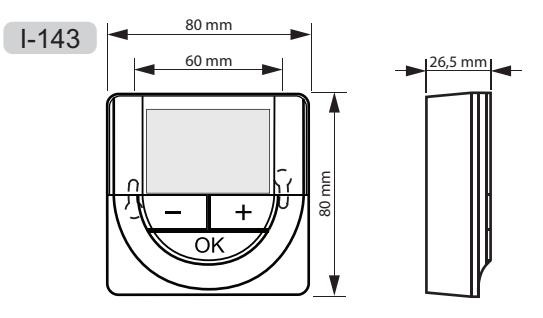

**Termostatų (T-141 ir T-149) paviršiaus adapteris**

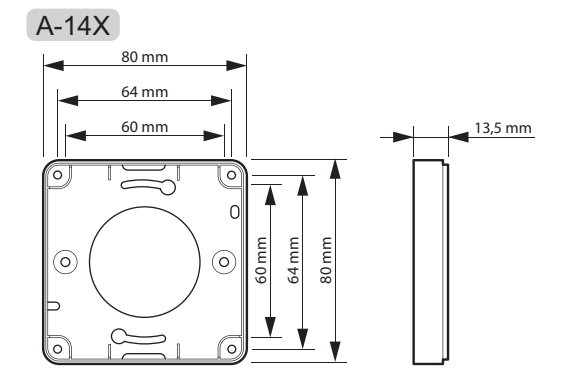

# **18 Montavimo ataskaita**

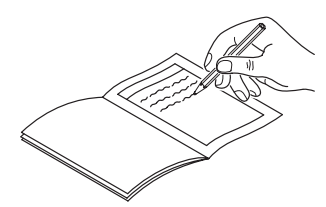

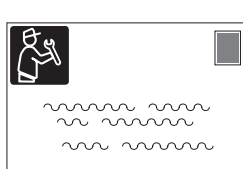

1 valdiklis 2 valdiklis 3 valdiklis 4 valdiklis 5 valdiklis 6 valdiklis 7 valdiklis 8 valdiklis Užregistruotas sistemos įrenginys **(Room nametas), kurių pasaulietis ir pasaulietis ir pasaulietis ir pasauliet (patalpos pavadinimas)** Sąsaja Laikmatis Lauko jutiklis Šildymo / vėsinimo perjungimo jutiklis ECO / komforto jungiklis Taip  $\bigcirc$  Taip  $\bigcirc$  Taip  $\bigcirc$  Taip  $\bigcirc$  Taip  $\bigcirc$  Taip  $\bigcirc$  Taip  $\bigcirc$  Taip  $\bigcirc$  Taip  $\bigcap$ Siurblys  $\bigcap$ Ne Ne Ne Ne Ne Ne Ne Ne  $\bigcap$ Taip ( ) | Taip ( ) | Taip ( ) | Taip ( ) | Taip ( ) | Taip ( ) | Taip ( ) | Taip Žvaigždinis modulis  $\bigcap$ Ne Ne Ne Ne Ne Ne Ne Ne

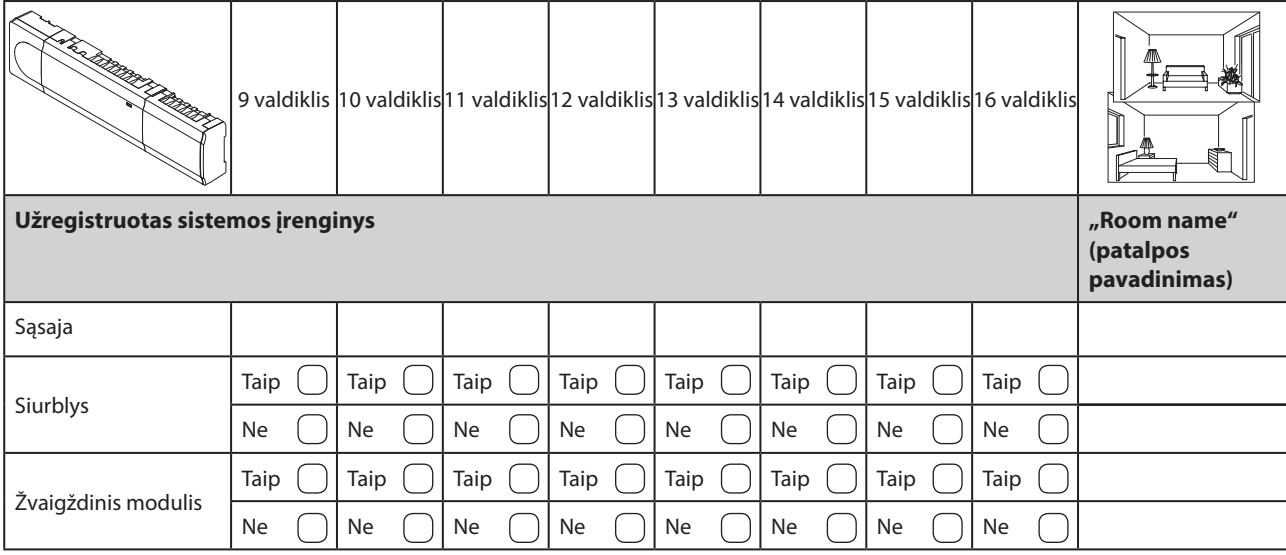

# **18.1 1 valdiklis**

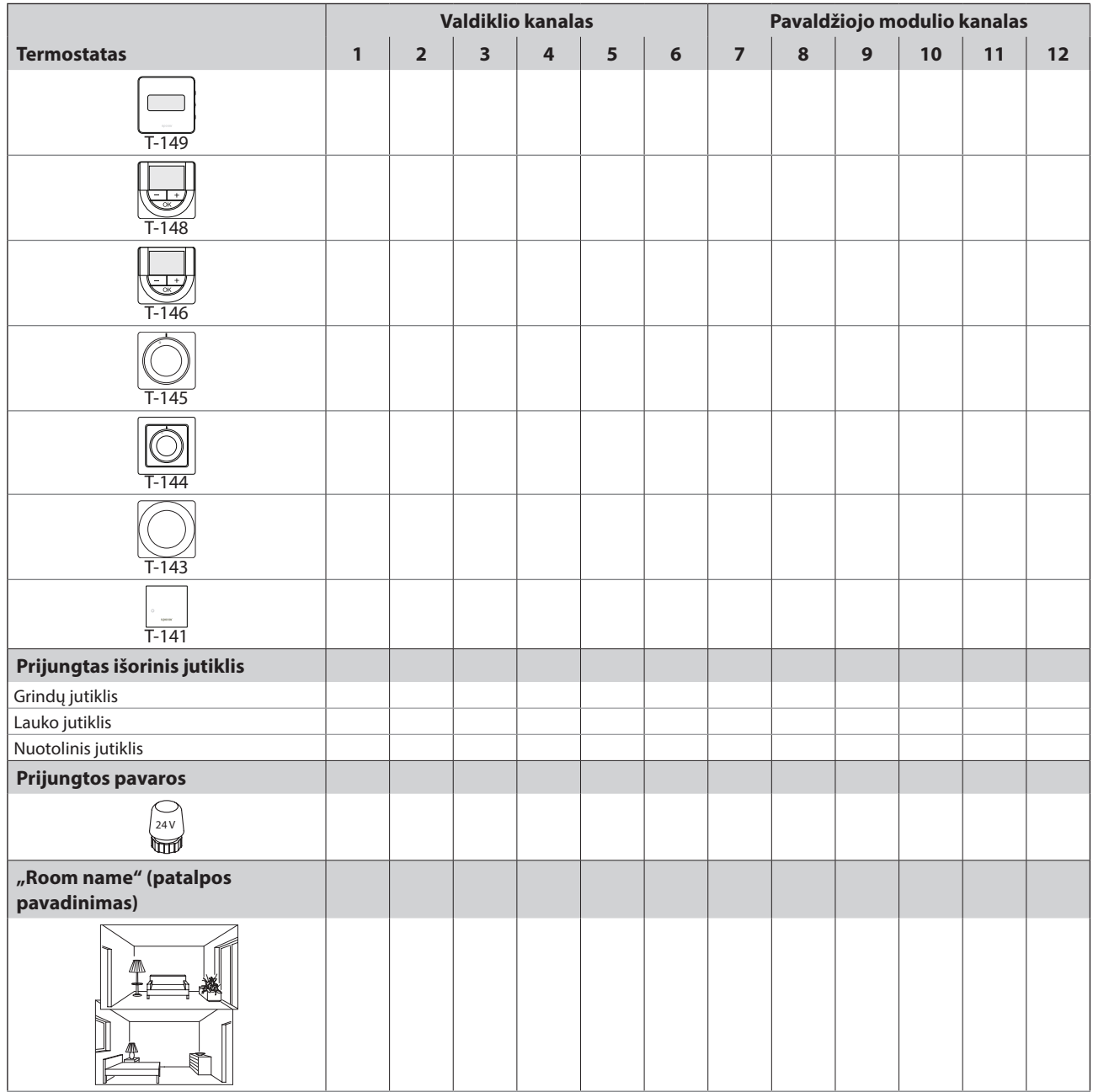

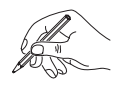

# **18.2 2 valdiklis**

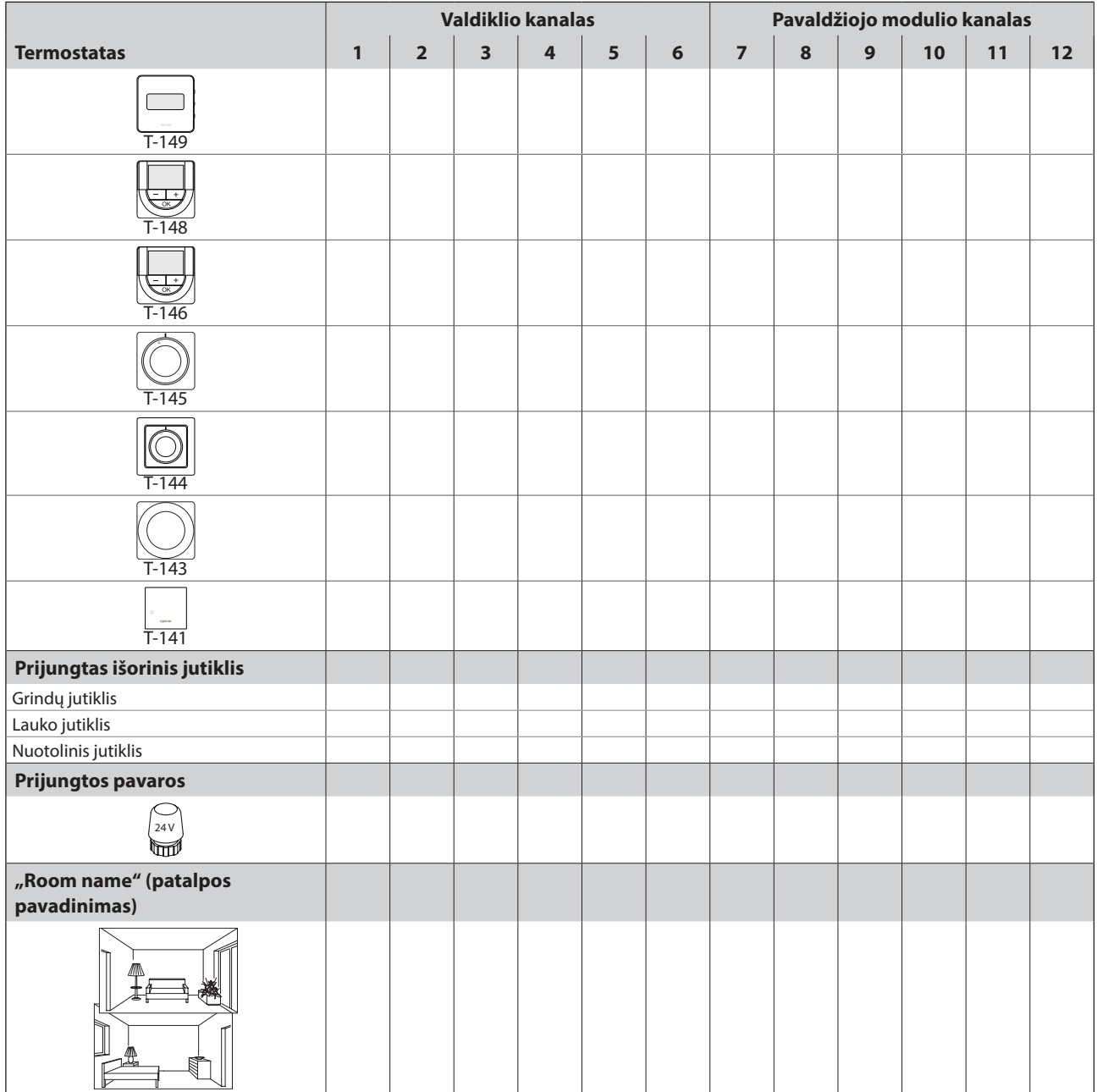

# **18.3 3 valdiklis**

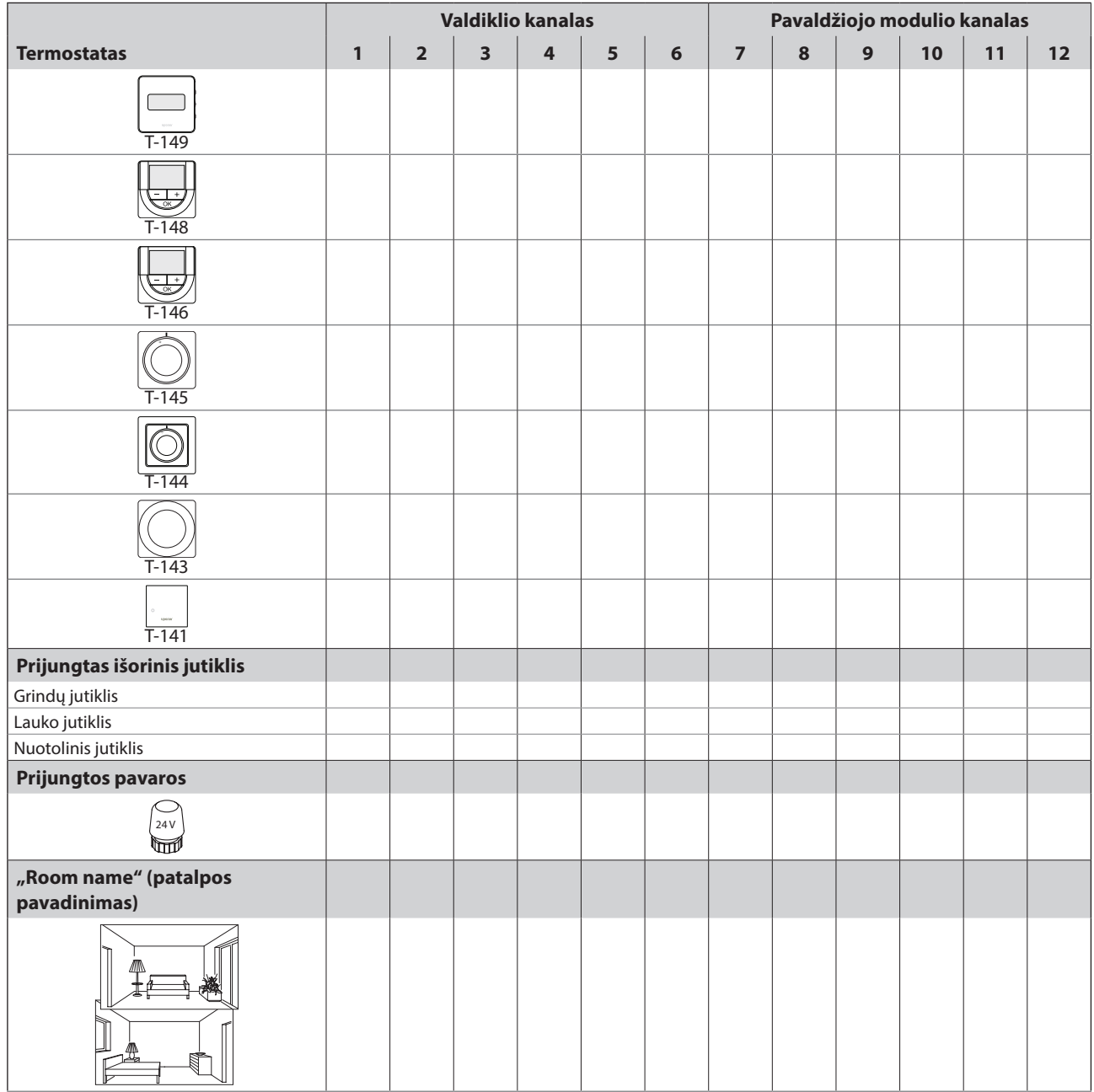

A

# **18.4 4 valdiklis**

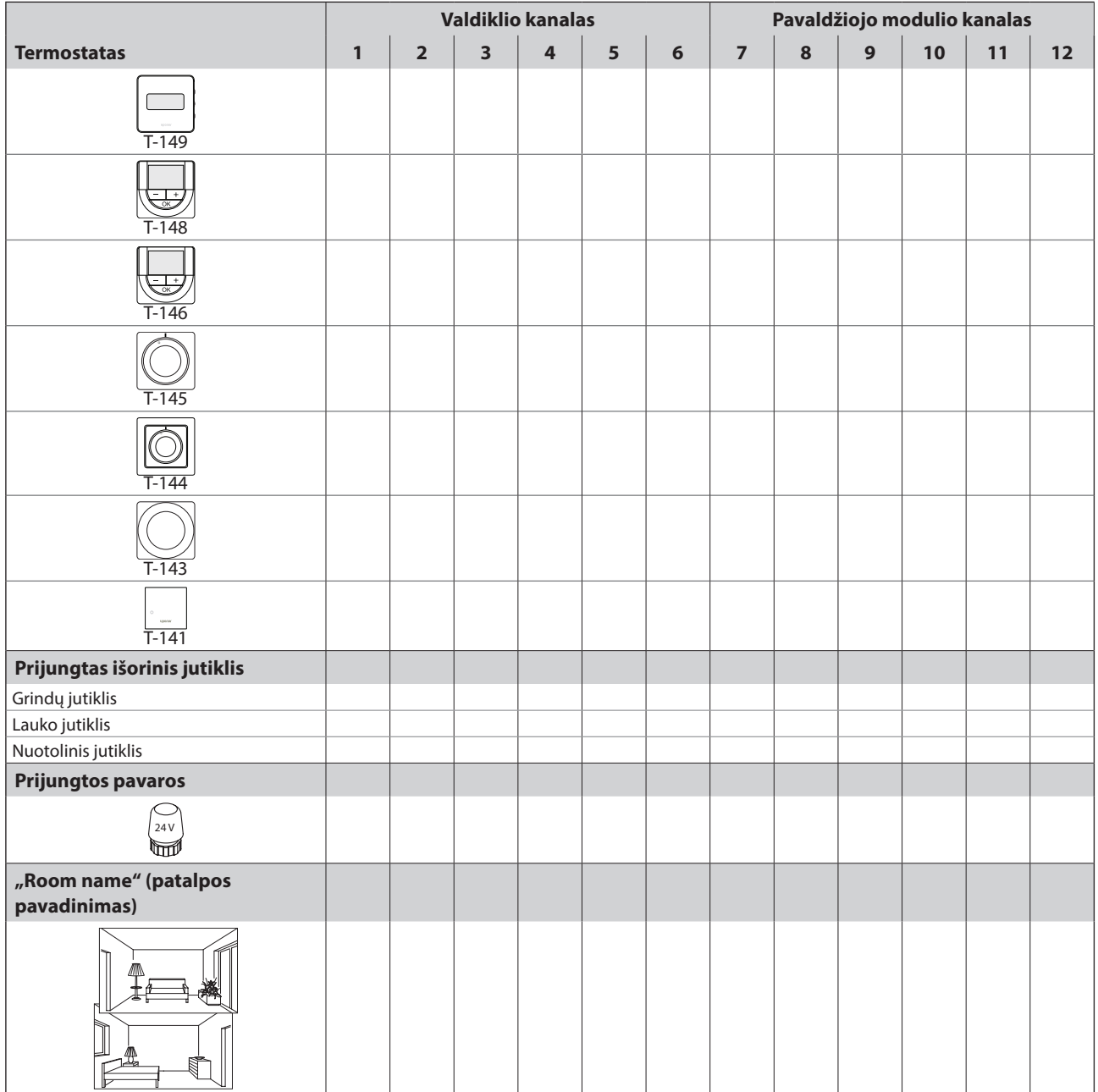

# **18.5 Valdiklis 5 – 16**

# Naudokite šį puslapį kaip 5-16 "Base PRO" valdiklių šabloną

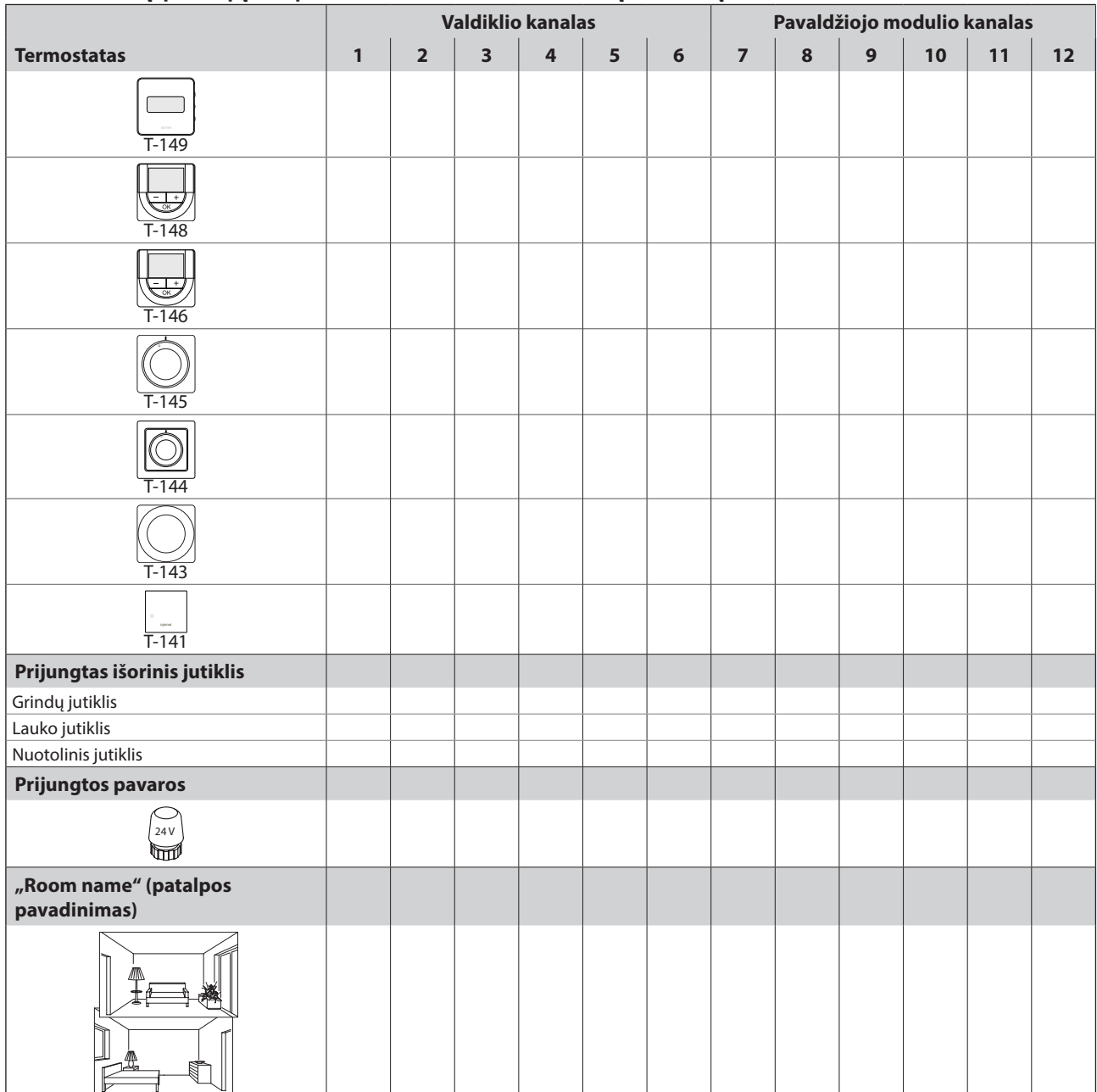

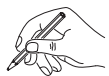

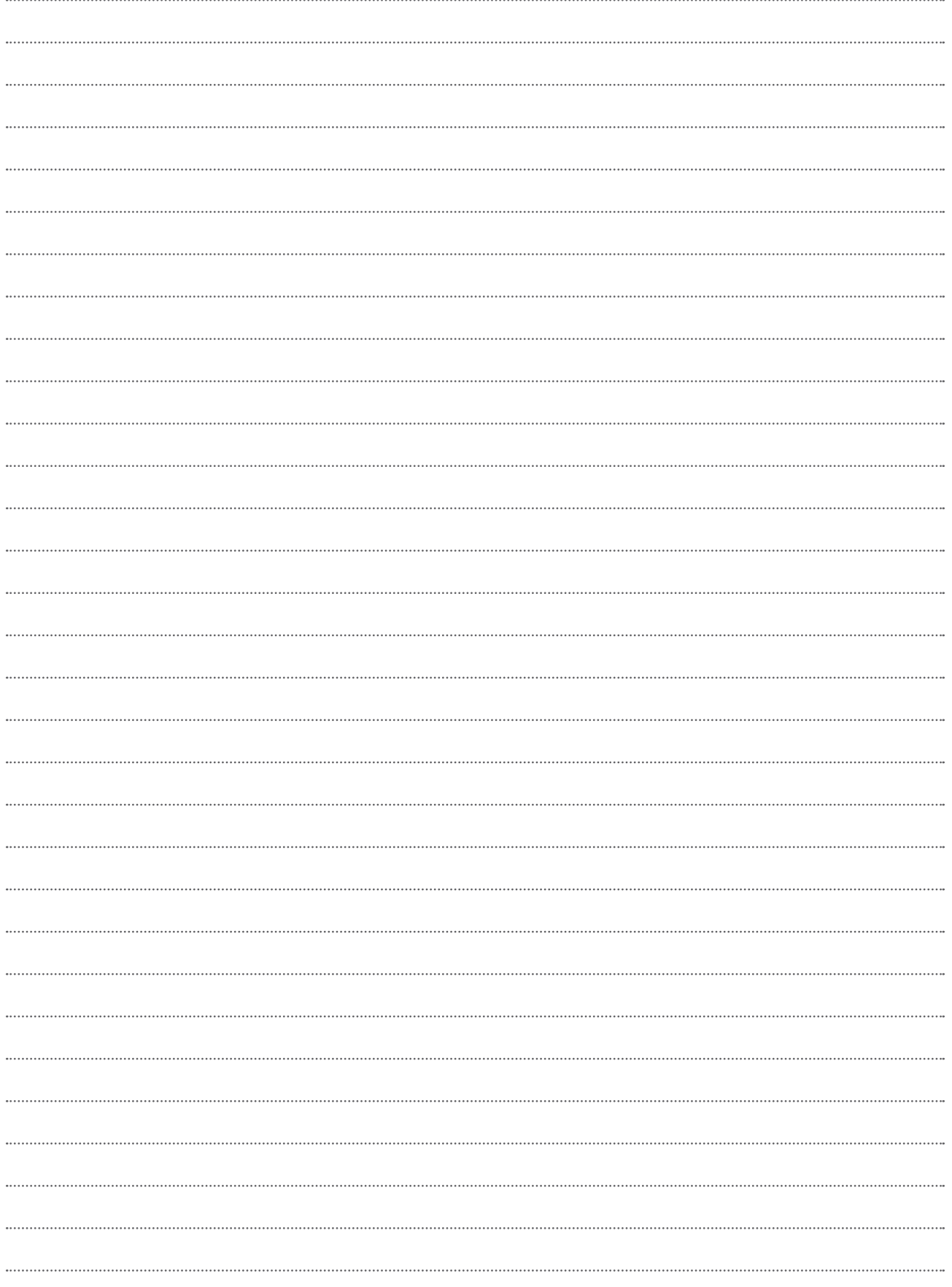

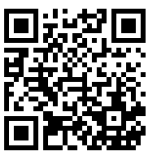

**UAB Uponor**  www.uponor.lt

Vadovaudamasi savo nuolatinio tobulėjimo ir tobulinimo politika, Uponor pasilieka teisę be išankstinio pranešimo keisti įtrauktų sudedamųjų dalių specifikaciją.

# uponor